# almlu CISCO.

Cisco DSAN System Installation & Configuration Guide

# **For Your Safety**

#### **Explanation of Warning and Caution Icons**

Avoid personal injury and product damage! Do not proceed beyond any symbol until you fully understand the indicated conditions.

The following warning and caution icons alert you to important information about the safe operation of this product:

You may find this symbol in the document that accompanies this product. **This symbol indicates important operating or maintenance instructions.**

- You may find this symbol affixed to the product. This symbol indicates a live **terminal where a dangerous voltage may be present; the tip of the flash points to the terminal device.**
- **You may find this symbol affixed to the product. This symbol indicates a protective ground terminal.**
- *A* You may find this symbol affixed to the product. This symbol indicates a **chassis terminal (normally used for equipotential bonding).**
- You may find this symbol affixed to the product. This symbol warns of a **potentially hot surface.**
- You may find this symbol affixed to the product and in this document. This **symbol indicates an infrared laser that transmits intensity-modulated light and emits invisible laser radiation or an LED that transmits intensitymodulated light.**

#### **Important**

Please read this entire guide. If this guide provides installation or operation instructions, give particular attention to all safety statements included in this guide.

# **Notices**

#### **Trademark Acknowledgments**

Cisco and the Cisco logo are trademarks or registered trademarks of Cisco and/or its affiliates in the U.S. and other countries. To view a list of Cisco trademarks, go to this URL: **www.cisco.com/go/trademarks**.

Third party trademarks mentioned are the property of their respective owners.

The use of the word partner does not imply a partnership relationship between Cisco and any other company. (1110R)

#### **Publication Disclaimer**

Cisco Systems, Inc. assumes no responsibility for errors or omissions that may appear in this publication. We reserve the right to change this publication at any time without notice. This document is not to be construed as conferring by implication, estoppel, or otherwise any license or right under any copyright or patent, whether or not the use of any information in this document employs an invention claimed in any existing or later issued patent.

## **Copyright**

*© 2009-2013 Cisco and/or its affiliates. All rights reserved.*

Information in this publication is subject to change without notice. No part of this publication may be reproduced or transmitted in any form, by photocopy, microfilm, xerography, or any other means, or incorporated into any information retrieval system, electronic or mechanical, for any purpose, without the express permission of Cisco Systems, Inc.

# **Contents**

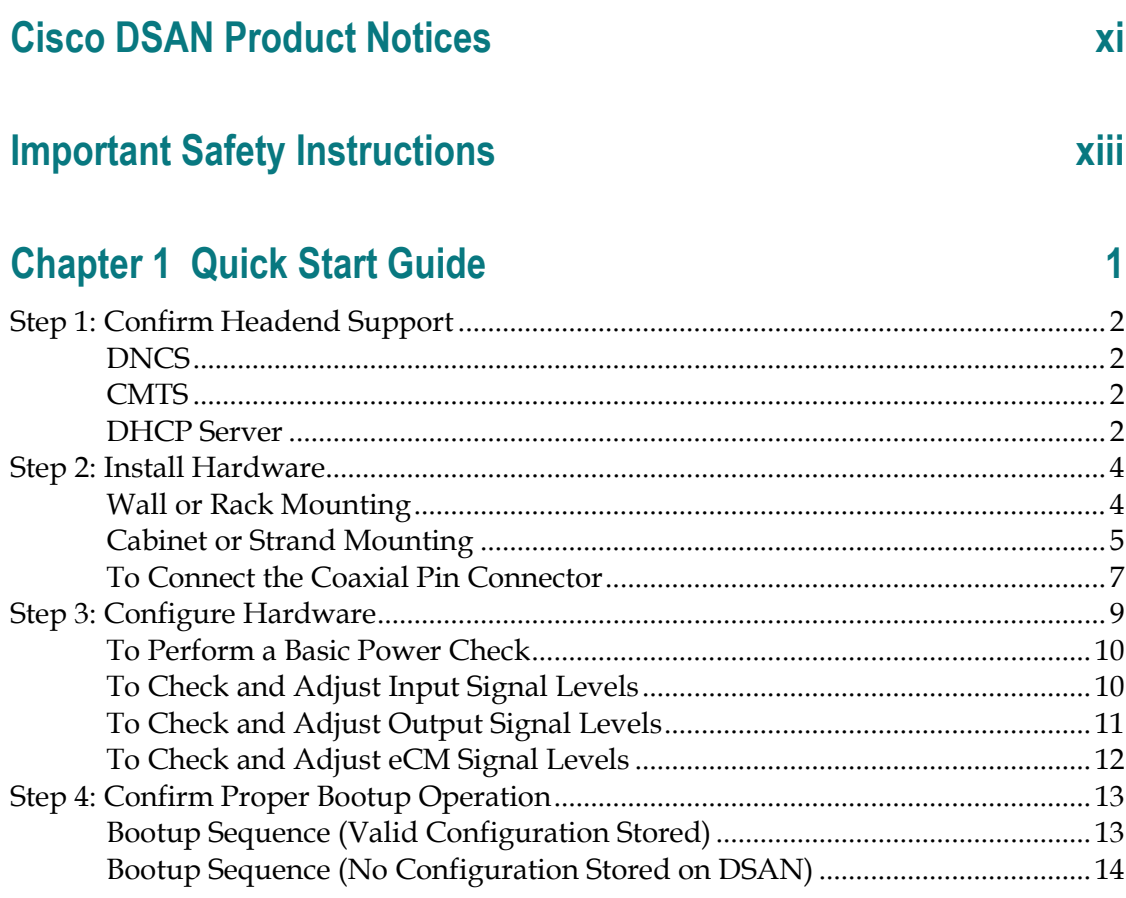

# **Chapter 2 Introduction**

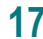

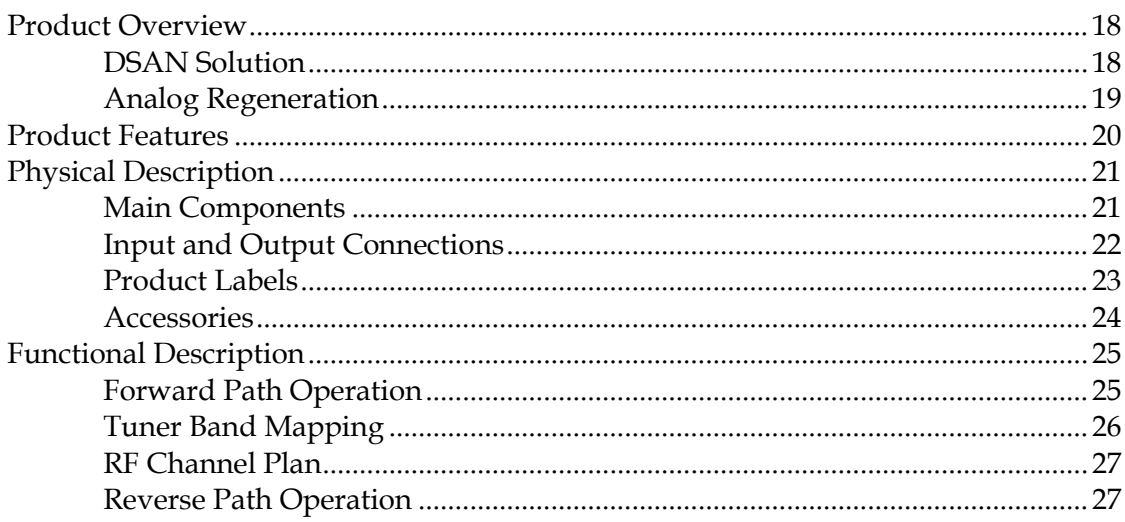

#### **Contents**

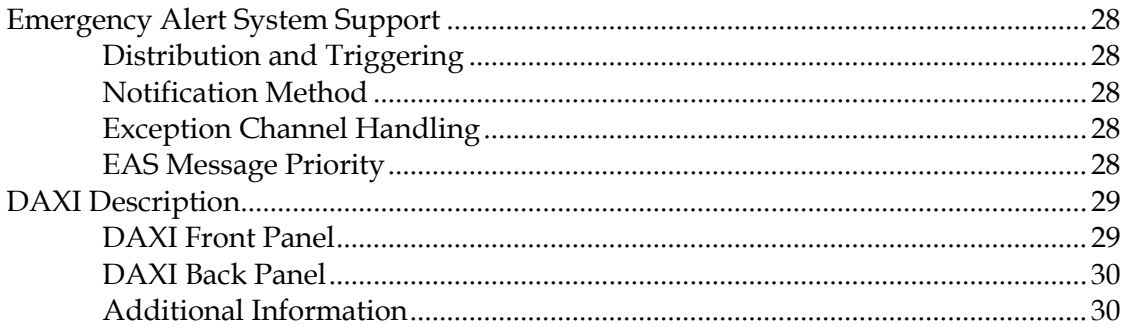

# **Chapter 3 Hardware Installation**

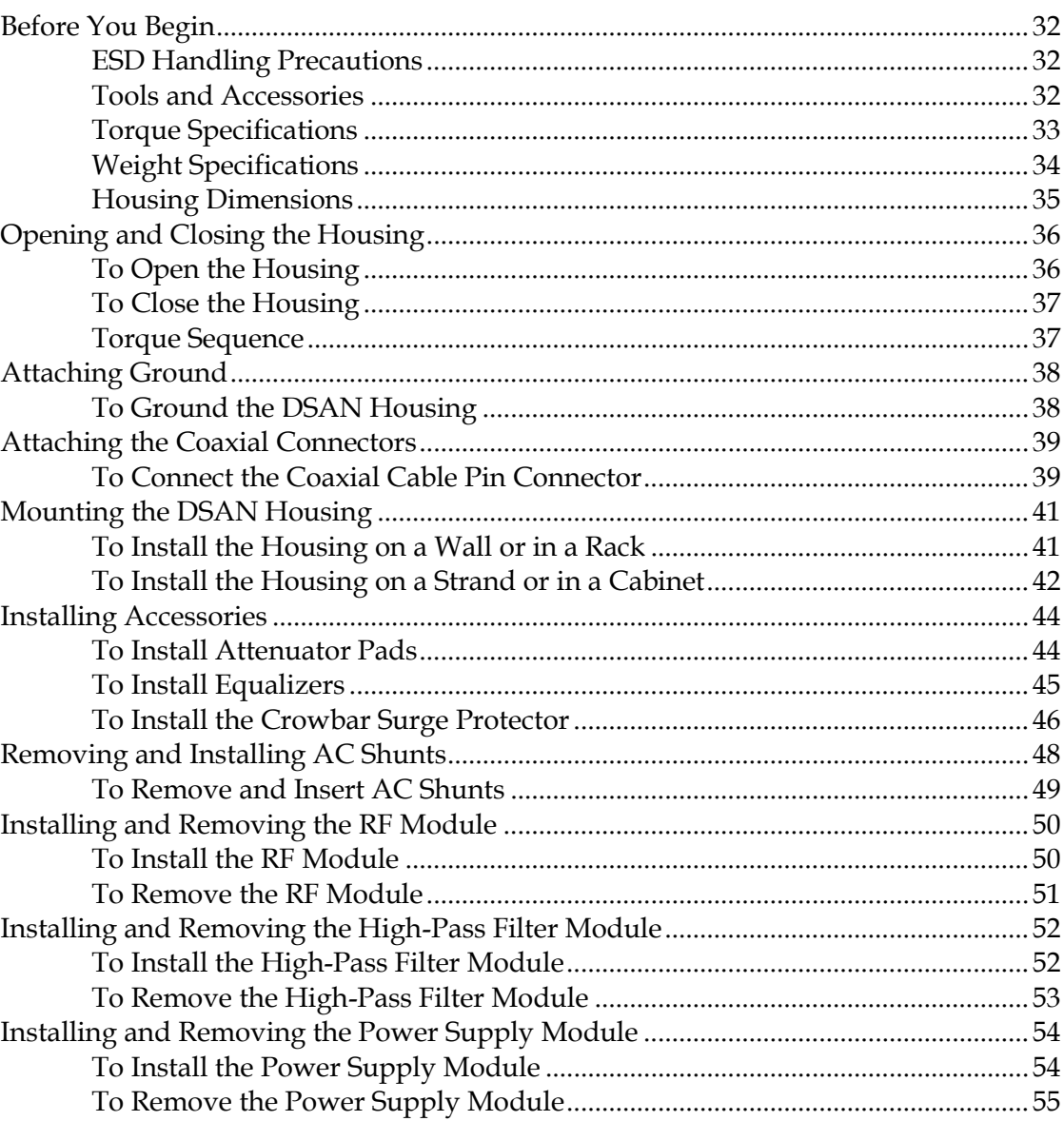

 $31$ 

 $\mathsf{v}$ 

#### **Contents**

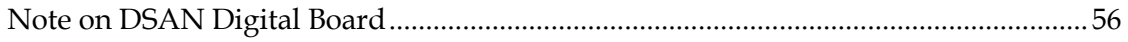

# **Chapter 4 Configuration and Testing**

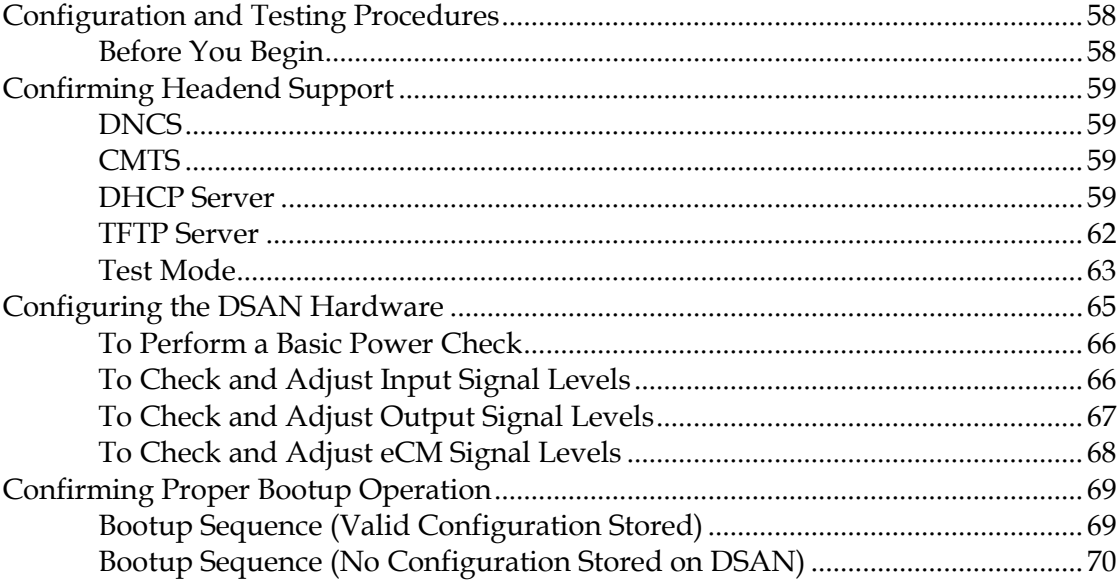

# **Chapter 5 CLI Diagnostics**

OL-29943-01

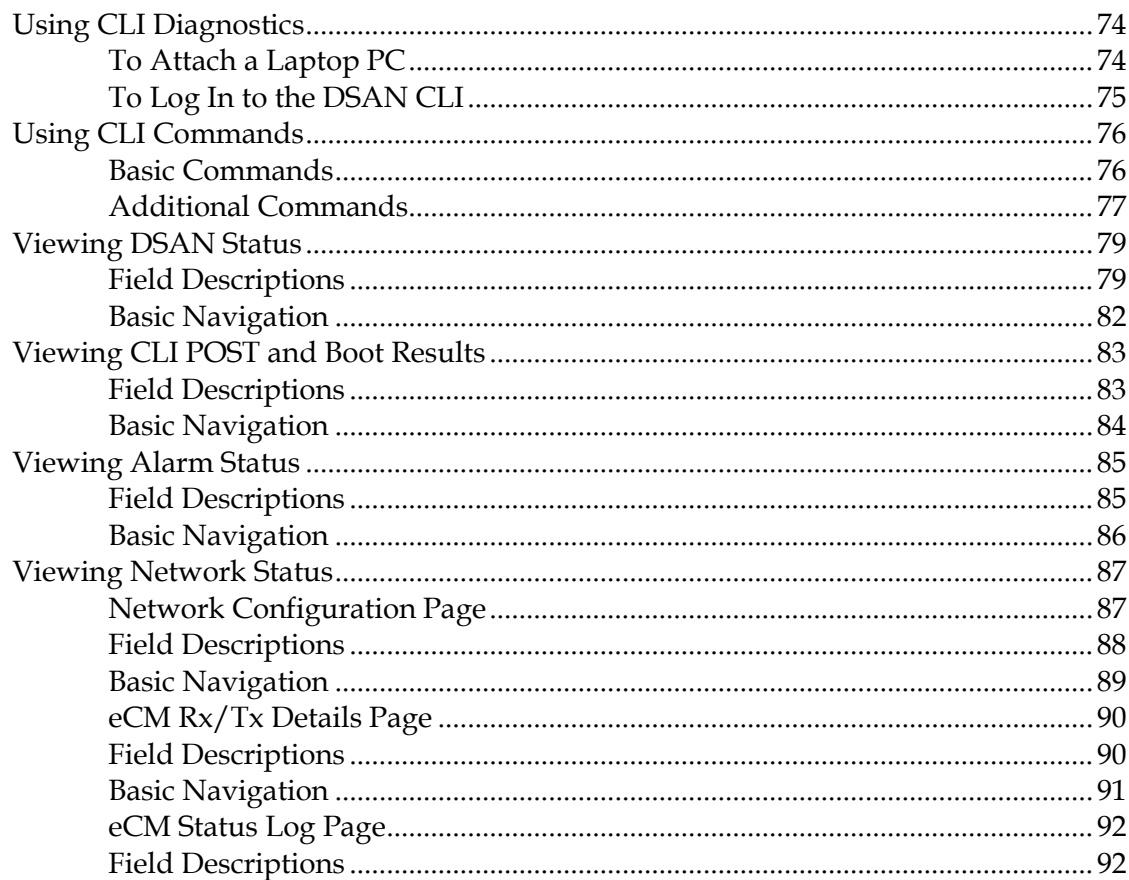

#### 57

#### 73

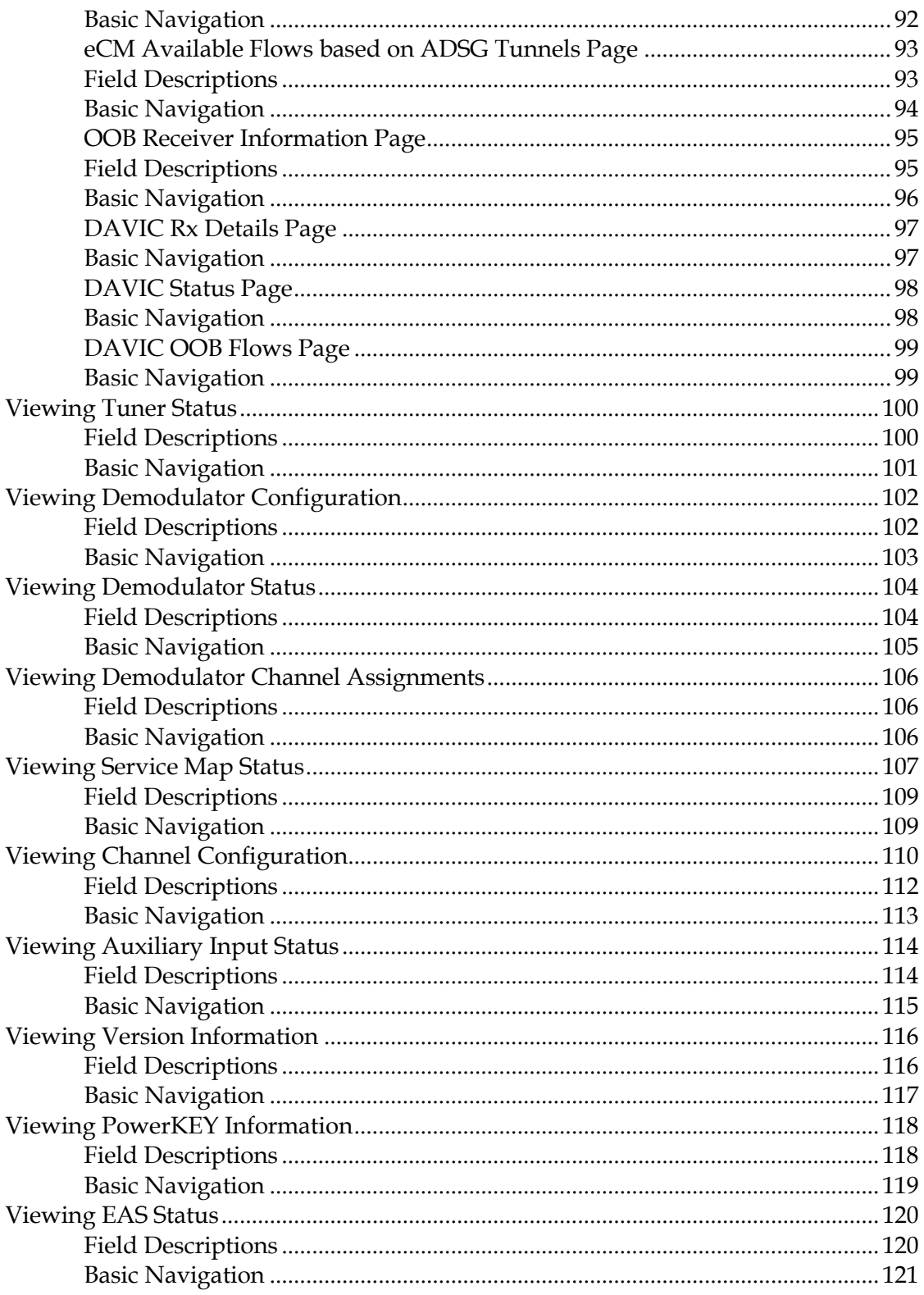

127

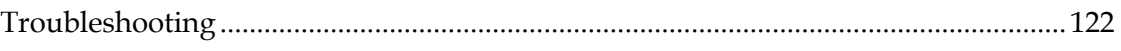

# **Chapter 6 SNMP Management**

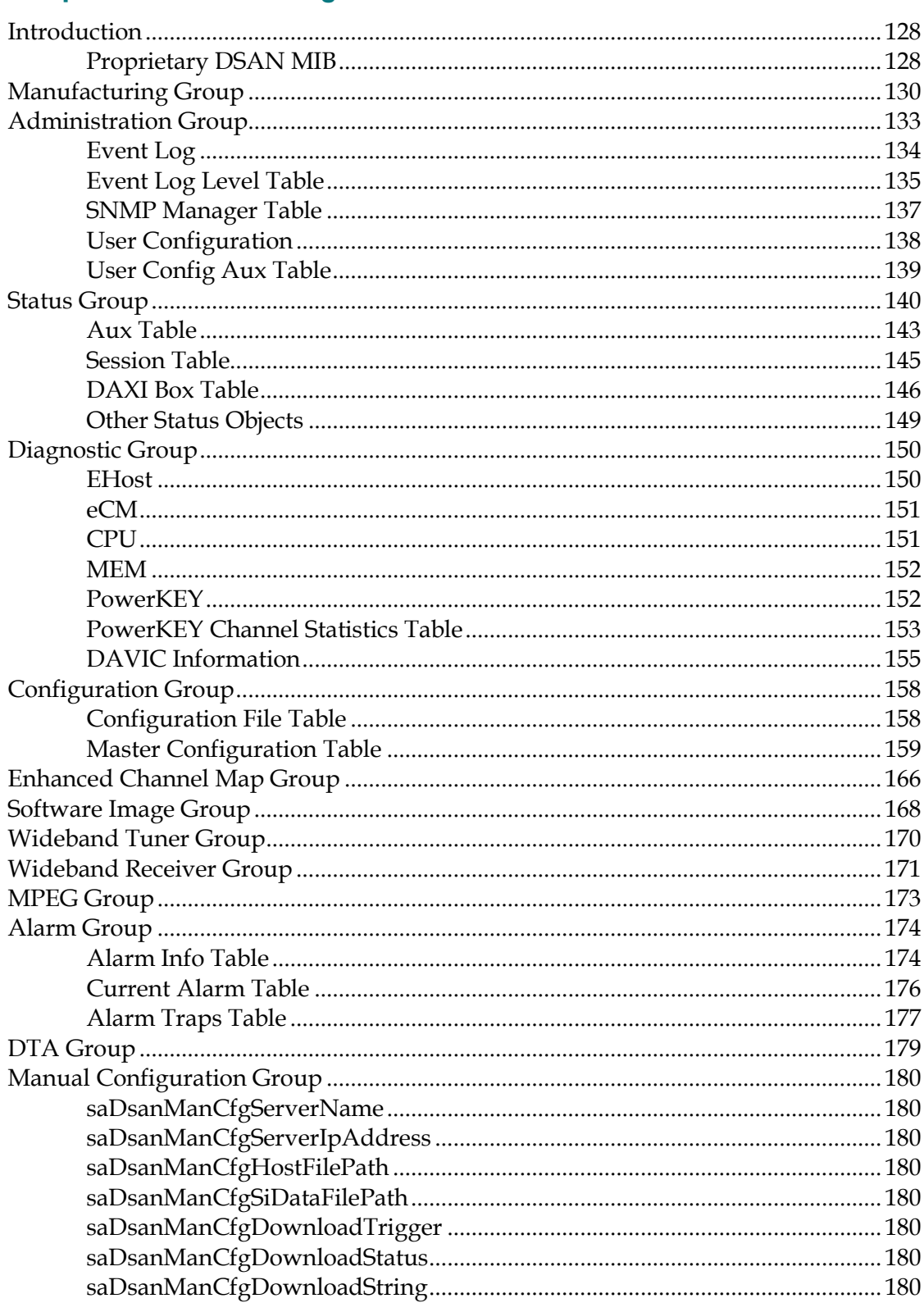

#### **Contents**

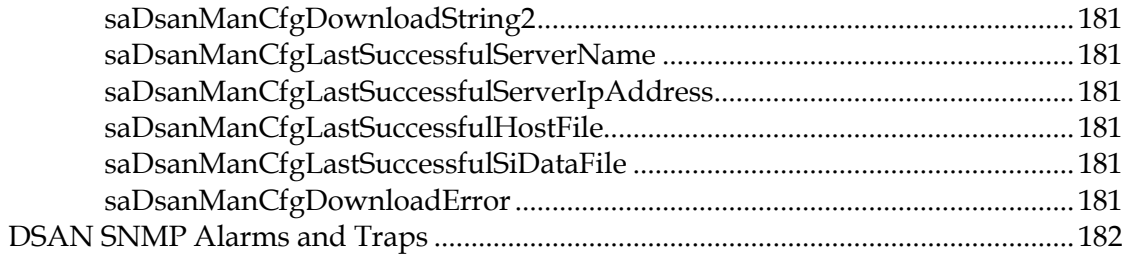

# **Chapter 7 Event Log**

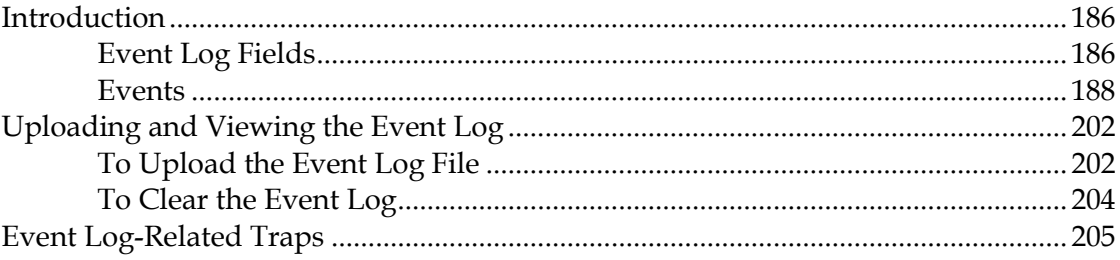

# **Chapter 8 Software Upgrade**

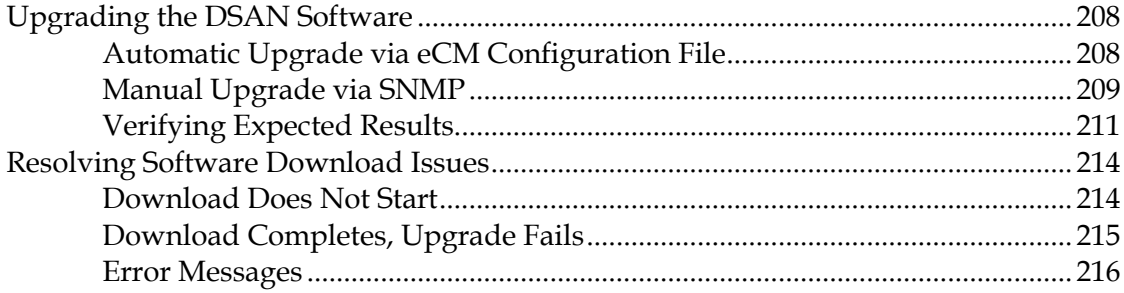

# **Chapter 9 Customer Information**

# **Appendix A Technical Information**

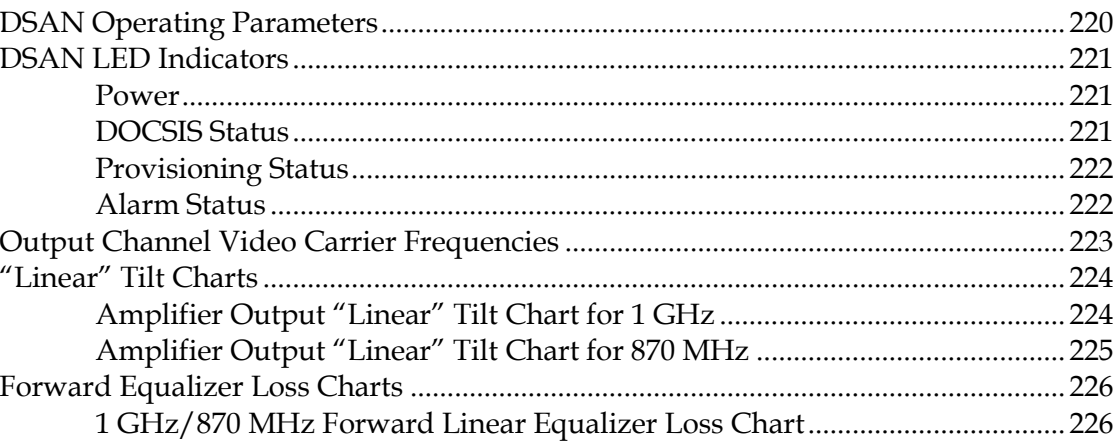

# 185

#### 207

217

219

#### **Contents**

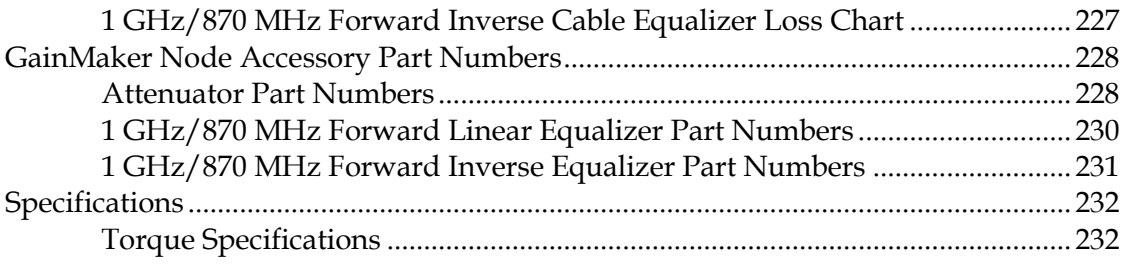

# **Glossary 233**

#### **Index 241**

# **Cisco DSAN Product Notices**

#### **Open Source GNU GPL Statement**

The Cisco Digital Service Access Node (DSAN) contains, in part, certain free/open source software ("Free Software") under licenses which generally make the source code available for free copy, modification, and redistribution. Examples of such licenses include all the licenses sponsored by the Free Software Foundation (e.g. GNU General Public License (GPL), GNU Lesser General Public License (LGPL), Berkeley Software Distribution (BSD), the MIT licenses and different versions of the Mozilla and Apache licenses). To find additional information regarding the Free Software, including a copy of the applicable license and related information, please go to **www.cisco.com/go/dsan\_licensing**. Once at the site, search for the applicable open source document. If you have any questions or problems accessing any of the links, please contact: spvtg-external-opensource-requests@cisco.com.

# **Important Safety Instructions**

#### **Read and Retain Instructions**

Carefully read all safety and operating instructions before operating this equipment, and retain them for future reference.

#### **Follow Instructions and Heed Warnings**

Follow all operating and use instructions. Pay attention to all warnings and cautions in the operating instructions, as well as those that are affixed to this equipment.

#### **Terminology**

The terms defined below are used in this document. The definitions given are based on those found in safety standards.

**Service Personnel** - The term *service personnel* applies to trained and qualified individuals who are allowed to install, replace, or service electrical equipment. The service personnel are expected to use their experience and technical skills to avoid possible injury to themselves and others due to hazards that exist in service and restricted access areas.

**User and Operator** - The terms *user* and *operator* apply to persons other than service personnel.

**Ground(ing) and Earth(ing)** - The terms *ground(ing)* and *earth(ing)* are synonymous. This document uses ground(ing) for clarity, but it can be interpreted as having the same meaning as earth(ing).

## **Electric Shock Hazard**

Because of the potential for higher humidity, the presence of moisture, the proximity to ground potential and the possibility that hazardous voltages may be present on network connected cables, there is a greater risk of electric shock when working with electronic equipment in the outdoor environment.

To minimize the likelihood and effect of electric shock, follow the instructions in this warning and the precautions below.

#### $\mathcal{A}$ **WARNING:**

**To reduce risk of electric shock, perform only the instructions that are included in the operating instructions. Refer all servicing to qualified service personnel only.**

- Do not work in rain, fog or snow conditions.
- Ensure equipment and cables are dry.
- Wear shoes with soles made of insulated material e.g. rubber, vinyl, etc.
- When making electrical connections, work with one hand in your pocket and avoid accidental contact with grounded surfaces.
- Use insulated tools to make electrical connections.
- Make all other connections before connecting power to the equipment.

#### **Installation**

This equipment should be installed by qualified service personnel and should comply with national and local requirements.

#### **Note to the Installer**

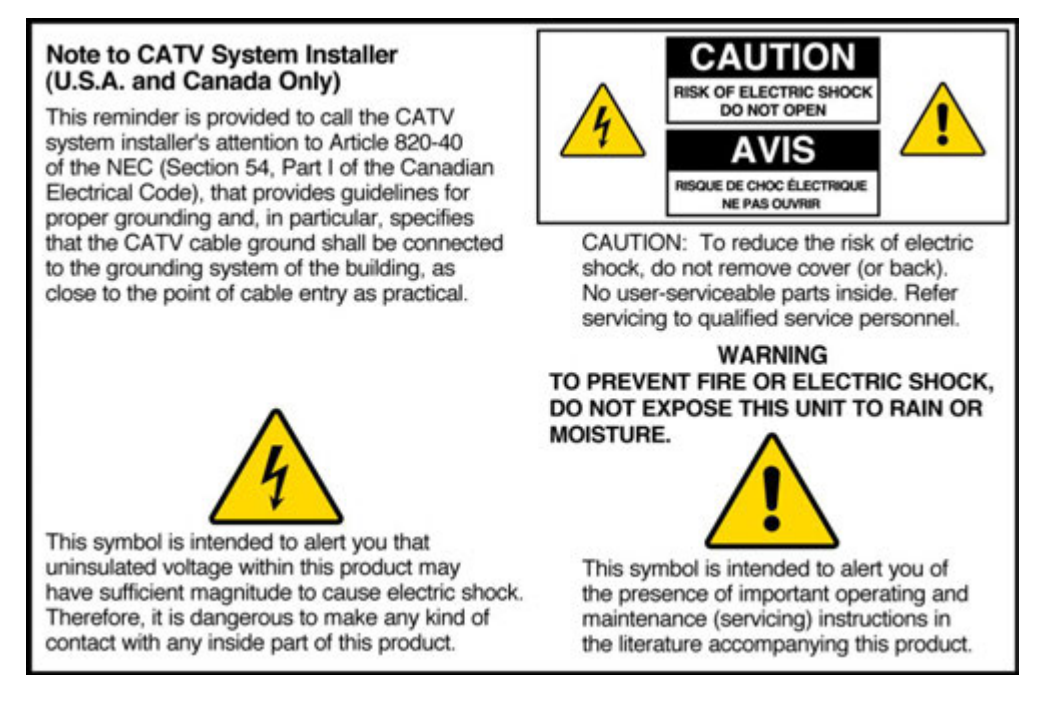

## **Equipment Placement**

 $\bigwedge$ **WARNING:**

> **Avoid personal injury and damage to this equipment. An unstable mounting surface may cause this equipment to fall.**

To protect against equipment damage or injury to personnel, comply with the following:

- If this equipment uses AC power, place this equipment close enough to a mains AC outlet to accommodate the length of this equipment's power cord.
- Route all power cords so that people cannot walk on, place objects on, or lean objects against them. This may pinch or damage the power cords. Pay particular attention to power cords at plugs, outlets, and the points where the power cords exit this equipment.
- **Make sure the mounting surface or rack is stable and can support the size and** weight of this equipment.

#### **Outdoor Equipment Placement**

Cisco equipment intended for outdoor installation is designed to be water-resistant, not water-proof. To protect against equipment damage or injury to personnel, install outdoor equipment so that it is:

- **Protected from rain or accumulations of snow as much as possible.**
- Not subject to direct water jets from sprinkler systems or garden hoses.
- Not subject to flooding.
- **P** Positioned with cable connectors on the underside to minimize water entry by gravity.

#### **Outdoor Equipment Cabling**

To protect outdoor equipment cables, comply with the following:

- **Protect cables from chaffing and sharp edges when routing them through** building walls or around corners.
- **Provide adequate support for cables to prevent strain or sagging.**
- **Provide a low loop in the cable close to its connection point to the equipment to** minimize water ingress and to provide strain relief for the connector.
- Seal outdoor cable/connector joints against moisture ingress using silicone caulk or outdoor sealing tape.

#### **Ventilation**

#### $\bigwedge$ **WARNING:**

**Avoid electric shock and fire hazard! Never push objects through the openings in this equipment. Foreign objects can touch dangerous voltage points or cause electrical shorts that can result in electric shock or fire.**

#### **Important Safety Instructions**

This equipment may have openings for ventilation that protect it from overheating. To ensure the reliability of this equipment, do not obstruct the openings.

- Do not place other equipment, lamps, books, or other objects on top of this equipment.
- Do not place this equipment in any of the following locations.
	- **-** On a bed, sofa, rug, or similar surface
	- **-** Over a radiator or a heat register
	- **-** In an enclosure, such as a bookcase or equipment rack, unless the installation provides proper ventilation

#### **Handling Precautions**

When moving a cart that contains this equipment, check for any of the following possible hazards:

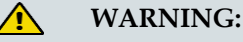

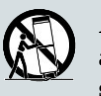

**Avoid personal injury and damage to this equipment! Move any equipment and cart combination with care. Quick stops, excessive force, and uneven surfaces may cause this equipment and cart to overturn.**

#### **Cleaning the Equipment**

Before cleaning this equipment, disconnect it from its electrical power source. Use a damp cloth to clean this equipment. Do not use a liquid cleaner or an aerosol cleaner. Do not use a magnetic/static cleaning device (dust remover) to clean this equipment.

## **Object and Liquid Entry**

Never push objects of any kind into this equipment through openings, as they may touch dangerous voltage points or short out parts that could result in a fire or electric shock. Do not expose this equipment to liquid or moisture. Do not place this equipment on a wet surface. Do not spill liquids on or near this equipment.

#### **Overloading**

For equipment that uses AC power, do not overload electrical outlets, extension cords, or integral convenience receptacles, as this can result in a risk of fire or electric shock. For equipment that requires battery power or other sources to operate, refer to the operating instructions for that equipment.

#### **Lightning and Power Surges**

To protect this equipment against damage from lightning storms and power-line surges, do the following where applicable:

- Disconnect the power cord from the grounded mains electrical outlet and disconnect the antenna or cable system under the following circumstances.
	- **-** During lightning storms, or
	- **-** When you are not using this equipment for an extended period
- Ground your antenna system to provide some protection against voltage surges and built-up static charge.

#### **Power Sources**

#### $\bigwedge$ **WARNING:**

**Avoid electric shock and fire hazard! Do not overload electrical outlet and extension cords. For equipment that requires battery power or other sources to operate, refer to the operating instructions for that equipment.**

- A label on this equipment indicates the correct power source for this equipment. If this equipment uses AC power, operate this equipment only from an electrical outlet with the voltage and frequency indicated on the equipment label.
- If this equipment plugs into an outlet, the outlet must be near this equipment, and must be easily accessible.
- This equipment may have two power sources. Be sure to disconnect all power sources before working on this equipment.
- If this equipment **does not** have a main power switch, the power cord connector serves as the disconnect device.
- Always pull on the plug or the connector to disconnect a cable. Never pull on the cable itself.
- Unplug this equipment if it will be unused for long periods of time.
- If you are uncertain of the type of power supply to your home or business, consult your local power company.

## **Grounding**

This section provides instructions for verifying that the equipment is properly grounded.

#### **Safety Plugs (USA Only)**

If this equipment uses AC power, it may be equipped with either a 3-terminal (grounding-type) safety plug or a 2-terminal (polarized) safety plug. The wide blade or the third terminal is provided for safety. Do not defeat the safety purpose of the grounding-type or polarized safety plug.

To properly ground this equipment, follow these safety guidelines:

 **Grounding-Type Plug** - For a 3-terminal plug (one terminal on this plug is a protective grounding pin), insert the plug into a grounded mains, 3-terminal outlet.

**Note:** This plug fits only one way. If this plug cannot be fully inserted into the outlet, contact an electrician to replace the obsolete 3-terminal outlet.

**Polarized Plug** - For a 2-terminal plug (a polarized plug with one wide blade and one narrow blade), insert the plug into a polarized mains, 2-terminal outlet in which one socket is wider than the other.

**Note:** If this plug cannot be fully inserted into the outlet, try reversing the plug. If the plug still fails to fit, contact an electrician to replace the obsolete 2-terminal outlet.

#### **Grounding Terminal**

If this equipment is equipped with an external grounding terminal, attach one end of an 18-gauge wire (or larger) to the grounding terminal; then, attach the other end of the wire to a ground, such as a grounded equipment rack.

#### **Safety Plugs (European Union)**

 **Class I Mains Powered Equipment** – Provided with a 3-terminal AC inlet and requires connection to a 3-terminal mains supply outlet via a 3-terminal power cord for proper connection to the protective ground.

**Note:** The equipotential bonding terminal provided on some equipment is not designed to function as a protective ground connection.

 **Class II Mains Powered Equipment** – Provided with a 2-terminal AC inlet that may be connected by a 2-terminal power cord to the mains supply outlet. No connection to the protective ground is required as this class of equipment is provided with double or reinforced and/or supplementary insulation in addition to the basic insulation provided in Class I equipment.

**Note:** Class II equipment, which is subject to EN 50083-1, is provided with a chassis-mounted equipotential bonding terminal. See the section titled **Equipotential Bonding** for connection instructions.

## **Equipotential Bonding**

If this equipment is equipped with an external chassis terminal marked with the IEC 60417-5020 chassis icon  $(\pm)$ , the installer should refer to CENELEC standard EN 50083-1 or IEC standard IEC 60728-11 for correct equipotential bonding connection instructions.

## **Outdoor Grounding System**

If this equipment connects to an outdoor antenna or cable system, be sure the antenna or cable system is grounded. This provides some protection against voltage surges and built-up static charges.

Section 810 of the National Electric Code (NEC), ANSI/NFPA No. 70-1999, provides the following information:

- Grounding of the mast and supporting structure
- Grounding the lead-in wire to an antenna discharge unit
- Size of the grounding conductors
- Location of the antenna-discharge unit
- Connection to grounding electrodes
- Requirements for the grounding electrodes

For European Union countries, refer to CENELEC standard EN 50083-1 for grounding information.

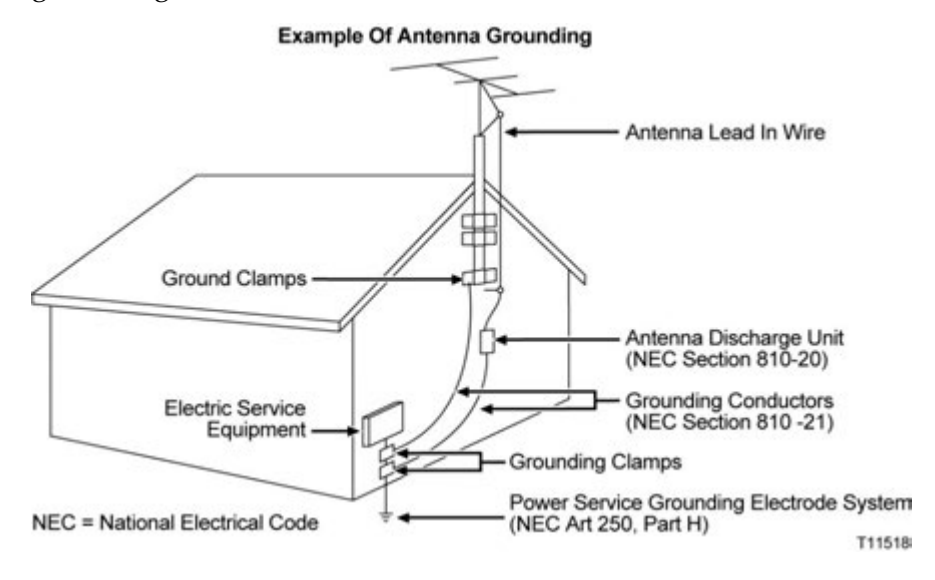

## **Servicing**

**WARNING:**

**Avoid electric shock! Opening or removing this equipment's cover may expose you to dangerous voltages.**

Do not open the cover of this equipment. Refer all servicing to qualified personnel only. Contact us for instructions.

#### **Damage that Requires Service**

For damage that requires service, disconnect this equipment from its electrical power source. Refer service to qualified service personnel when any of the following occurs:

- There is damage to the power cord or plug.
- Liquid enters the equipment.
- A heavy object falls on the equipment.
- Operation is not normal (the instructions in this manual describe the proper operation).
- You drop this equipment, or damage the cabinet of this equipment.
- This equipment exhibits a distinct change in performance.

Upon completion of any service or repairs to this equipment, ask the service technician to perform safety checks to determine that the equipment is in proper operating condition.

#### $\bigwedge$ **CAUTION:**

**Avoid damage to this equipment! Adjust only what the operating instructions describe. Improper adjustment of controls may result in damage that may require extensive corrective work by qualified service personnel.**

#### **Replacement Parts**

When replacement parts are required, be sure the qualified service personnel has used parts specified by the manufacturer or have the same characteristics as the original part. Unauthorized substitutions may result in fire, electric shock, or other hazards.

#### **Safety Check**

Upon completion of any service or repairs to this equipment, ask the service technician to perform safety checks to determine that this equipment is in proper operating condition.

#### **Modifications**

This equipment has been designed and tested to comply with applicable safety, laser safety, and EMC regulations, codes, and standards to ensure safe operation in its intended environment. Refer to this equipment's data sheet for details about regulatory compliance approvals.

Do not make modifications to this equipment. Any changes or modifications could void the user's authority to operate this equipment.

Modifications have the potential to degrade the level of protection built into this equipment, putting people and property at risk of injury or damage. Those persons making any modifications expose themselves to the penalties arising from proven non-compliance with regulatory requirements and to civil litigation for compensation in respect of consequential damages or injury.

#### **Accessories**

Use only attachments or accessories specified by the manufacturer.

#### $\bigwedge$ **CAUTION:**

**Maintain electrical safety! Power-operated equipment or accessories that you connect to this equipment should bear the UL listing mark or CSA certification mark on the accessory itself, and should not be modified so as to defeat the safety features. This will help avoid any potential for electric shock or fire. If in doubt, contact qualified service personnel.**

## **Mounting Accessories**

#### $\bigwedge$ **CAUTION:**

**Use this equipment only with a cart, stand, bracket, table, or other mounting accessories that meet Cisco specifications. Carefully follow all instructions for proper mounting.**

## **Electromagnetic Compatibility Regulatory Requirements**

This equipment meets applicable electromagnetic compatibility (EMC) regulatory requirements. Refer to this equipment's data sheet for details about regulatory compliance approvals. EMC performance is dependent upon the use of correctly shielded cables of good quality for all external connections, except the power source, when installing this equipment.

■ Ensure compliance with cable/connector specifications and associated installation instructions where given elsewhere in this manual.

Otherwise, comply with the following good practices:

Multi-conductor cables should be of double-braided shielded type and have

conductive connector bodies and backshells with cable clamps that are conductively bonded to the backshell and capable of making 360° connection to the cable shielding. Exceptions from this general rule will be clearly stated in the connector description for the excepted connector in question.

- $\blacksquare$  Ethernet cables should be of the double-shielded type.
- Coaxial cables should be of the double-braided shielded type.

#### **EMC Compliance Statements**

Where this equipment is subject to USA FCC and/or Industry Canada rules, the following statements apply:

#### **FCC Declaration of Conformity**

This device complies with *Part 15 of FCC Rules*. Operation is subject to the following two conditions: 1) The device may not cause harmful interference, and 2) The device must accept any interference received, including interference that may cause undesired operation.

#### **FCC Statement for Class B Equipment**

This equipment has been tested and found to comply with the limits for a Class B digital device, pursuant to Part 15 of the FCC Rules. These limits are designed to provide reasonable protection against harmful interference in a residential installation.

This equipment generates, uses, and can radiate radio frequency energy and, if not installed and used in accordance with the instructions, may cause harmful interference to radio communications. However, there is no guarantee that interference will not occur in a particular installation. If this equipment does cause harmful interference to radio or television reception, which can be determined by turning the equipment off and on, the user is encouraged to try to correct the interference by one or more of the following measures:

- Reorient or relocate the receiving antenna.
- Increase the separation between the equipment and receiver.
- **Connect the equipment into an outlet on a circuit different from that to which the** receiver is connected.
- Consult the dealer or an experienced radio/TV technician for help.

#### **Industry Canada - Industrie Canadiene Statement**

This apparatus complies with Canadian ICES-003. Cet appareil est confome à la norme NMB-003 du Canada.

# **1 Chapter 1**

# **Quick Start Guide**

## **Introduction**

This chapter provides streamlined step-by-step instructions for installing and configuring the Cisco DSAN system. Later chapters of this guide provide more detailed information on system design, operation, and maintenance.

# **In This Chapter**

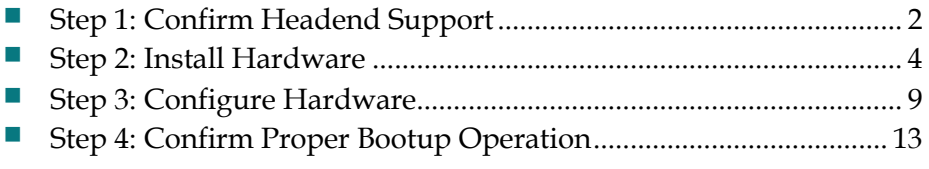

# <span id="page-27-0"></span>**Step 1: Confirm Headend Support**

Network control of DSAN operation, like that of cable modems, is performed remotely and automatically from the headend. For this process to work, the headend equipment and software must be configured as described below.

## **DNCS**

- DNCS with SR4.3 must be installed at the headend.
- CMTS Bridges must be set up for ADSG operation, as follows:
	- CMTS Bridge (Advanced DSG) for SFM normal data flow
	- CMTS Bridge (Advanced DSG with BT Headers) for SFM SI SCTE-65 data flow
	- CMTS Bridge (Advanced DSG with BT Headers) for SFM EAS SCTE-18 data flow
- Device types must be inserted into customer EMM files in DNCS and the certificate loaded on DNCS.

#### **CMTS**

- CMTS with software that supports ADSG must be installed at the headend.
- The CMTS must be set up for out of band (OOB) Bridge (Tunnel) operation, as follows:
	- For Traditional Data Tunnel, the client list must include the CA system ID (0xE00).
	- For SCTE-65 (SI) Data Tunnel, no special configuration is required.
	- For SCTE-18 (EAS) Data Tunnel, no special configuration is required.

#### **DHCP Server**

The DHCP server must issue DHCP Offer and Ack to the embedded cable modem (eCM) for each DSAN. The DHCP Offer and Ack contains the name and TFTP location of the eCM configuration file.

The DHCP server must also issue DHCP Offer and Ack to the embedded host (eHost) for each DSAN. The DHCP server must issue DHCP Offer and Ack with mandatory options 1, 3, 6, 15, 51, 54, 66, and 67 enabled. The DSAN verifies the existence of these fields within the DHCP Offer and Ack. If any of these DHCP fields are absent, the DSAN must reject the offered lease and restart its DHCP IP acquisition process.

DHCP option 66 is the IP address of the TFTP server that contains the configuration file for the DSAN. DHCP option 67 is the bootfile, which is the name of the configuration file that the DSAN loads from the TFTP server. Together, these options tell the DSAN where to find the configuration file needed to provision the unit.

The DSAN configuration file contains the VCT ID (hub ID). In order for the DSAN to obtain the correct SI data, the VCT ID for the cable plant that the DSAN is connected to must be correct. Otherwise, the DSAN cannot build the Source ID-to-EIA Output Channel map.

For additional information, see *Confirming Headend Support* (on page [59\)](#page-84-0).

# <span id="page-29-0"></span>**Step 2: Install Hardware**

After configuring the DSAN for your installation, complete the following procedures to install the unit. For additional details, see *Hardware Installation* (on page [31\)](#page-56-0).

#### **Wall or Rack Mounting**

Complete the following steps to install the DSAN housing on a wall or in a 19-inch equipment rack.

- **1** Carefully select and prepare the area to receive the DSAN unit.
	- Consider the weight of the DSAN unit itself, the mounting bracket, and all attached cabling and accessories.
	- **Consider any possible accidental impact from passing foot traffic or moving** objects. Avoid mounting the unit in high traffic areas.
	- **Consider any additional stress that may be placed on the mounting surface** and hardware by accidental snagging of attached cabling.
	- When mounting the unit on a wall, choose a location that allows for mounting into studs. Pre-drill pilot holes into the studs for four 5/16 x 2-inch (minimum length) lag bolts. Use the mounting bracket, part number 4028925, as a guide.
	- When mounting the unit in a rack, note that the height of the mounting bracket occupies 14 in. (35.6 cm) or 8 rack units.
- **2** Remove the two self-tapping bolts from the strand clamps. Set the bolts and strand clamps aside.
- **3** Place a lock washer and a flat washer on each self-tapping strand clamp bolt, arranged so that the lock washer is directly under the head of each bolt.
- **4** Pass the self-tapping bolts with washers through the mounting bracket, part number 4028925, and into the back of the housing as shown in the following illustration. Torque the self-tapping bolts from 8 to 10 ft-lb (10.8 to 13.6 Nm).

#### **Step 2: Install Hardware**

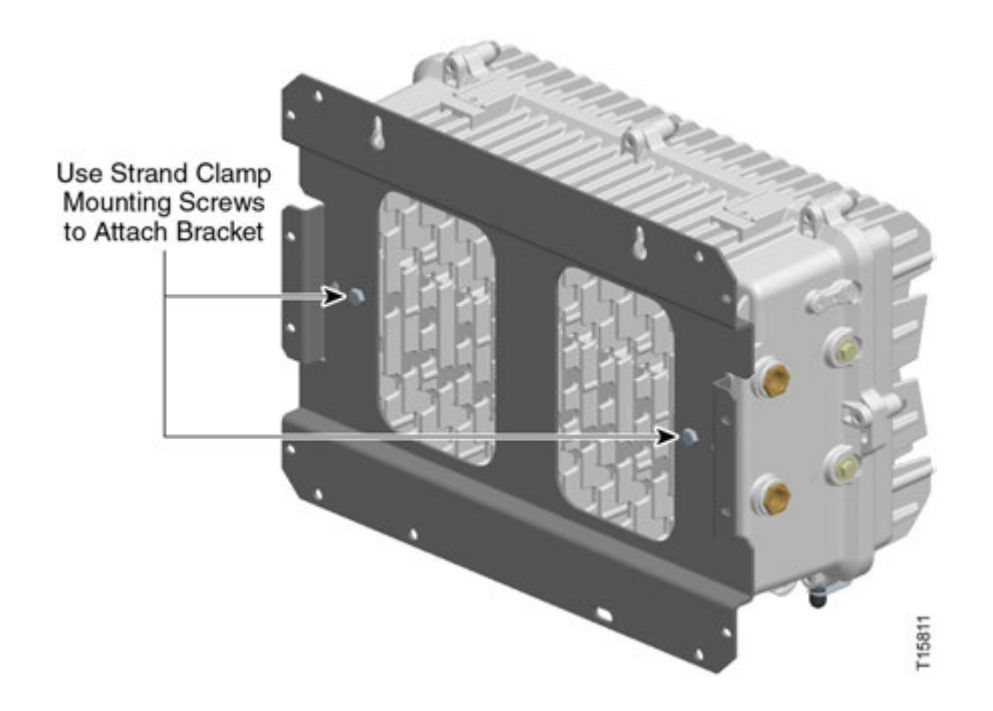

- **5** Position the housing on the wall or in the rack.
- **6** Secure the mounting bracket to the wall or rack as follows:
	- For wall mounting, use four  $5/16$ -inch lag bolts of sufficient length to allow a minimum 2-inch thread engagement with the studs. Torque the mounting bolts from 8 to 10 ft-lb (10.8 to 13.6 Nm).
	- For rack mounting, use eight  $#10 \times 32$  machine screws and compatible nuts. The screws should be long enough to extend at least two threads beyond the outer face of the nut. Torque the screws from 25 to 30 in-lb (2.8 to 3.4 Nm).
- **7** Connect the coaxial cable to the pin connector according to connector manufacturer specifications.
- **8** Proceed to *Installing Accessories* (on page [44\)](#page-69-0).

## **Cabinet or Strand Mounting**

Complete the following steps to install the DSAN unit on a strand or in a cabinet or pedestal enclosure.

**Note:** The housing does not need to be opened for strand, cabinet, or pedestal installation.

**Important:** The minimum strand diameter should be 5/16 inch.

#### **CAUTION:** ΔÑ

**Be aware of the size and weight of the node while strand mounting. Ensure that the strand can safely support the weight of the node (approximately 50 lbs or 22.7 kg).**

- **1** When mounting in a cabinet or pedestal, install a horizontal rod of at least 5/16 inch diameter to serve as a strand to mount the housing.
- **2** Loosen the strand clamp bolts on the DSAN unit.
- **3** Lift the housing into proper position on the strand.
- **4** Slip the strand clamps over the strand and finger-tighten the clamp bolts. This allows additional movement of the housing as needed.
- **5** Move the housing along the strand as needed to install the coaxial cable and connectors.

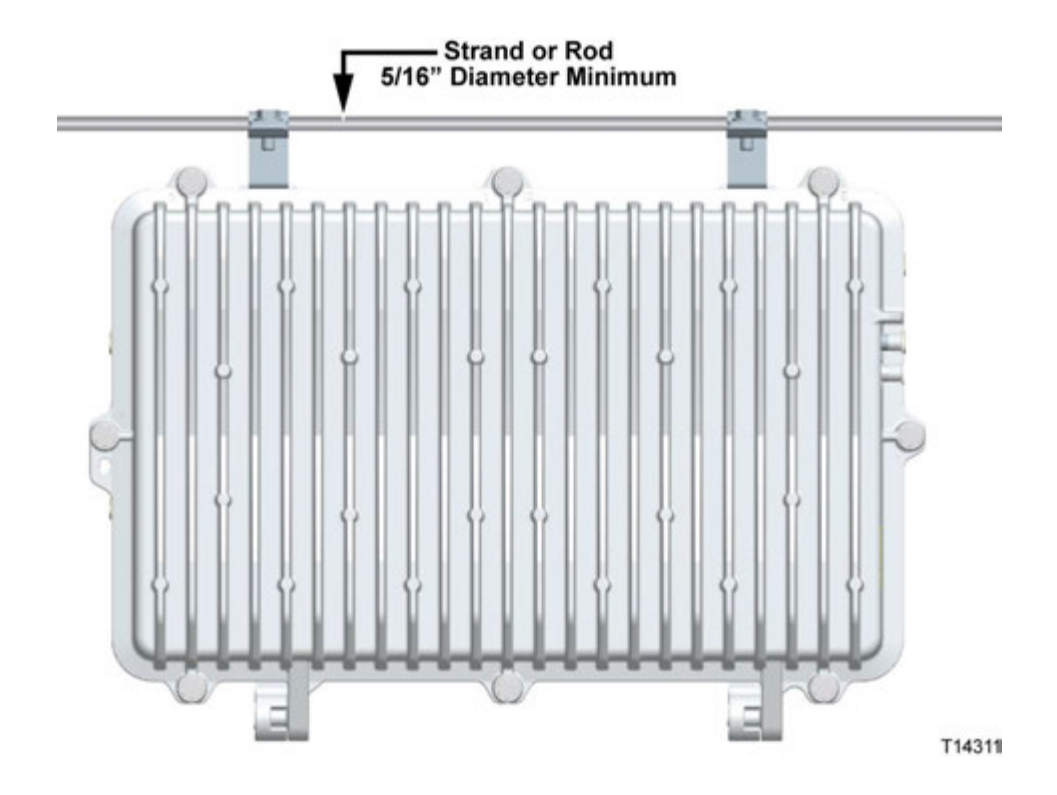

**Note:** If supplying power to the node through the AC power input port, a power inserter must be installed to terminate the RF signal.

**6** Tighten the strand clamp bolts (using a half-inch torque wrench) from 5 to 8 ft-lb (6.8 to 10.8 Nm). Make sure there is good mechanical contact between the strand and the housing.

**Note:** A slight tilt of the face of the housing is normal. Cable tension will cause the housing to hang more closely to vertical.

**7** Connect the coaxial cable to the pin connector according to connector manufacturer specifications.

**8** Proceed to *Installing Accessories* (on page [44\)](#page-69-0).

#### **To Connect the Coaxial Pin Connector**

Complete the following steps for each coaxial pin connector to be attached to the node housing.

**1** Check the length and condition of the coaxial cable pin. The pin must be straight, and the tip must be smooth with no burrs. The pin must measure 1.5 to 1.6 inches long (3.8 to 4.1 cm) from the tip to the base of the connector threads at the o-ring location. Use the cutting length guide on the housing base for reference, as shown below.

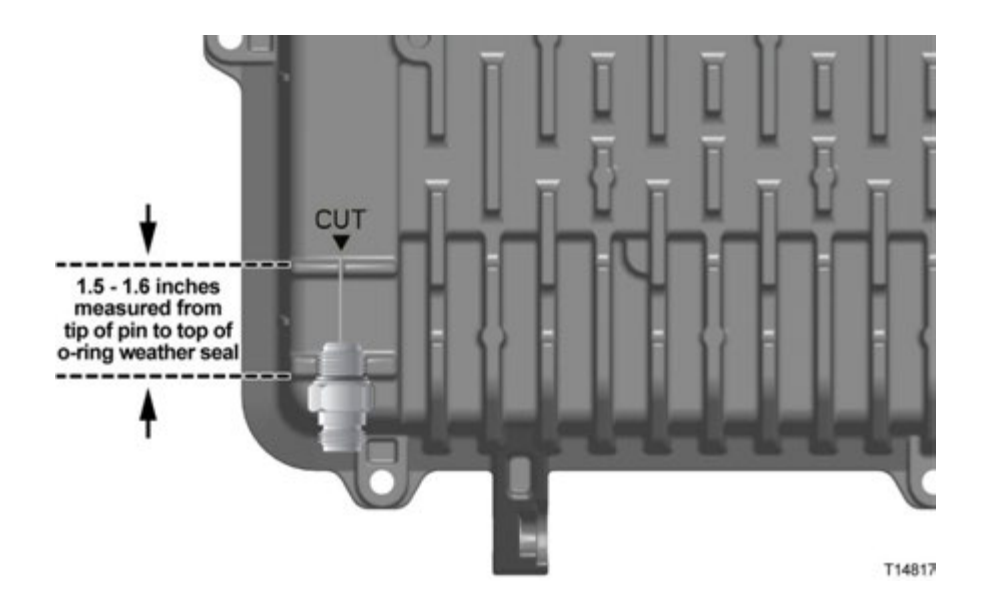

**Important:** The pin must meet the minimum length specified so the tip will engage the seizure inside the housing before the connector threads engage the housing. The pin must not exceed the maximum length in order to maintain proper product performance.

If necessary, trim the pin using heavy-duty wire cutters, and then file the tip smooth.

**Note:** Centering the pin length at 1.55 inches (3.95 cm) may make connector installation easier. A common approach is to cut the pin 1/16 inch (1.6 mm) longer than the cut guide on the housing.

**2** Insert the coaxial connector into the housing at the desired housing port. The tip of the pin should engage the spring-loaded seizure.

**Note:** It may help to twist the connector back and forth slightly while pressing in against the seizure to get the tip of the pin to engage.

#### **Chapter 1 Quick Start Guide**

**3** Tighten the connector nut according to manufacturer specifications.

**Note:** When using a small connector, use a 3/4-inch socket for increased leverage when tightening the connector nut.

**4** Repeat steps 1-3 above for each coaxial port used.

# <span id="page-34-0"></span>**Step 3: Configure Hardware**

Configuring the DSAN hardware involves four main activities:

- **Performing a basic power check**
- Checking and adjusting input signal levels
- Checking and adjusting output signal levels
- Checking and adjusting DSAN embedded cable modem (eCM) signal levels

Hardware configuration is performed with the DSAN housing open. Before you begin, refer to *To Open the Housing* (on pag[e 36\)](#page-61-0).

When configuring the DSAN hardware, refer to the following block diagram for help with component and port locations.

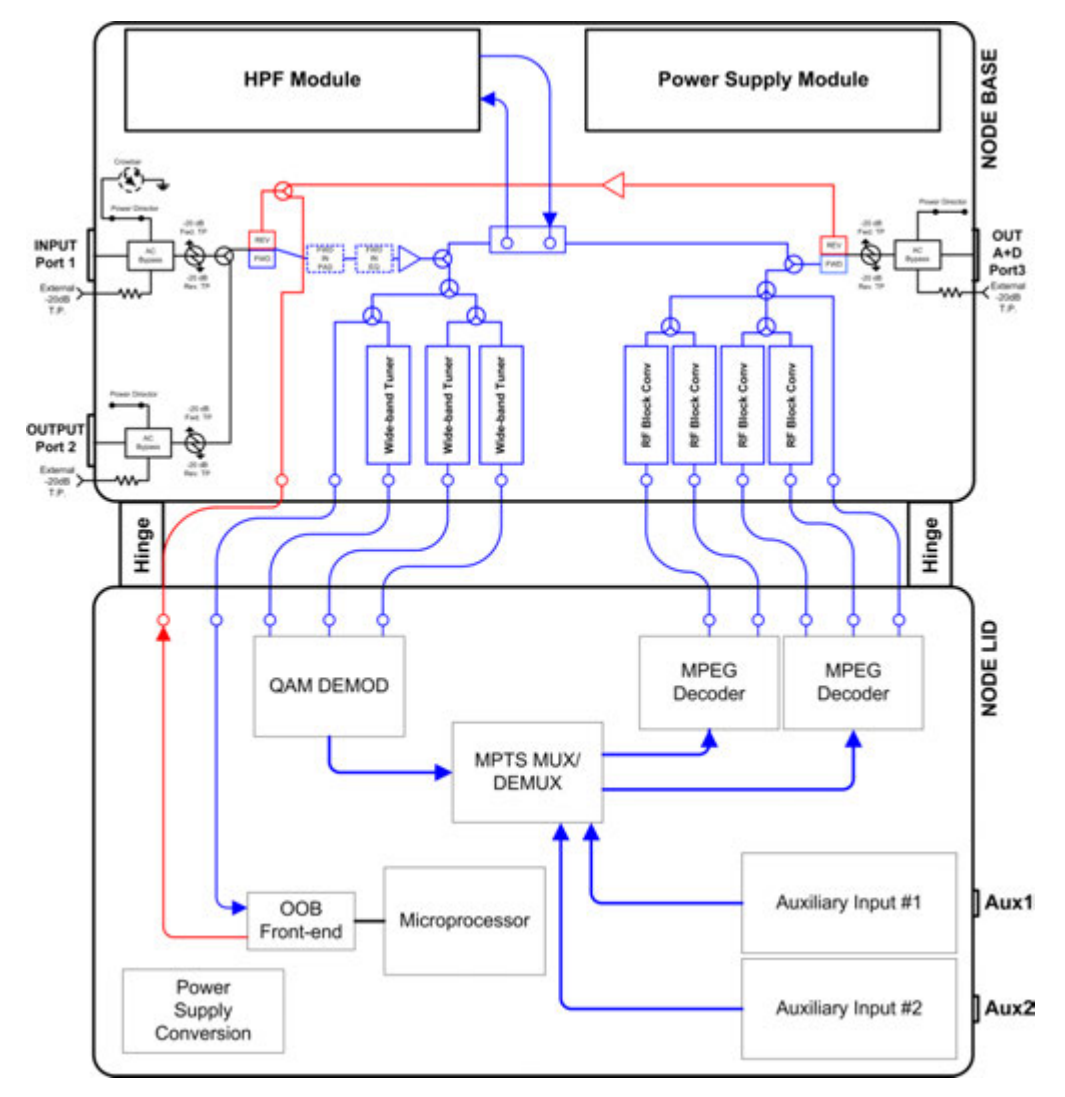

#### **To Perform a Basic Power Check**

After connecting the plant coax to the DSAN Input port, open the DSAN housing and use a digital multimeter (DMM) to check for the correct AC and DC voltages at the test lugs on the power supply module.

**Important:** Before testing, confirm that an AC shunt is installed at the port with AC power.

#### **To Check and Adjust Input Signal Levels**

The cable plant signals enters the DSAN unit at its Input port (Port 1). An input pad is used to set the downstream signal levels at the DSAN input, which in turn defines the signal levels at the DSAN input tuners. The nominal DSAN input signal level in the digital tier should be set to +4 dBmV. Analog carriers should be 6 dB higher in level. A plug-in input EQ is used to set the flatness of the input frequency spectrum. The input frequency spectrum should be flattened as much as possible.

Complete the following steps to set the input signal level and frequency spectrum flatness at the input to the DSAN unit.

- **1** Connect the cable plant to the Input port (Port 1) on the DSAN unit.
- **2** Connect the test equipment to the Input port test point (FWD IN -20 dB TP) on the DSAN unit.
- **3** Measure the signal levels at the lowest frequency and highest frequencies specified in the system design.
- **4** Adjust the FWD IN EQ to flatten the frequency spectrum. Adjust the FWD IN PAD to adjust the level of the input signals.

**Note:** A FWD IN PAD value of 1 dB and a FWD IN EQ value of 0 dB give the proper setup for a flat input spectrum with digital signal levels at +4 dBmV (analog channels are +10 dBmV, or 6 dB higher than digital). Changes to the FWD IN PAD and FWD IN EQ values will not change the measured results at the FWD IN -20 dB test point because this test point is located ahead of the input accessories.

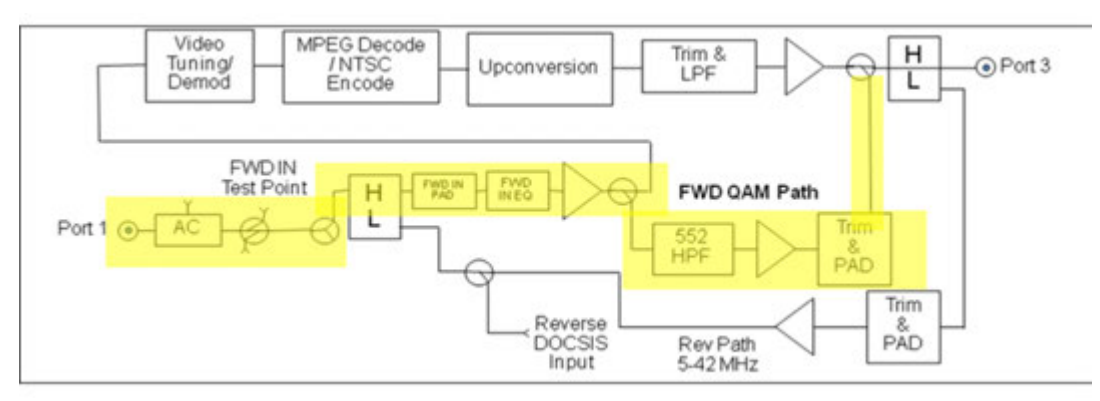
#### **Reverse Path Signal Levels**

The reverse path is unity gain (0 dB). The DSAN provides no internal adjustment for levels and tilt for the upstream signal. Although no reverse path setup is required, you should verify the proper level upstream of the DSAN.

## **To Check and Adjust Output Signal Levels**

The signals generated by the DSAN exit the unit at the Mixed Services output port (Port 3). The nominal DSAN analog output level is + 20 dBmV. The digital portion of the DSAN output spectrum should be configured to be 6 dB down from the analog portion (nominally +14 dBmV).

The DSAN analog output signal levels are fixed and are not a function of the input power level to the DSAN. The operator can adjust the level of the digital tier signals (>564 MHz) at the Mixed Services output port (Port 3), if needed, by changing the FWD IN PAD value.

**Note:** Due to its RF output level, the next component in the network following the DSAN should be an amplifier, preferably a high gain dual with a low input signal requirement.

Complete the following steps to verify and set the signal levels for the output of the DSAN unit.

- **1** Connect the test probe to the Mixed Services output port (Port 3) test point (FWD OUT -20dB TP).
- **2** Monitor the output levels of all active channels between 585 MHz and the upper frequency limit of the plant.
	- **a** Note the highest and lowest signal levels over that frequency range.
	- **b** Add together the highest and lowest signal levels noted above, and then divide the result by 2.
	- **c** Use the resulting average value as the reference digital channel signal level for step 4 below.
- **3** Measure and note the output signal level of Channel 2 (55.25 MHz) at the Mixed Services output port (Port 3) test point (FWD OUT -20 dB TP). Use this value as the reference analog channel signal value for step 4 below.
- **4** Confirm that the reference analog channel signal level found above is 6 dB greater than the reference digital channel signal level found above. If necessary, adjust the FWD IN PAD value to achieve 6 dB difference between the reference analog and digital signal levels.
- **5** If any problems persist, see *CLI Diagnostics* (on pag[e 73\)](#page-98-0) for help with further investigation.

#### **Bypass Output Port (Port 2)**

For optional downstream use, this port replicates the input signal at Port 1. The signal level is -9 dB relative to the signal level at the Input port. This value is not internally adjustable.

# **To Check and Adjust eCM Signal Levels**

The final step in DSAN RF setup is to adjust plant levels in the reverse signal path so that the upstream signal transmitted by the DSAN eCM is received at the correct level by the CMTS in the headend.

#### **Notes:**

- The downstream DOCSIS channel level is set up properly when the DSAN RF input levels are configured as described in the preceding sections.
- You can monitor upstream eCM power levels on CLI diag page 4.1 as described in *CLI Diagnostics* (on pag[e 73\)](#page-98-0). The power levels reported in CLI differ from those which you might otherwise try to measure at Port 1. The upstream power level reported in CLI is 13.7 dB higher than the level at Port 1 because it is measured internally before attenuation. For example, a CLI reported power level of 49 dBmV would imply a power level of (49 - 13.7 =) 35.3 dBmV measurable at Port 1.

The maximum upstream transmit level of the DSAN eCM is +54 dBmV. This level is attenuated by 13.7 dB internally, resulting in a maximum launch power of +40.3 dBmV as measured at Port 1. The actual eCM operating output power is set automatically by the DSAN eCM power ranging process in communication with the CMTS.

As with any eCM, the best signal-to-noise performance is achieved by having the DSAN eCM transmit upstream at the highest possible level while holding enough launch power in reserve to allow for worst-case plant fluctuations. To do this, you apply a *back-off* from the maximum launch power to find a target value for DSAN eCM transmit level under nominal plant conditions. You then adjust nominal reverse path plant levels between the DSAN and CMTS so that the eCM transmits at this target value.

The back-off that you apply to find the target eCM transmit level will vary with plant characteristics and with the location of the DSAN within the plant, making it difficult to provide a general figure. If your company has a back-off rule that eCM installers currently use on the plant, then apply the same rule when adjusting plant levels to achieve the desired DSAN upstream transmit level at Port 1.

For example, if your installers routinely back off the eCM upstream level 5 dB from maximum transmit level, DSAN upstream transmit power at Port 1 should measure  $(40.3 - 5) = +35.3$  dBmV. When using the DSAN CLI diagnostic interface to monitor upstream power, the DSAN upstream transmit power should report  $(35.3 + 13.7 =)$ 49 dBmV due to the 13.7 dB measurement differential noted above.

# **Step 4: Confirm Proper Bootup Operation**

Given proper headend support and DSAN hardware setup, the DSAN will be configured automatically during the bootup period that immediately follows powerup.

**Important:** The DSAN bootup process takes several minutes to complete. There is no video output from the unit until the bootup process is complete.

To confirm proper bootup operation, choose the appropriate set of steps below. The verification sequence varies depending on whether the DSAN already has a valid configuration file loaded.

## **Bootup Sequence (Valid Configuration Stored)**

Complete the following steps to monitor the bootup sequence that occurs when a valid configuration is stored in the DSAN cache.

- **1** Before applying power to the DSAN, open the unit and connect a PC laptop to the diagnostic port as described in *CLI Diagnostics* (on page [73\)](#page-98-0).
- **2** Apply power. After about one minute, the console prints **DSAN Initializing…** and displays a progress bar.
- **3** After about two more minutes (three minutes from power-up), a **dsan login:** prompt appears on the PC laptop screen.
- **4** Log in to the DSAN using the default user ID **dsan** and password **dsan1234**. Both user ID and password are case-sensitive. The DSAN> prompt appears.
- **5** At the DSAN> prompt, type **diag** and then press **Enter** to display page 1 of the DSAN diagnostic screens. Verify that the POST (Power On Self Test) passed.

The DSAN now performs two operations simultaneously. The first is to output video using the cached configuration. The second is to begin the cable modem registration process. In the next two steps, you will first confirm the video output, and then observe the cable registration process.

- **6** Confirm video output using the cached configuration, as follows:
	- At the >>> prompt, type **1** and then press **Enter**. (You can also press **Enter** on any diag page to refresh the information.)
	- Confirm that the DSAN configures the QAM frontend to DSAN (Tuners and QAM Demod). This shows up as **Starting Channel Remap** and **BL12k Setup** under the Remap State: entry.
	- Confirm that the front end successfully completes its configuration. Remap State changes to **Remap Send** as it configures the video decoders, and at completion, changes again to **Channel Remapped**.
- Confirm that there is video output from the DSAN on all configured channels. This point is reached approximately 4 minutes from power-up. The Demods: line should display X in use QAM demods and X locked QAM demods. The Channels line should display X provisioned channels and 0 errored channels.
- **7** Confirm successful cable modem registration and connection to the CMTS, as follows:
	- At the >>> prompt, type **4** and then press **Enter**. The cable modem (CM) information page appears.
	- Verify that CM registration completed successfully (see CM registration status field).
	- Verify two-way communication between DSAN and CMTS (see configuration filename and status of "retrieved successfully").

The DSAN now will verify that the configuration on the Headend matches the one currently configured on the unit.

- If successful, the Provisioning State on diag page 1 will normally go to **Idle**.
- If an error occurs, an alarm will be present on diag page 3 identifying the error.

If the expected results do not occur at any stage in the bootup process, consult *Troubleshooting* (on page [122\)](#page-147-0) for help in diagnosing and correcting the problem.

# **Bootup Sequence (No Configuration Stored on DSAN)**

Complete the following steps to monitor the bootup sequence that occurs when there is no valid configuration file stored in the DSAN cache.

- **1** Before applying power to the DSAN, open the unit and connect a PC laptop to the diagnostic port as described in *CLI Diagnostics* (on page [73\)](#page-98-0).
- **2** Apply power. After about one minute, the console prints **DSAN Initializing…** and displays a progress bar.
- **3** After about two more minutes (three minutes from power-up), a **dsan login:** prompt appears on the PC laptop screen.
- **4** Log in to the DSAN using the default user ID **dsan** and password **dsan1234**. Both user ID and password are case-sensitive. The DSAN> prompt appears.
- **5** At the DSAN> prompt, type **diag** and then press **Enter** to display page 1 of the DSAN diagnostic screens. Verify that the POST (Power On Self Test) passed.

The DSAN now begins connecting to the CMTS. If the DSAN has not been used on this headend before, this process can take up to 5 minutes.

- **6** Confirm successful cable modem registration and connection to the CMTS, as follows:
	- At the >>> prompt, type **4** and then press **Enter**. The cable modem (CM) information page appears.
	- Verify that CM registration completed successfully (see CM registration status field).
	- Verify two-way communication between DSAN and CMTS (see configuration filename and status of "retrieved successfully").
- **7** The DSAN now builds a channel lineup based on the configuration downloaded and the Headend SI data.
	- If successful, the Provisioning State on diag page 1 will go to **Idle**.
	- If an error occurs, an alarm is displayed on diag page 4 identifying the error.
- **8** Confirm video output using the new configuration, as follows:
	- At the >>> prompt, type **1** and then press **Enter**. (You can also press **Enter** on any diag page to refresh the information.)
	- At this point DSAN should be outputting video on all configured channels. The Demods: line should now display X in use QAM demods and X locked QAM demods. The Channels line should display X provisioned channels and 0 errored channels.
	- Confirm that the DSAN configures the QAM frontend to DSAN (Tuners and QAM Demod). This shows up as **Starting Channel Remap** and **BL12k Setup** under the Remap State: entry.
	- **Confirm that the front end successfully completes its configuration. Remap** State changes to **Remap Send** as it configures the video decoders, and at completion, changes again to **Channel Remapped**.
	- Confirm that there is video output from the DSAN on all configured channels. The Demods: line should display X in use QAM demods and X locked QAM demods. The Channels line should display X provisioned channels and 0 errored channels.

If the expected results do not occur at any stage in the bootup process, consult *Troubleshooting* (on page [122\)](#page-147-0) for help in diagnosing and correcting the problem.

# **2 Chapter 2**

# **Introduction**

This chapter gives an overview of the purpose, features, and operation of the Cisco DSAN system.

# **In This Chapter**

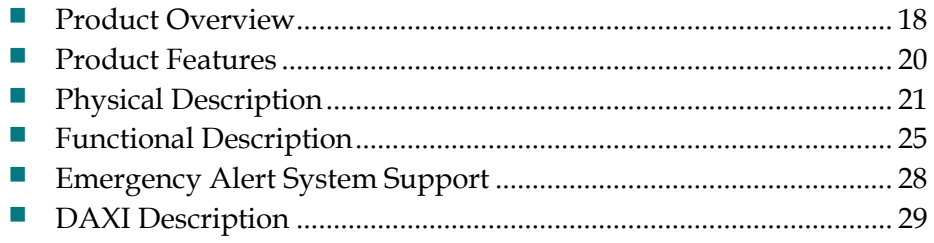

# <span id="page-43-0"></span>**Product Overview**

The Cisco DSAN solution provides a cost-effective, flexible, easy-to-deploy system for servicing the needs of MDU, hospitality, and other bulk analog accounts. The DSAN regenerates up to 82 analog channels of NTSC video at the customer premise through the use of bulk PowerKEY® decryption and bulk MPEG decoder technology. This environmentally hardened node product is designed to operate seamlessly within a CATV network for setup, provisioning, and billing, fitting easily into existing HFC installations.

Specifically designed for on-site deployment, the DSAN supports two auxiliary inputs, allowing customers to provide up to eight customized local channels (e.g., security cameras, DVD players, local bulletin boards, etc.) for their residents or guests. The channel lineups for each DSAN can also be configured independently to support specific customer needs, allowing service providers to offer a wider variety of content. Additionally, the DSAN supports digital pass-through, making it an extremely flexible platform that is ideal for customers wanting additional services such as HD, VOD, Data, and Voice.

# **DSAN Solution**

The DSAN is a device that converts a pure digital plant spectrum to a combined spectrum containing both digital and analog output, as shown in the following illustration.

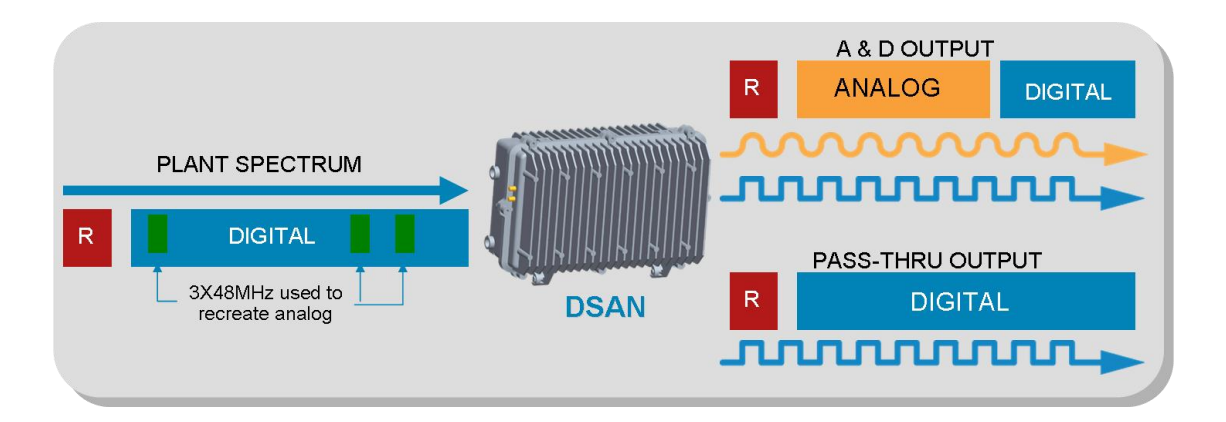

The analog output is recreated from portions of the digital plant spectrum, and occupies the 54 to 552 MHz frequency range designated for CATV analog channels. The combined digital output (564 MHz to 1 GHz) is available for use by compatible receiving equipment such as a set-top box, EMTA, or cable modem.

In addition to providing a combined analog plus digital output, the DSAN provides a pure digital pass-through output port that is identical to the input (minus attenuation) for servicing those customers who want the full service provider offerings.

## **Analog Regeneration**

In order to recreate the 82 channels of analog content, the DSAN takes in three blocks of 48 MHz spectrum and enables the demodulation of 16 QAM carriers. These QAM signals can be located almost anywhere in the 1 GHz HFC spectrum, giving service providers unparalleled flexibility. For example, the DSAN can demodulate up to 16 QAM carriers and, at 10:1 compression, can select from up to 160 standard definition digital channels for conversion to the 82 analog channel outputs.

The following illustration shows an example of the regeneration process for an analog spectrum of 54 to 552 MHz that is reconstructed from a portion of the digital tier, which can span from 54 to 1002 MHz.

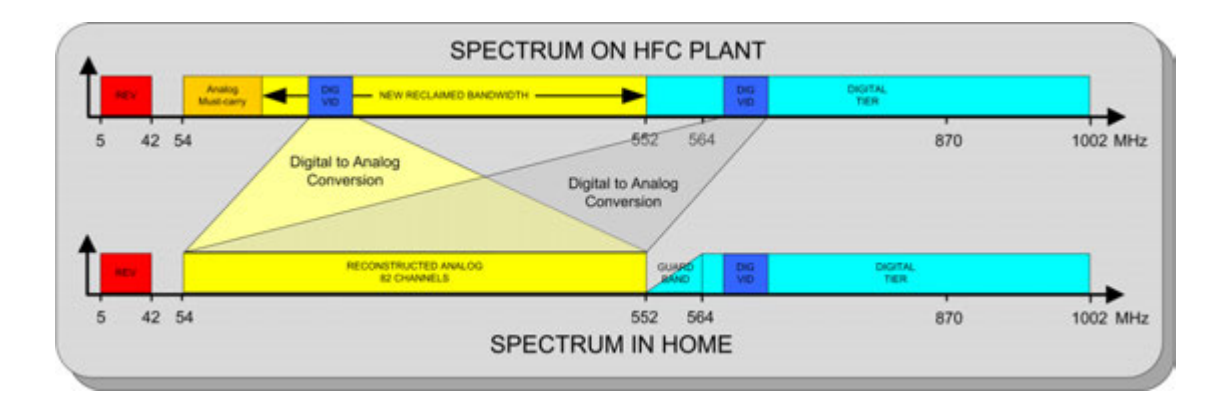

As shown above, a 12 MHz guard band is provided in the DSAN output spectrum between the reconstructed analog and the low end of the digital tier. A dedicated "brick wall" high-pass filter in the DSAN creates this guard band, which is needed to isolate the recreated analog channels from existing channels on the plant.

#### **Note:**

- The analog channel lineup is fully configurable: any regenerated analog channel can be positioned anywhere between 54 and 552 MHz in the EIA/NCTA channel allocation lineup.
- The DSAN does not pass existing analog channels. If there are analog channels on the HFC plant that must be delivered to the MDU, these channels can be digitally simulcast and regenerated by the DSAN product.

# <span id="page-45-0"></span>**Product Features**

- Recreates 82 channels of analog content
- Recreates analog spectrum from 54 to 562 MHz
- Dual output port flexibility with digital pass-through port
- **Local Channel Insertion (LCI) capable**
- $\blacksquare$  Two ASI input ports for LCI up to 8 input channels using the DAXI accessory
- Indoor/outdoor environmentally hardened, IP68 compliant node housing
- Coax input power with coax power passing on RF outputs
- $\blacksquare$  Field-replaceable power supply
- Three independent tuners, each 48 MHz bandwidth, range 88 to 1002 MHz
- Simultaneous QAM demodulation of 16 channels from down-converted spectrum
- QAM 64 and QAM 256 digital tier demodulation support
- Audio processing decodes up to 2 audio streams per program
- **BTSC** stereo encoding of second audio program (SAP) for each channel
- Support for SCTE-20 and SCTE-21 closed captioning
- Emergency Alert System (EAS) support
- Uses standard GainMaker® accessories (shunts, crowbars, EQs, etc.)
- Mixed Services output can be remotely shut off by deprovisioning the device
- Out-of-band monitoring and management via CLI (local) or SNMP (remote)
- Support for bulk PowerKEY decryption of 82 channels

# <span id="page-46-0"></span>**Physical Description**

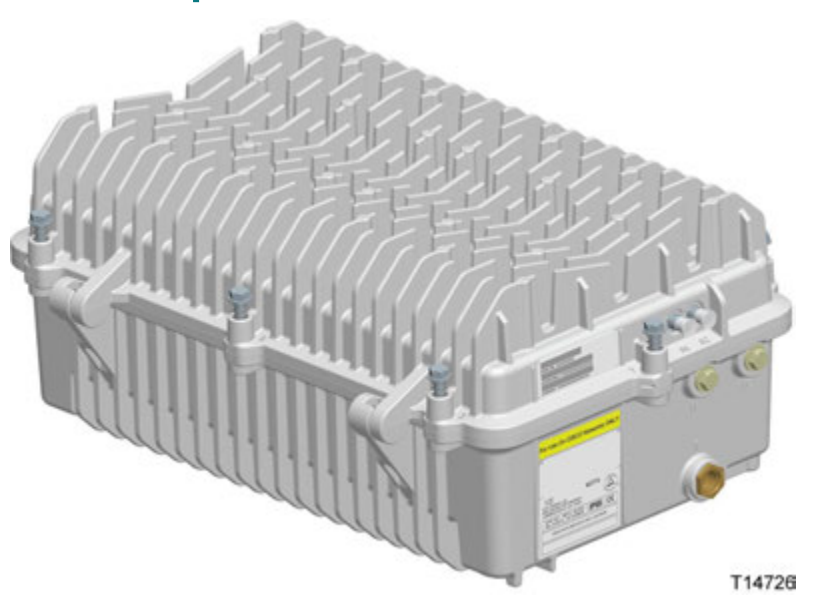

# **Main Components**

The DSAN system unit includes the following main internal components.

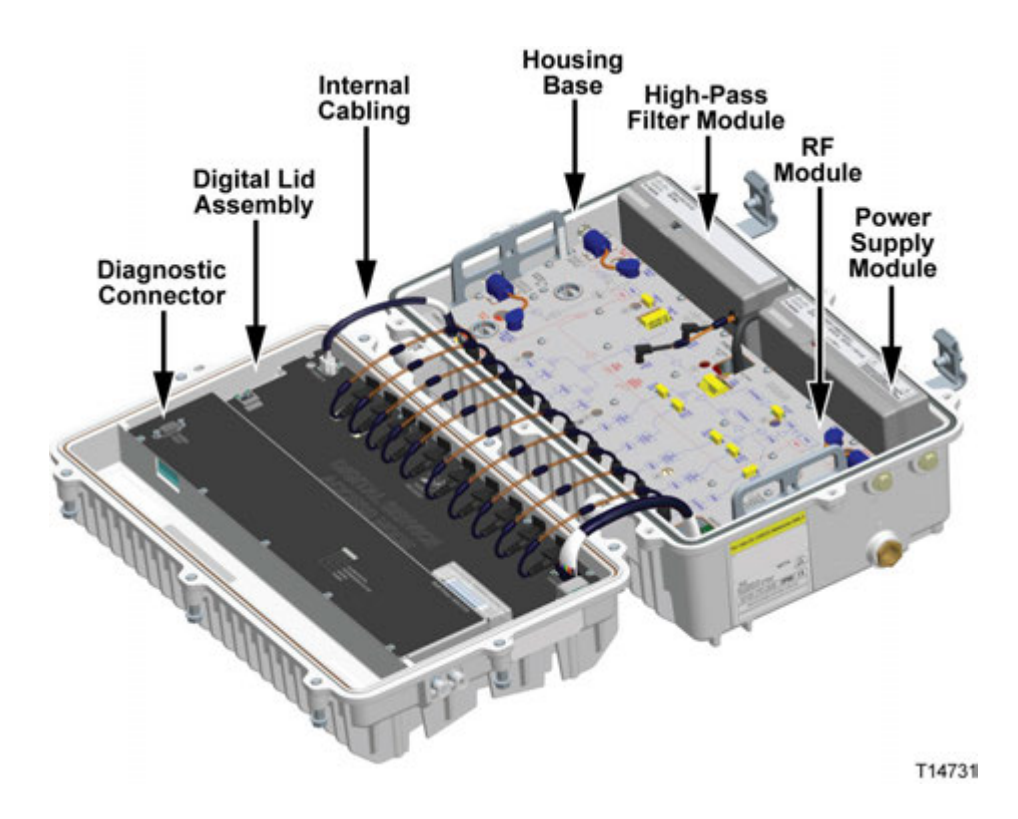

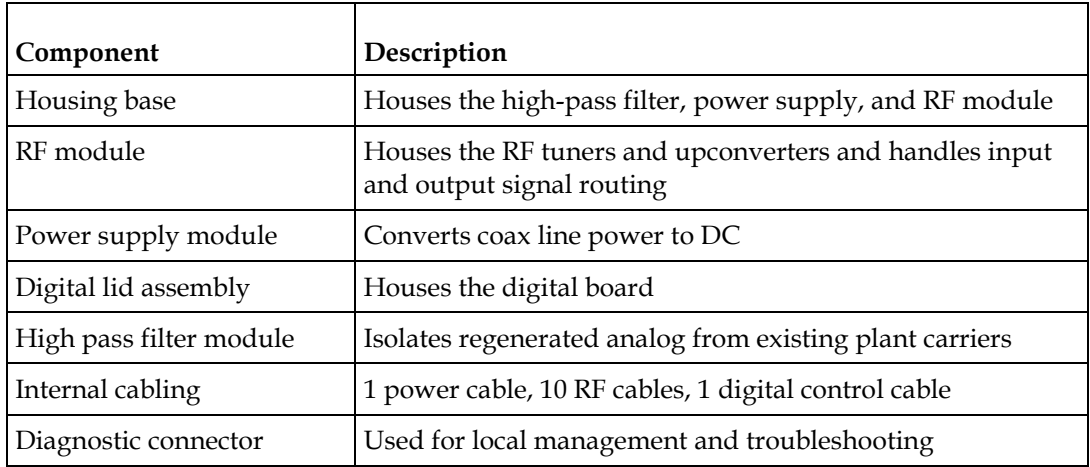

# **Input and Output Connections**

The left side of the enclosure contains the following connectors:

- Input port (Port 1)
- Bypass Output port (Port 2)
- Input forward path test point TP1 (-20 dB)
- Bypass Output forward path test point TP2 (-20 dB)

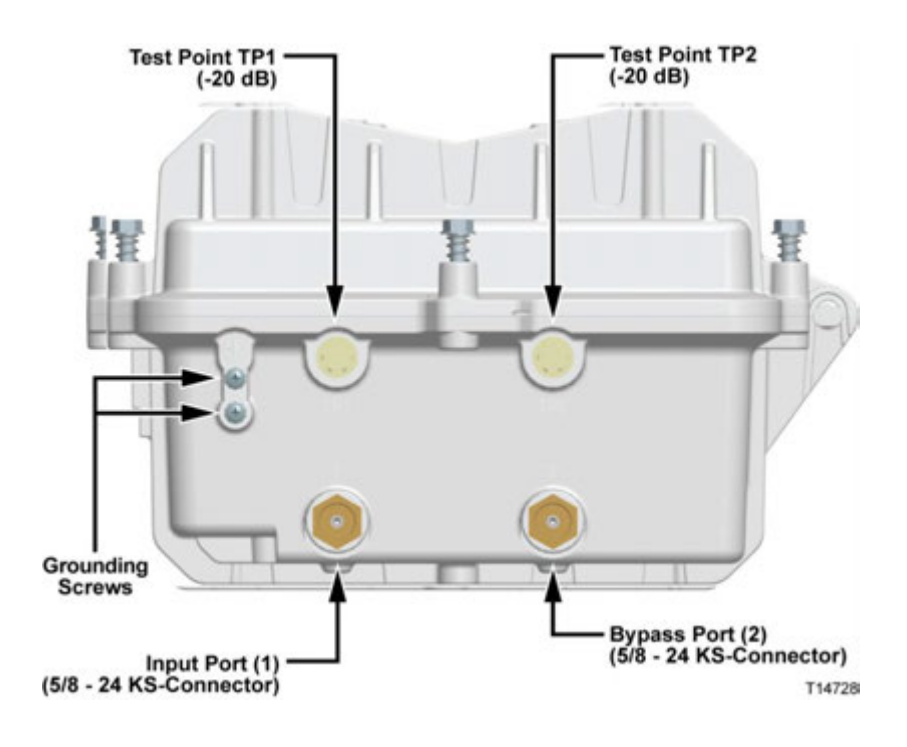

The right (product label) side of the DSAN enclosure contains the following connectors:

- Mixed Services output port (Port 3)
- Mixed Services output forward path test point TP3 (-20 dB)
- Aux 1 Input port
- Aux 2 Input port

An additional port next to the Mixed Services output port is reserved for possible future use.

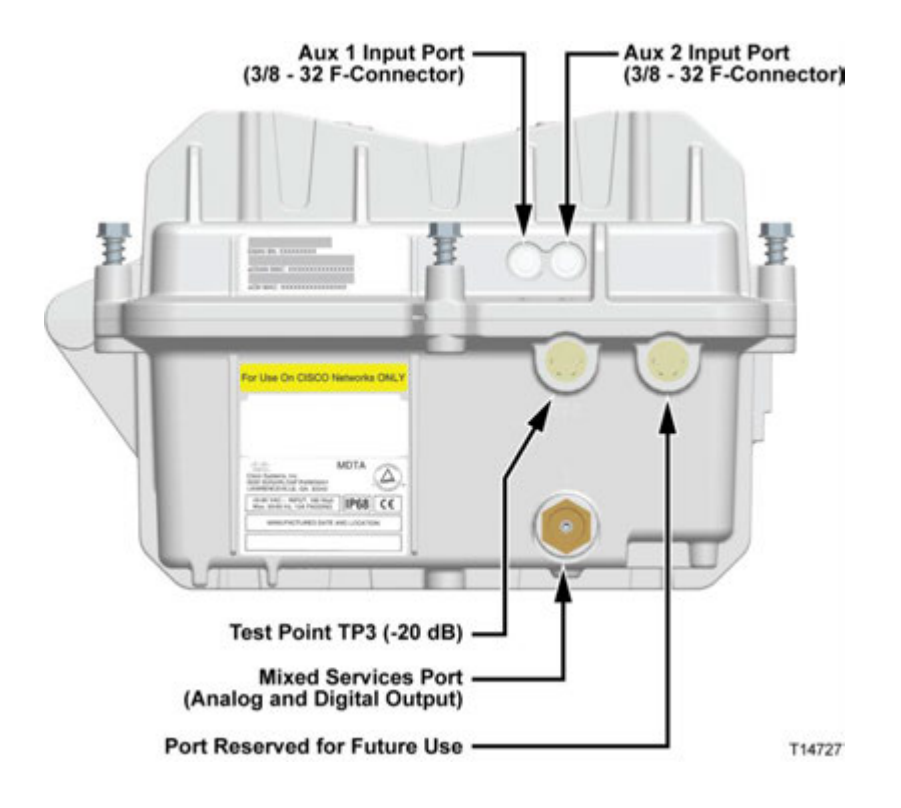

# **Product Labels**

Product labels are attached to the right side of the DSAN lid and base, as shown in the preceding illustration. These labels provide the following information.

- Label on lid DSAN serial number, EDSAN (aka eHost) MAC address, and eCM MAC address
- Label on base (top) DSAN ordering part number and other manufacturing information
- Label on base (bottom) DSAN model number and compliance information

#### **Chapter 2 Introduction**

Duplicate copies of the serial number and MAC address label are affixed to the outside of the DSAN shipping carton and inside the lid of the DSAN housing.

## **Accessories**

The DSAN accepts standard GainMaker attenuator pads, plug-in equalizers, and fused shunts. A dedicated mounting bracket is available for installing the unit on a wall or in a 19-inch equipment rack.

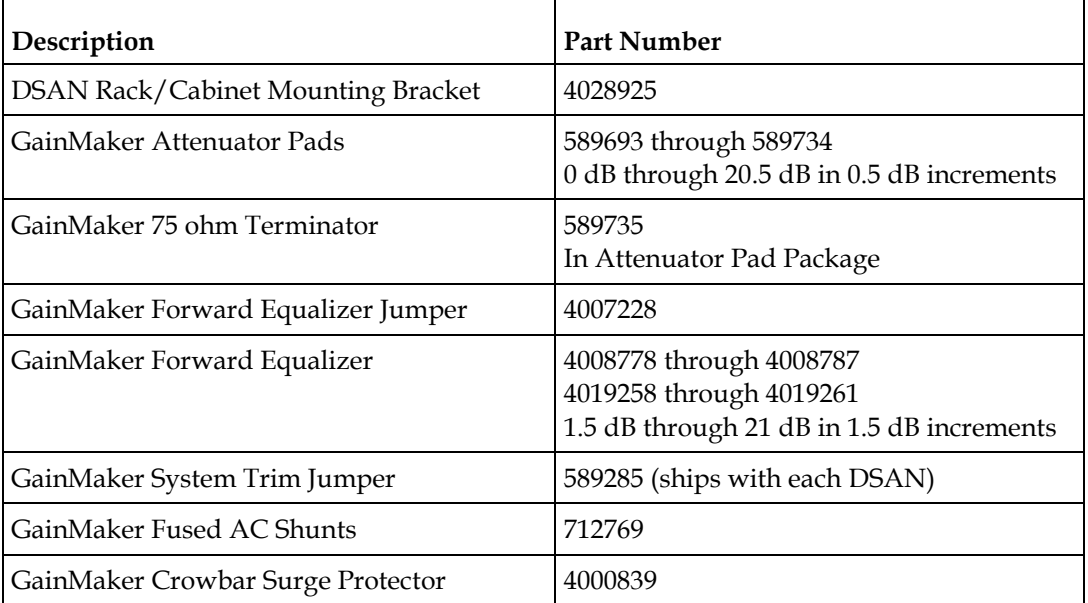

**Note:** For installation instructions, see *Hardware Installation* (on page [31\)](#page-56-0).

# <span id="page-50-0"></span>**Functional Description**

The DSAN is a single chassis that installs either indoors in an MDU equipment closet or basement, or outdoors on a strand or in an equipment cabinet or pedestal.

## **Forward Path Operation**

The DSAN receives quadrature amplitude modulated (QAM) MPEG-2 encoded video and AC3 encoded audio, and generates up to 82 NTSC video with BTSC audio channels between 54 MHz and 552 MHz.

All DSAN configurations have one coaxial input sourced from the service provider headend. The DSAN can tune up to three 48 MHz bands residing in the 88 MHz to 1 GHz spectrum. Residing within this 48 MHz band are eight contiguous 6 MHz QAM channels. Each QAM channel may contain up to 15 MPEG-2 video channels.

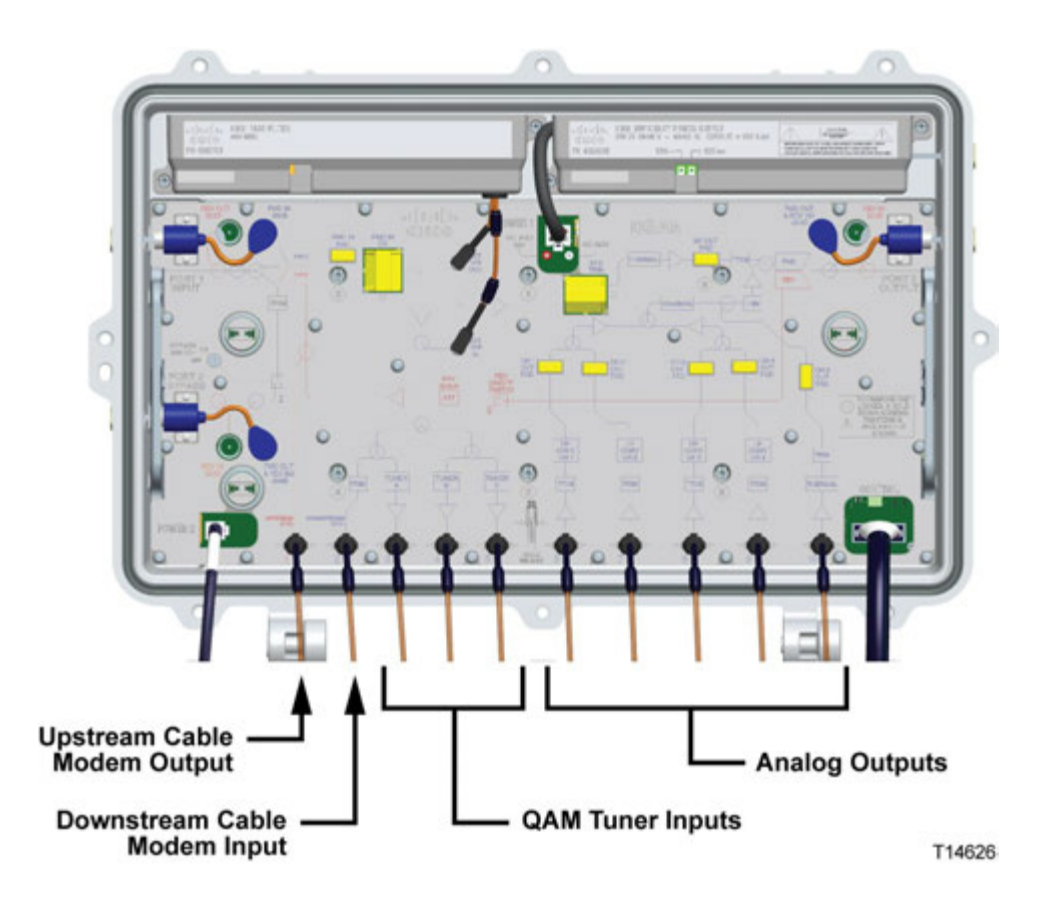

In addition to the HFC input, the DSAN has two ASI auxiliary port inputs. These auxiliary inputs can support four channels each when sourced using the external DAXI product accessory.

The DSAN has two output ports:

- **The Mixed Services output contains the regenerated analog tier (54 to 552 MHz)** combined with the portion of the input above 564 MHz. Due to filter limitations, there is a guard band of 12 MHz, from 552 to 564 MHz, where the digital signals are not attenuated sufficiently. As a result, no digital signals are supported in this band.
- The second output, referred to as the Bypass output, is simply an attenuated copy of the input.

# **Tuner Band Mapping**

The DSAN is configured from the headend using custom software that applies the following algorithm to configure the wideband tuners and track QAM usage.

- **1** Map First Wideband Tuner
	- Map low end of first wideband frequency to lowest frequency of selected program input channel or QAM.
	- Limit tuner to 88 MHz to 1002 MHz frequency range (112 to 978 MHz center frequencies).
	- Keep count of the number of QAMs used (we can only use 16 of the 24 QAMs that the 3 wideband tuners support).
- **2** Map Second Wideband Tuner
	- Map low end of second wideband frequency to lowest frequency of selected program input channel after first wideband frequency range.
	- Limit tuner to 88 MHz to 1002 MHz frequency range (112 to 978 MHz center frequencies).
	- Update the QAM count.
- **3** Map Third Wideband Tuner
	- Map low end of third wideband frequency to lowest frequency of selected program after second wideband frequency range.
	- Limit tuner to 88 MHz to 1002 MHz frequency range (112 to 978 MHz center frequencies).
	- If the remaining selected QAMs are not within a 48 MHz band, the channel map is not valid.

#### **Rules for Channel Mapping**

A channel map is validated based on the following rules:

- Output channel numbers are unique.
- Valid EIA output channels are 2 through 78 and 95 through 99 (for channel plan and cutoff frequency).
- All services must have unique source identifiers.
- The input carrier should be between 88 MHz and 1002 MHz (91 to 999 MHz channel center frequencies).
- $\blacksquare$  The wideband tuners should cover the input carrier channel frequencies.
- The input carrier modulation mode should be QAM 64 or QAM 256.

## **RF Channel Plan**

RF cables 6 through 10 (counting left to right) transfer channels from the digital lid assembly to the RF module in predefined frequency bands, as follows.

- RF cable 6 carries EIA channels 63-78 on 456 to 552 MHz.
- RF cable 7 carries EIA channels 31-46 on 264 to 360 MHz.
- RF cable 8 carries EIA channels 47-62 on 360 to 456 MHz.
- RF cable 9 carries EIA channels 22, 7-13, and 23-30 on 168 to 264 MHz.
- RF cable 10 carries EIA channels 2-6, 95-99, and 14-21 on 52 to 168 MHz.

This staggered allocation is designed to increase the physical distance between cables carrying adjacent frequencies, thereby reducing mutual interference.

**Note:** EIA channels are not contiguous. See *Technical Information* (on page [219\)](#page-244-0) for a complete list of the output channel video carrier frequencies. It is important to note this information before making any channel measurements.

## **Reverse Path Operation**

The DSAN provides a buffered signal path from the Mixed Services output port to the Input port to support reverse communication. A small amount of gain and response tailoring is applied to make up for passive losses through the DSAN so that its insertion into the reverse path is transparent. No additional balancing of the reverse path is needed or provided.

Diplex filters at the Input and Mixed Services output ports allow signals above 54 MHz to pass in the forward or downstream direction, while allowing signals in the range of 5 to 42 MHz to pass in the reverse or upstream direction.

Additionally, a splitter in the reverse signal path provides an input port for reverse DOCSIS data.

# <span id="page-53-0"></span>**Emergency Alert System Support**

This section describes the Emergency Alert System (EAS) support and operation for the DSAN device.

## **Distribution and Triggering**

The DSAN unit supports EAS signaling via the SCTE-18 standard. The signaling is distributed to the DSAN device via a broadcast DOCSIS® DSG Tunnel that is configured on the CMTS. The DSAN unit continuously monitors this tunnel for SCTE-18 data to trigger an emergency event. The unit determines the appropriate tunnel for the events through the processing of the DOCSIS Downstream Channel Descriptor (DCD).

## **Notification Method**

The DSAN unit supports EAS notification via force tuning of specified output channels to a particular details channel. The details channel is specified in the SCTE-18 data in the *details\_OOB\_Source\_ID* parameter. Scrolling text and audio overlay are not supported due to the complexities of insertion to a high number of analog output channels by the device.

Provisioning of the DSAN device should include the details channel as one of the 82 existing provisioned services on the output. In the event that the details channel specified in an EAS event is not a provisioned service, an alarm condition is entered indicating that the EAS details channel is not one of the provisioned channels, and the force tune will not occur.

## **Exception Channel Handling**

To support exception channels, the details channel has to be one of the 82 existing provisioned services on the output. Exemptions to force tuning may be specified by including *exception\_OOB\_Source\_ID* parameters for the sources that wish to be excluded. As the System Information (SI) data is carried out-of-band (OOB) for the DSAN device, the *exception\_major\_channel\_number* and *exception\_minor\_channel\_number* parameters are not used to determine exception channels per SCTE-18 specification.

## **EAS Message Priority**

All messages with a priority level of 1 through 15 will be processed and output services will be force-tuned as specified in the EAS message. All messages with a priority of 0 will be disregarded.

# <span id="page-54-0"></span>**DAXI Description**

The DSAN Auxiliary Input Box (DAXI) is a compatible external product that converts up to four analog video channels to digital format for distribution via the DSAN.

The DAXI provides baseband video and audio conversion to MPEG-2 Transport Stream. The output is carried over one ASI channel to the DSAN ASI input. The content that the DAXI converts can come from up to four external sources such as a set-top box, DVD player, analog security camera, or character generator.

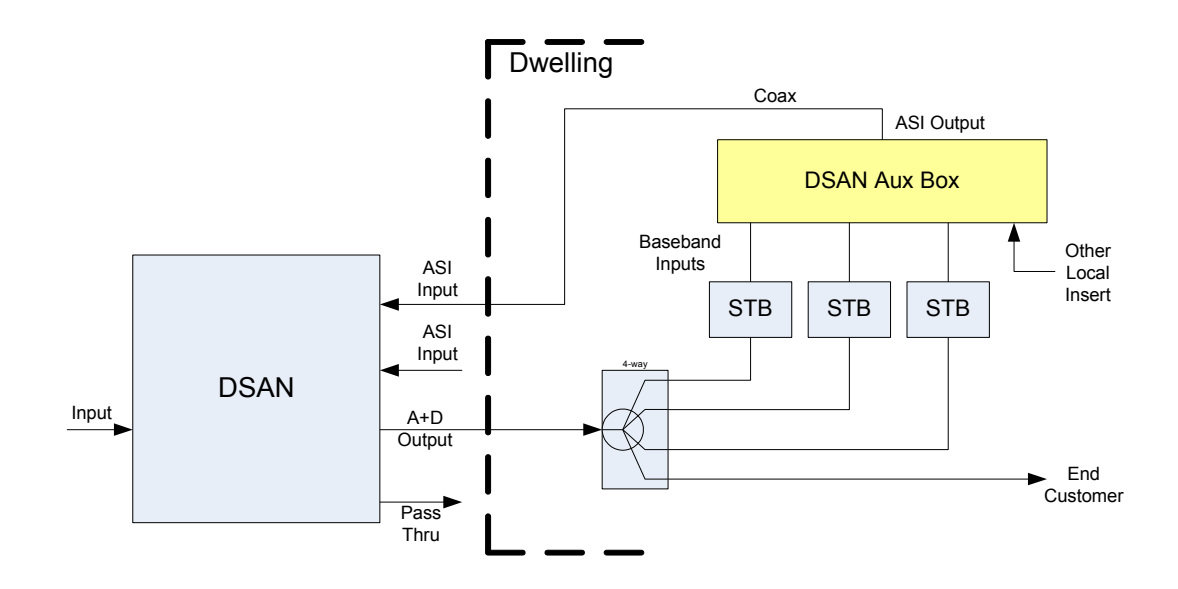

The DAXI is a stand-alone product targeted for indoor applications. It is simple to install and requires no maintenance or remote management. It can be mounted on a rack, a wall, or a shelf.

# **DAXI Front Panel**

The following illustration shows the DAXI back panel.

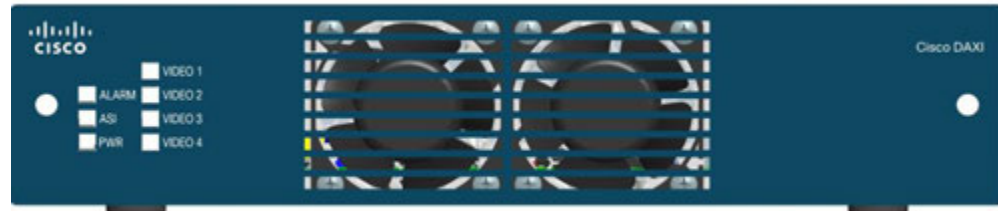

#### **Chapter 2 Introduction**

The DAXI accepts four analog baseband audio and video composite signal inputs, and provides one ASI output. The DAXI front panel has LEDs to show status on the four video inputs, the ASI output, the input power, and general Alarm status.

# **DAXI Back Panel**

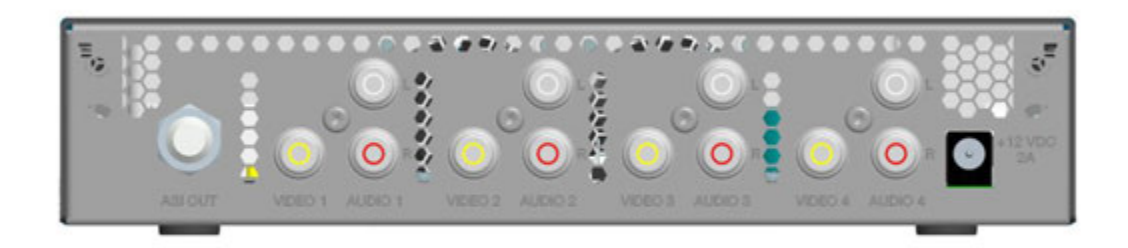

The DAXI accepts four analog baseband video composite signals over female RCA connectors, and their corresponding analog stereo baseband audio signals over female RCA connectors. On the data path side, it provides one standard ASI output on a female F connector. The DAXI is powered by +12 VDC via an external power supply converter.

# **Additional Information**

For more information on the DAXI, refer to DAXI documentation or contact the customer service representative for your area.

# <span id="page-56-0"></span>**3 Chapter 3**

# **Hardware Installation**

This chapter provides instructions for installing the DSAN hardware in your cable system.

# **In This Chapter**

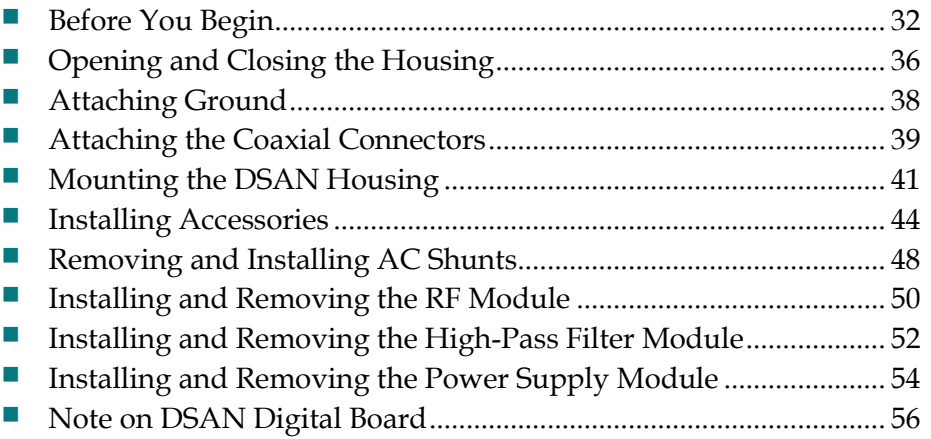

# <span id="page-57-0"></span>**Before You Begin**

Before you start the installation procedure, make sure you have all the tools and accessories ready. You also need to know the torque specifications for the DSAN housing.

## **ESD Handling Precautions**

Electrostatic discharge (ESD) results from the static electricity buildup on the human body and other objects. This static discharge can degrade components and cause failures.

#### $\bigwedge$ **CAUTION:**

**Prevent electrostatic damage to electronic equipment. Take ESD precautions, including the use of an ESD wrist strap.**

Take the following precautions against electrostatic discharge when working on this equipment with the housing open:

- Use an anti-static bench mat and a wrist strap or ankle strap designed to safely ground ESD potentials through a resistive element. If you do not have a wrist strap, maintain grounded contact with the equipment throughout any procedure requiring ESD protection.
- Do not let clothing come into contact with the equipment. The ESD strap protects against ESD voltages that occur from the body, but not from the clothing.
- Do not slide the equipment over any surface.
- Keep new components in their anti-static packaging until ready for installation.
- Hold component boards by the edges only. Do not touch board-mounted components or gold connector pins.
- After removing components, place them on a grounded, static-free surface, ESD pad, or in a proper ESD bag.

### **Tools and Accessories**

The following tools are needed to configure and install the DSAN:

- Torque wrench with a half-inch socket
- Hex driver or ratchet
- Flat-blade or Phillips screwdriver

<span id="page-58-0"></span>The following accessories may be necessary to install the DSAN:

- $\blacksquare$  Heat shrink tubing (optional)
- $\blacksquare$  Heavy-duty wire cutters or snips for cutting the cable
- A propane torch or electric heat gun applicator for heat shrink (if shrink tubing is used)
- A selection of attenuators (pads) with values ranging from 0 dBm to 20.5 dBm
- A selection of forward equalizers

# **Torque Specifications**

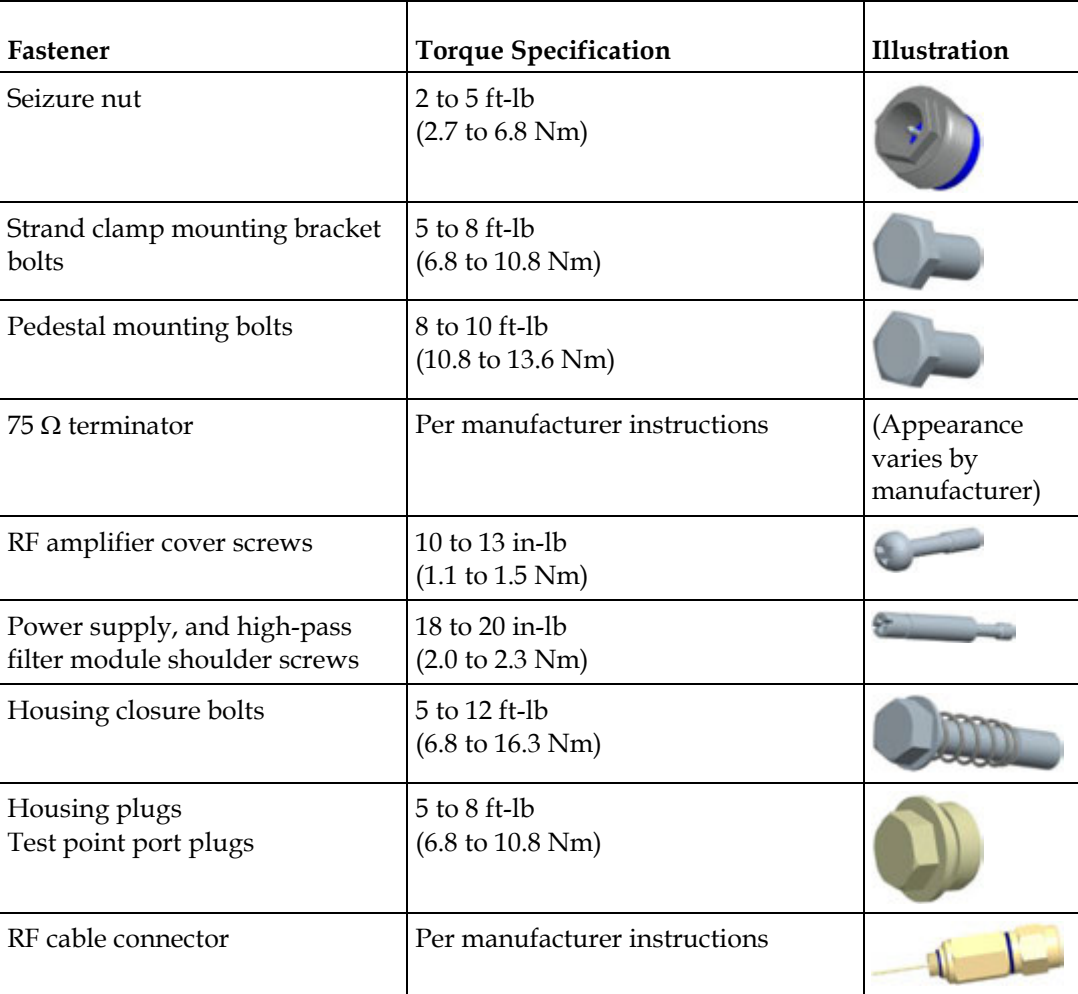

# **Weight Specifications**

Before mounting the DSAN on a strand or pedestal, follow the precautions below.

 $\bigwedge$ **WARNING:**

> **The DSAN weighs approximately 50 lbs (22.7 kg). To avoid personal injury and damage to the equipment, perform the following:**

- **Ensure that the strand or pedestal can support the weight of the DSAN.**
- **Use safe handling and lifting practices in accordance with your organization's procedures.**

# **Housing Dimensions**

This illustration shows the dimensions of the DSAN housing. Use these measurements to calculate clearance requirements for your installation.

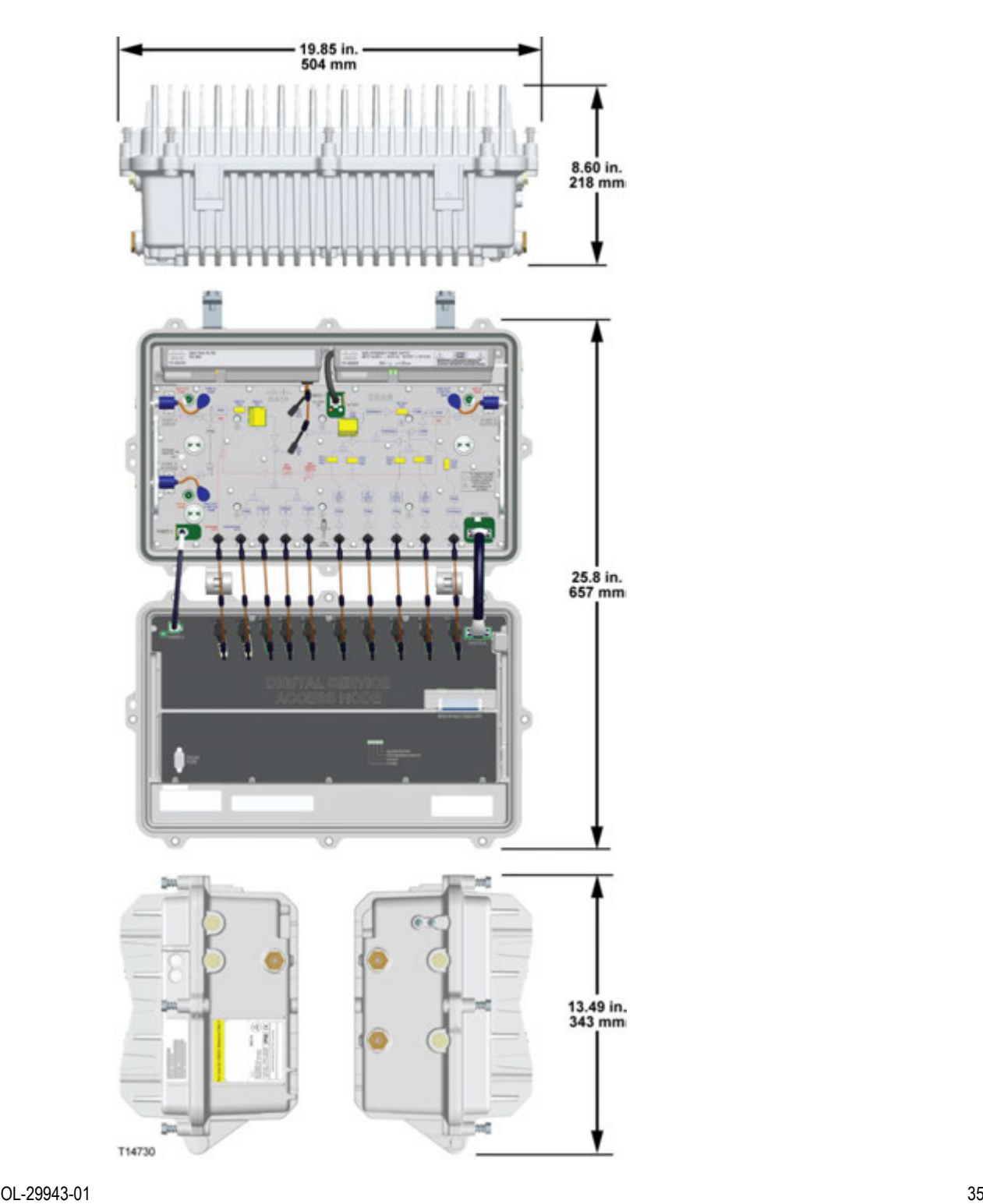

# <span id="page-61-0"></span>**Opening and Closing the Housing**

# **To Open the Housing**

Complete the following steps to open the node housing.

**Important:** Before unscrewing the housing bolts, make sure the removable locking screw in the hinge is in place and secure. The locking screw prevents separation of the lid from the base.

**1** Unscrew the 8 half-inch housing closure bolts on the housing lid until they are loose.

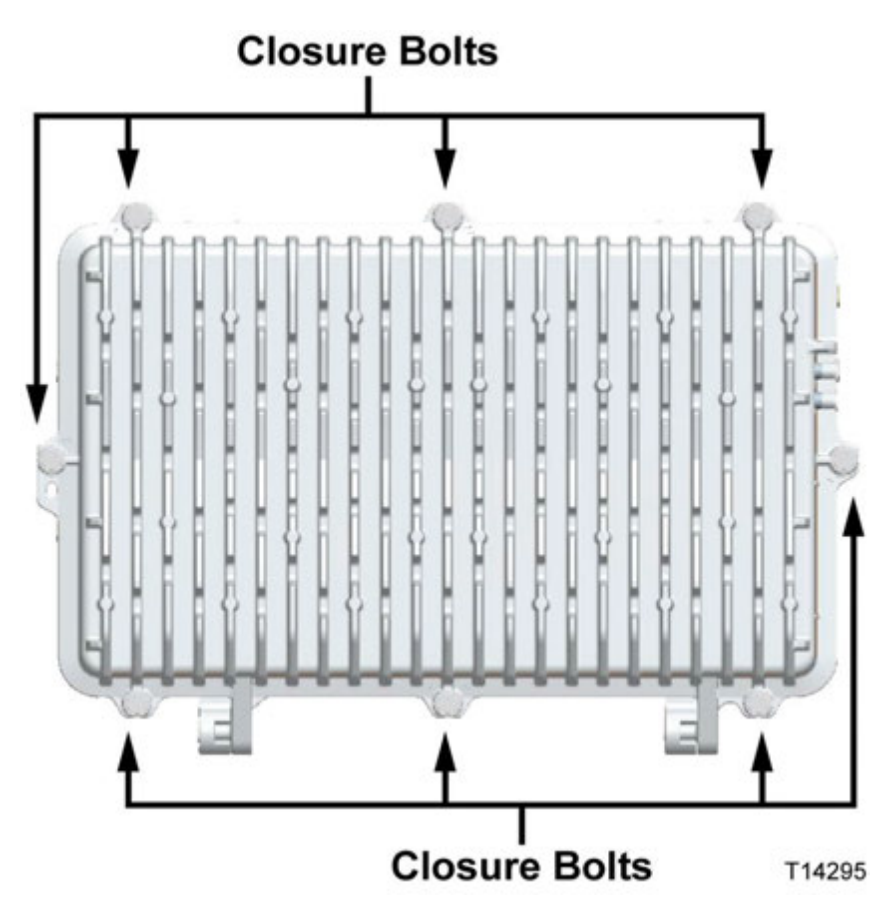

**2** Open the housing.

**Note:** The closure bolts will remain attached to the housing.

# <span id="page-62-0"></span>**To Close the Housing**

Complete the following steps to close the node housing.

⚠ **CAUTION:**

> **Avoid moisture damage and RF leakage! Follow the procedure exactly as shown below to ensure a proper seal.**

- **1** Make sure that the housing gaskets are clean and in the correct position. Wipe off any excess dirt and debris.
- **2** Close the housing.

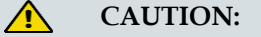

**Ensure that all the cables are out of the way when closing the housing.**

- **3** Lightly secure the 8 half-inch closure bolts with a hex driver or ratchet.
- **4** Using a torque wrench, tighten the closure bolts to 25 in-lb (2.8 Nm). **Important:** Tighten the closure bolts in the correct sequence as specified in *Torque Sequence* (on page [37\)](#page-62-0).
- **5** Using the same pattern, tighten the housing closure bolts from 5 to 12 ft-lb (6.8 to 16.3 Nm).

## **Torque Sequence**

The following diagram shows the proper sequence for tightening the housing bolts. Use the torque settings provided in *Torque Specifications* (on pag[e 33\)](#page-58-0).

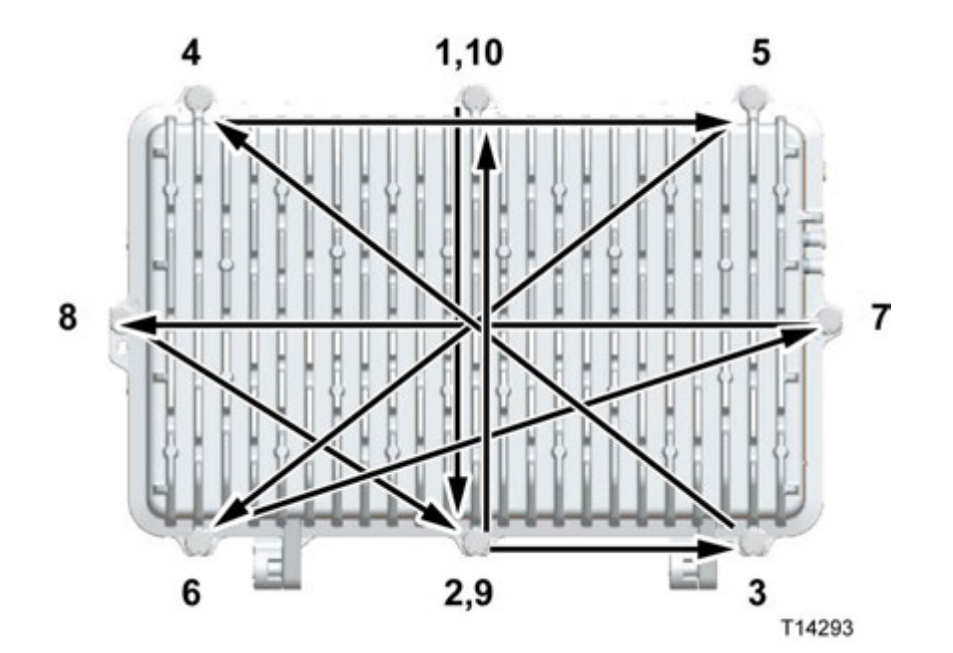

# <span id="page-63-0"></span>**Attaching Ground**

The DSAN housing includes a pair of screws that can be used to capture a grounding wire directly. These screws also have the correct size and spacing to allow for the use of a standard ground strap, if desired.

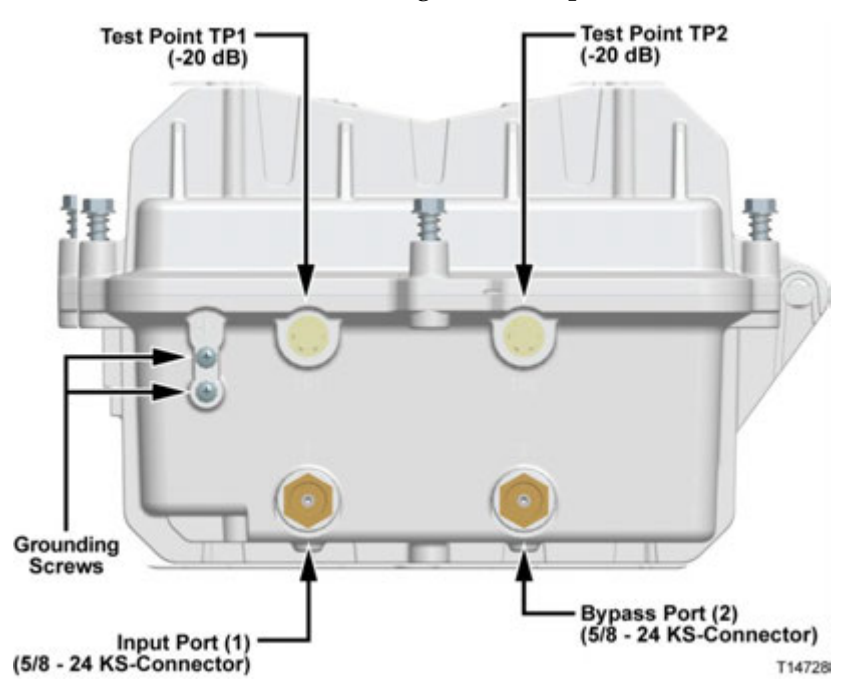

# **To Ground the DSAN Housing**

Complete the following steps to attach a grounding wire to the DSAN housing.

- **1** Obtain a suitable length of grounding wire with the ends bared or cleaned as needed to ensure good electrical contact.
- **2** Loosen both grounding screws on the DSAN housing.

**Note:** When using a grounding strap, first remove both the screws and their star washers, install the strap, and then replace the screws and star washers loosely.

Insert one end of the grounding wire under the heads of both grounding screws, or if using a grounding strap, under the center portion of the strap. Tighten both grounding screws.

**3** Attach the remaining end of the grounding wire to a suitable ground at the installation site.

# <span id="page-64-0"></span>**Attaching the Coaxial Connectors**

The DSAN requires pin-type connectors for all RF connections.

**Important:** Standard pin connectors, with pins extending 1.5 to 1.6 in. (3.8 to 4.1 cm) from the shoulder, require no trimming. You must trim longer pins before inserting them into the housing.

# **To Connect the Coaxial Cable Pin Connector**

Complete the following steps for each coaxial pin connector to be attached to the node housing.

**1** Check the length and condition of the coaxial cable pin. The pin must be straight, and the tip must be smooth with no burrs. The pin must measure 1.5 to 1.6 inches long (3.8 to 4.1 cm) from the tip to the base of the connector threads at the o-ring location. Use the cutting length guide on the housing base for reference, as shown below.

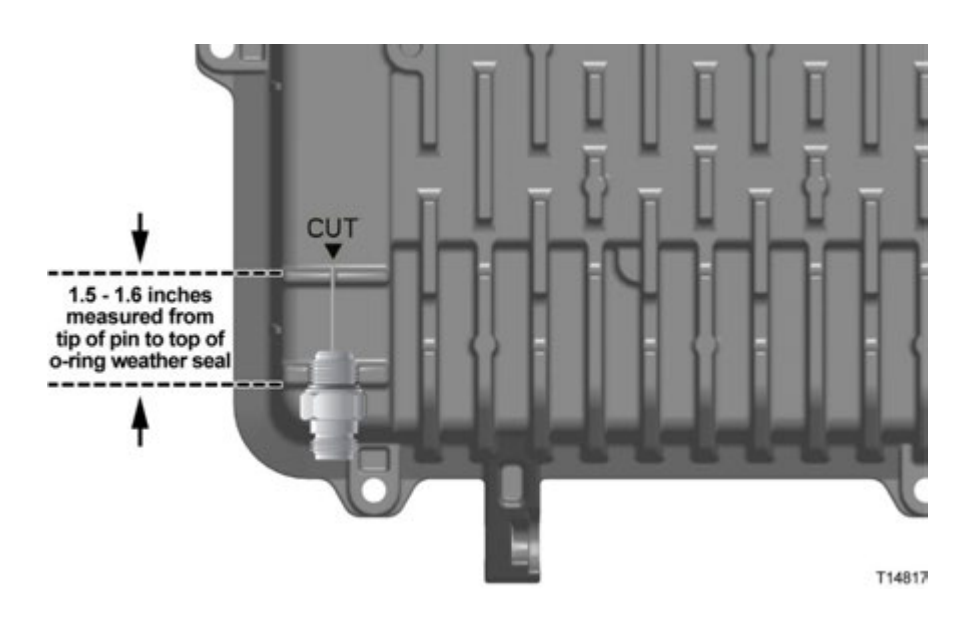

**Important:** The pin must meet the minimum length specified so the tip will engage the seizure inside the housing before the connector threads engage the housing. The pin must not exceed the maximum length in order to maintain proper product performance.

If necessary, trim the pin using heavy-duty wire cutters, and then file the tip smooth.

**Note:** Centering the pin length at 1.55 inches (3.95 cm) may make connector installation easier. A common approach is to cut the pin 1/16 inch (1.6 mm) longer than the cut guide on the housing.

**2** Insert the coaxial connector into the housing at the desired housing port. The tip of the pin should engage the spring-loaded seizure.

**Note:** It may help to twist the connector back and forth slightly while pressing in against the seizure to get the tip of the pin to engage.

**3** Tighten the connector nut according to manufacturer specifications.

**Note:** When using a small connector, use a 3/4-inch socket for increased leverage when tightening the connector nut.

**4** Repeat steps 1-3 above for each coaxial port used.

# <span id="page-66-0"></span>**Mounting the DSAN Housing**

The following procedures detail how to install the DSAN housing:

- On a wall
- $\blacksquare$  In a 19-inch equipment rack
- On a strand
- In a pedestal or cabinet

# **To Install the Housing on a Wall or in a Rack**

Complete the following steps to install the DSAN housing on a wall or in a 19-inch equipment rack.

- **1** Carefully select and prepare the area to receive the DSAN unit.
	- Consider the weight of the DSAN unit itself, the mounting bracket, and all attached cabling and accessories.
	- **Consider any possible accidental impact from passing foot traffic or moving** objects. Avoid mounting the unit in high traffic areas.
	- **Consider any additional stress that may be placed on the mounting surface** and hardware by accidental snagging of attached cabling.
	- When mounting the unit on a wall, choose a location that allows for mounting into studs. Pre-drill pilot holes into the studs for four 5/16 x 2-inch (minimum length) lag bolts. Use the mounting bracket, part number 4028925, as a guide.
	- When mounting the unit in a rack, note that the height of the mounting bracket occupies 14 in. (35.6 cm) or 8 rack units.
- **2** Remove the two self-tapping bolts from the strand clamps. Set the bolts and strand clamps aside.
- **3** Place a lock washer and a flat washer on each self-tapping strand clamp bolt, arranged so that the lock washer is directly under the head of each bolt.
- **4** Pass the self-tapping bolts with washers through the mounting bracket, part number 4028925, and into the back of the housing as shown in the following illustration. Torque the self-tapping bolts from 8 to 10 ft-lb (10.8 to 13.6 Nm).

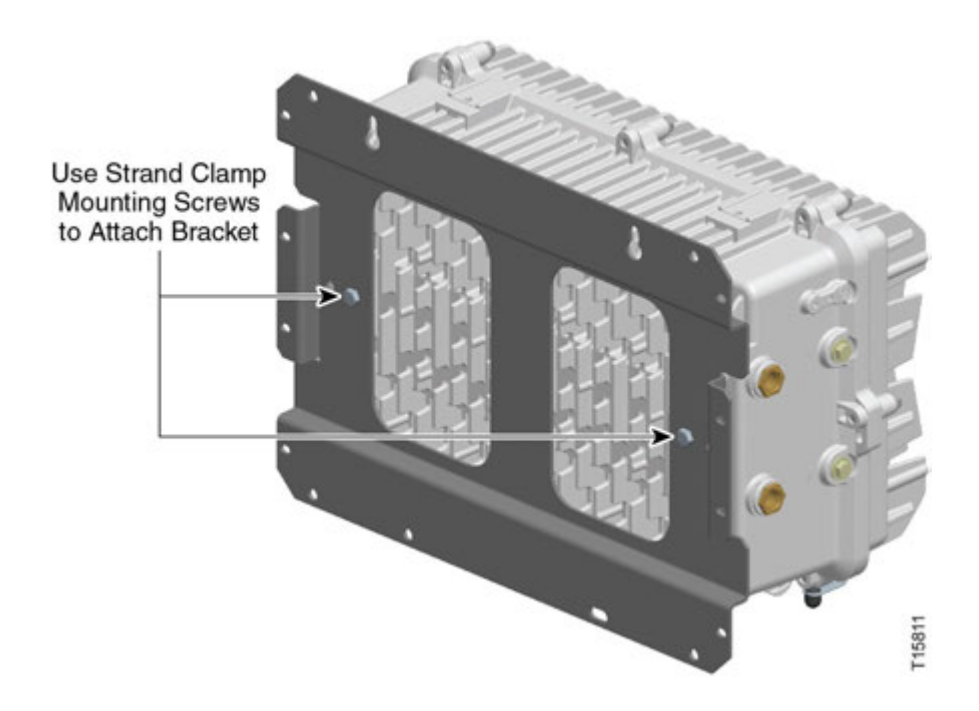

- **5** Position the housing on the wall or in the rack.
- **6** Secure the mounting bracket to the wall or rack as follows:
	- For wall mounting, use four 5/16-inch lag bolts of sufficient length to allow a minimum 2-inch thread engagement with the studs. Torque the mounting bolts from 8 to 10 ft-lb (10.8 to 13.6 Nm).
	- For rack mounting, use eight #10 x 32 machine screws and compatible nuts. The screws should be long enough to extend at least two threads beyond the outer face of the nut. Torque the screws from 25 to 30 in-lb (2.8 to 3.4 Nm).
- **7** Connect the coaxial cable to the pin connector according to connector manufacturer specifications.
- **8** Proceed to *Installing Accessories* (on page [44\)](#page-69-0).

## **To Install the Housing on a Strand or in a Cabinet**

Complete the following steps to install the DSAN unit on a strand or in a cabinet or pedestal enclosure.

**Note:** The housing does not need to be opened for strand, cabinet, or pedestal installation.

**Important:** The minimum strand diameter should be 5/16 inch.

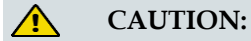

**Be aware of the size and weight of the node while strand mounting. Ensure that the strand can safely support the weight of the node (approximately 50 lbs or 22.7 kg).**

- **1** When mounting in a cabinet or pedestal, install a horizontal rod of at least 5/16 inch diameter to serve as a strand to mount the housing.
- **2** Loosen the strand clamp bolts on the DSAN unit.
- **3** Lift the housing into proper position on the strand.
- **4** Slip the strand clamps over the strand and finger-tighten the clamp bolts. This allows additional movement of the housing as needed.
- **5** Move the housing along the strand as needed to install the coaxial cable and connectors.

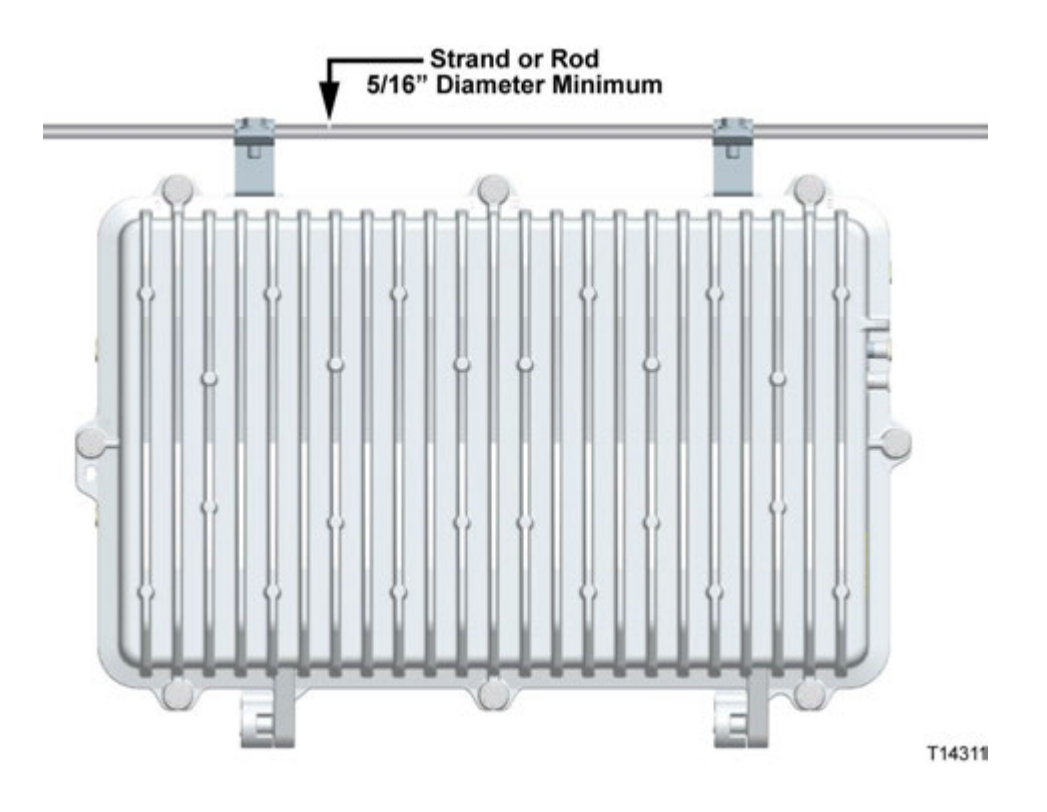

**Note:** If supplying power to the node through the AC power input port, a power inserter must be installed to terminate the RF signal.

**6** Tighten the strand clamp bolts (using a half-inch torque wrench) from 5 to 8 ft-lb (6.8 to 10.8 Nm). Make sure there is good mechanical contact between the strand and the housing.

**Note:** A slight tilt of the face of the housing is normal. Cable tension will cause the housing to hang more closely to vertical.

- **7** Connect the coaxial cable to the pin connector according to connector manufacturer specifications.
- **8** Proceed to *Installing Accessories* (on page [44\)](#page-69-0).

# <span id="page-69-0"></span>**Installing Accessories**

The following section provides instructions for installing accessories into the DSAN housing.

## **To Install Attenuator Pads**

**Note:** For best results, follow this installation procedure exactly.

Complete the following steps to install the attenuator pads.

- **1** Begin this procedure with the housing open. Refer to *To Open the Housing* (on page [36\)](#page-61-0).
- **2** Install the pad(s) specified by the design print in the appropriate pad slot(s). For a list of available Node accessory pad values and part numbers, see *Technical Information* (on page [219\)](#page-244-0).

**Important:** These pads should not be changed in the field unless specified by system design.

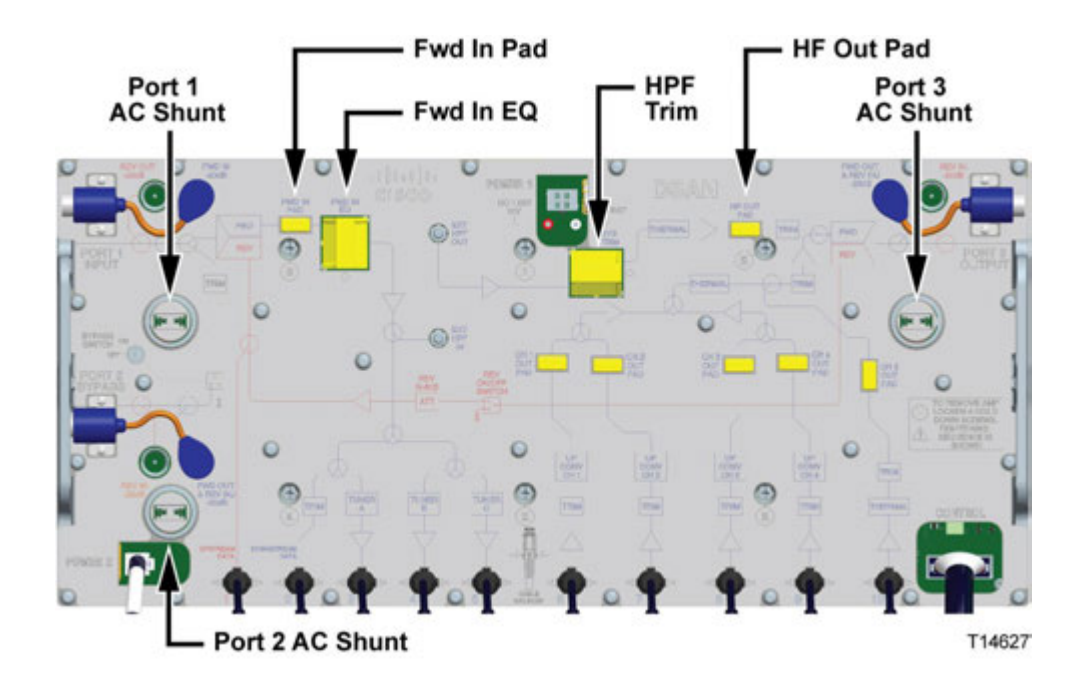

#### **Note:**

- Be sure all the pins on the attenuator pad bottom align with the pinholes in the attenuator pad slot, allowing the attenuator pad to install flat against the amplifier module.
- The forward input (FWD IN) and high frequency output (HF OUT) pads are installed at the factory to set the operational gain of the device. Do not change these pads unless required by system design.
- The pads on the outputs of the five analog block converters (CH1-CH5 OUT) are installed at the factory to equalize the converter output levels. Do not change these pads under any circumstances.
- **3** Install other options or accessories as desired, or proceed to *Removing and Installing AC Shunts* (on page [48\)](#page-73-0).

# **To Install Equalizers**

**Note:** For best results, follow this installation procedure exactly.

Complete the following steps to install the equalizers in the RF module.

- **1** Begin this procedure with the housing open. Refer to *To Open the Housing* (on page [36\)](#page-61-0).
- **2** Install the forward input equalizer specified by the design print in the forward input equalizer slot. Or, install the correct inverse equalizer specified by the design print for your system in the forward input equalizer slot.

For a list of available GainMaker accessory pad values and part numbers, refer to *Technical Information* (on page [219\)](#page-244-0).

**Note:** Be sure that all the pins on the forward input equalizer or inverse equalizer bottom align with the pin holes in the equalizer slot, allowing the equalizer to install flat against the amplifier module.

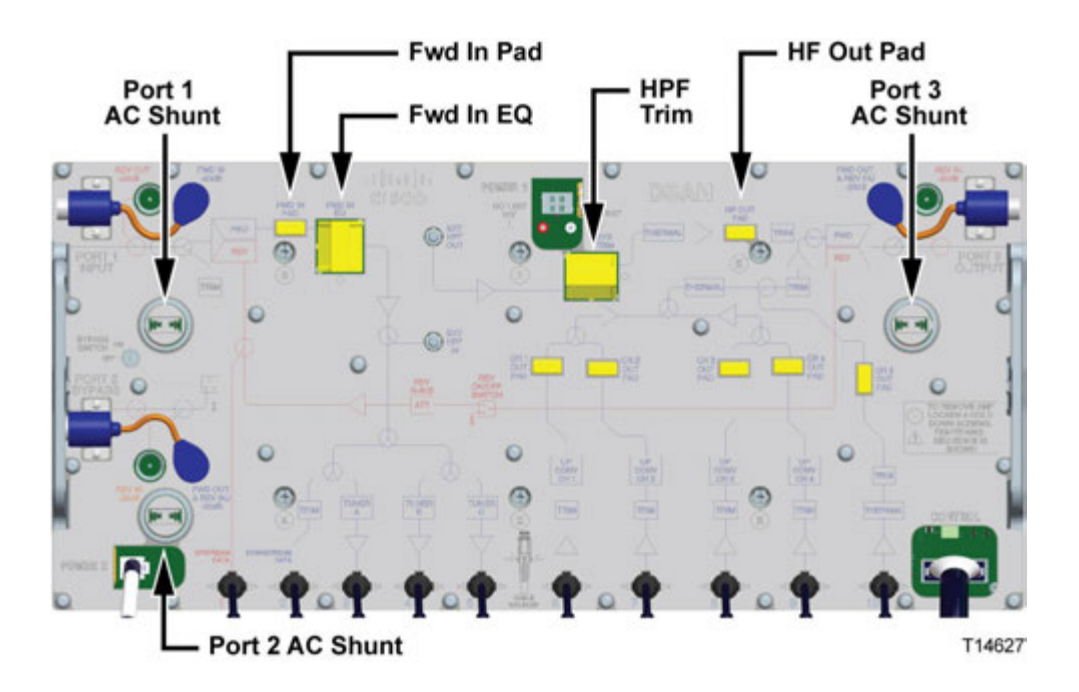

**3** Install other options or accessories as desired, or continue with *To Install the RF Module* (on pag[e 50\)](#page-75-0).

# **To Install the Crowbar Surge Protector**

Complete the following steps to install the crowbar surge protector in the RF module.

- **1** Begin this procedure with the housing open. Refer to *To Open the Housing* (on page [36\)](#page-61-0).
- **2** Remove the RF module cover by loosening the 30 cover screws. Refer to the following illustration.

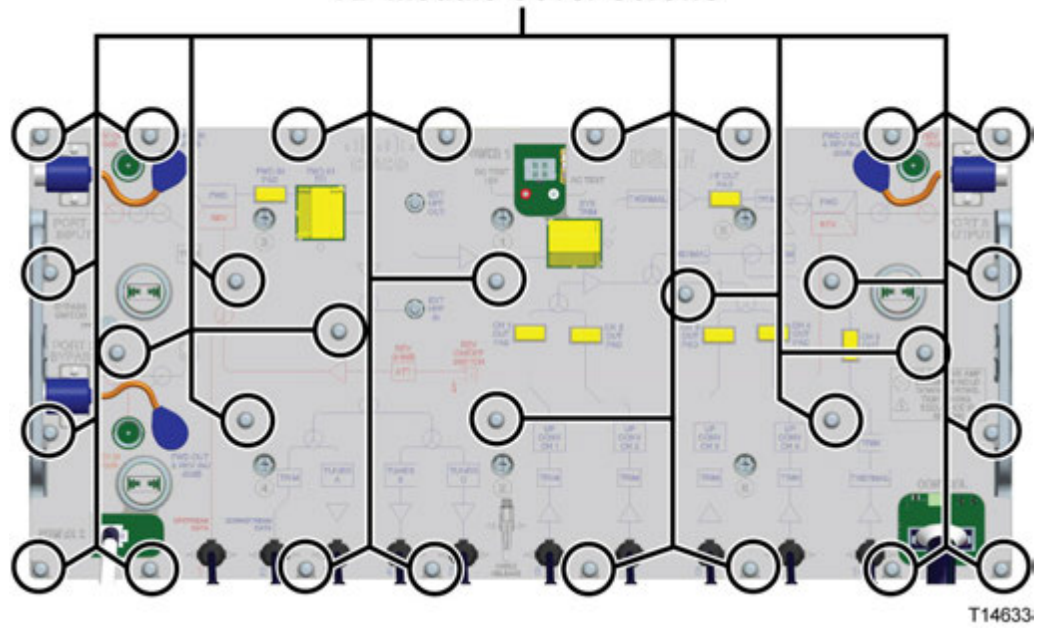

**RF Module Cover Screws** 

**Note:** The RF module retaining screws, numbered 1 through 6, should remain attached to the housing.
**3** Install the crowbar surge protector in the surge protector slot. Refer to the following illustration.

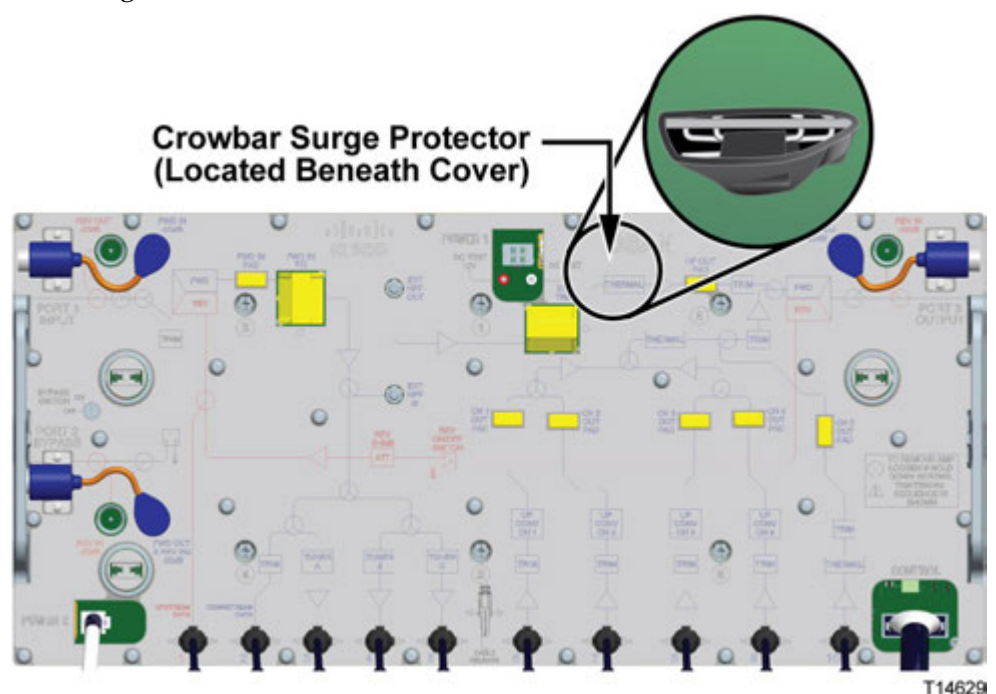

#### **Note:**

- **Make sure that all the pins on the crowbar surge protector bottom align with** the pin holes in the surge protector slot, allowing the surge protector to install flat against the RF module.
- Make sure that the components face the outside of the station (see the preceding diagram for proper positioning). Heat shrink tubing has been added to prevent shorting.
- **4** Secure the cover to the RF module and tighten the cover screws. Tighten slotted head screws to 6 to 9 in-lb (0.7 to 1.0 Nm), or cross head screws from 18 to 20 inlb (2.0 to 2.25 Nm).

**Important:** The cover should lie completely flat on the RF module chassis. Make sure none of the RF module accessories prevent the cover from lying flat.

**5** Install other options or accessories as desired, or proceed to *Removing and Installing AC Shunts* (on page [48\)](#page-73-0).

# <span id="page-73-0"></span>**Removing and Installing AC Shunts**

The DSAN draws AC power from the coaxial cable. This AC power comes from an external AC power supply.

#### $\bigwedge$ **WARNING:**

**When AC is applied from RF ports to units downstream, the downstream equipment shall also be located in a restricted access location (access restricted to service personnel).**

Power can come from the input or output ports, and each AC shunt can pass or block AC power flow on any port without affecting RF continuity. However, at least one port must pass AC power to bring power into the DSAN.

To set the power direction, install AC shunt power directors for the ports through which you wish to pass AC.

**Note:** A red AC shunt power director is included with the unit. The red shunt is used to activate the port that supplies power. The red shunt should be removed before installing or removing the RF module from the housing.

#### $\bigwedge$ **CAUTION:**

**RF connectors and housing seizure assemblies can be damaged if AC shunt power directors are not removed from the RF module before installing or removing the RF module from the housing.**

#### **To Remove and Insert AC Shunts**

Complete the following steps to remove and insert AC shunt power directors.

- **1** Begin this procedure with the housing open. Refer to *To Open the Housing* (on page [36\)](#page-61-0).
- **2** To remove a power director, pull it straight out from the RF module.

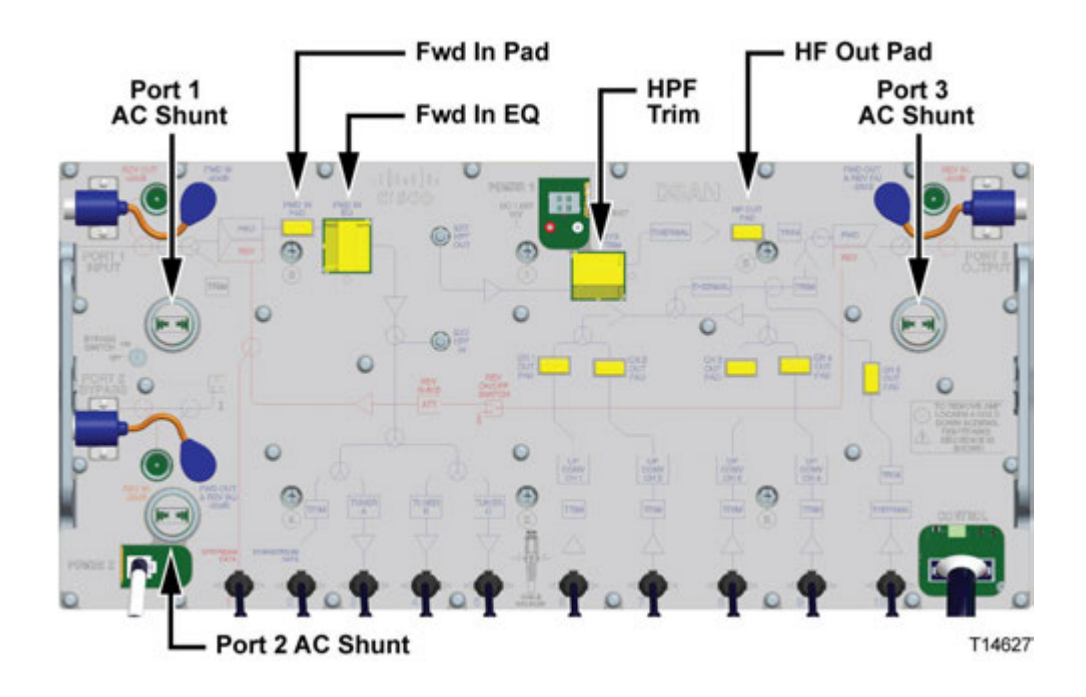

- **3** To insert a power director, refer to the systems design print to determine AC power routing and install the AC shunt power directors in the required locations.
- **4** Close the node housing**.** Refer to *To Close the Housing* (on pag[e 36\)](#page-61-1).

# **Installing and Removing the RF Module**

The RF module is held in the housing base by six cross head screws, and is interconnected by cables to the power supply module, high-pass filter, and digital lid assembly.

#### **To Install the RF Module**

Complete the following steps to install the RF module.

**1** Perform the following if you are working with an RF module where AC is present.

**CAUTION:**  $\bigwedge$ 

> **Failure to follow these instructions may cause damage to module RF connectors and housing seizure assemblies.**

- Install the AC shunts in the RF module *after* you install the module in the housing.
- Remove the AC shunts from the RF module *before* you remove the module from the housing.
- **2** Line up the RF connectors on the RF module and the housing, and then push the RF module into the housing.

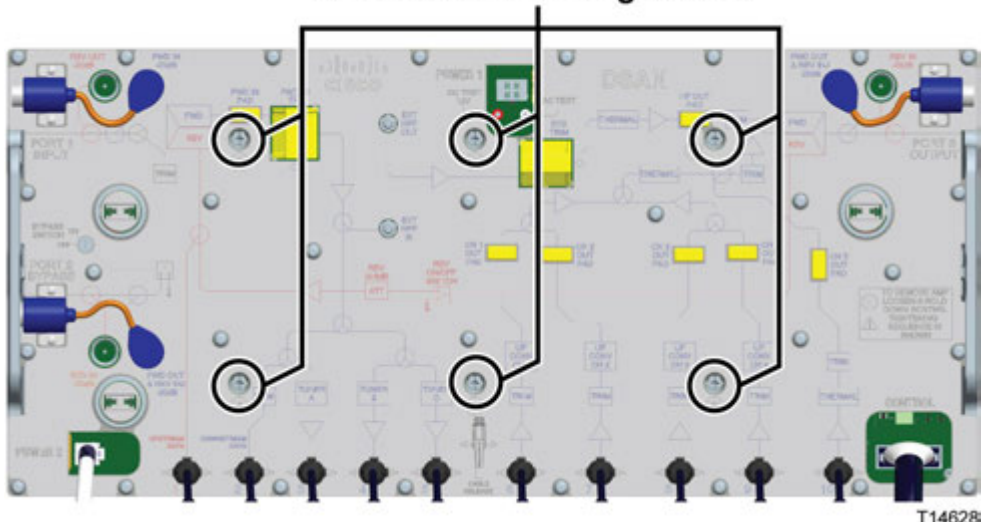

#### **RF Module Retaining Screws**

**3** Secure the RF module to the housing by tightening the six module retaining screws.

Tighten slotted head screws to 6 to 9 in-lb (0.7 to 1.0 Nm), or cross head screws to 18 to 20 in-lb (2.0 to 2.25 Nm). Follow the tightening sequence prescribed by the numbers on the silkscreen beside each screw.

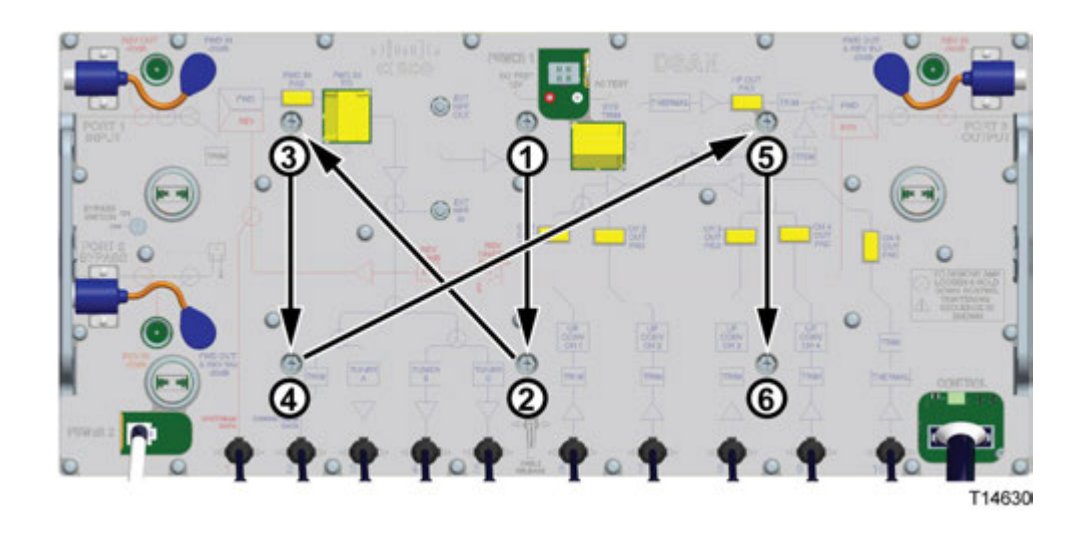

**Important:** The cover should lie completely flat on the RF module chassis.

**4** Connect all interface cables to the RF module.

#### **To Remove the RF Module**

Complete the following steps to remove the RF module.

- **1** Open the node housing. Refer to *To Open the Housing* (on page [36\)](#page-61-0).
- **2** Disconnect all interface cables from the RF module.
- **3** Using a screwdriver, loosen the six numbered retaining screws on the module.
- **4** With a firm grip, pull up on the RF module and remove it from the housing base. **Note:** The RF module has notches that can be used as pry points if necessary to remove it from the housing base.
- **5** Close the node housing. Refer to *To Close the Housing* (on pag[e 36\)](#page-61-1).

# **Installing and Removing the High-Pass Filter Module**

The high-pass filter module attaches to the housing base with two mounting screws.

#### **To Install the High-Pass Filter Module**

Complete the following steps to install the high-pass filter module.

- **1** Open the node housing. Refer to *To Open the Housing* (on page [36\)](#page-61-0).
- **2** Hold the high-pass filter module above the left well of the housing with its label oriented as shown below.
- **3** Insert the module into the housing, and align its mounting screws with the holes at the base of the well.

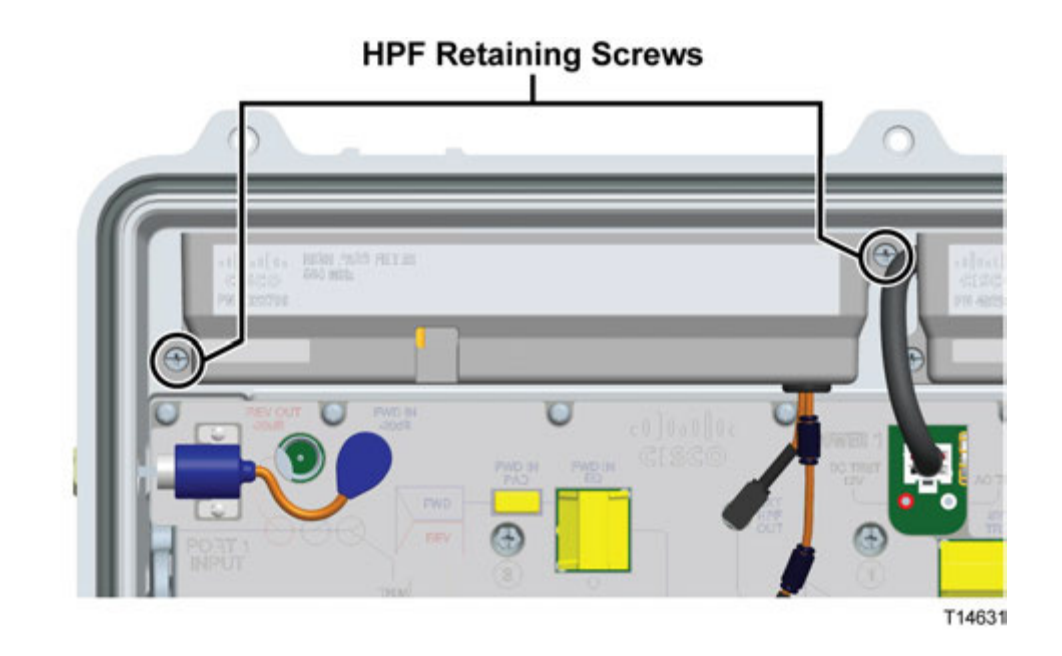

- **4** Secure the module by tightening the two module retaining screws. Tighten slotted head screws to 6 to 9 in-lb (0.7 to 1.0 Nm), or cross head screws to 18 to 20 in-lb (2.0 to 2.25 Nm).
- **5** Attach the two filter cables to the locations marked HPF IN and HPF OUT.
- **6** Close the housing. Refer to *To Close the Housing* (on page [36\)](#page-61-1).

#### **To Remove the High-Pass Filter Module**

Complete the following steps to remove the high-pass filter module.

- **1** Open the node housing. Refer to *To Open the Housing* (on page [36\)](#page-61-0).
- **2** Detach the two filter cables at the locations marked HPF IN and HPF OUT.
- **3** Using a screwdriver, loosen the two module retaining screws on the high-pass filter.
- **4** Carefully lift the module out of its well in the DSAN housing.
- **5** Close the housing. Refer to *To Close the Housing* (on page [36\)](#page-61-1).

# **Installing and Removing the Power Supply Module**

The power supply module attaches to the housing base with two mounting screws.

#### **To Install the Power Supply Module**

Complete the following steps to install the power supply module.

- **1** Open the node housing. Refer to *To Open the Housing* (on page [36\)](#page-61-0).
- **2** Hold the power supply module above the right well of the housing with its label oriented as shown below.
- **3** Insert the module into the housing, and align its mounting screws with the holes at the base of the well.

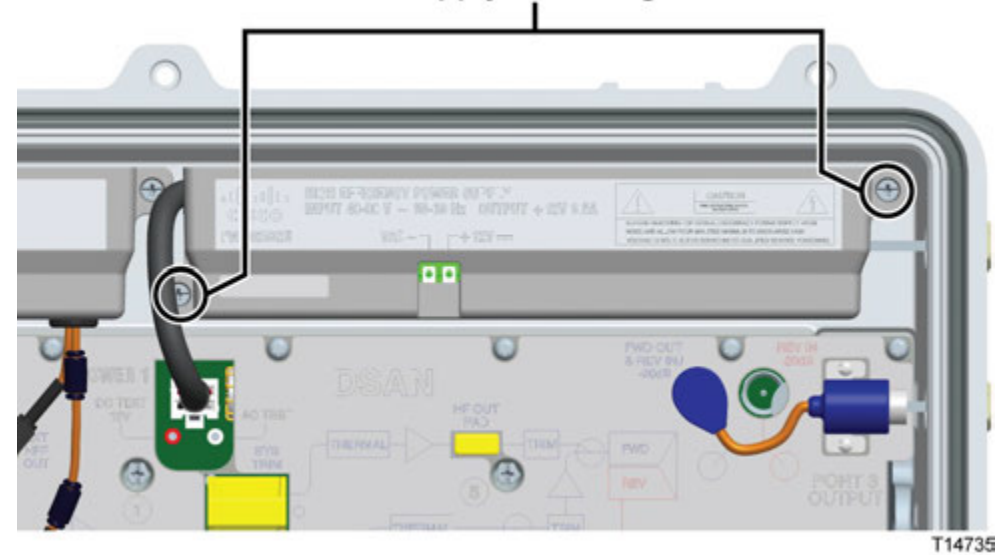

#### **Power Supply Retaining Screws**

- **4** Secure the module by tightening the two module retaining screws. Tighten slotted head screws to 6 to 9 in-lb (0.7 to 1.0 Nm), or cross head screws to 18 to 20 in-lb (2.0 to 2.25 Nm).
- **5** Attach the power cable connector plug to the connector labeled POWER 1.
- **6** Close the housing. Refer to *To Close the Housing* (on page [36\)](#page-61-1).

#### **To Remove the Power Supply Module**

Complete the following steps to remove the power supply module.

- **1** Open the node housing. Refer to *To Open the Housing* (on page [36\)](#page-61-0).
- **2** Detach the power cable connector plug from the connector labeled POWER 1.
- **3** Using a screwdriver, loosen the two module retaining screws on the power supply.
- **4** Carefully lift the module out of its well in the DSAN housing.
- **5** Close the housing. Refer to *To Close the Housing* (on page [36\)](#page-61-1).

# **Note on DSAN Digital Board**

The DSAN digital board is not designed for servicing or modification in the field. Do not remove the digital board or its protective cover under any circumstances. Contact customer support for further assistance if needed.

# **4 Chapter 4**

# **Configuration and Testing**

### **Introduction**

This chapter provides instructions for configuring and testing the DSAN in your cable system.

**Note:** The DSAN provides for adjusting the forward path signal level and tilt, while the reverse path is factory set for unity gain flat across the passband.

## **In This Chapter**

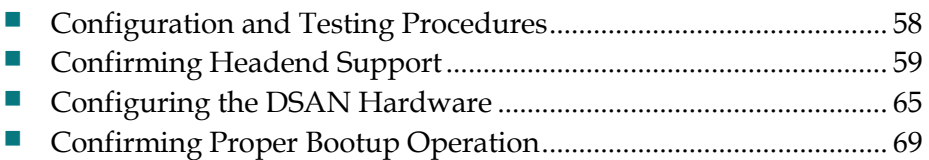

# <span id="page-83-0"></span>**Configuration and Testing Procedures**

The basic steps for configuring and testing the DSAN are as follows:

- Confirm the necessary headend software and server support
- Stage the DSAN hardware to meet installation requirements, verify signal levels, and make any adjustments needed
- Following installation, boot the DSAN and verify proper operation

This section describes each of these steps in detail.

#### **Before You Begin**

Before you begin, confirm that you have set up the DSAN according to the specifications in your design print.

The table below lists some items you may need to complete configuration.

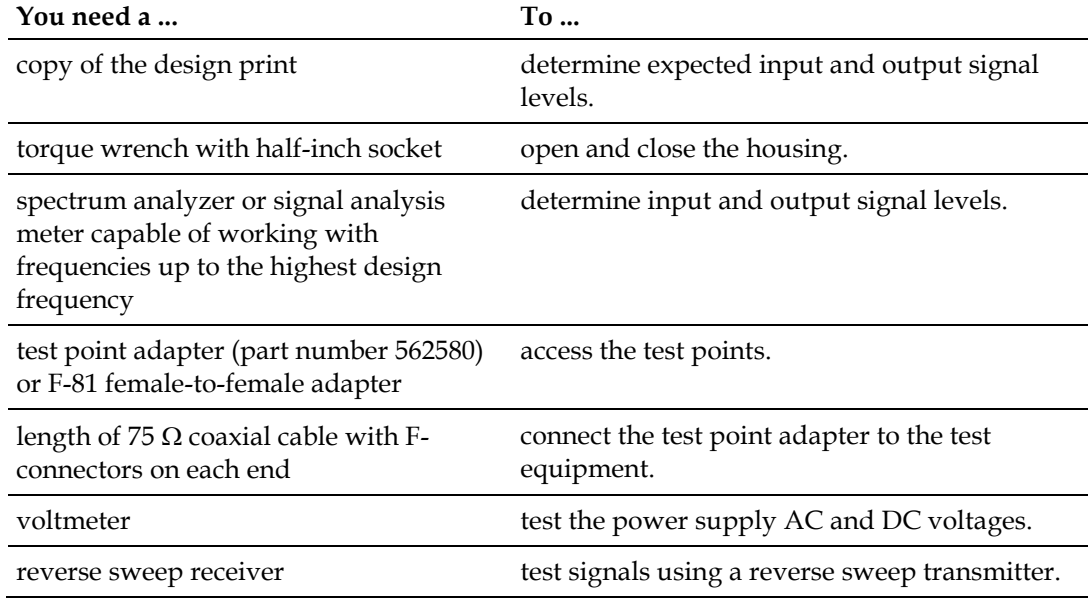

# <span id="page-84-0"></span>**Confirming Headend Support**

Network control of DSAN operation, like that of cable modems, is performed remotely and automatically from the headend. For this process to work, the headend equipment and software must be configured as described below.

#### **DNCS**

- DNCS with SR4.3 must be installed at the headend.
- CMTS Bridges must be set up for ADSG operation, as follows:
	- CMTS Bridge (Advanced DSG) for SFM normal data flow
	- CMTS Bridge (Advanced DSG with BT Headers) for SFM SI SCTE-65 data flow
	- CMTS Bridge (Advanced DSG with BT Headers) for SFM EAS SCTE-18 data flow
- Device types must be inserted into customer EMM files in DNCS and the certificate loaded on DNCS.

#### **CMTS**

- CMTS with software that supports ADSG must be installed at the headend.
- The CMTS must be set up for out of band (OOB) Bridge (Tunnel) operation, as follows:
	- For Traditional Data Tunnel, the client list must include the CA system ID (0xE00).
	- For SCTE-65 (SI) Data Tunnel, no special configuration is required.
	- For SCTE-18 (EAS) Data Tunnel, no special configuration is required.

#### **DHCP Server**

The DHCP server must issue DHCP Offer and Ack to the embedded cable modem (eCM) for each DSAN. The DHCP Offer and Ack contains the name and TFTP location of the eCM configuration file.

The DHCP server must also issue DHCP Offer and Ack to the embedded host (eHost) for each DSAN. The DHCP server must issue DHCP Offer and Ack with mandatory options 1, 3, 6, 15, 51, 54, 66, and 67 enabled. The DSAN verifies the existence of these fields within the DHCP Offer and Ack. If any of these DHCP fields are absent, the DSAN must reject the offered lease and restart its DHCP IP acquisition process.

#### **Chapter 4 Configuration and Testing**

DHCP option 66 is the IP address of the TFTP server that contains the configuration file for the DSAN. DHCP option 67 is the bootfile, which is the name of the configuration file that the DSAN loads from the TFTP server. Together, these options tell the DSAN where to find the configuration file needed to provision the unit.

The DSAN configuration file contains the VCT ID (hub ID). In order for the DSAN to obtain the correct SI data, the VCT ID for the cable plant that the DSAN is connected to must be correct. Otherwise, the DSAN cannot build the Source ID-to-EIA Output Channel map.

#### **Supported DHCP Options**

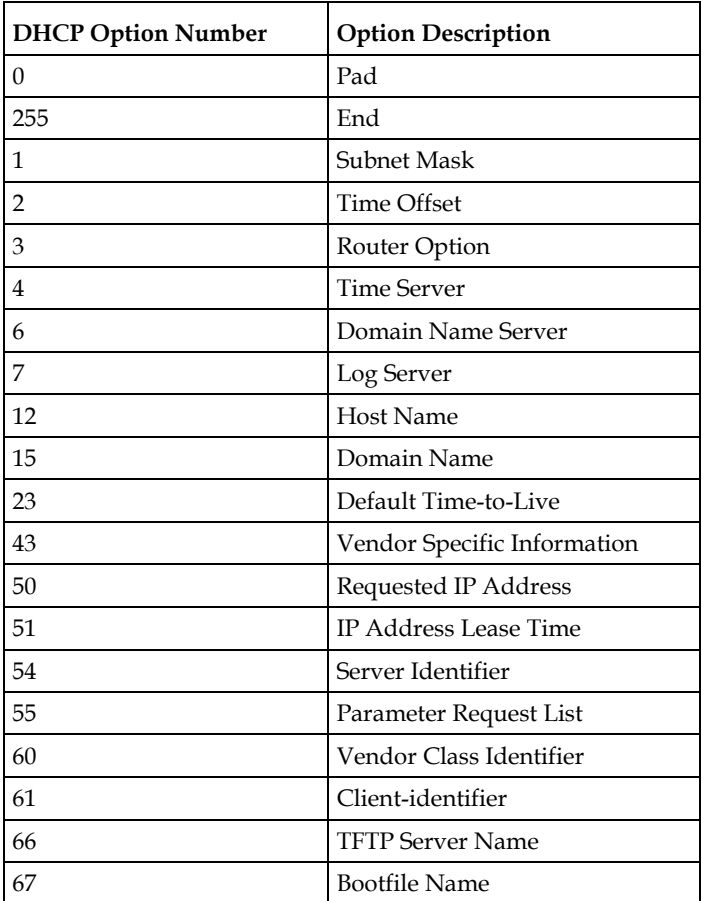

The following table lists all supported DHCP options.

#### **Mandatory eMDTA DHCP Message Options**

The following table lists all mandatory eMDTA DHCP Options in DISCOVER and REQUEST messages.

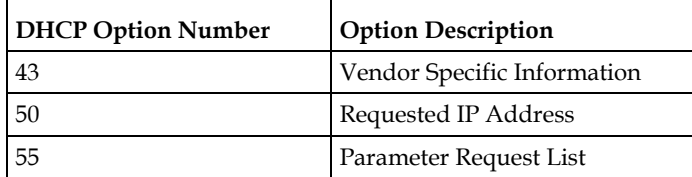

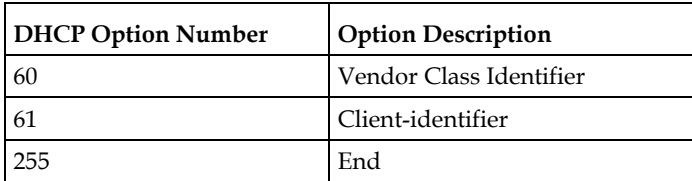

#### **Mandatory eMDTA DHCP Option 55 Options**

The following table lists all mandatory eMDTA DHCP options within Option 55.

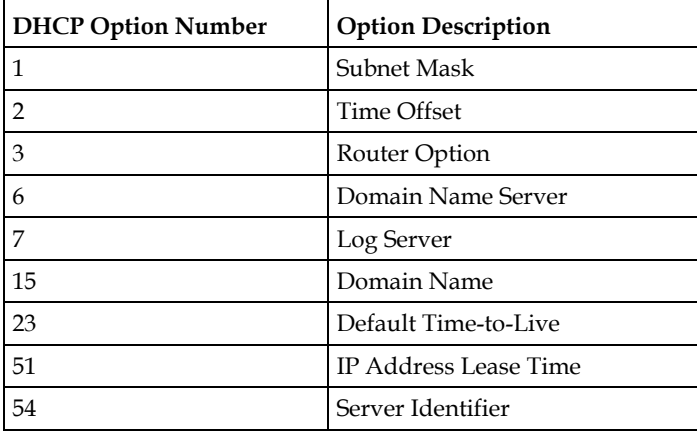

#### **DHCP Option 60 and 43 Contents**

The following table lists DHCP Option 60 and 43 Contents for an eMDTA within the MDTA.

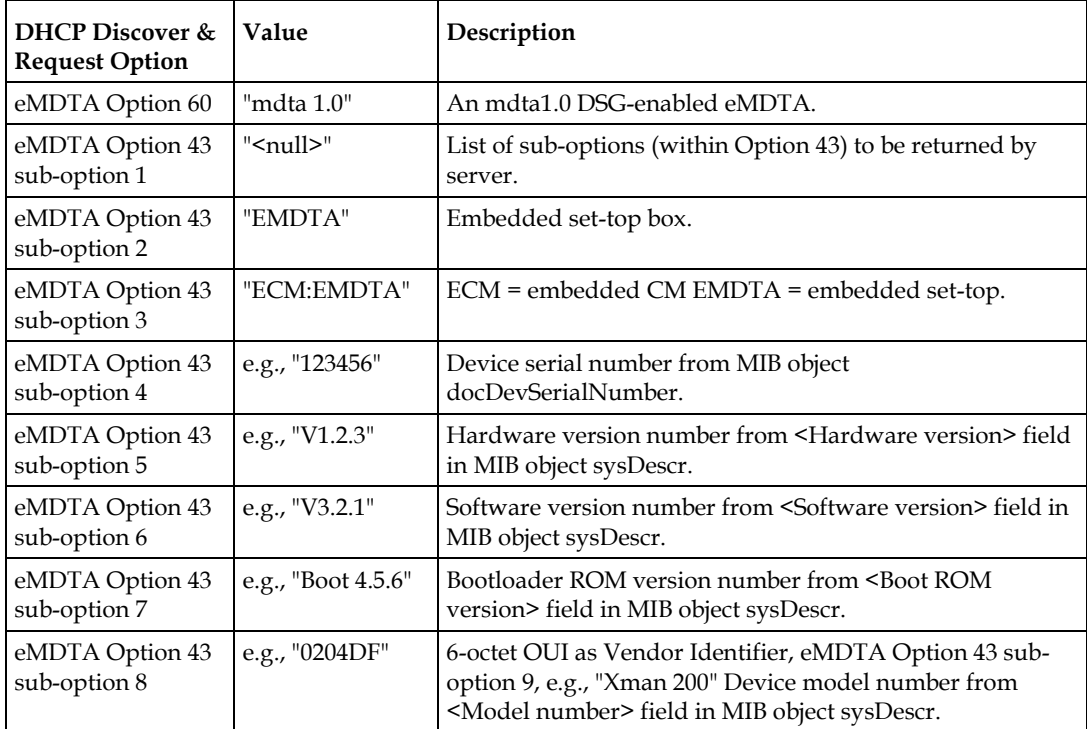

#### **Chapter 4 Configuration and Testing**

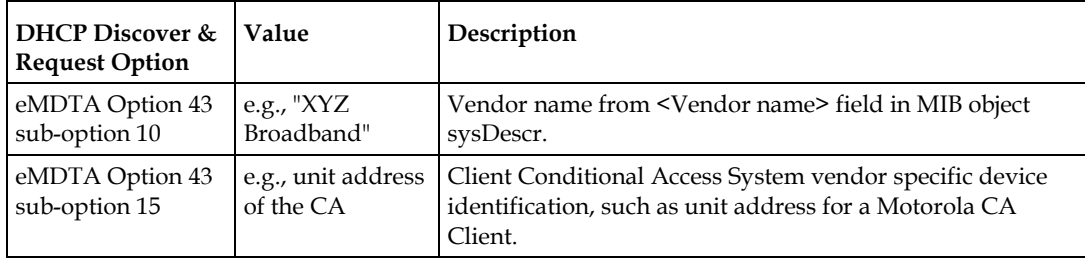

#### **TFTP Server**

The Trivial File Transfer Protocol (TFTP) server hosts the configuration files. The DSAN downloads these files automatically during bootup based on information in the DHCP Offer and Ack, as is done with standard set-top boxes and cable modems.

#### **Configuration File**

The TFTP server must contain both the eCM configuration file and the eHost configuration files. These are two separate sets of files, and they can reside on two separate TFTP servers, if preferred.

The eHost uses the file name provided in Option 67 of the DHCP offer. The customer generally determines the naming convention for the configuration file residing on the TFTP server.

The following table summarizes the type-length-value (TLV) elements that a configuration file can include. The DSAN parses all TLV elements; elements that are not supported are identified in the table by asterisk (\*).

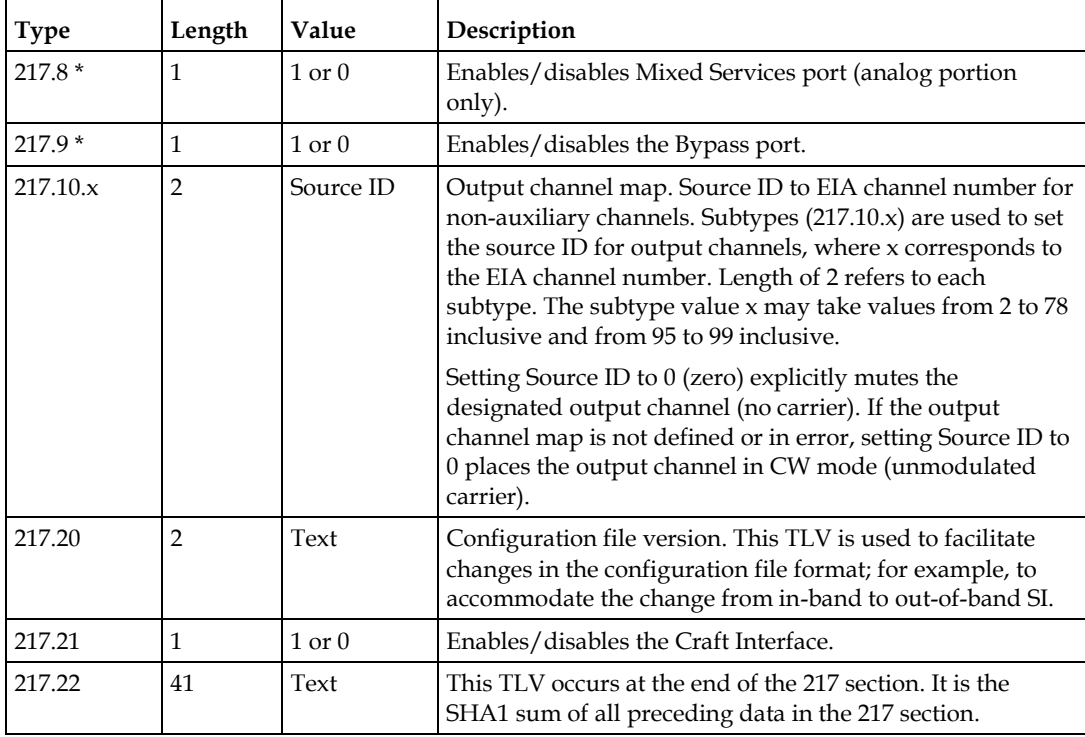

#### **Confirming Headend Support**

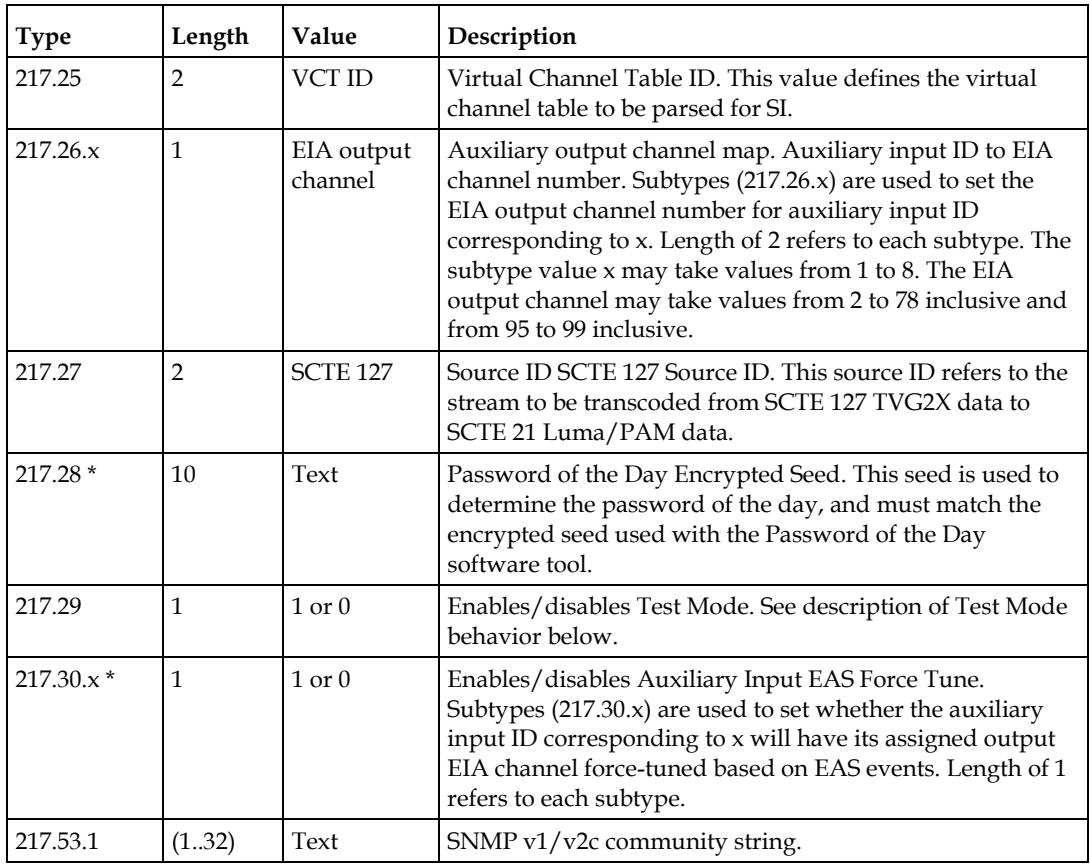

\* Not supported by the DSAN.

#### **Test Mode**

Test Mode allows certain user logins to be enabled or disabled. These logins allow access to specific debug and troubleshooting commands to be used by authorized Cisco engineers, customer labs, and support personnel.

#### **Enable Mode**

Setting TLV 217.29 to the value 1 enables Test Mode. This in turn enables the following user logins:

- $\blacksquare$  root (Linux)
- dsan\_eng
- labtest

These logins have tiered access to certain debug, test, and engineering commands to help test and troubleshoot the unit.

#### **Chapter 4 Configuration and Testing**

#### **Disable Mode**

Setting TLV 217.29 to the value 0 disables Test Mode. Once Test Mode is disabled, it cannot be enabled again without the unit being returned to Cisco. After disabling the unit, the only interfaces available to it are those described in *CLI Diagnostics* (on page [73\)](#page-98-0), *SNMP Management* (on page [127\)](#page-152-0), and *Event Log* (on pag[e 185\)](#page-210-0).

# <span id="page-90-0"></span>**Configuring the DSAN Hardware**

Configuring the DSAN hardware involves four main activities:

- **Performing a basic power check**
- Checking and adjusting input signal levels
- Checking and adjusting output signal levels
- Checking and adjusting DSAN embedded cable modem (eCM) signal levels

Hardware configuration is performed with the DSAN housing open. Before you begin, refer to *To Open the Housing* (on pag[e 36\)](#page-61-0).

When configuring the DSAN hardware, refer to the following block diagram for help with component and port locations.

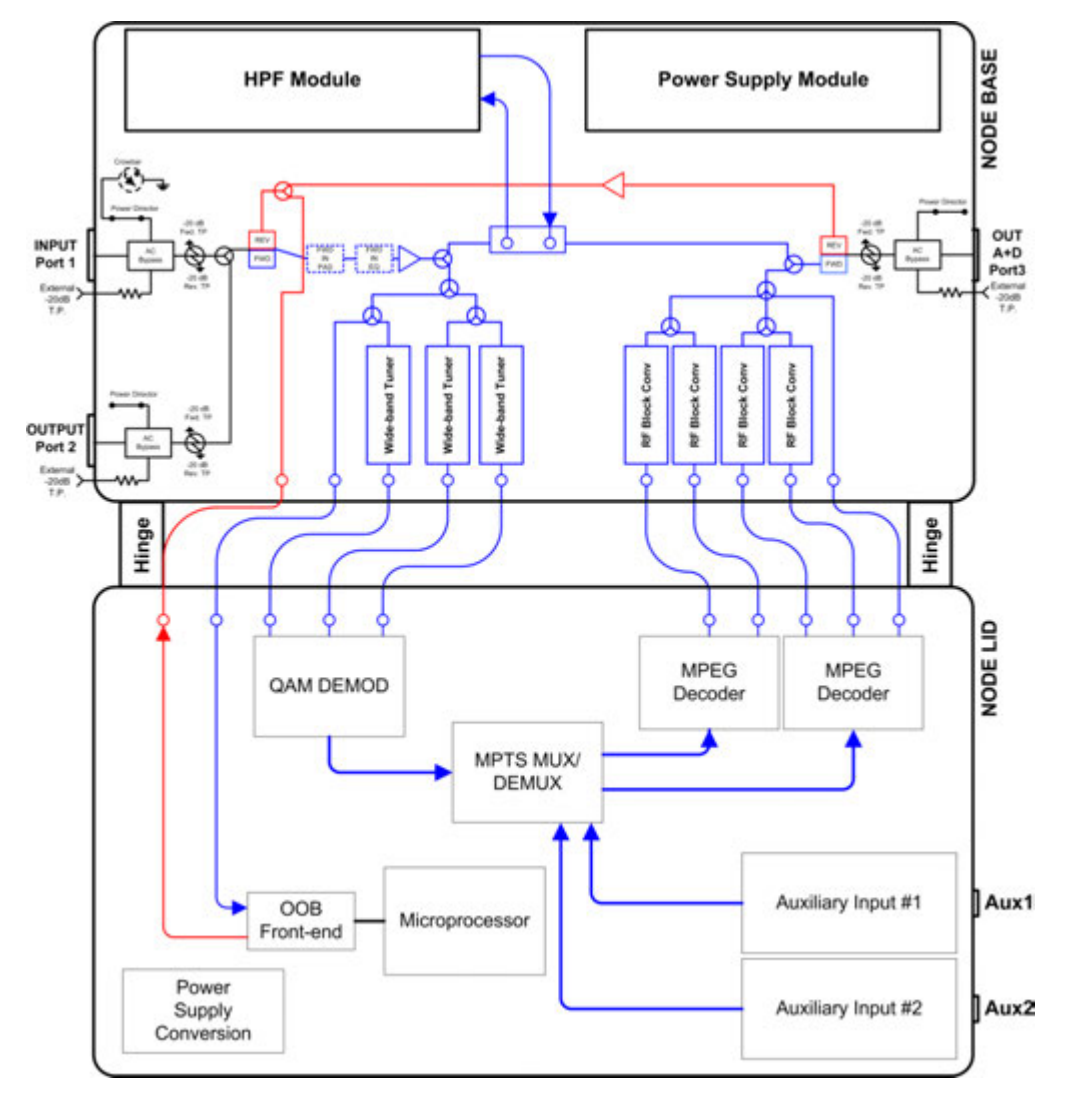

#### **To Perform a Basic Power Check**

After connecting the plant coax to the DSAN Input port, open the DSAN housing and use a digital multimeter (DMM) to check for the correct AC and DC voltages at the test lugs on the power supply module.

**Important:** Before testing, confirm that an AC shunt is installed at the port with AC power.

#### **To Check and Adjust Input Signal Levels**

The cable plant signals enters the DSAN unit at its Input port (Port 1). An input pad is used to set the downstream signal levels at the DSAN input, which in turn defines the signal levels at the DSAN input tuners. The nominal DSAN input signal level in the digital tier should be set to +4 dBmV. Analog carriers should be 6 dB higher in level. A plug-in input EQ is used to set the flatness of the input frequency spectrum. The input frequency spectrum should be flattened as much as possible.

Complete the following steps to set the input signal level and frequency spectrum flatness at the input to the DSAN unit.

- **1** Connect the cable plant to the Input port (Port 1) on the DSAN unit.
- **2** Connect the test equipment to the Input port test point (FWD IN -20 dB TP) on the DSAN unit.
- **3** Measure the signal levels at the lowest frequency and highest frequencies specified in the system design.
- **4** Adjust the FWD IN EQ to flatten the frequency spectrum. Adjust the FWD IN PAD to adjust the level of the input signals.

**Note:** A FWD IN PAD value of 1 dB and a FWD IN EQ value of 0 dB give the proper setup for a flat input spectrum with digital signal levels at +4 dBmV (analog channels are +10 dBmV, or 6 dB higher than digital). Changes to the FWD IN PAD and FWD IN EQ values will not change the measured results at the FWD IN -20 dB test point because this test point is located ahead of the input accessories.

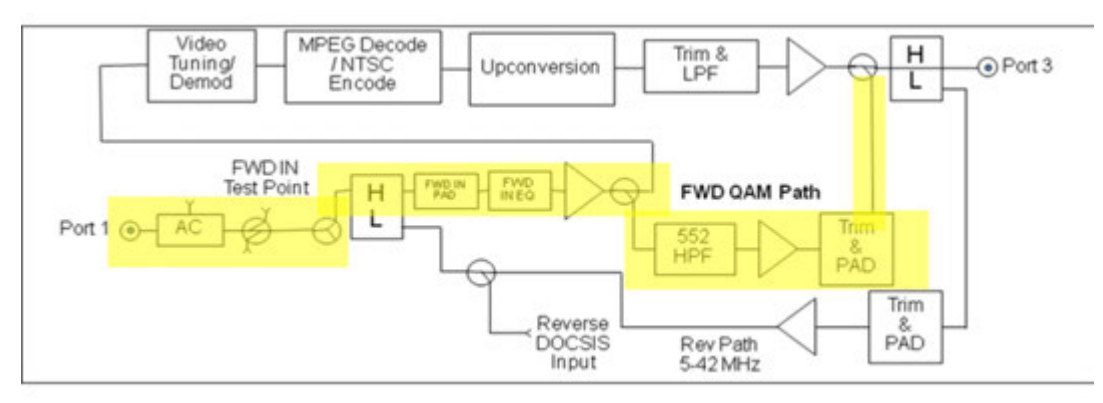

#### **Reverse Path Signal Levels**

The reverse path is unity gain (0 dB). The DSAN provides no internal adjustment for levels and tilt for the upstream signal. Although no reverse path setup is required, you should verify the proper level upstream of the DSAN.

#### **To Check and Adjust Output Signal Levels**

The signals generated by the DSAN exit the unit at the Mixed Services output port (Port 3). The nominal DSAN analog output level is + 20 dBmV. The digital portion of the DSAN output spectrum should be configured to be 6 dB down from the analog portion (nominally +14 dBmV).

The DSAN analog output signal levels are fixed and are not a function of the input power level to the DSAN. The operator can adjust the level of the digital tier signals (>564 MHz) at the Mixed Services output port (Port 3), if needed, by changing the FWD IN PAD value.

**Note:** Due to its RF output level, the next component in the network following the DSAN should be an amplifier, preferably a high gain dual with a low input signal requirement.

Complete the following steps to verify and set the signal levels for the output of the DSAN unit.

- **1** Connect the test probe to the Mixed Services output port (Port 3) test point (FWD OUT -20dB TP).
- **2** Monitor the output levels of all active channels between 585 MHz and the upper frequency limit of the plant.
	- **a** Note the highest and lowest signal levels over that frequency range.
	- **b** Add together the highest and lowest signal levels noted above, and then divide the result by 2.
	- **c** Use the resulting average value as the reference digital channel signal level for step 4 below.
- **3** Measure and note the output signal level of Channel 2 (55.25 MHz) at the Mixed Services output port (Port 3) test point (FWD OUT -20 dB TP). Use this value as the reference analog channel signal value for step 4 below.
- **4** Confirm that the reference analog channel signal level found above is 6 dB greater than the reference digital channel signal level found above. If necessary, adjust the FWD IN PAD value to achieve 6 dB difference between the reference analog and digital signal levels.
- **5** If any problems persist, see *CLI Diagnostics* (on pag[e 73\)](#page-98-0) for help with further investigation.

#### **Chapter 4 Configuration and Testing**

#### **Bypass Output Port (Port 2)**

For optional downstream use, this port replicates the input signal at Port 1. The signal level is -9 dB relative to the signal level at the Input port. This value is not internally adjustable.

#### **To Check and Adjust eCM Signal Levels**

The final step in DSAN RF setup is to adjust plant levels in the reverse signal path so that the upstream signal transmitted by the DSAN eCM is received at the correct level by the CMTS in the headend.

#### **Notes:**

- The downstream DOCSIS channel level is set up properly when the DSAN RF input levels are configured as described in the preceding sections.
- You can monitor upstream eCM power levels on CLI diag page 4.1 as described in *CLI Diagnostics* (on pag[e 73\)](#page-98-0). The power levels reported in CLI differ from those which you might otherwise try to measure at Port 1. The upstream power level reported in CLI is 13.7 dB higher than the level at Port 1 because it is measured internally before attenuation. For example, a CLI reported power level of 49 dBmV would imply a power level of (49 - 13.7 =) 35.3 dBmV measurable at Port 1.

The maximum upstream transmit level of the DSAN eCM is +54 dBmV. This level is attenuated by 13.7 dB internally, resulting in a maximum launch power of +40.3 dBmV as measured at Port 1. The actual eCM operating output power is set automatically by the DSAN eCM power ranging process in communication with the CMTS.

As with any eCM, the best signal-to-noise performance is achieved by having the DSAN eCM transmit upstream at the highest possible level while holding enough launch power in reserve to allow for worst-case plant fluctuations. To do this, you apply a *back-off* from the maximum launch power to find a target value for DSAN eCM transmit level under nominal plant conditions. You then adjust nominal reverse path plant levels between the DSAN and CMTS so that the eCM transmits at this target value.

The back-off that you apply to find the target eCM transmit level will vary with plant characteristics and with the location of the DSAN within the plant, making it difficult to provide a general figure. If your company has a back-off rule that eCM installers currently use on the plant, then apply the same rule when adjusting plant levels to achieve the desired DSAN upstream transmit level at Port 1.

For example, if your installers routinely back off the eCM upstream level 5 dB from maximum transmit level, DSAN upstream transmit power at Port 1 should measure  $(40.3 - 5) = +35.3$  dBmV. When using the DSAN CLI diagnostic interface to monitor upstream power, the DSAN upstream transmit power should report  $(35.3 + 13.7 =)$ 49 dBmV due to the 13.7 dB measurement differential noted above.

# <span id="page-94-0"></span>**Confirming Proper Bootup Operation**

Given proper headend support and DSAN hardware setup, the DSAN will be configured automatically during the bootup period that immediately follows powerup.

**Important:** The DSAN bootup process takes several minutes to complete. There is no video output from the unit until the bootup process is complete.

To confirm proper bootup operation, choose the appropriate set of steps below. The verification sequence varies depending on whether the DSAN already has a valid configuration file loaded.

#### **Bootup Sequence (Valid Configuration Stored)**

Complete the following steps to monitor the bootup sequence that occurs when a valid configuration is stored in the DSAN cache.

- **1** Before applying power to the DSAN, open the unit and connect a PC laptop to the diagnostic port as described in *CLI Diagnostics* (on page [73\)](#page-98-0).
- **2** Apply power. After about one minute, the console prints **DSAN Initializing…** and displays a progress bar.
- **3** After about two more minutes (three minutes from power-up), a **dsan login:** prompt appears on the PC laptop screen.
- **4** Log in to the DSAN using the default user ID **dsan** and password **dsan1234**. Both user ID and password are case-sensitive. The DSAN> prompt appears.
- **5** At the DSAN> prompt, type **diag** and then press **Enter** to display page 1 of the DSAN diagnostic screens. Verify that the POST (Power On Self Test) passed.

The DSAN now performs two operations simultaneously. The first is to output video using the cached configuration. The second is to begin the cable modem registration process. In the next two steps, you will first confirm the video output, and then observe the cable registration process.

- **6** Confirm video output using the cached configuration, as follows:
	- At the >>> prompt, type **1** and then press **Enter**. (You can also press **Enter** on any diag page to refresh the information.)
	- Confirm that the DSAN configures the QAM frontend to DSAN (Tuners and QAM Demod). This shows up as **Starting Channel Remap** and **BL12k Setup** under the Remap State: entry.
	- Confirm that the front end successfully completes its configuration. Remap State changes to **Remap Send** as it configures the video decoders, and at completion, changes again to **Channel Remapped**.
- Confirm that there is video output from the DSAN on all configured channels. This point is reached approximately 4 minutes from power-up. The Demods: line should display X in use QAM demods and X locked QAM demods. The Channels line should display X provisioned channels and 0 errored channels.
- **7** Confirm successful cable modem registration and connection to the CMTS, as follows:
	- At the >>> prompt, type **4** and then press **Enter**. The cable modem (CM) information page appears.
	- Verify that CM registration completed successfully (see CM registration status field).
	- Verify two-way communication between DSAN and CMTS (see configuration filename and status of "retrieved successfully").

The DSAN now will verify that the configuration on the Headend matches the one currently configured on the unit.

- If successful, the Provisioning State on diag page 1 will normally go to **Idle**.
- If an error occurs, an alarm will be present on diag page 3 identifying the error.

If the expected results do not occur at any stage in the bootup process, consult *Troubleshooting* (on page [122\)](#page-147-0) for help in diagnosing and correcting the problem.

#### **Bootup Sequence (No Configuration Stored on DSAN)**

Complete the following steps to monitor the bootup sequence that occurs when there is no valid configuration file stored in the DSAN cache.

- **1** Before applying power to the DSAN, open the unit and connect a PC laptop to the diagnostic port as described in *CLI Diagnostics* (on page [73\)](#page-98-0).
- **2** Apply power. After about one minute, the console prints **DSAN Initializing…** and displays a progress bar.
- **3** After about two more minutes (three minutes from power-up), a **dsan login:** prompt appears on the PC laptop screen.
- **4** Log in to the DSAN using the default user ID **dsan** and password **dsan1234**. Both user ID and password are case-sensitive. The DSAN> prompt appears.
- **5** At the DSAN> prompt, type **diag** and then press **Enter** to display page 1 of the DSAN diagnostic screens. Verify that the POST (Power On Self Test) passed.

The DSAN now begins connecting to the CMTS. If the DSAN has not been used on this headend before, this process can take up to 5 minutes.

- **6** Confirm successful cable modem registration and connection to the CMTS, as follows:
	- At the >>> prompt, type **4** and then press **Enter**. The cable modem (CM) information page appears.
- Verify that CM registration completed successfully (see CM registration status field).
- Verify two-way communication between DSAN and CMTS (see configuration filename and status of "retrieved successfully").
- **7** The DSAN now builds a channel lineup based on the configuration downloaded and the Headend SI data.
	- If successful, the Provisioning State on diag page 1 will go to **Idle**.
	- If an error occurs, an alarm is displayed on diag page 4 identifying the error.
- **8** Confirm video output using the new configuration, as follows:
	- At the >>> prompt, type 1 and then press **Enter**. (You can also press **Enter** on any diag page to refresh the information.)
	- At this point DSAN should be outputting video on all configured channels. The Demods: line should now display X in use QAM demods and X locked QAM demods. The Channels line should display X provisioned channels and 0 errored channels.
	- Confirm that the DSAN configures the QAM frontend to DSAN (Tuners and QAM Demod). This shows up as **Starting Channel Remap** and **BL12k Setup** under the Remap State: entry.
	- Confirm that the front end successfully completes its configuration. Remap State changes to **Remap Send** as it configures the video decoders, and at completion, changes again to **Channel Remapped**.
	- Confirm that there is video output from the DSAN on all configured channels. The Demods: line should display X in use QAM demods and X locked QAM demods. The Channels line should display X provisioned channels and 0 errored channels.

If the expected results do not occur at any stage in the bootup process, consult *Troubleshooting* (on page [122\)](#page-147-0) for help in diagnosing and correcting the problem.

# <span id="page-98-0"></span>**5 Chapter 5**

# **CLI Diagnostics**

This chapter describes the diagnostic facilities available through the DSAN command line interface (CLI). It describes the procedures for accessing the CLI and for navigating its diagnostic screens.

# **In This Chapter**

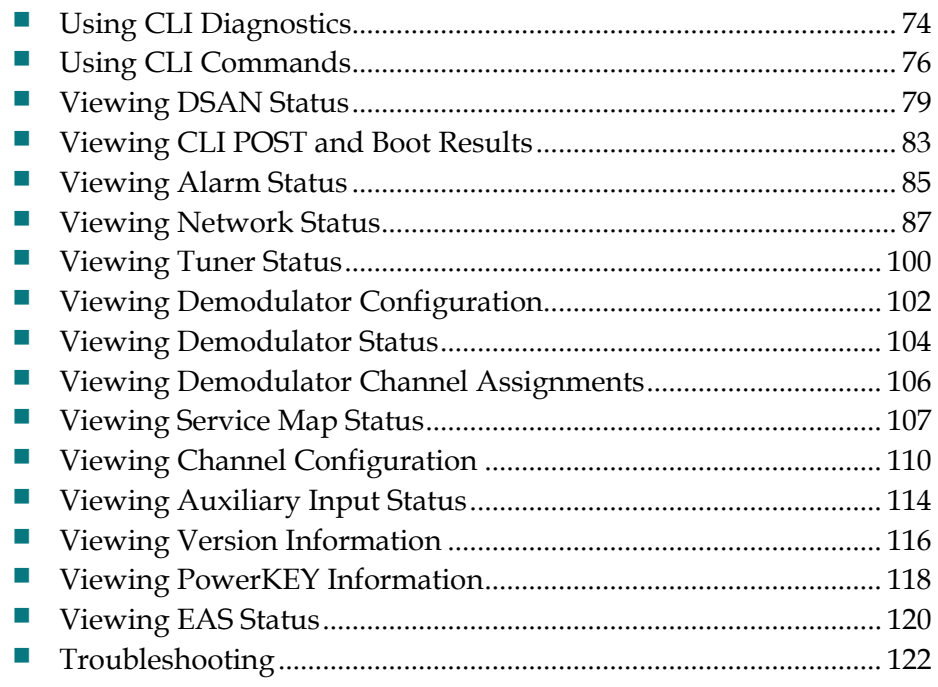

# <span id="page-99-0"></span>**Using CLI Diagnostics**

The DSAN diagnostic screens let you view the status and configuration of major DSAN components, software, alarms, and the network to which it is attached.

You gain access to these diagnostic screens through a laptop PC connected to the internal DSAN diagnostic connector. After booting the DSAN and logging into its CLI, you can navigate the diagnostic interface to view specific information as needed.

#### **To Attach a Laptop PC**

Complete the following steps to attach a laptop PC to the DSAN diagnostic connector.

**1** Open the DSAN housing and locate the diagnostic connector on the digital lid assembly.

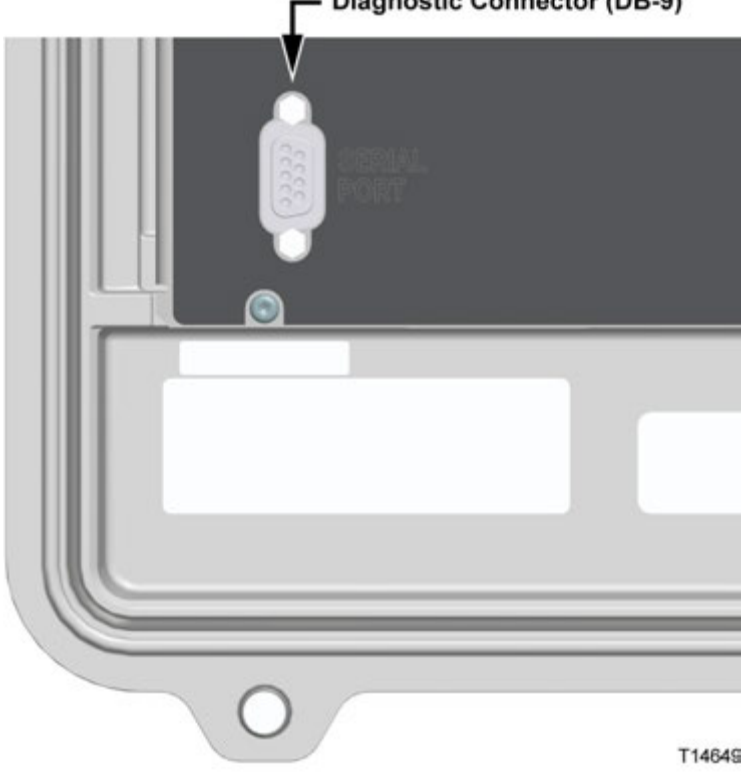

#### **Diagnostic Connector (DB-9)**

**2** Connect a DB-9 serial cable from the laptop serial port to the DSAN diagnostic connector.

- **3** Power up the PC laptop, open a serial communications utility, and make the following settings:
	- $\blacksquare$  115.2 kbps
	- 8 data bits
	- $\blacksquare$  1 stop bit
	- No parity
	- Flow Control = None

#### **To Log In to the DSAN CLI**

Complete the following steps to log in to the DSAN CLI.

- **1** Apply power to the DSAN and allow up to 2 minutes for the following prompt to appear on the PC laptop screen. dsan login:
- **2** At the login prompt, type **dsan** and then press **Enter**. The following prompt appears:

password:

**3** At the password prompt, type **dsan1234** and then press **Enter**. The following prompt appears: DSAN>

# <span id="page-101-0"></span>**Using CLI Commands**

This section describes the commands you can enter at the **DSAN>** prompt to learn about the current state and configuration of the DSAN.

#### **Basic Commands**

The following commands are available whether Test Mode is enabled or disabled.

#### **diagnostics**

Use the **diagnostics** (or simply **diag**) command to display diagnostic screens containing information about the current status and configuration of the DSAN.

You can enter **diag** by itself to go to page 1 of the diagnostic screens, shown below.

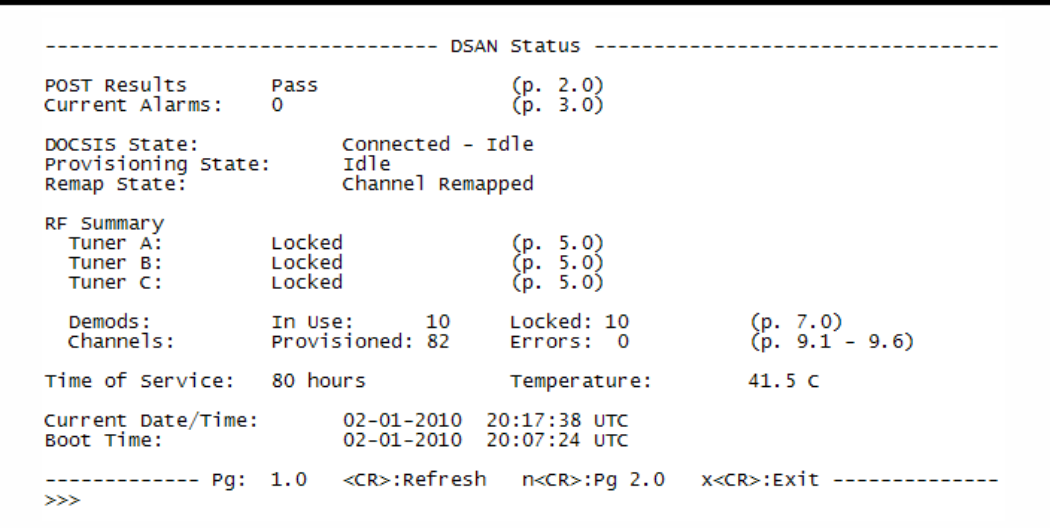

Or, you can enter **diag** followed by a valid page number to go directly to the designated page of the diagnostic screens.

The main diag pages are numbered 1-13. Some diag pages also have subpages. Entering **diag** followed by a valid subpage number (e.g., 9.1) takes you to the designated subpage.

#### **Notes:**

 All diag pages have a **>>>** prompt at the bottom that lets you navigate directly to any other diag page by entering the desired page number. This prompt also recognizes the navigation commands **p** (previous), **n** (next), and **s** (subpage), when appropriate.

- All diag pages may be refreshed by typing **Enter**.
- To exit diagnostics from any diag page, type **x** at the **>>>** prompt.

#### **help**

Enter the **help** command to display a list of the available diagnostic screens and CLI commands.

#### **manual**

Enter the command **manual** or the simpler **man** followed by the command name to display more detailed information about a particular CLI command.

For example, entering **manual diag** displays a brief description of the diag command.

#### **exit**

Enter the **exit** command to log out of the CLI.

#### **Additional Commands**

The following commands are only available when Test Mode is enabled.

#### **sysreset**

Use the **sysreset** command to force a reset of the DSAN unit.

#### **reset factory defaults**

Entering the command **reset factory defaults** resets the DSAN to its factory default configuration. It:

- Removes the stored (cached) configuration file and all log files.
- Clears all dynamic configuration settings, such as SNMP manager IP addresses and ports.
- Resets all event logging to the default (terse) mode for all categories.
- Deletes all saved DOCSIS settings, such as last known downstream and upstream frequencies and software download history.

Use this command to return the unit to a known operating state for testing or troubleshooting purposes.

**Note:** After executing this command, the DSAN unit will be configured to operate on the plant.

#### **Chapter 5 CLI Diagnostics**

#### **rev wink**

Entering the command **rev wink** displays the current status of the reverse wink control. This control lets you enable, disable, or attenuate the DSAN reverse path.

You can change the status of the reverse wink control as follows:

- Enter the command **rev wink low** to remove all attenuation from the reverse path.
- Enter the command **rev wink pad** to add 6 dB of attenuation to the reverse path.
- **Enter the command rev wink off** to completely disable the reverse path.

You may find these control options useful as an aid to troubleshooting possible ingress on the reverse path.

# <span id="page-104-0"></span>**Viewing DSAN Status**

The DSAN Status screen summarizes the results of the power-on self test (POST), including any alarms discovered. It reports the current state of the DSAN and the status of its tuners, demodulators, and channels, and indicates the current time and temperature.

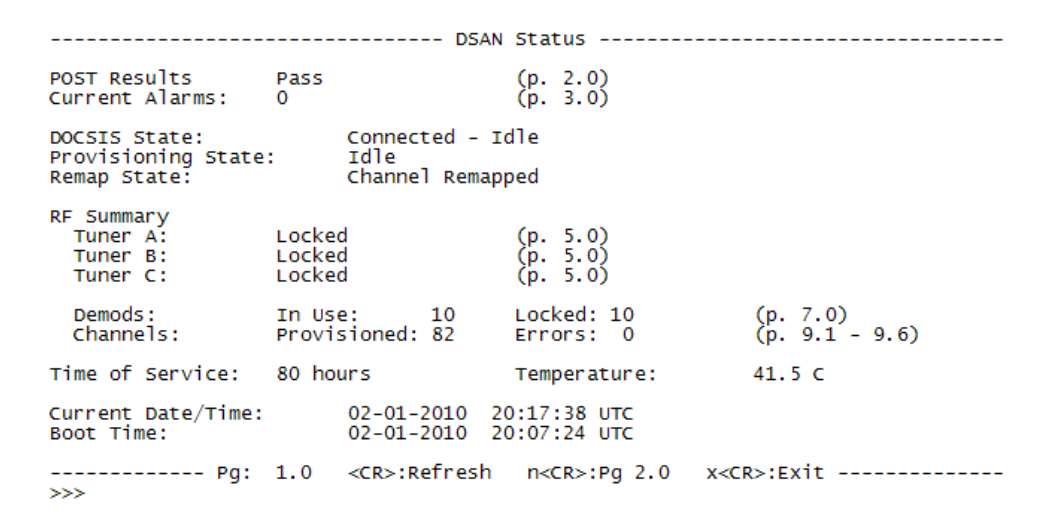

## **Field Descriptions**

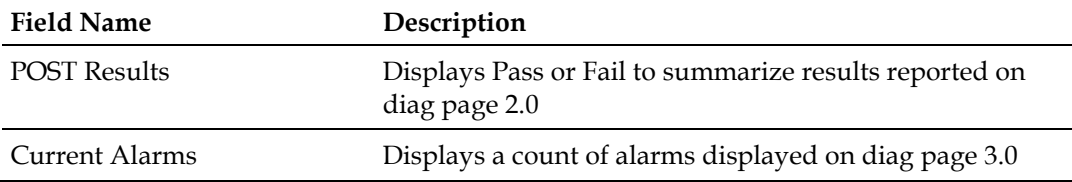

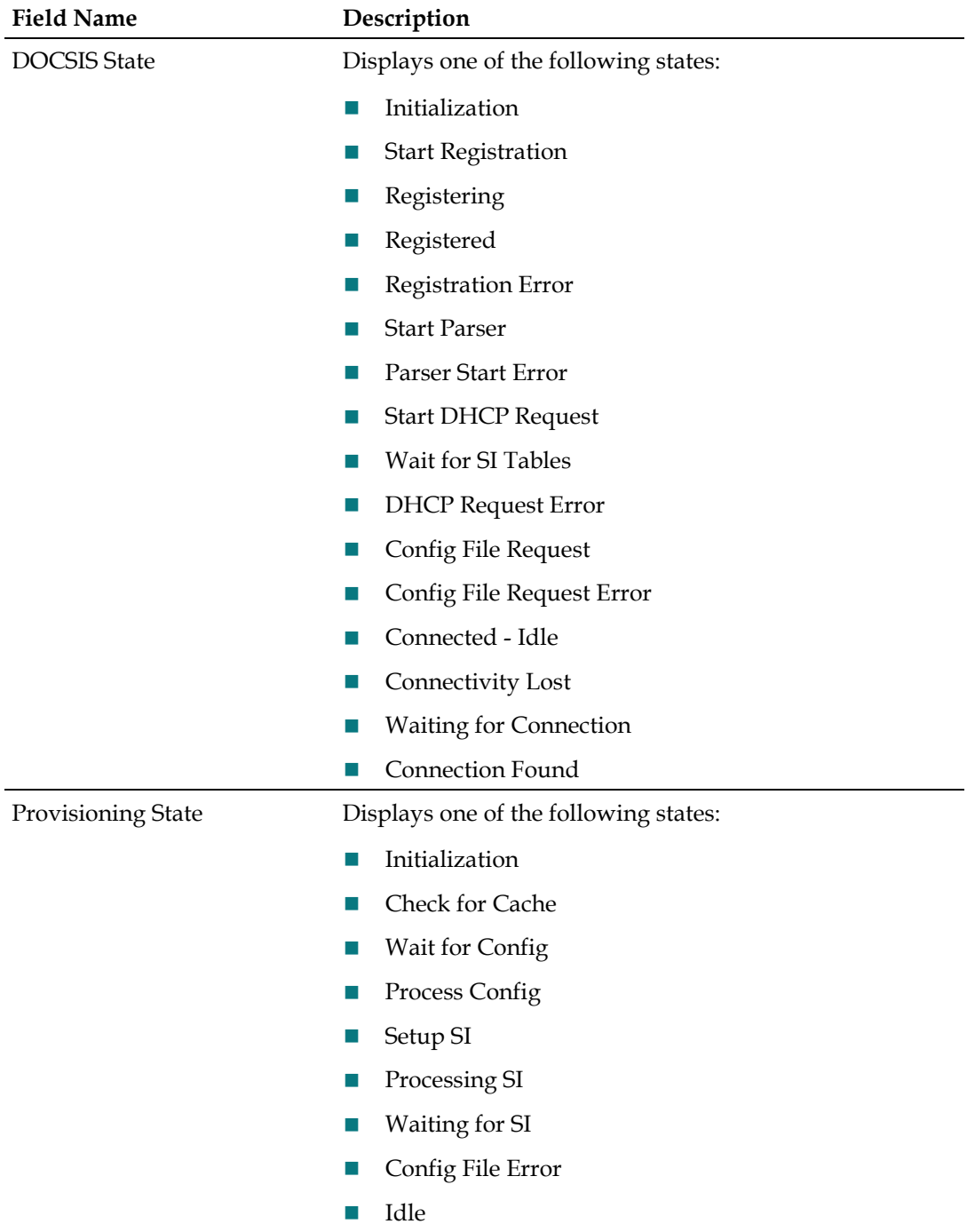

#### **Viewing DSAN Status**

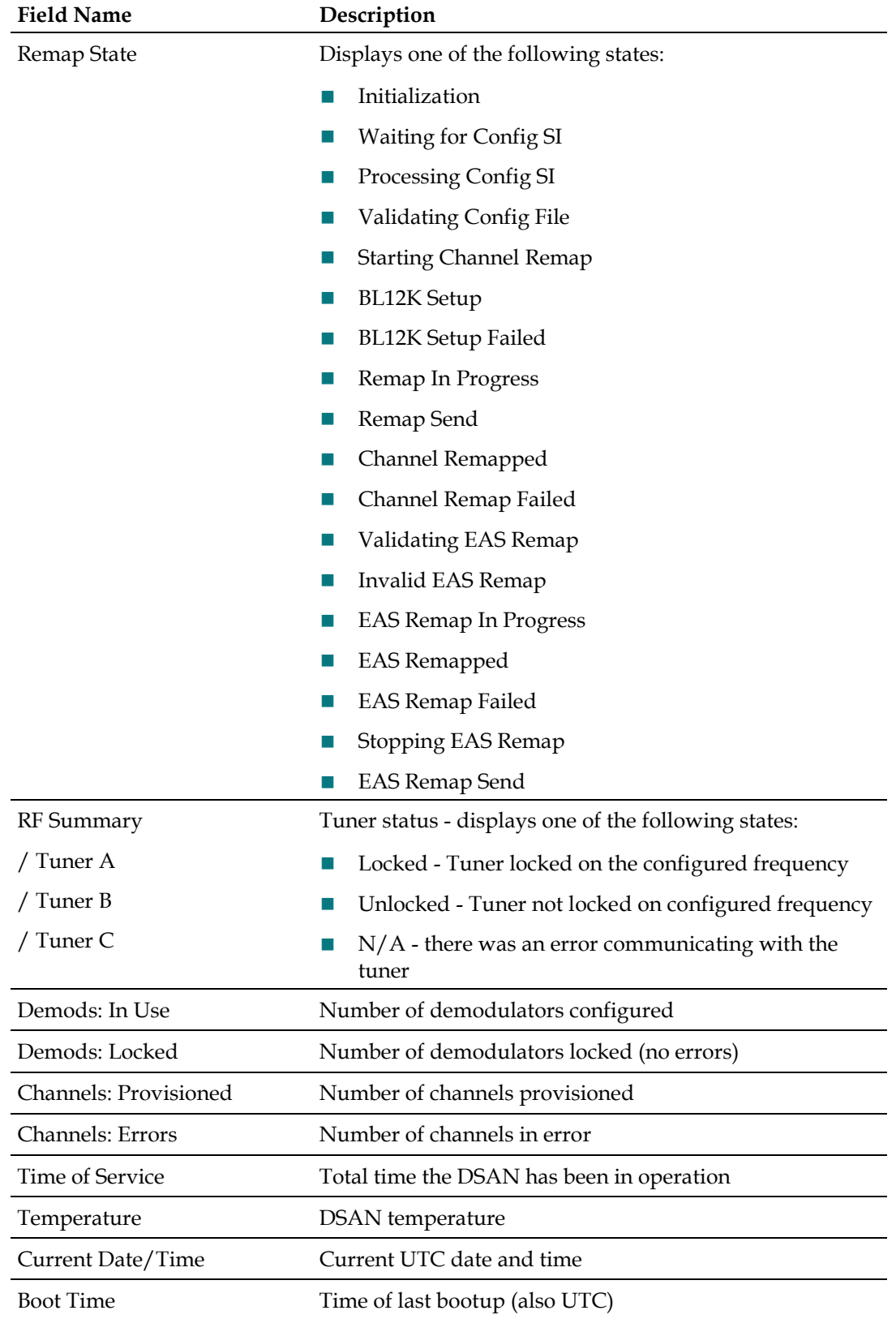

### **Basic Navigation**

From this screen, you can:

- **Press Enter** to redraw the screen and update its information.
- Type **p** and then press **Enter** to redraw the screen and update its information.
- Type **n** and then press **Enter** to go to the Page 2.0 diagnostic screen.
- Type **x** and then press **Enter** to exit and return to the DSAN> prompt.
- At the **>>>** prompt, type any screen number decimal format (e.g., 3.0) and then press **Enter** to go directly to that screen.
# **Viewing CLI POST and Boot Results**

The DSAN POST and Boot Results screen summarizes the results of the power-on memory checks and load tests. It also reports the last known reboot. Test status information is also displayed on this screen, indicating test mode and reverse wink switch status.

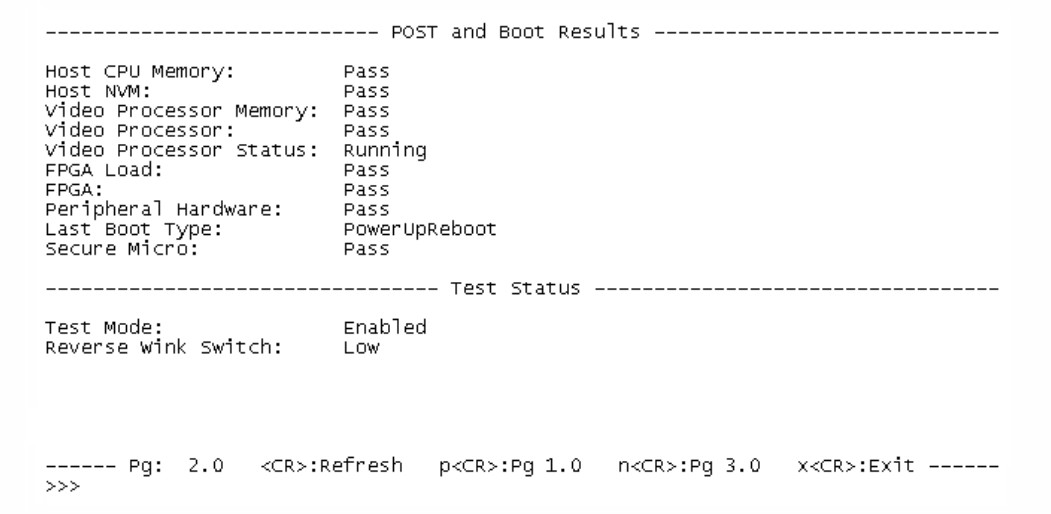

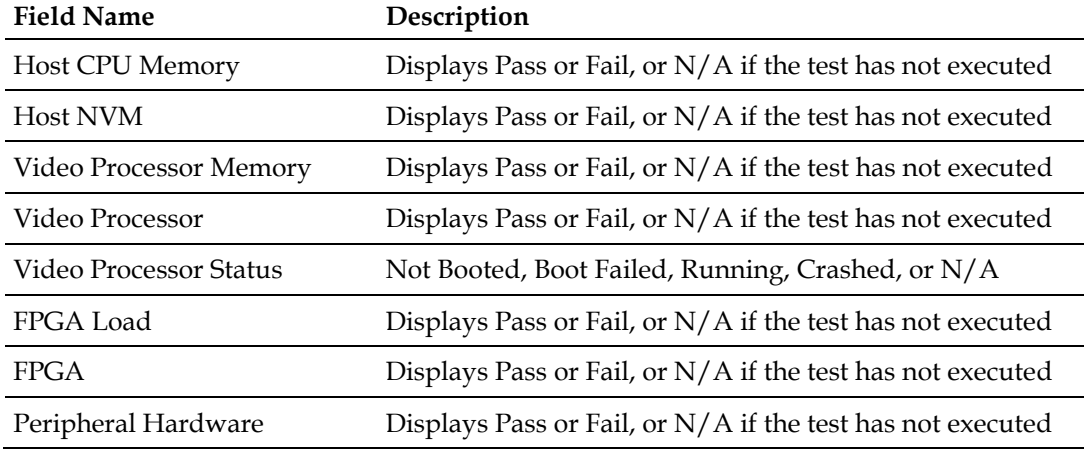

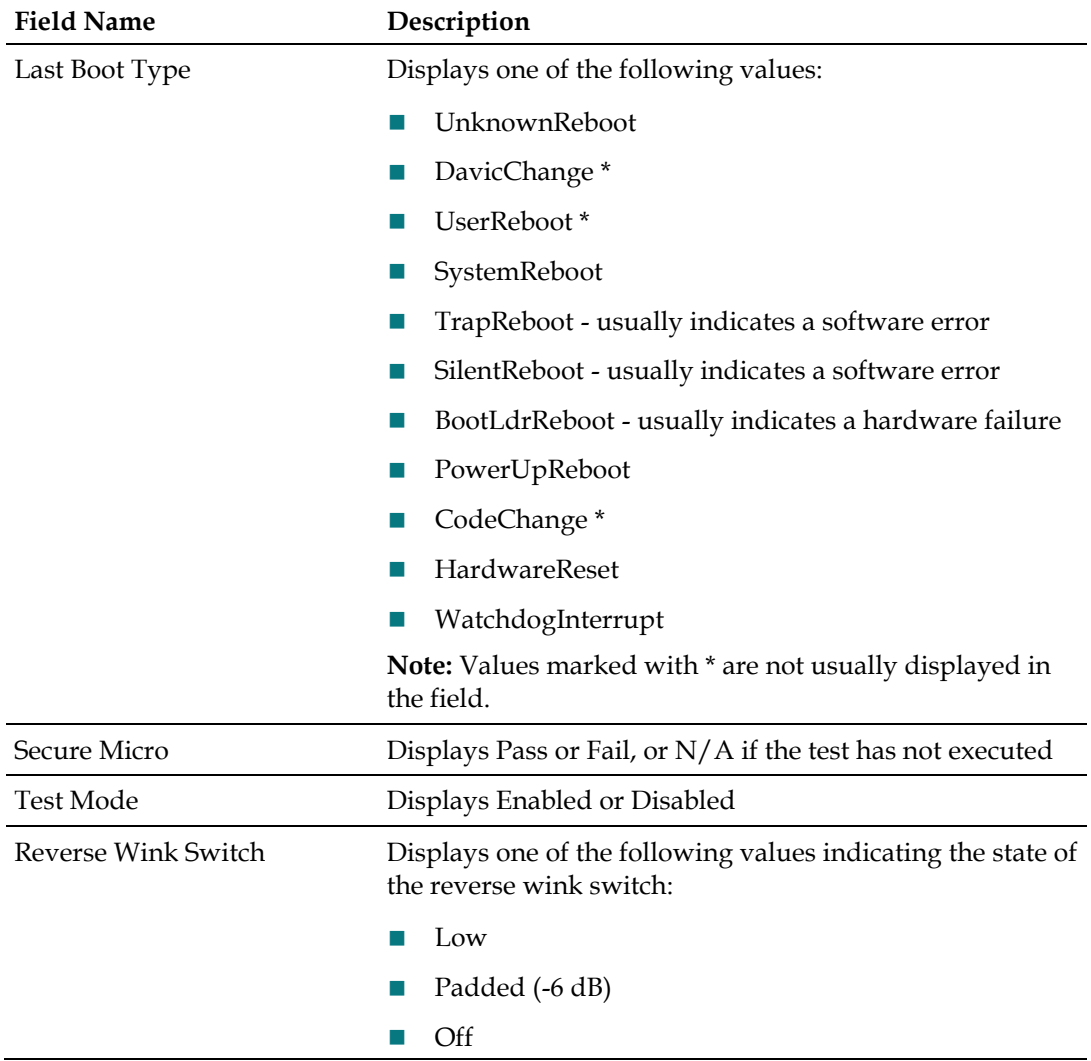

- **Press Enter** to redraw the screen and update its information.
- Type **p** and then press **Enter** to go to the Page 1.0 diagnostic screen.
- Type **n** and then press **Enter** to go to the Page 3.0 diagnostic screen.
- Type **x** and then press **Enter** to exit and return to the DSAN> prompt.
- At the >>> prompt, type any screen number decimal format (e.g., 3.0) and then press **Enter** to go directly to that screen.

# **Viewing Alarm Status**

The Alarm Status screen displays a listing of all currently active DSAN alarms, including the time of the alarm and the value that triggered the alarm.

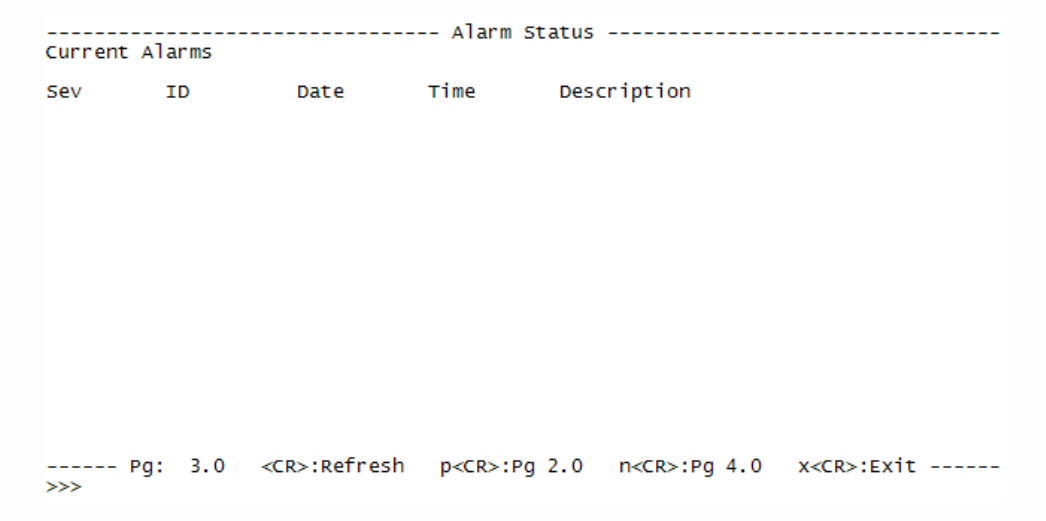

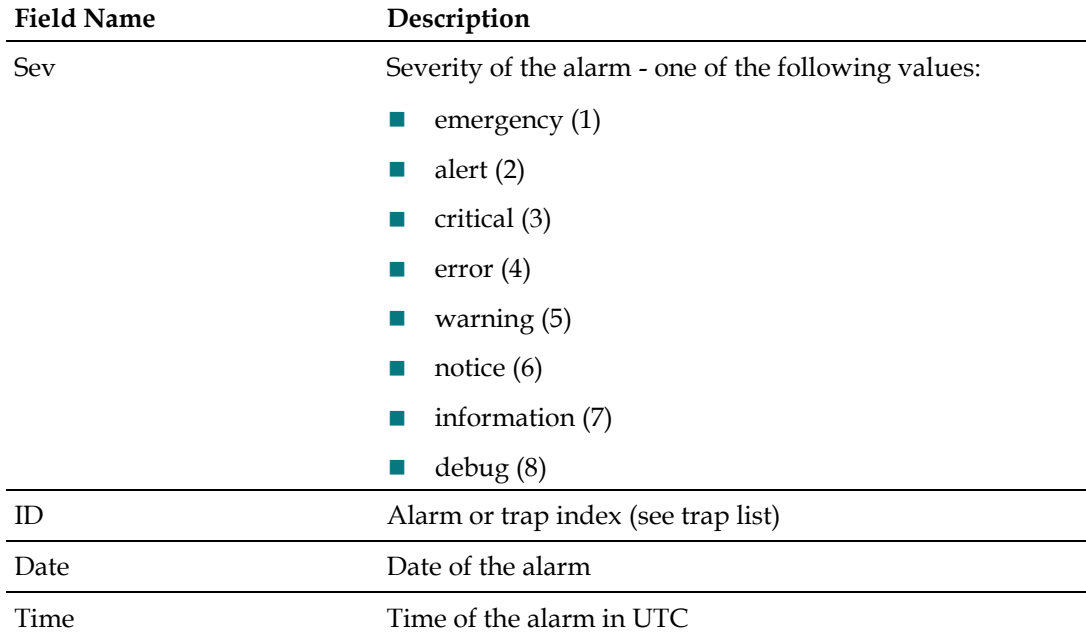

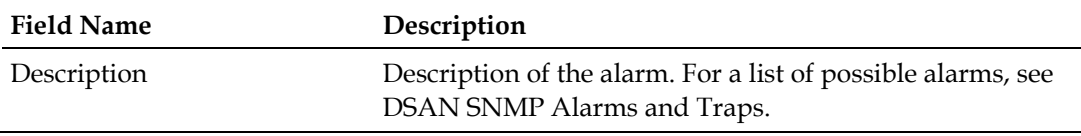

- **Press Enter** to redraw the screen and update its information.
- Type **p** and then press **Enter** to go to the Page 2.0 diagnostic screen.
- Type **n** and then press **Enter** to go to the Page 4.0 diagnostic screen.
- Type **x** and then press **Enter** to exit and return to the DSAN> prompt.
- At the **>>>** prompt, type any screen number decimal format (e.g., 3.0) and then press **Enter** to go directly to that screen.

## **Viewing Network Status**

The Network Status screen displays information about current IP network configuration in four pages:

- Network Configuration page  $(4.0)$
- $\blacksquare$  eCM Rx/Tx Details page (4.1)
- eCM Status Log page (4.2)
- eCM Available Flows based on ADSG Tunnels page (4.3)
- Out-of-Band (OOB) Receiver Information Page (4.4)

### **Network Configuration Page**

The Network Configuration page appears as shown in the example below.

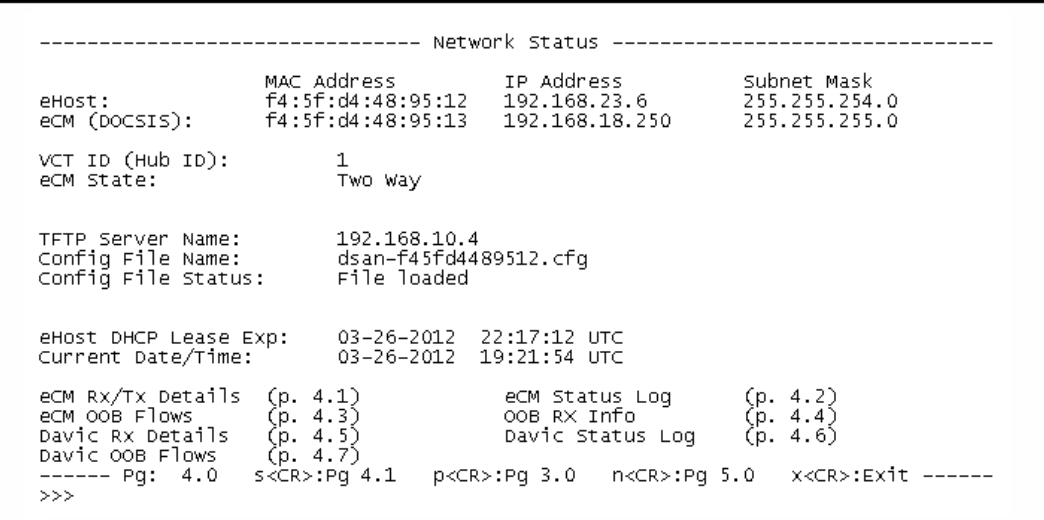

## **Field Descriptions**

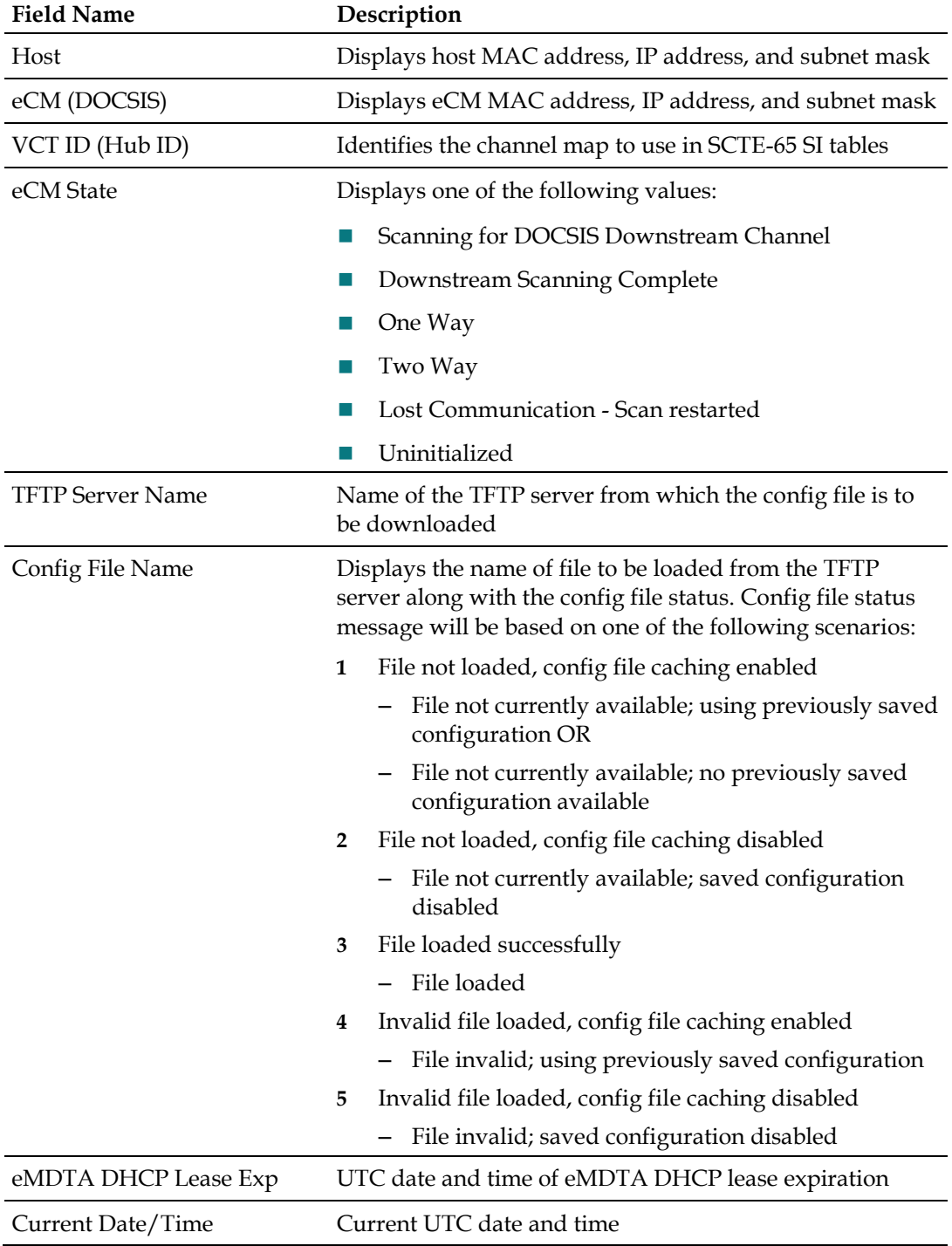

**Note:** All fields display N/A during initialization and registration.

- **Press Enter** to redraw the screen and update its information.
- Type **p** and then press **Enter** to go to the Page 3.0 diagnostic screen.
- Type **s** and then press **Enter** to go to the first subpage (4.1), shown below.
- Type **n** and then press **Enter** to go to the Page 5.0 diagnostic screen.
- Type **x** and then press **Enter** to exit and return to the DSAN> prompt.
- At the >>> prompt, type any screen number decimal format (e.g., 3.0) and then press **Enter** to go directly to that screen.

#### **eCM Rx/Tx Details Page**

The eCM Rx/Tx Details page appears as shown in the example below.

```
eCM Rx/Tx Details
         Docsis Version Supported = 2.0
        \begin{tabular}{llllllll} \multicolumn{2}{l}{{\small \textbf{Downstream } \textbf{Freq}}} & = & 555000000 \text{ H2} \\ {\small \textbf{Downstream } \textbf{Channel } \textbf{width} = 6000000 \text{ H2} \\ {\small \textbf{Downstream } \textbf{Power } \textbf{Level}} & = & +6.70 \text{ dBmV} \\ {\small \textbf{Downstream } \textbf{S/N } \textbf{Level}} & = & 32.10 \text{ dB} \\ {\small \textbf{Downstream } \textbf{OM} \textbf{Model}} & = & 32.10 \text{ dB} \\ {\small \textbf{Downstream } \textbf{A} \textbf= 555000000 Hz
         UnErrored Counter ------------> 46173108<br>Correctable Errors Counter ---> 23<br>UnCorrectable Errors Counter -> 5
         Upstream Frequency      = 38800000 Hz<br>Upstream Channel width  = 6400000 Hz<br>Upstream Power Level    = +45.50 dBmV
----- Pg: 4.1 <CR>:Refresh p<CR>:Pg 4.0 n<CR>:Pg 4.2 x<CR>:Exit -----
>>>
```
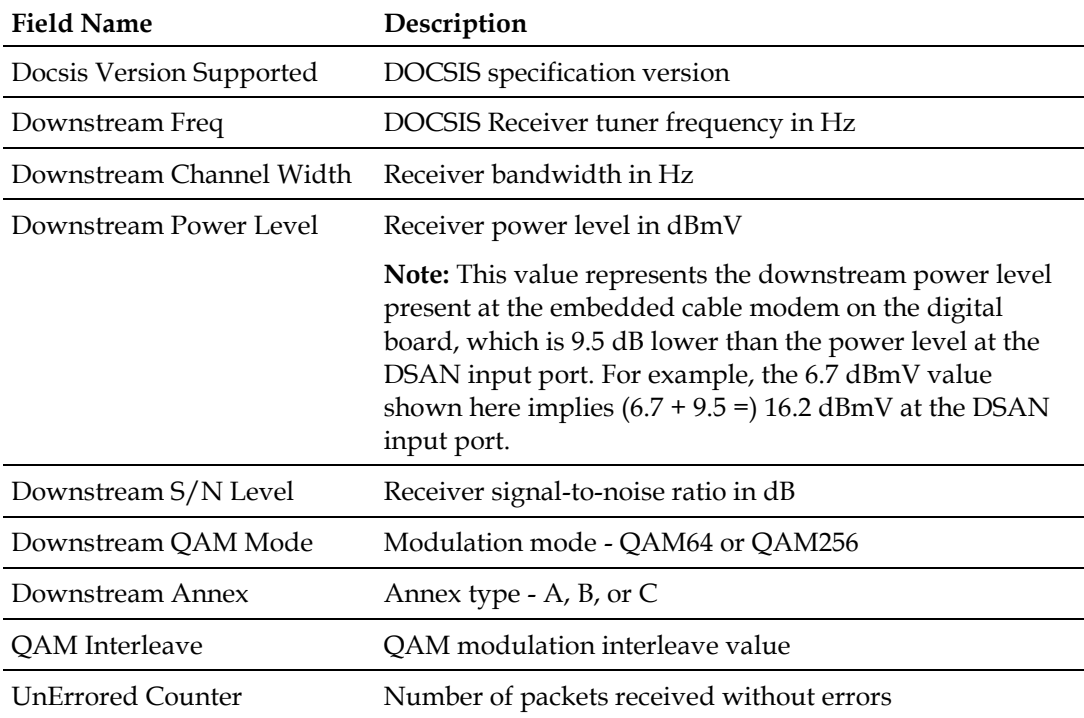

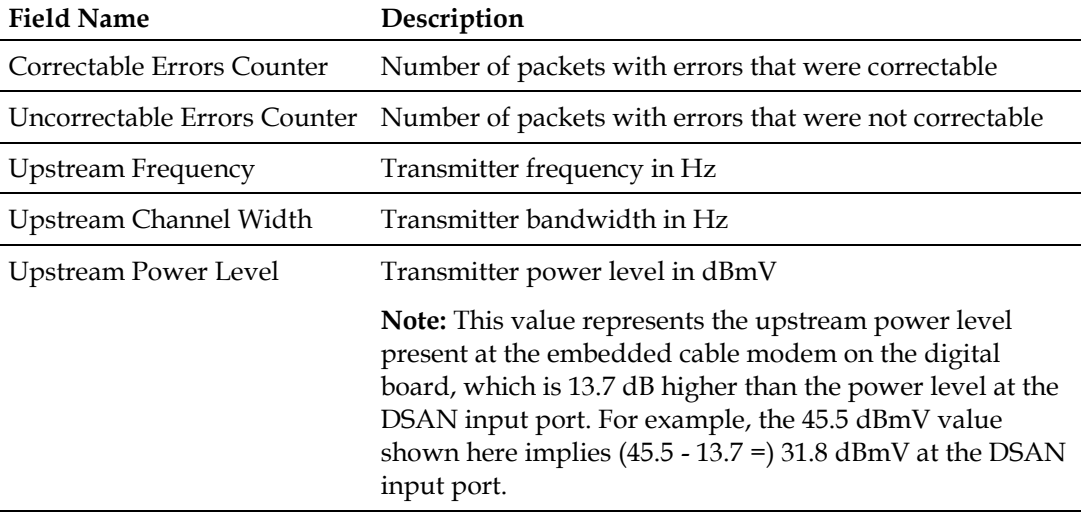

- **Press Enter** to redraw the screen and update its information.
- Type **p** and then press **Enter** to go to the Page 4.0 diagnostic screen.
- Type **n** and then press **Enter** to go to the next subpage (4.2), shown below.
- Type **x** and then press **Enter** to exit and return to the DSAN> prompt.
- At the >>> prompt, type any screen number decimal format (e.g., 3.0) and then press **Enter** to go directly to that screen.

#### **eCM Status Log Page**

The eCM Status Log page appears as shown in the example below.

```
----------- Network Status ----
eCM Status Log
  Current Date/Time: 06-02-2010 20:27:40 UTC
    Empty<br>
06-02 20:12:53 - Rx Freq scanning started<br>
06-02 20:12:55 - Scanning completed, freq = 555000000 Hz, qamMode = 256<br>
06-02 20:12:55 - Downstream Locked, freq = 555000000, power = -0.30 dBmV<br>
06-02 20:12:57 - OoB Dat
       -- Pg: 4.2 <CR>:Refresh p<CR>:Pg 4.1 n<CR>:Pg 4.3 x<CR>:Exit -----
>>
```
#### **Field Descriptions**

This page displays a running log of the last 15 status messages provided by the eCM. As more than 15 messages are received, earlier messages scroll off the page and are no longer available for viewing.

#### **Basic Navigation**

- **Press Enter** to redraw the screen and update its information.
- Type **p** and then press **Enter** to go to the Page 4.1 diagnostic screen.
- Type **n** and then press **Enter** to go to the next subpage (4.3), shown below.
- Type **x** and then press **Enter** to exit and return to the DSAN> prompt.
- At the **>>>** prompt, type any screen number decimal format (e.g., 3.0) and then press **Enter** to go directly to that screen.

## **eCM Available Flows based on ADSG Tunnels Page**

The eCM Available Flows based on ADSG Tunnels page appears as shown in the example below.

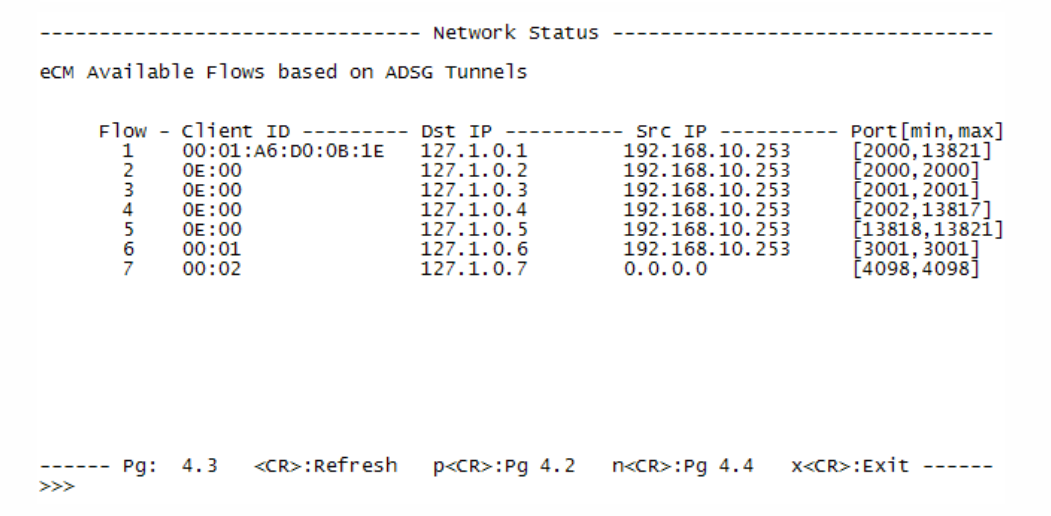

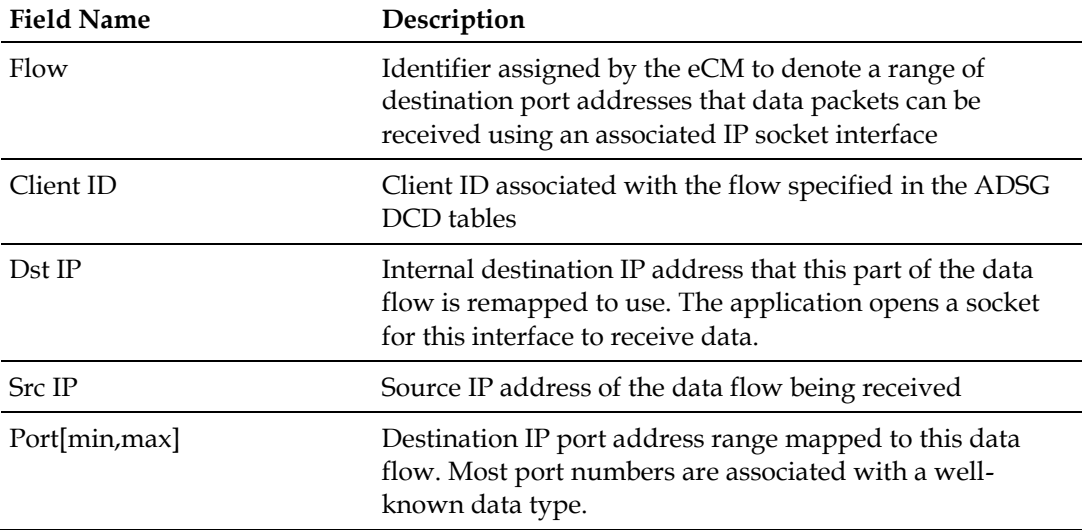

- **Press Enter** to redraw the screen and update its information.
- Type **p** and then press **Enter** to go to the Page 4.2 diagnostic screen.
- Type **n** and then press **Enter** to go to the next subpage (4.4), shown below.
- Type **x** and then press **Enter** to exit and return to the DSAN> prompt.
- At the **>>>** prompt, type any screen number decimal format (e.g., 3.0) and then press **Enter** to go directly to that screen.

## **OOB Receiver Information Page**

The OOB Receiver Information page appears as shown in the example below.

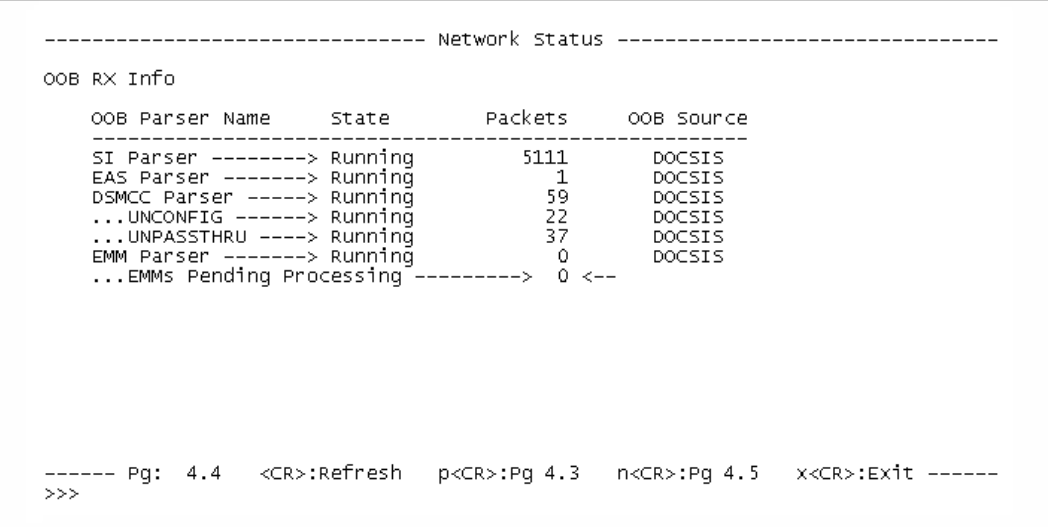

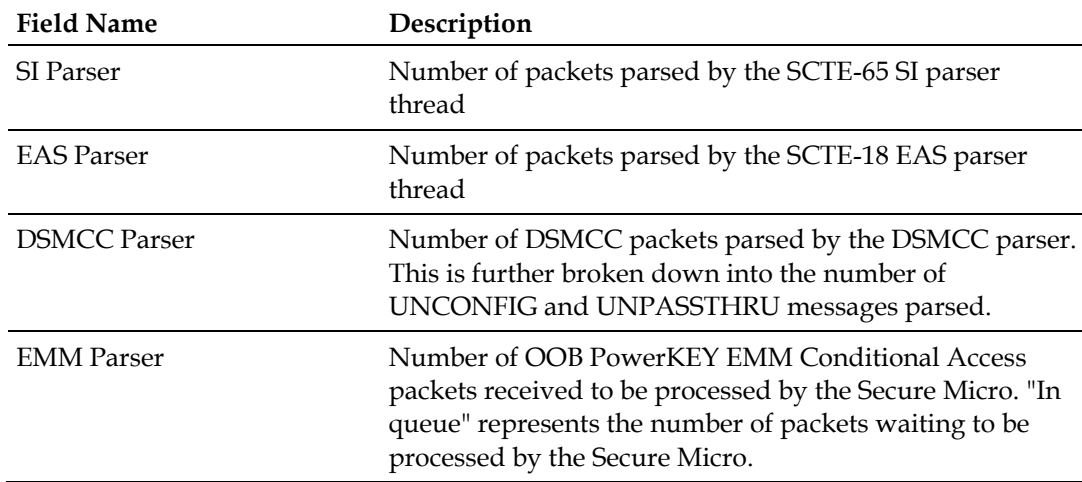

- **Press Enter** to redraw the screen and update its information.
- Type **p** and then press **Enter** to go to the Page 4.3 diagnostic screen.
- Type **n** and then press **Enter** to go to the next subpage (4.5), shown below.
- Type **x** and then press **Enter** to exit and return to the DSAN> prompt.
- At the **>>>** prompt, type any screen number decimal format (e.g., 3.0) and then press **Enter** to go directly to that screen.

#### **DAVIC Rx Details Page**

The DAVIC Rx Details page appears as shown in the example below.

**Note:** As indicated by the message on this page, DAVIC is not supported by the DSAN 8200.

```
DAVIC Rx Details not available on this platform.
----- Pg: 4.5 <CR>:Refresh    p<CR>:Pg 4.4    n<CR>:Pg 4.6    x<CR>:Exit ------
>>
```
#### **Basic Navigation**

- **Press Enter** to redraw the screen and update its information.
- Type **p** and then press **Enter** to go to the Page 4.4 diagnostic screen.
- Type **n** and then press **Enter** to go to the next subpage (4.6), shown below.
- Type **x** and then press **Enter** to exit and return to the DSAN> prompt.
- At the >>> prompt, type any screen number decimal format (e.g., 3.0) and then press **Enter** to go directly to that screen.

### **DAVIC Status Page**

The DAVIC Status page appears as shown in the example below.

**Note:** As indicated by the message on this page, DAVIC is not supported by the DSAN 8200.

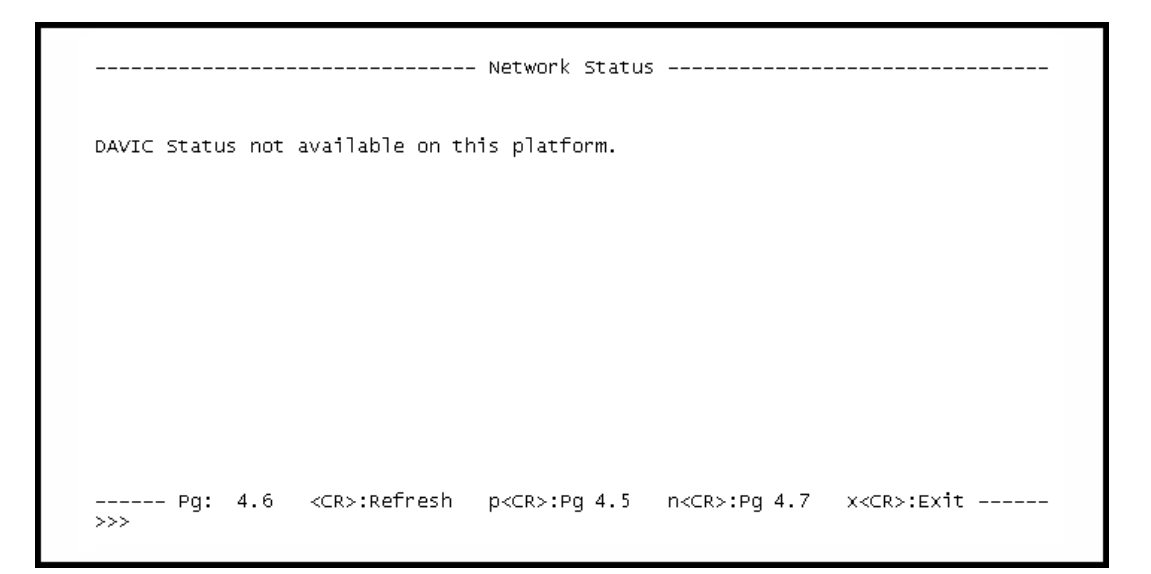

#### **Basic Navigation**

- **Press Enter** to redraw the screen and update its information.
- Type **p** and then press **Enter** to go to the Page 4.5 diagnostic screen.
- Type **n** and then press **Enter** to go to the next subpage (4.7), shown below.
- Type **x** and then press **Enter** to exit and return to the DSAN> prompt.
- At the **>>>** prompt, type any screen number decimal format (e.g., 3.0) and then press **Enter** to go directly to that screen.

#### **DAVIC OOB Flows Page**

The DAVIC OOB Flows page appears as shown in the example below.

**Note:** As indicated by the message on this page, DAVIC is not supported by the DSAN 8200.

```
--------------- Network Status ----------
DAVIC OOB Flows not available on this platform.
  >>>
```
#### **Basic Navigation**

- **Press Enter** to redraw the screen and update its information.
- Type **p** and then press **Enter** to go to the Page 4.6 diagnostic screen.
- Type **n** and then press **Enter** to go to the Page 5.0 diagnostic screen.
- Type **x** and then press **Enter** to exit and return to the DSAN> prompt.
- At the >>> prompt, type any screen number decimal format (e.g., 3.0) and then press **Enter** to go directly to that screen.

# **Viewing Tuner Status**

The Tuner Status screen displays the power state, PLL status, center frequency, and demodulator status of each of the three tuners in the DSAN.

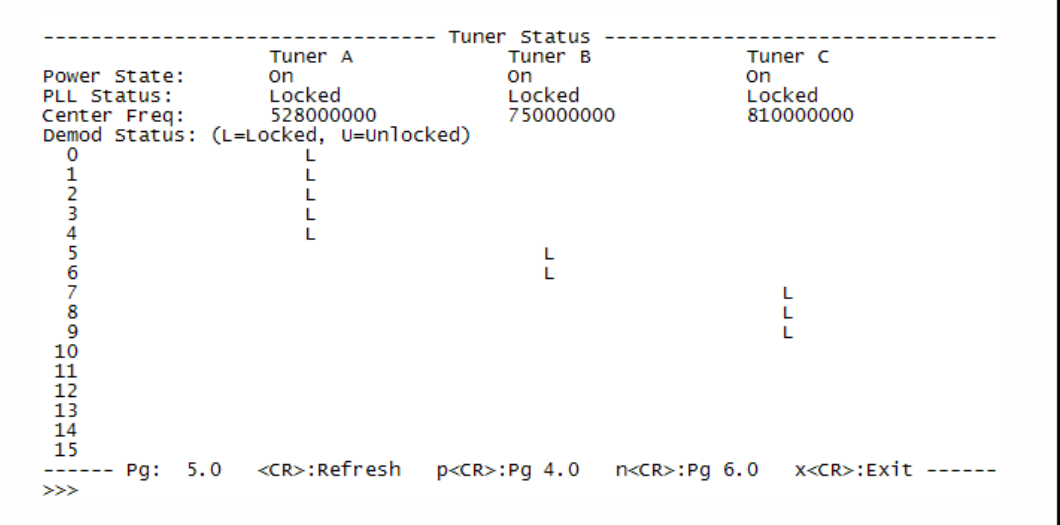

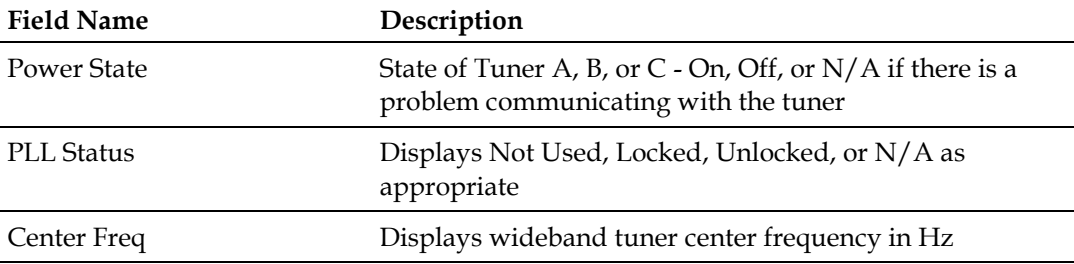

- **Press Enter** to redraw the screen and update its information.
- Type **p** and then press **Enter** to go to the Page 4.0 diagnostic screen.
- Type **n** and then press **Enter** to go to the Page 6.0 diagnostic screen.
- Type **x** and then press **Enter** to exit and return to the DSAN> prompt.
- At the **>>>** prompt, type any screen number decimal format (e.g., 3.0) and then press **Enter** to go directly to that screen.

# **Viewing Demodulator Configuration**

The Demodulator Configuration screen lists the 16 demodulators in the DSAN with their current status and associated frequency, QAM mode, symbol rate, and tuner allocation.

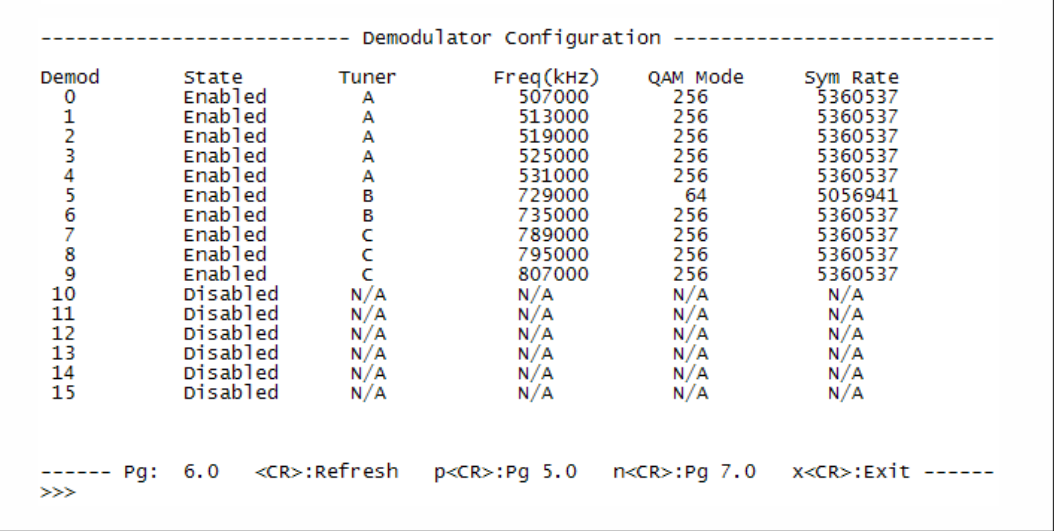

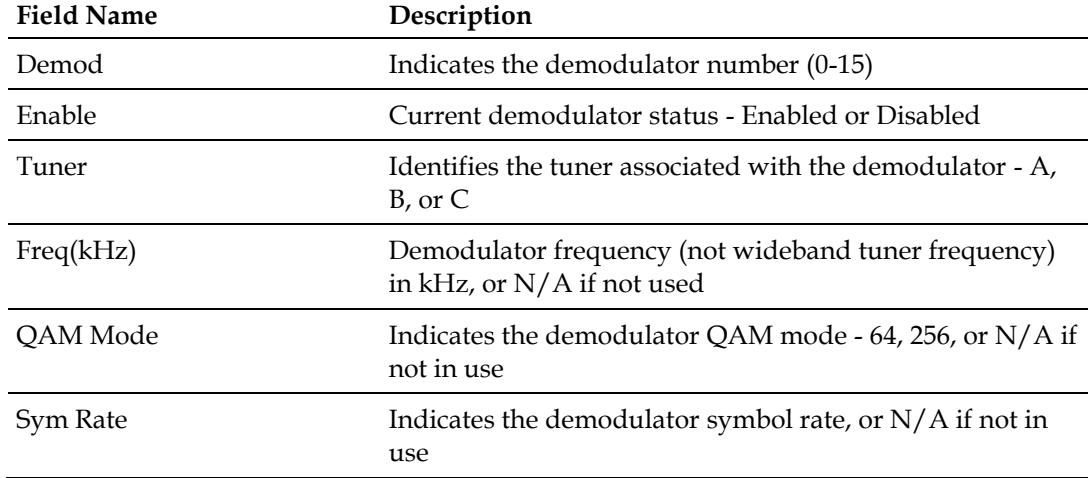

- **Press Enter** to redraw the screen and update its information.
- Type **p** and then press **Enter** to go to the Page 5.0 diagnostic screen.
- Type **n** and then press **Enter** to go to the Page 7.0 diagnostic screen.
- Type **x** and then press **Enter** to exit and return to the DSAN> prompt.
- At the **>>>** prompt, type any screen number decimal format (e.g., 3.0) and then press **Enter** to go directly to that screen.

# **Viewing Demodulator Status**

The Demodulator Status screen lists the 16 demodulators in the DSAN with their current status and corresponding power level and data statistics.

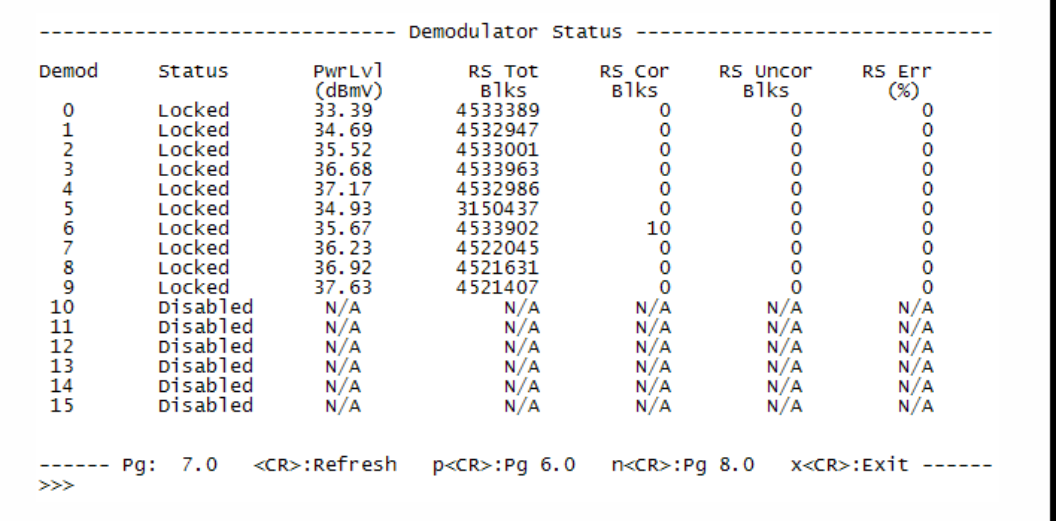

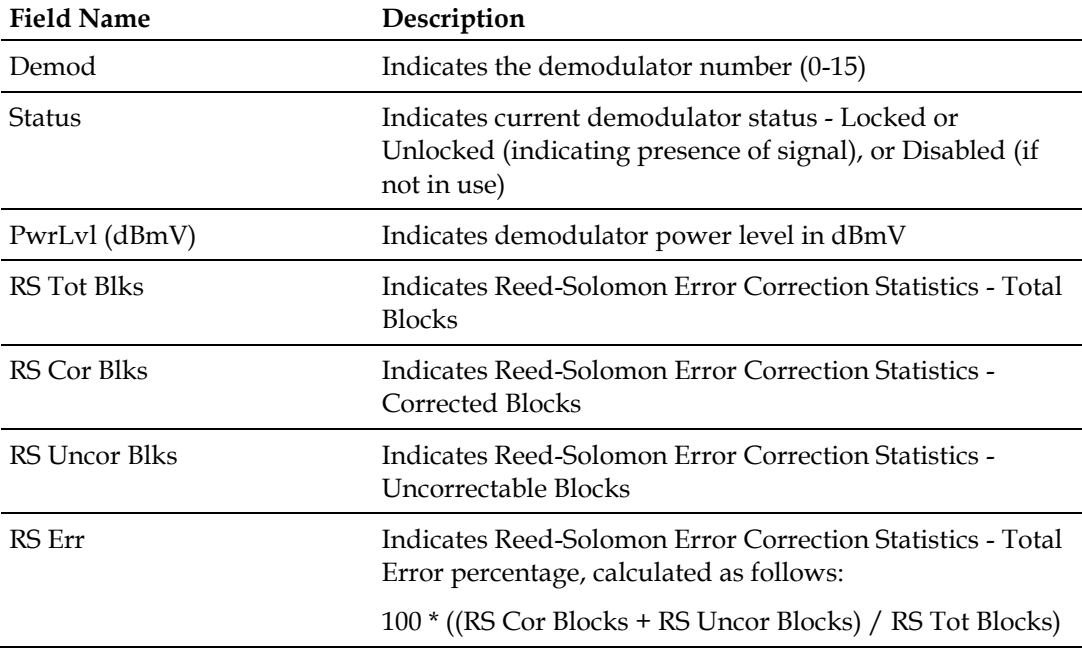

- **Press Enter** to redraw the screen and update its information.
- Type **p** and then press **Enter** to go to the Page 6.0 diagnostic screen.
- Type **n** and then press **Enter** to go to the Page 8.0 diagnostic screen.
- Type **x** and then press **Enter** to exit and return to the DSAN> prompt.
- At the **>>>** prompt, type any screen number decimal format (e.g., 3.0) and then press **Enter** to go directly to that screen.

## **Viewing Demodulator Channel Assignments**

The Demodulator Channel Assignments screen lists the channel assignments for each demodulator in the DSAN.

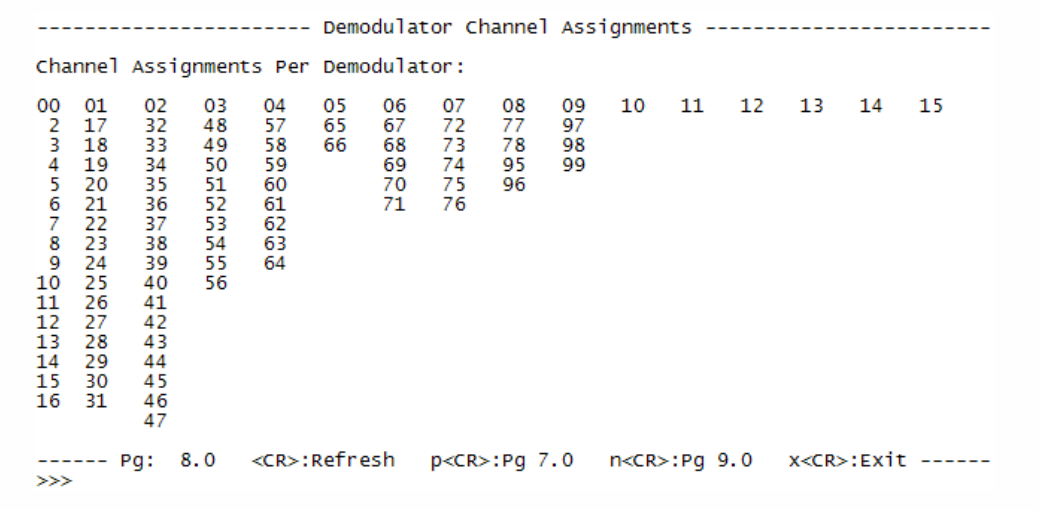

#### **Field Descriptions**

In this screen, the channels assigned to each demodulator are listed in columns under the corresponding demodulator number (00-15).

#### **Basic Navigation**

- **Press Enter** to redraw the screen and update its information.
- Type **p** and then press **Enter** to go to the Page 7.0 diagnostic screen.
- Type **n** and then press **Enter** to go to the Page 9.0 diagnostic screen.
- Type **x** and then press **Enter** to exit and return to the DSAN> prompt.
- At the **>>>** prompt, type any screen number decimal format (e.g., 3.0) and then press **Enter** to go directly to that screen.

## **Viewing Service Map Status**

The Service Map Status screen provides access to subpages that list the full channel lineup for the service offering and identify the source and status of each channel. The list includes references to diagnostic screens that contain configuration details for each channel. See *Viewing Channel Configuration* (on page [110\)](#page-135-0) for more information.

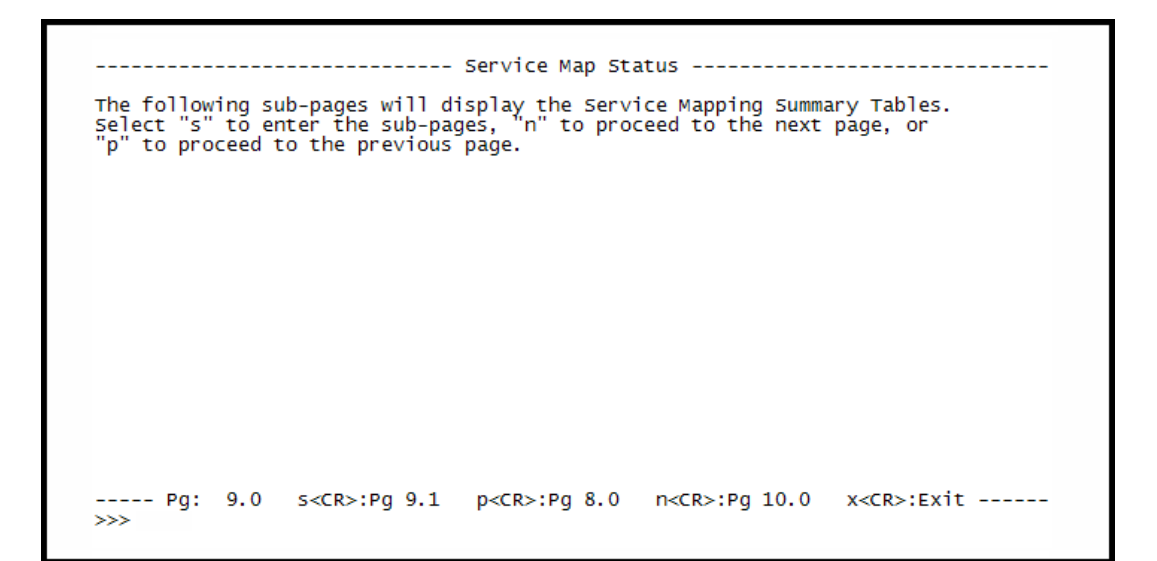

Type **s** and then press **Enter** to navigate to the first subpage, shown below. This sample screen (page 9.1) shows an encrypted portion of the channel lineup (Encrypt  $= Y$ ).

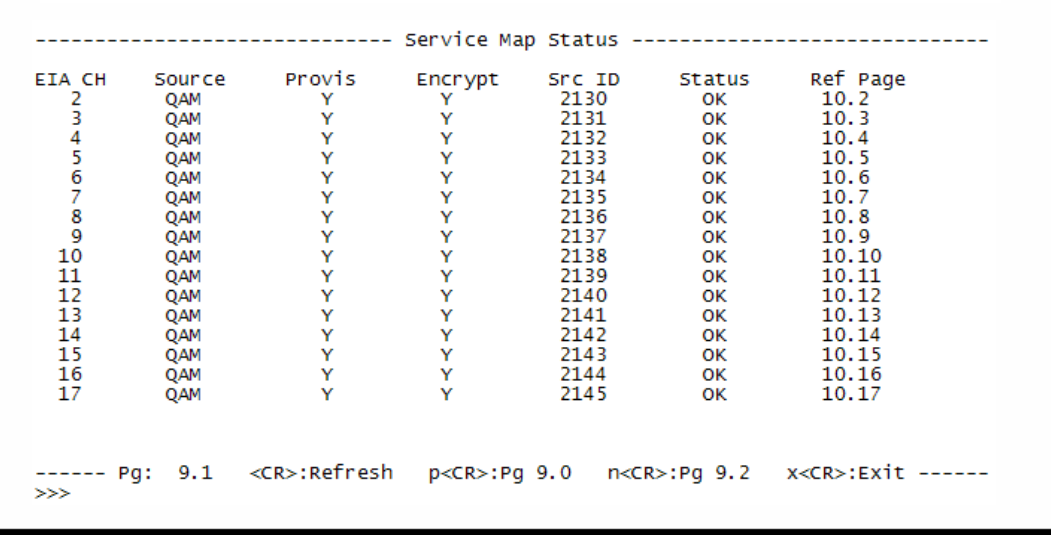

Type **s** and then press **Enter** to navigate to the next subpage, and so on to page through the entire channel lineup. The following screen (page 9.5) shows a nonencrypted portion of the channel lineup (Encrypt = N).

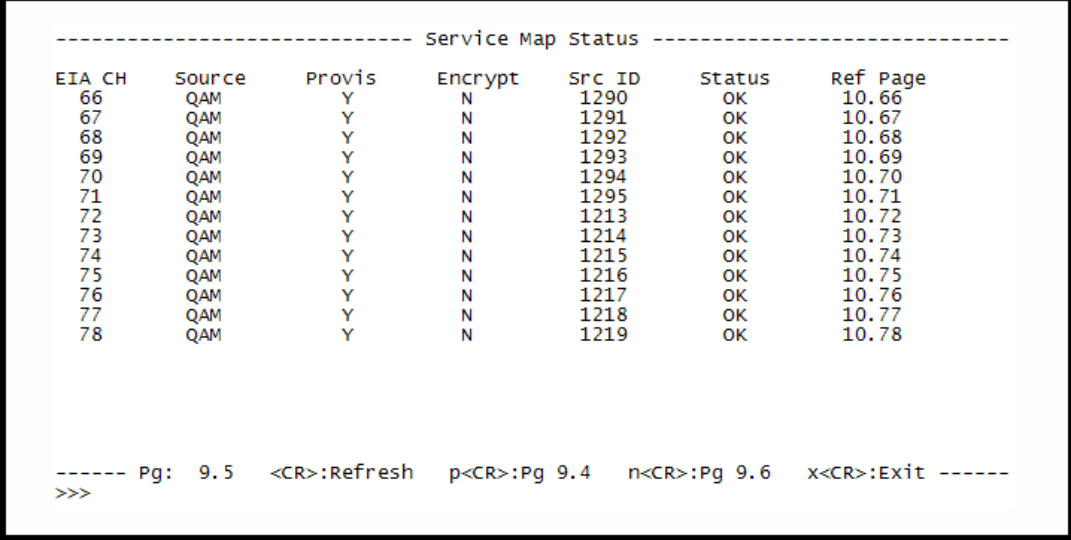

#### **Field Descriptions**

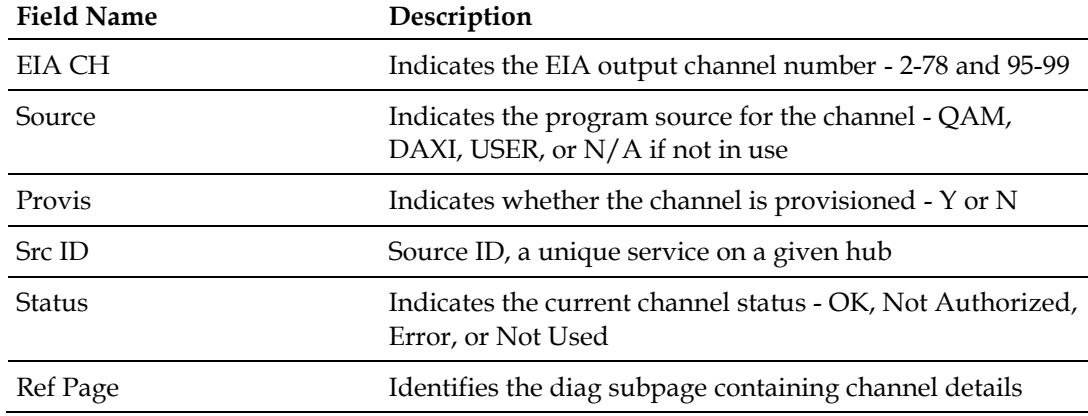

#### **Basic Navigation**

From each subpage, you can:

- **Press Enter** to redraw the screen and update its information.
- Type **p** and then press **Enter** to go to the Page 9.(x-1) diagnostic screen.
- Type **n** and then press **Enter** to go to the Page 9.(x+1) diagnostic screen.
- Type **x** and then press **Enter** to exit and return to the DSAN> prompt.
- At the >>> prompt, type any screen number in decimal format (e.g., 3.0) and then press **Enter** to go directly to that screen.

## <span id="page-135-0"></span>**Viewing Channel Configuration**

The Channel Configuration screen provides access to subpages for the individual channels that make up the service offering. Each subpage identifies the channel by channel number and frequency and summarizes key details, as shown in the following examples.

```
------------ Channel Configuration -----------
The following sub-pages will display the Channel Map Details.<br>Select "s" to enter the sub-pages, "n" to proceed to the next page, or<br>"p" to proceed to the previous page.
----- Pg: 10.0 s<CR>:Pg 10.2 p<CR>:Pg 9.0 n<CR>:Pg 11.0 x<CR>:Exit -----
>>
```
Type **s** and then press **Enter** to navigate to the first subpage, and so on to page through the entire channel lineup. The following screen (page 10.2) shows an example of a channel with no errors.

```
---------------------------        Channel Configuration -----------------------
EIA Ch Num:
                     \overline{2}_{2144}^{^\circ}Status:<br>Source ID:
                                            Program Num:
                                                                  170x1041.............<br>Video PID:<br>Audio PID:
OAM Mode:
                     2560x1042QAM Mode:<br>QAM Frequency:<br>Carrier ID:
                     507000000
                                            Second Audio PID:
                                                                  0x1043
                     \overline{0}CA PID:
                                                                  0x104dCA Status:
                     Ready
Late Key Status:<br>Late Key Status:<br>Late Keys/24 hr:
                                          ок
ECM Last 6 Error Reasons
                                         ECM Error Count:
                                                                  \OmegaECM LastError Time:N/A
   -- Pg: 10.2 <CR>:Refresh
                                    >>
```
The following screen (page 10.8) shows an example of a channel with several errors. As shown in this example, this page displays the most recent six errors for the channel in question.

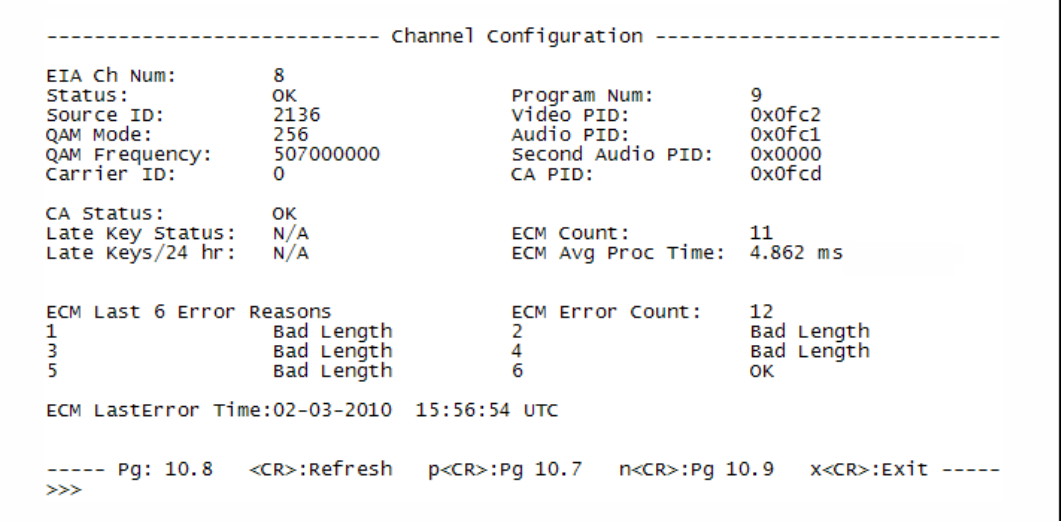

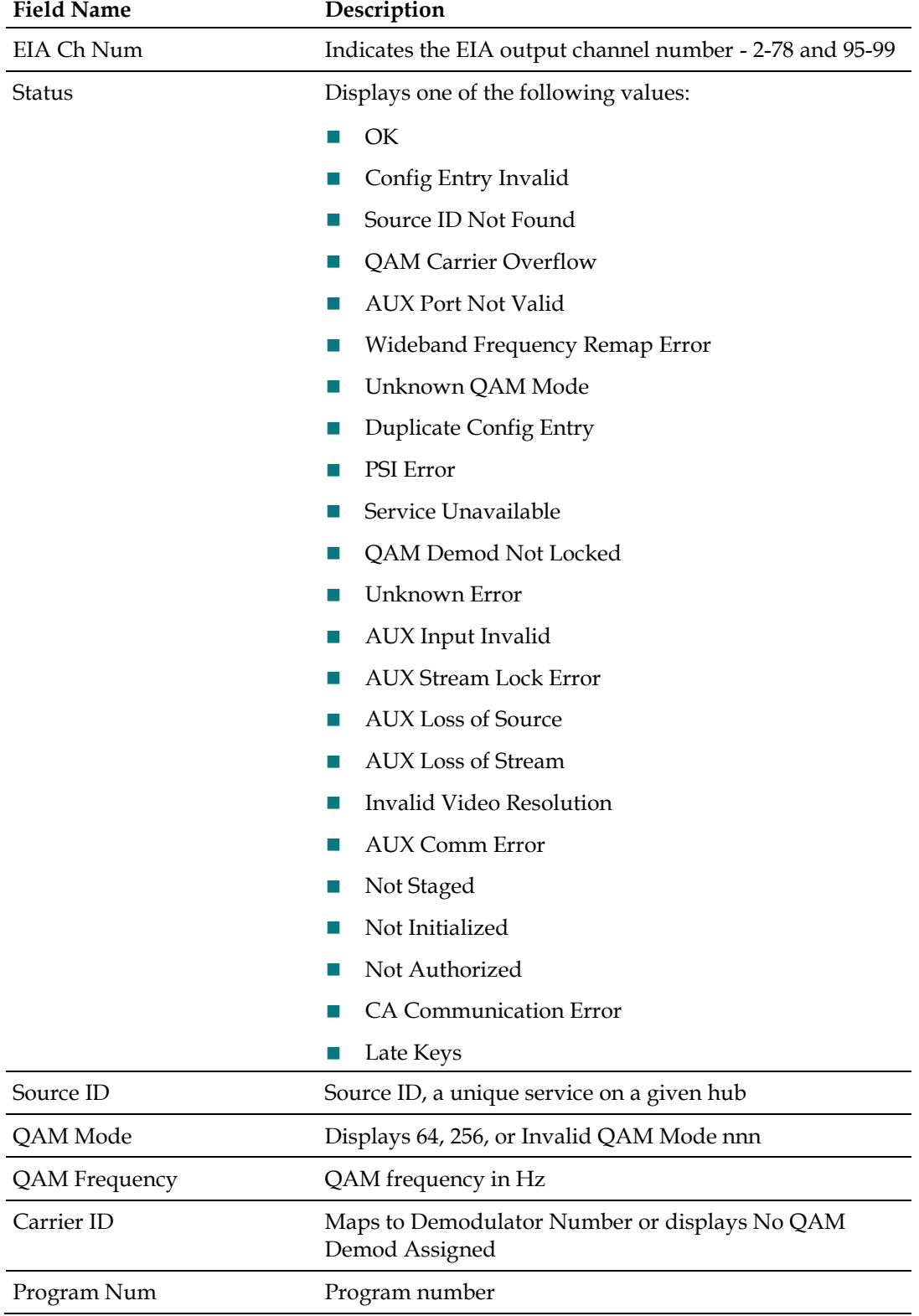

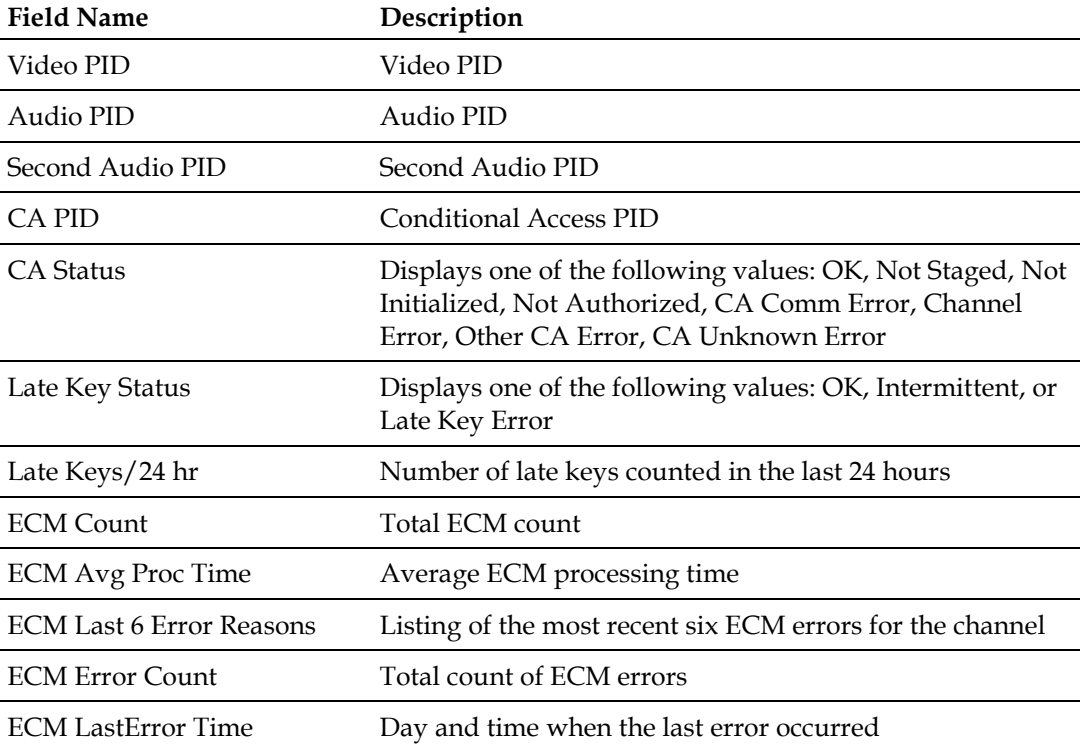

From each subpage, you can:

- **Press Enter** to redraw the screen and update its information.
- Type **p** and then press **Enter** to go to the Page 10.(x-1) diagnostic screen.
- Type **n** and then press **Enter** to go to the Page 10.(x+1) diagnostic screen.
- Type **x** and then press **Enter** to exit and return to the DSAN> prompt.
- At the >>> prompt, type any screen number in decimal format (e.g., 3.0) and then press **Enter** to go directly to that screen.

# **Viewing Auxiliary Input Status**

The Auxiliary Input Status screen displays the current status and EIA channel assignment for up to eight channels on Auxiliary Ports 1 and 2.

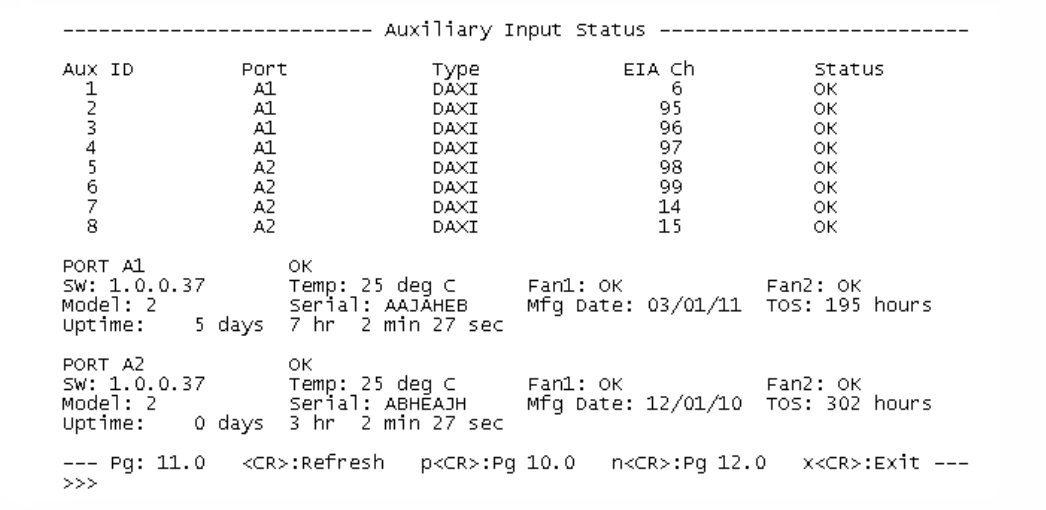

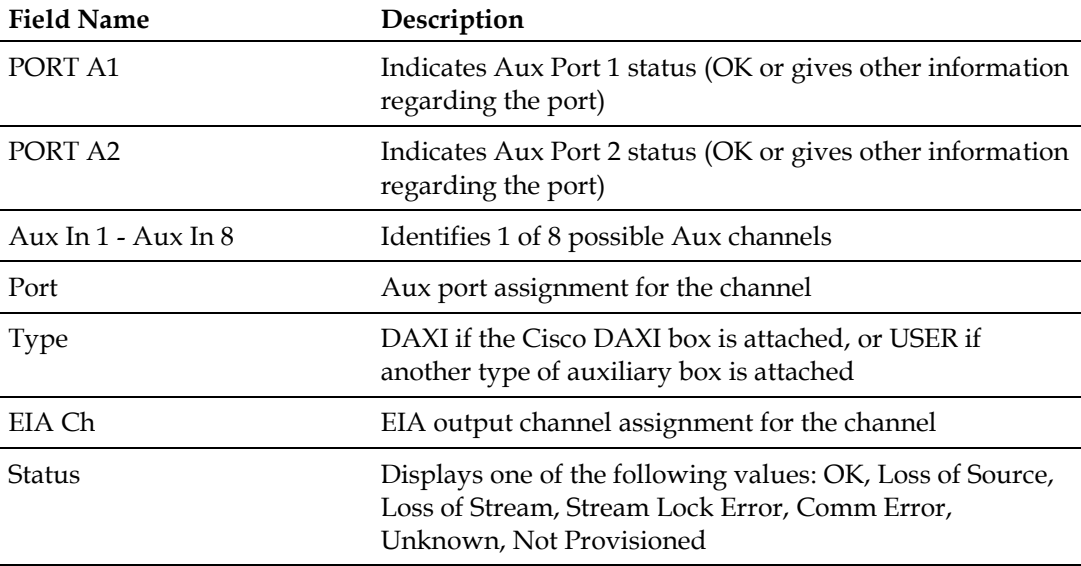

- **Press Enter** to redraw the screen and update its information.
- Type **p** and then press **Enter** to go to the Page 10.0 diagnostic screen.
- Type **n** and then press **Enter** to go to the Page 12.0 diagnostic screen.
- Type **x** and then press **Enter** to exit and return to the DSAN> prompt.
- At the **>>>** prompt, type any screen number decimal format (e.g., 3.0) and then press **Enter** to go directly to that screen.

## **Viewing Version Information**

The Version Information screen displays the current DSAN system release version and related information, as shown in the example below.

```
---------------------------    Version Information --------------------------
System Release Version:<br>Video Processor SW Version:
                                                                    1.1.52
                                                                    1.1.52<br>1.1.52<br>006b (10/06/2011)<br>0007 (09/22/2009)<br>00.08
FPGA Version (main):<br>FPGA Version (cp):<br>Bootloader Version:
Boot roader version:<br>Hardware Revision:<br>Digital Board Rev:
                                                                    \frac{7.4}{7}Fightal Board<br>RF Board Rev:<br>Hardware ID:<br>Model Number:<br>Serial Number:
                                                                    \varDelta06548200
                                                                    DSBBBBBWK
Test Mode:
                                                                    Enabled
Software Download Status:
                                                                    Success
  ---- Pg: 12.0 <CR>:Refresh    p<CR>:Pg    11.0    n<CR>:Pg    13.0    x<CR>:Exit    ----
>>>
```
#### **Field Descriptions**

The names of the fields shown on this page are self-explanatory, with the following exceptions.

Test Mode displays one of the following values:

- **Enabled**
- Disabled

Software Download Status displays one of the following values:

- Success (last download successful)
- **Unreachable**
- **Incomplete**
- In Progress
- **I** Invalid Image

Also, when the Software Download Status field displays In Progress, the following lines appear:

- **Image Size: 25,100,200**
- Downloaded: 10,500,600
- Written: 10,500,600

#### **Basic Navigation**

- **Press Enter** to redraw the screen and update its information.
- Type **p** and then press **Enter** to go to the Page 11.0 diagnostic screen.
- Type **n** and then press **Enter** to go to the Page 13.0 diagnostic screen.
- Type **x** and then press **Enter** to exit and return to the DSAN> prompt.
- At the **>>>** prompt, type any screen number decimal format (e.g., 3.0) and then press **Enter** to go directly to that screen.

# **Viewing PowerKEY Information**

The PowerKEY Information screen displays the current PowerKEY release number, status, and recent communications activity.

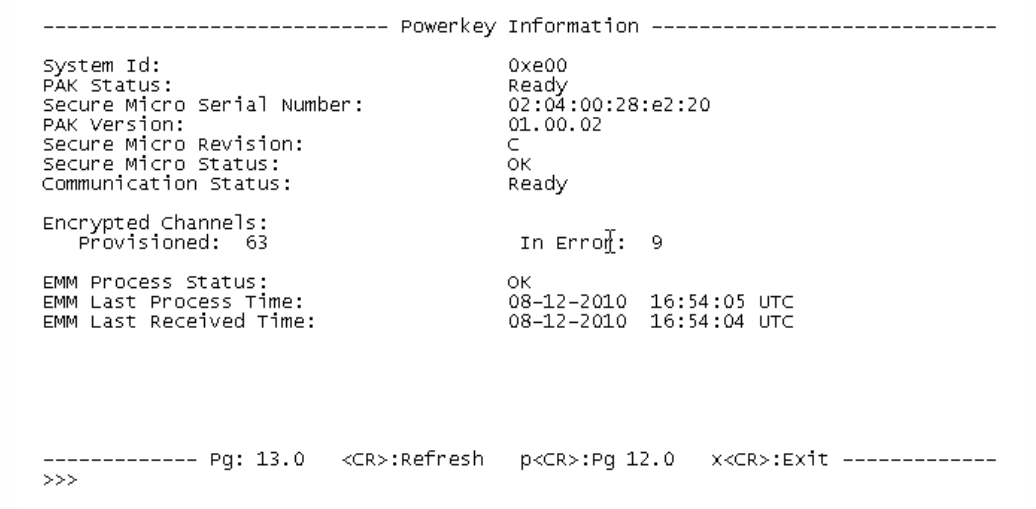

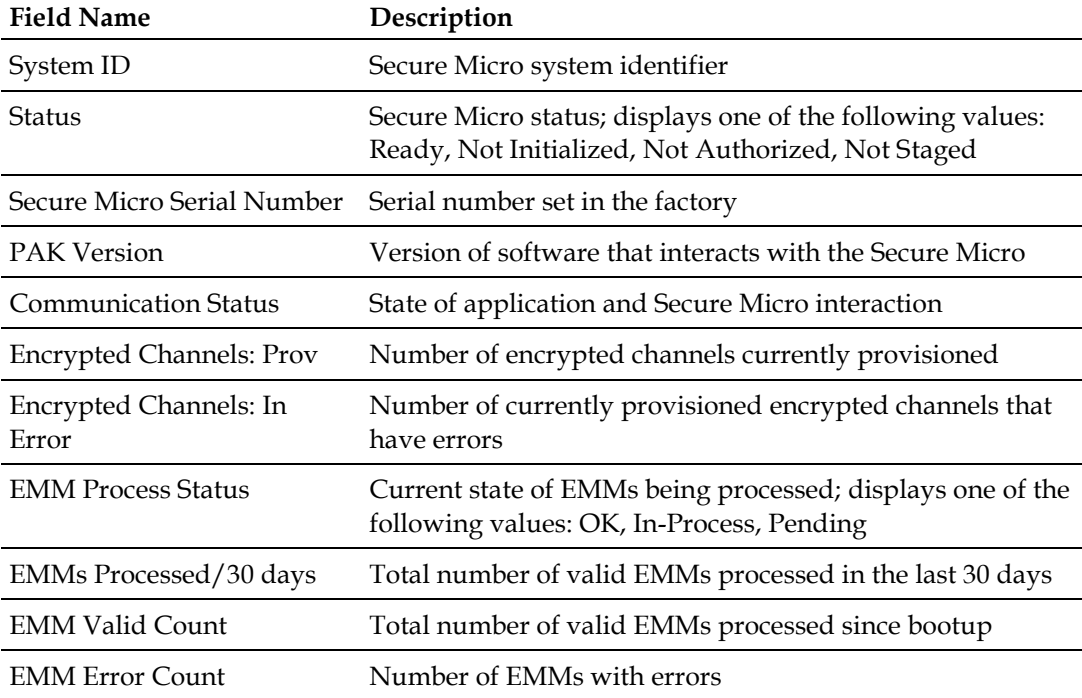
#### **Viewing PowerKEY Information**

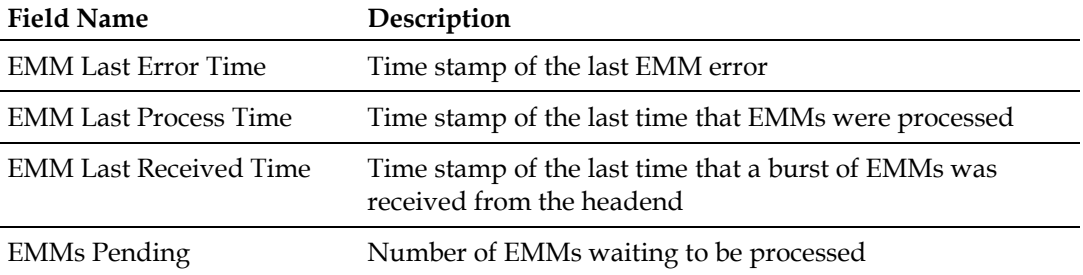

## **Basic Navigation**

From this screen, you can:

- **Press Enter** to redraw the screen and update its information.
- Type **p** and then press **Enter** to go to the Page 12.0 diagnostic screen.
- Type **n** and then press **Enter** to go to the Page 14.0 diagnostic screen.
- Type **x** and then press **Enter** to exit and return to the DSAN> prompt.
- At the **>>>** prompt, type any screen number decimal format (e.g., 3.0) and then press **Enter** to go directly to that screen.

## **Viewing EAS Status**

The EAS screen displays the current EAS event, if active, as well as a history of EAS events.

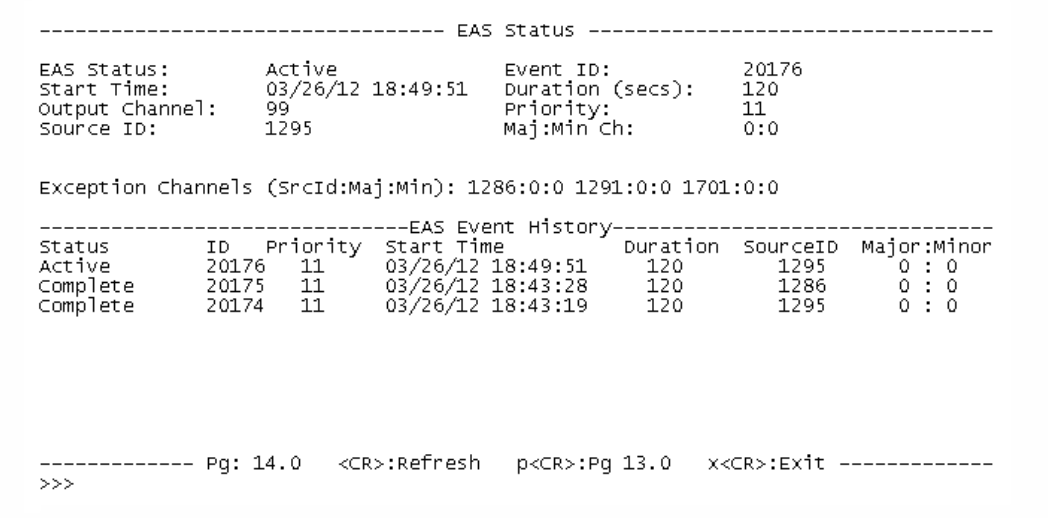

## **Field Descriptions**

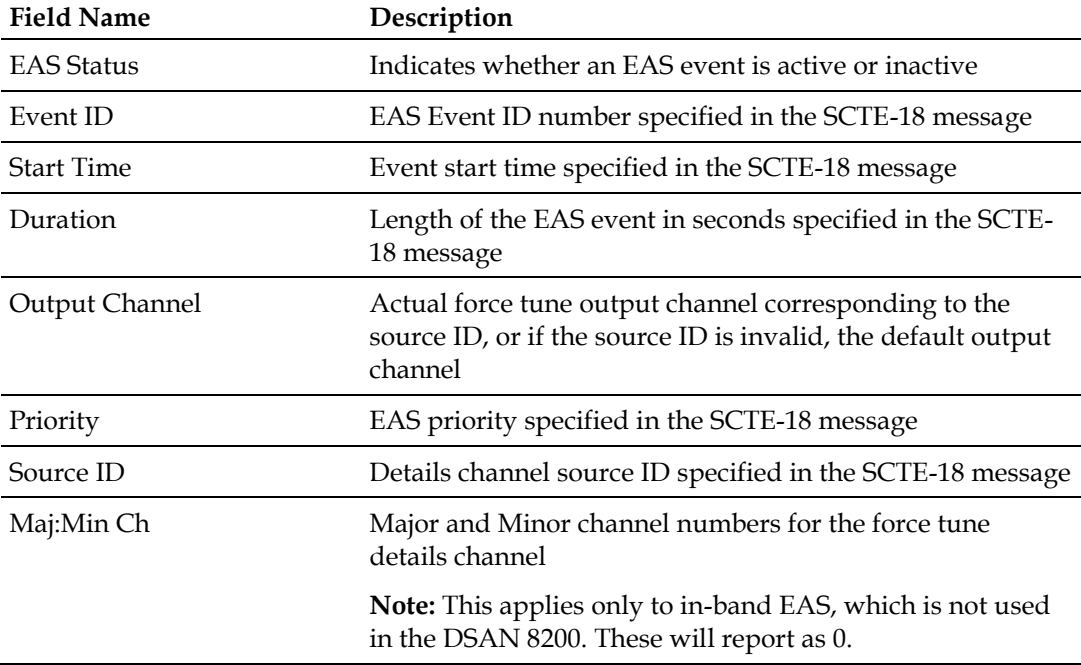

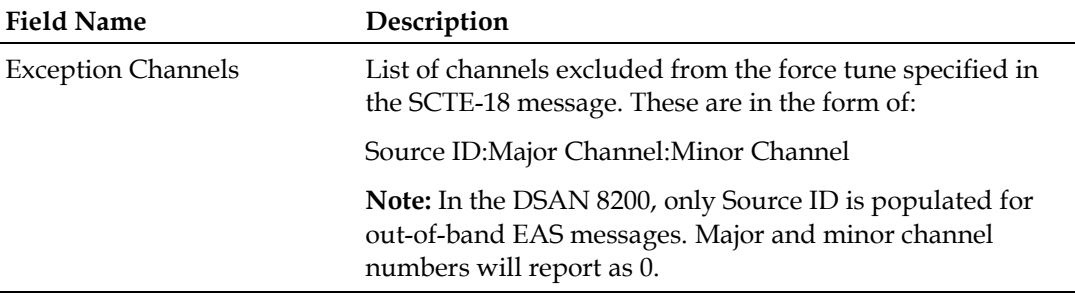

## **Basic Navigation**

From this screen, you can:

- **Press Enter** to redraw the screen and update its information.
- Type **p** and then press **Enter** to go to the Page 13.0 diagnostic screen.
- Type **n** and then press **Enter** to redraw the screen and update its information.
- Type **x** and then press **Enter** to exit and return to the DSAN> prompt.
- At the >>> prompt, type any screen number decimal format (e.g., 3.0) and then press **Enter** to go directly to that screen.

## **Troubleshooting**

The following tables list problem conditions that are expected to occur most often, and for each condition, the diag screen field values that uniquely identify them.

**Note:** All field values shown below reflect bootup conditions following a power cycle. These results may differ from those obtained using dynamic reconfiguration.

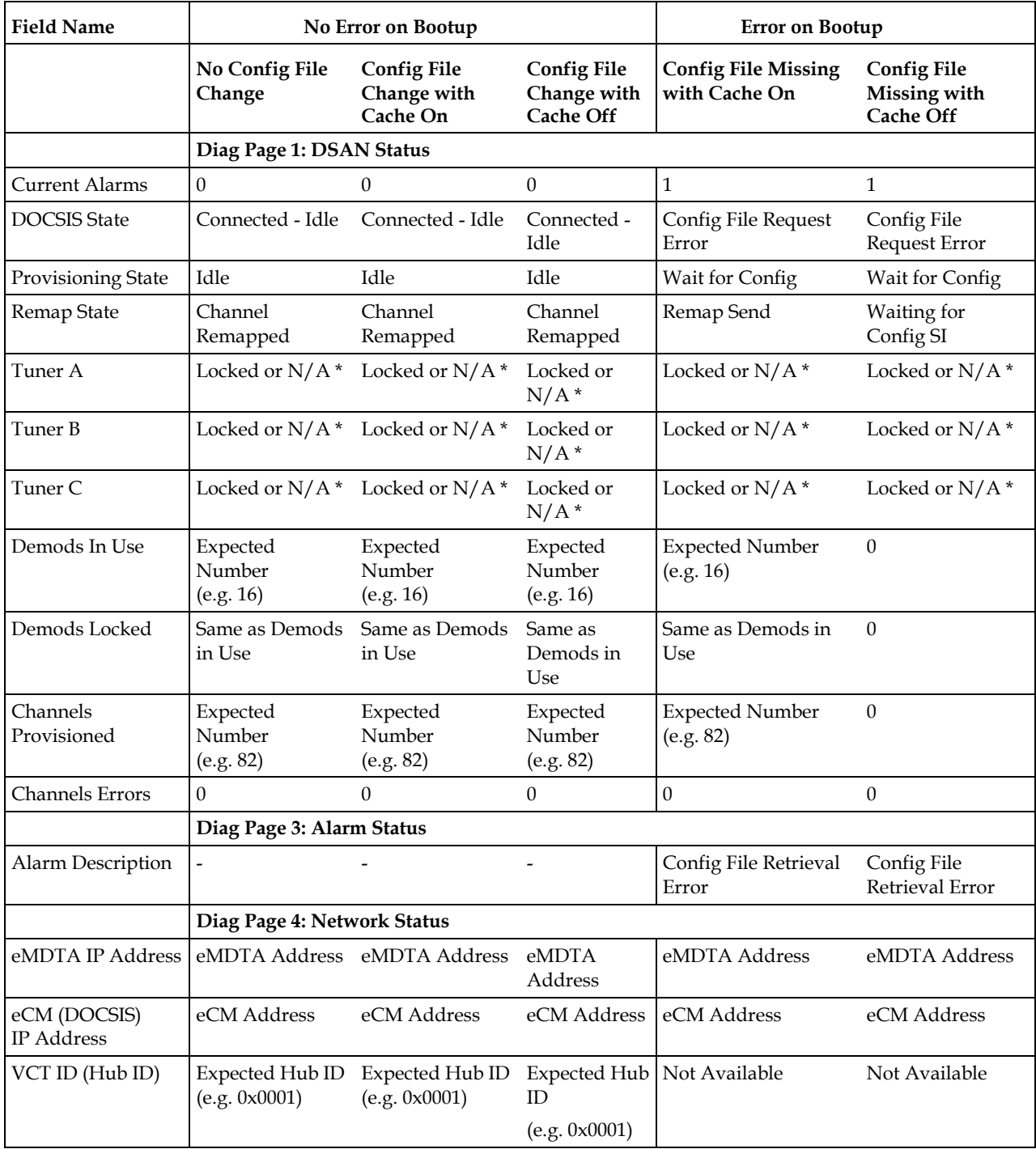

#### **Troubleshooting**

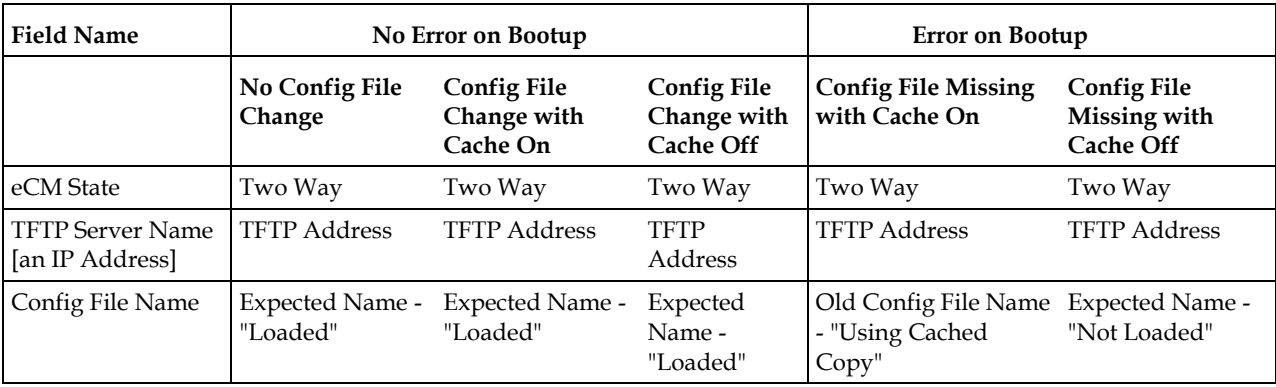

\* N/A if not used.

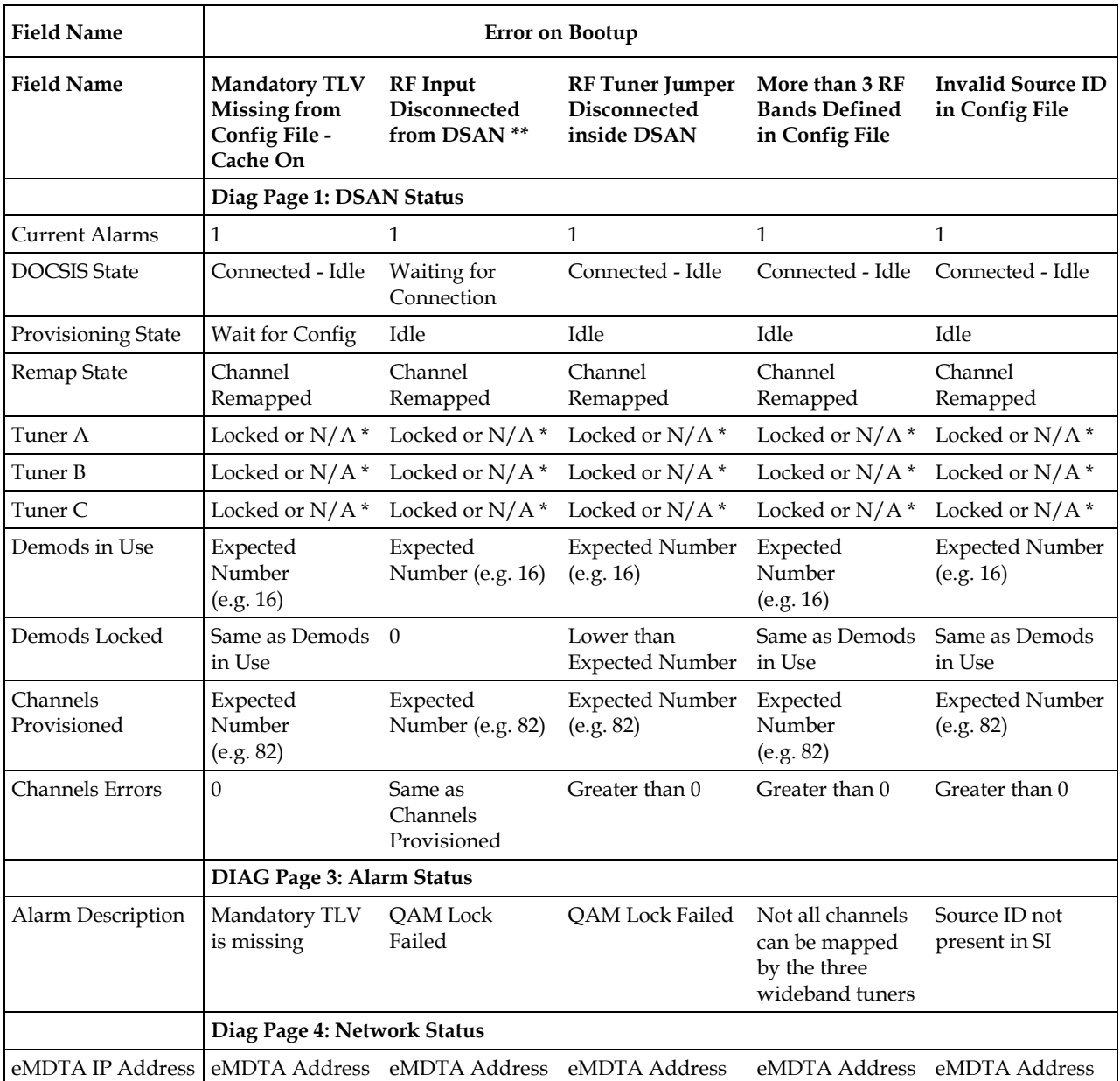

#### **Chapter 5 CLI Diagnostics**

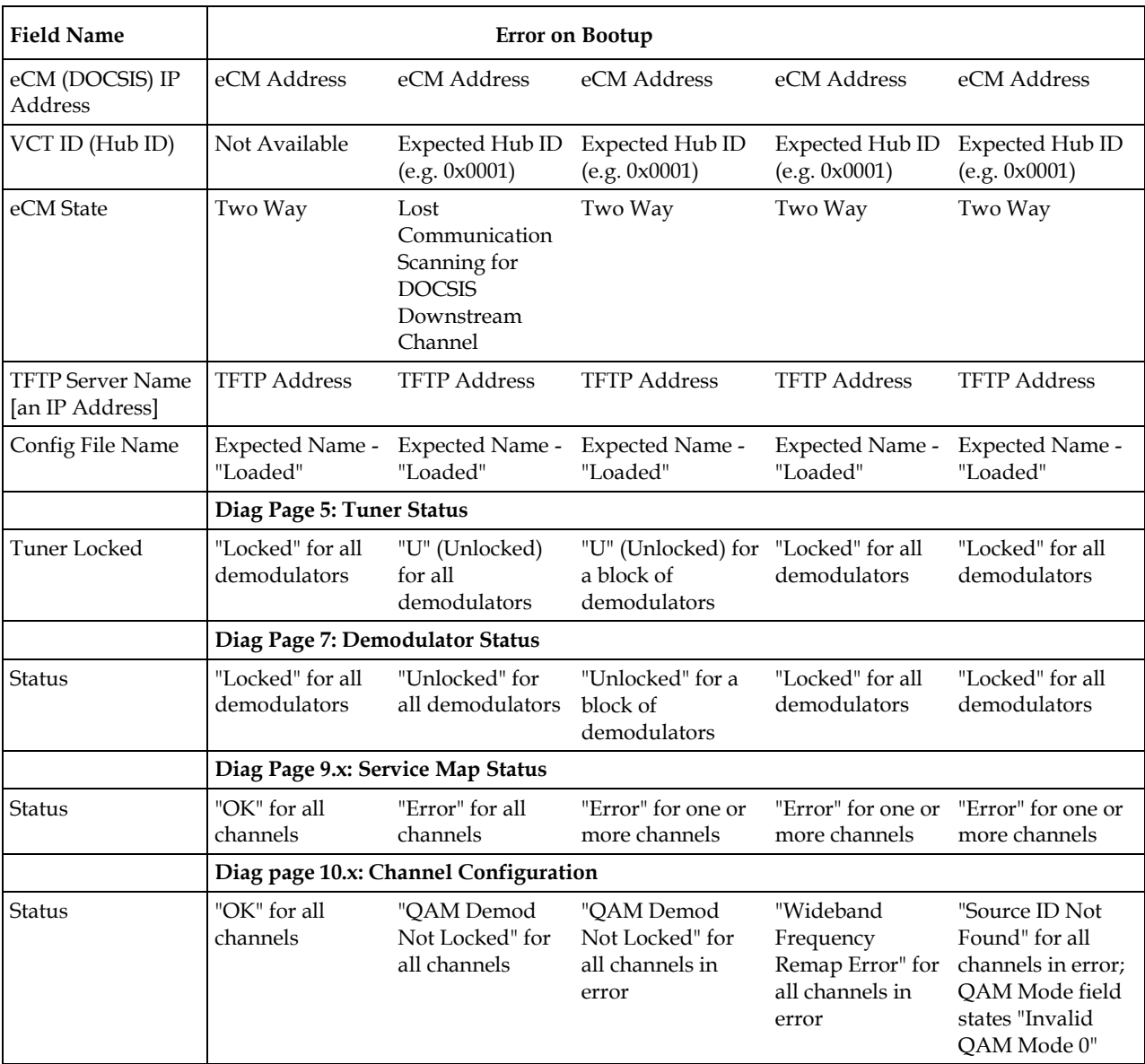

\* N/A if not used.

\*\* Error conditions will persist in CLI for several minutes after RF cable connection is restored.

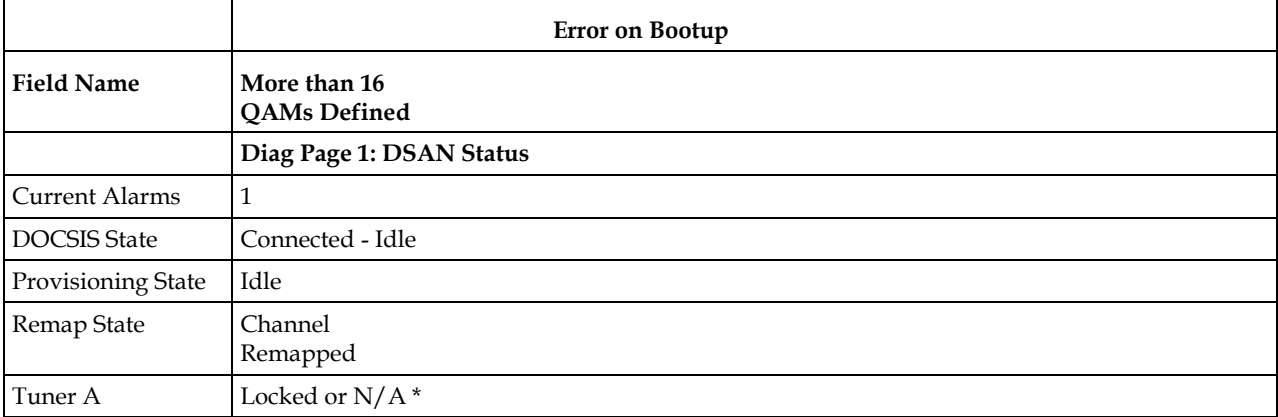

#### **Troubleshooting**

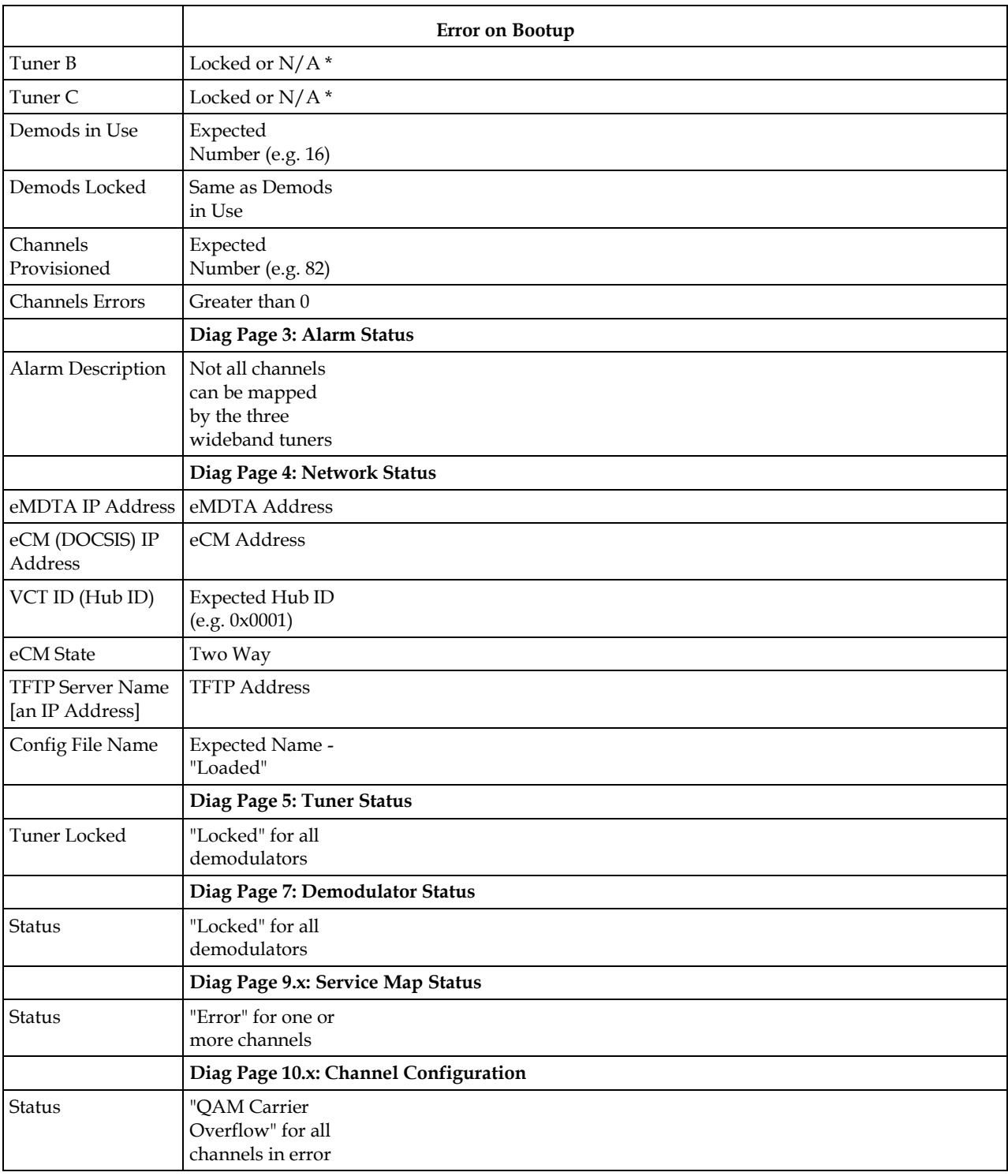

 $\overline{\ast N}/A$  if not used.

# **6 Chapter 6**

## **SNMP Management**

## **Introduction**

This chapter provides information about using Simple Network Management Protocol (SNMP) commands for remote system monitoring and control. The system recognizes SNMP v1 and v2c commands, but only sends SNMP v1 traps to ensure backward compatibility.

## **In This Chapter**

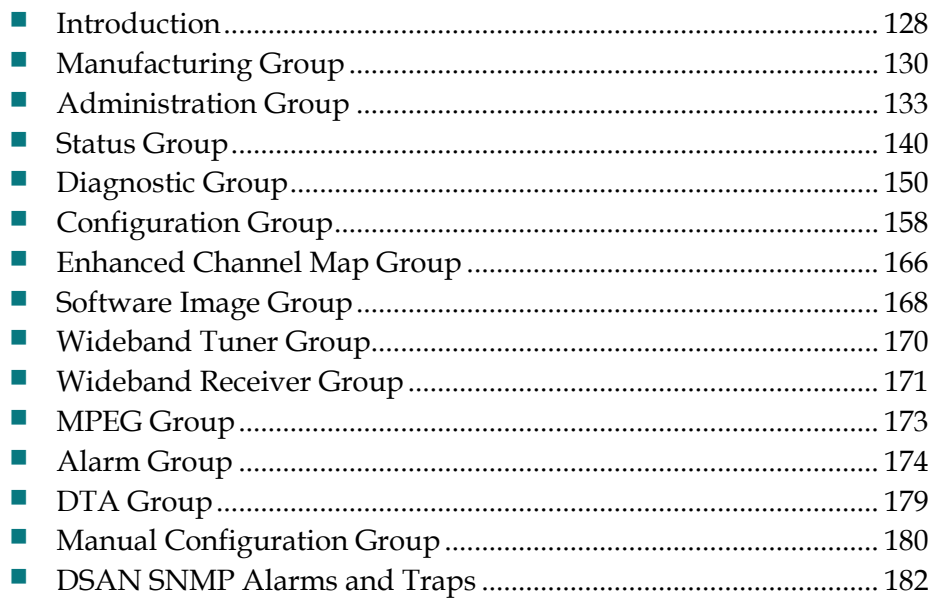

## <span id="page-153-0"></span>**Introduction**

Simple network management protocol (SNMP) is an ISO standard communication protocol often used by network and element management systems to monitor network devices for alarms and other significant conditions.

SNMP accesses information about network devices through management information base (MIB) objects. MIBs are hierarchical tree-structured descriptions used to define database elements. SNMP is used to manage individual data elements and the values assigned to MIB objects.

SNMP addresses a single MIB object using a numeric string called an object identifier (OID). The OID defines a branching path through the hierarchy to the location of the object. In addition to the OID, a MIB object is known by its object descriptor, a text string intended to be more meaningful to a human operator. The OID and object descriptor are unique to each MIB object.

Also defined for each MIB object is the access that SNMP can afford to the object data value. For example, if a MIB object has read-write access, SNMP can be used to both get (retrieve) and set (define or change) the value of the object. If an object is read-only, SNMP can be used to get the object value, but not to change it.

## **Proprietary DSAN MIB**

The proprietary DSAN MIB allows easy access to DSAN hardware, software, alarm, and troubleshooting information. This information is grouped as follows:

- **Manufacturing**
- **Administration**
- Status
- Diagnostics
- Configuration
- Enhanced Channel Map
- Software image
- Wideband tuner
- **Wideband receiver**
- $MPEG$
- **Alarms**
- **DTA**
- **Manual Configuration**

Each group is represented by a table containing one or more MIB elements. Most MIB elements have names that identify their functions. The following sections provide details of the DSAN MIB elements by group.

## <span id="page-155-0"></span>**Manufacturing Group**

The Manufacturing group contains elements for reading the manufacturing serial number, model number, date code, time of service (TOS, or number of hours in operation), Secure Micro information, and DSAN board revision numbers.

#### **saDsanMfgSerialNumber**

The value in this object represents the manufacturing serial number of the unit.

Access: Read-only

Syntax: DisplayString

OID: 1.3.6.1.4.1.1429.1.10.2.1.1.1

#### **saDsanMfgModel**

The value in this object represents the model number of the unit.

**Note:** The model number for this product is 8200.

Access: Read-only

Syntax: DisplayString

OID: 1.3.6.1.4.1.1429.1.10.2.1.1.2

#### **saDsanMfgDateCode**

This object holds a string of three characters representing the manufacturing date of the unit. A letter specifying the month is followed by two digits indicating the year that the unit was built and tested.

The following letters are used to specify the month:

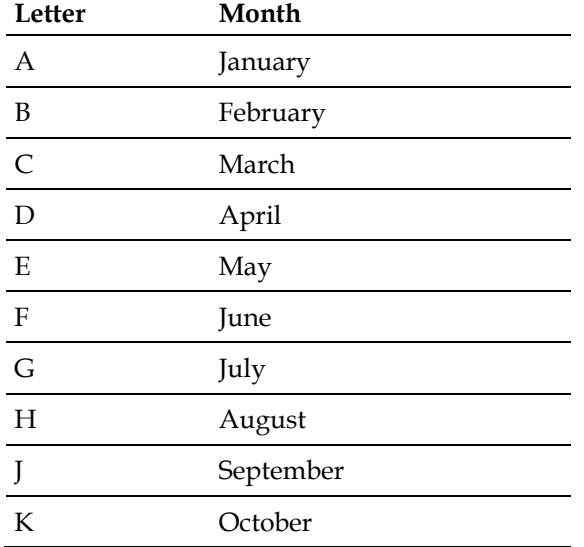

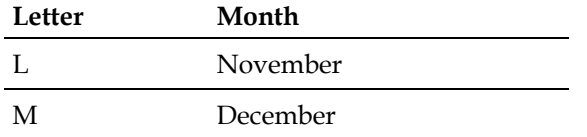

Example: J10 = September 2010

Access: Read-only

Syntax: DisplayString

OID: 1.3.6.1.4.1.1429.1.10.2.1.1.3

#### **saDsanMfgTOS**

The value in this object represents the time of service for the unit; that is, the number of hours it has been in operation.

Access: Read-only

Syntax: Integer32

OID: 1.3.6.1.4.1.1429.1.10.2.1.1.4

#### **saDsanMfgSecMicroSystemID**

The value in this object represents the PowerKEY Secure Micro system identification.

Access: Read-only

Syntax: DisplayString

OID: 1.3.6.1.4.1.1429.1.10.2.1.1.5.1

#### **saDsanMfgSecMicroSerialNum**

The value in this object represents the PowerKEY Secure Micro serial number.

Access: Read-only

Syntax: MACAddress

OID: 1.3.6.1.4.1.1429.1.10.2.1.1.5.2

#### **saDsanMfgDigitalBoardRev**

This object reports the revision number of the DSAN digital board.

Access: Read-only

Syntax: DisplayString

OID: 1.3.6.1.4.1.1429.1.10.2.1.1.6

#### **saDsanMfgRfBoardRev**

This object reports the revision number of the DSAN RF board.

Access: Read-only

Syntax: DisplayString

OID: 1.3.6.1.4.1.1429.1.10.2.1.1.7

## <span id="page-158-0"></span>**Administration Group**

Use the elements in the Administration group to perform a variety of DSAN administrative tasks involving hardware, software configuration, and communication with the network management system.

#### **saDsanAdminReset**

The reset value will trigger a reset. The reconfiguration will trigger an application state machine reset, which will reconfigure DSAN by getting a new configuration file.

The following values can be used for a write operation:

- 1 (normal) The value returned for a "get" performed on this OID.
- 2 (eHostReset) The eHost entity will be reset. This will consist of a reconfiguration of the eHost, but not a reset of the eCM.
- 3 (sysreset) The eCM and eHost will be completely reset.

Access: Read-write

Syntax: Integer

OID: 1.3.6.1.4.1.1429.1.10.2.1.2.1

#### **saDsanAdminSession**

The value normal (1) will be reported by default. The values killLocalSessions (2) and killRemoteSessions (3) will terminate all such sessions.

Access: Read-write

Syntax: Integer

OID: 1.3.6.1.4.1.1429.1.10.2.1.2.2

#### **saDsanAdminConfigFileOnBoot**

The possible values for this object are useStoredMap (1) and waitForMap (2). This configuration will be used during the boot-up stage. The default is useStoredMap.

Access: Read-write

Syntax: Integer

OID: 1.3.6.1.4.1.1429.1.10.2.1.2.4

#### **saDsanAdminEmmAlarmNumberOfDays**

This object defines the number of days that elapse before the DSAN sends a trap warning that an entitlement management message (EMM) is due.

EMMs authorize specific cable services for a particular DSAN. On a cyclical basis (every 10 days, for example), new EMMs are sent from the headend to DSAN. If the cycle lapses without receiving an EMM, the customer should receive a trap warning that it has been a full cycle since the last EMM was processed. This object allows the customer to set the duration of the cycle in days that triggers an EMM alarm trap. The range of possible values is 1 to 60; the default value is 10.

Access: Read-write

Syntax: Integer

OID: 1.3.6.1.4.1.1429.1.10.2.1.2.9

## **Event Log**

The event log contains information about devices on the host. Use the elements described in this section to specify the IP address, path, and name of the event log file and to upload, clear, or query the status of the event log.

#### **saDsanEventLogIpAddress**

This object specifies the IP address of the destination machine to which you will upload the event log. The address format is xxx.xxx.xxx.xxx, where the value of each element (xxx) in the address ranges from 0 to 255.

Access: Read-write

Syntax: IpAddress

OID: 1.3.6.1.4.1.1429.1.10.2.1.2.6.1

#### **saDsanEventLogPath**

This object defines the path to the event log file within the file structure of the device specified by the event log IP address. The event log path string can be up to 127 characters in length. By default, an empty string implies a path of /var/tftpboot.

Access: Read-write

Syntax: DisplayString

OID: 1.3.6.1.4.1.1429.1.10.2.1.2.6.2

#### **saDsanEventLogFilename**

This object identifies the name of the event log file. The event log file name can be up to 63 characters in length, and must conform to standard naming conventions for the operating system of the TFTP server.

Access: Read-write

Syntax: DisplayString

OID: 1.3.6.1.4.1.1429.1.10.2.1.2.6.3

#### **saDsanEventLogUpload**

This object initiates an upload of the event log file. Possible values are normal (1) and trigger (2).

Access: Read-write

Syntax: Integer

OID: 1.3.6.1.4.1.1429.1.10.2.1.2.6.4

#### **saDsanEventLogClear**

This object clears the event log. Possible values are normal (1) and trigger (2).

Access: Read-write

Syntax: Integer

OID: 1.3.6.1.4.1.1429.1.10.2.1.2.6.5

#### **saDsanEventLogLastUploadStatus**

The value in this object indicates the current status of the current or most recent event log file transfer operation.

Possible values for this object are:

- $\Box$  idle (1)
- $\blacksquare$  inProgress (2)
- $\Box$  success (3)
- $\blacksquare$  failed (4)

Access: Read-only

Syntax: Integer

OID: 1.3.6.1.4.1.1429.1.10.2.1.2.6.6

#### **Event Log Level Table**

Use the Event Log Level table to define one of three levels of detail for each category of information (event or alarm) written to the DSAN event log.

You can choose one of the following levels for each category of information:

- $\blacksquare$  Terse Only enough information to uniquely identify the event or alarm
- Verbose More detailed information to better describe the event or alarm
- Debug As much information as is available regarding the event or alarm

**Note:** For more information about the DSAN event log, see *Event Log* (on page [185\)](#page-210-0).

#### **saDsanEventLogLevelEntry**

Row of table, indexed by the entry number.

Access: N/A

Syntax: Integer

OID: 1.3.6.1.4.1.1429.1.10.2.1.2.6.7.1

#### **saDsanEventLogLevelCategoryIndex**

Event Log Level table index; sequential entry number.

Access: Read-only

Syntax: Integer

OID: 1.3.6.1.4.1.1429.1.10.2.1.2.6.7.1.1

#### **saDsanEventLogLevelCategory**

This object identifies the DSAN feature category that is affected by the Event Log Level assignment.

Access: Read-only

Syntax: DisplayString

OID: 1.3.6.1.4.1.1429.1.10.2.1.2.6.7.1.2

#### **saDsanEventLogLevel**

This object initiates the level of information written to the event log.

Possible values for this object are:

- $\blacksquare$  terse (1)
- $\blacksquare$  verbose (2)
- debug  $(3)$

The default logging level is terse (1).

Access: Read-write

Syntax: Integer

OID: 1.3.6.1.4.1.1429.1.10.2.1.2.6.7.1.3

#### **SNMP Manager Table**

Use the SNMP Manager table to enable traps to be sent to the IP addresses of up to three different receivers or targets. The index into the table represents one of three rows, designated 0 through 2.

Complete the following steps to receive traps.

- **1** Set **saDsanSnmpMgrEnable** to enable (2).
- **2** Set **saDsanSnmpMgrIP** (in xxx.xxx.xxx.xxx format) to the IP address of the remote entity to receive traps.
- **3** Set **saDsanSnmpMgrTrapPort** to a valid available port.

The objects used in each of these steps are described below along with other related objects.

#### **saDsanSnmpMgrCount**

This object holds the number of SNMP Manager IP addresses that are allowed to be set at one time. A get on this object always returns the value 3.

Access: Read-only

Syntax: Integer

OID: 1.3.6.1.4.1.1429.1.10.2.1.2.7.1

#### **saDsanSnmpMgrEntry**

This object holds a unique value that indicates the row of the SNMP Manager table in which the corresponding entry is stored. Its value ranges from 1 to 3 (the value of admSnmpMgrCount).

Access: N/A

Syntax: Integer

OID: 1.3.6.1.4.1.1429.1.10.2.1.2.7.2.1

#### **saDsanSnmpMgrIndex**

This object holds a unique value for each SNMP Manager IP address entry. Its value ranges from 1 to 3 (the value of admSnmpMgrCount).

Access: N/A

Syntax: Integer

OID: 1.3.6.1.4.1.1429.1.10.2.1.2.7.2.1.1

#### **saDsanSnmpMgrIP**

This object holds the SNMP manager IP address. Once this is set, the traps are sent to all specified IP addresses.

Access: Read-write

Syntax: IpAddress

OID: 1.3.6.1.4.1.1429.1.10.2.1.2.7.2.1.2

#### **saDsanSnmpMgrEnable**

The value in this object specifies whether the corresponding SNMP Manager entry is enabled or disabled. Possible values are disable (1) and enable (2).

Access: Read-write

Syntax: Integer

OID: 1.3.6.1.4.1.1429.1.10.2.1.2.7.2.1.3

#### **saDsanSnmpMgrTrapPort**

This object specifies the port used for the traps. Its value ranges from 0 to 255. The default value is 162.

Access: Read-write

Syntax: Integer

OID: 1.3.6.1.4.1.1429.1.10.2.1.2.7.2.1.4

## **User Configuration**

The user configuration objects are not supported in the DSAN 8200. They are included here for reference only.

#### **saDsanAdminUserConfigStatus**

This object is not supported in the DSAN 8200.

OID: 1.3.6.1.4.1.1429.1.10.2.1.2.10.1

#### **saDsanAdminUcEasOutputEiaCh**

This object is not supported in the DSAN 8200.

OID: 1.3.6.1.4.1.1429.1.10.2.1.2.10.2

#### **saDsanAdminUcEasPriority**

This object is not supported in the DSAN 8200.

OID: 1.3.6.1.4.1.1429.1.10.2.1.2.10.3

#### **saDsanAdminUcScte127OutputEiaCh**

This object is not supported in the DSAN 8200.

OID: 1.3.6.1.4.1.1429.1.10.2.1.2.10.4

#### **saDsanAdminUcTelnet**

This object is not supported in the DSAN 8200.

OID: 1.3.6.1.4.1.1429.1.10.2.1.2.10.5

#### **saDsanAdminUcCraft**

This object is not supported in the DSAN 8200.

OID: 1.3.6.1.4.1.1429.1.10.2.1.2.10.6

## **User Config Aux Table**

The User Config Aux Table objects are not supported in the DSAN 8200. They are included here for reference only.

#### **saDsanAdminUcAuxEntry**

This object is not supported in the DSAN 8200.

OID: 1.3.6.1.4.1.1429.1.10.2.1.2.10.7.1

#### **saDsanAdminUcAuxIndex**

This object is not supported in the DSAN 8200.

OID: 1.3.6.1.4.1.1429.1.10.2.1.2.10.7.1.1

#### **saDsanAdminUcAuxInput**

This object is not supported in the DSAN 8200.

OID: 1.3.6.1.4.1.1429.1.10.2.1.2.10.7.1.2

#### **saDsanAdminUcAuxOutputChannel**

This object is not supported in the DSAN 8200.

OID: 1.3.6.1.4.1.1429.1.10.2.1.2.10.7.1.3

## <span id="page-165-0"></span>**Status Group**

Use the objects in the Status group to view the state of various DSAN operating parameters. The name of each object in this table identifies the parameter it reports.

#### **saDsanStatusLastReset**

The value in this object indicates the status of the last reset of the DSAN system.

Possible values are:

- $\blacksquare$  unknown (1)
- $\blacksquare$  eHostReset (2)
- $\Box$  sysreset (3)

Access: Read-only

Syntax: Integer

OID: 1.3.6.1.4.1.1429.1.10.2.1.3.1

#### **saDsanStatusRebootReason**

This object specifies the reason for the system reboot.

Access: Read-only

Syntax: DisplayString

OID: 1.3.6.1.4.1.1429.1.10.2.1.3.2

#### **saDsanStatusDocsisState**

This object reports the current state of the DOCSIS state machine.

Possible values are listed below with their descriptions.

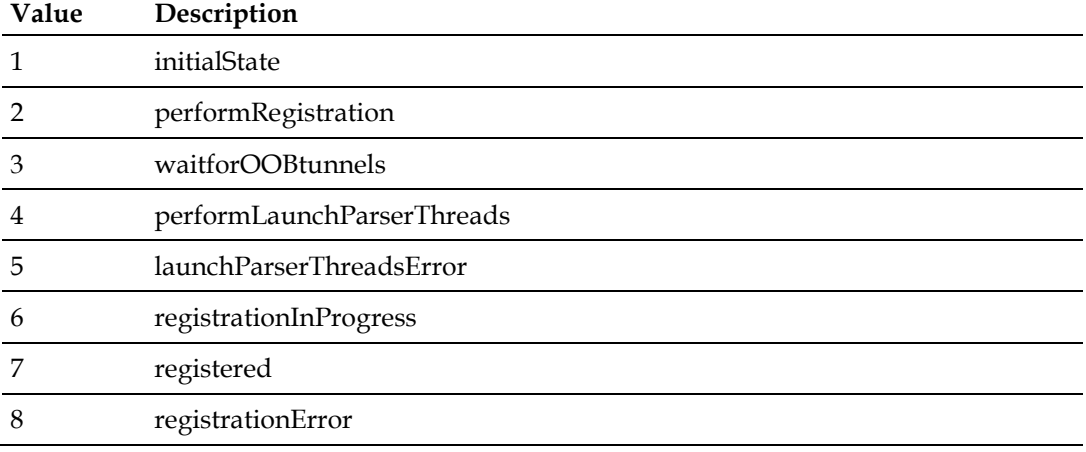

#### **Status Group**

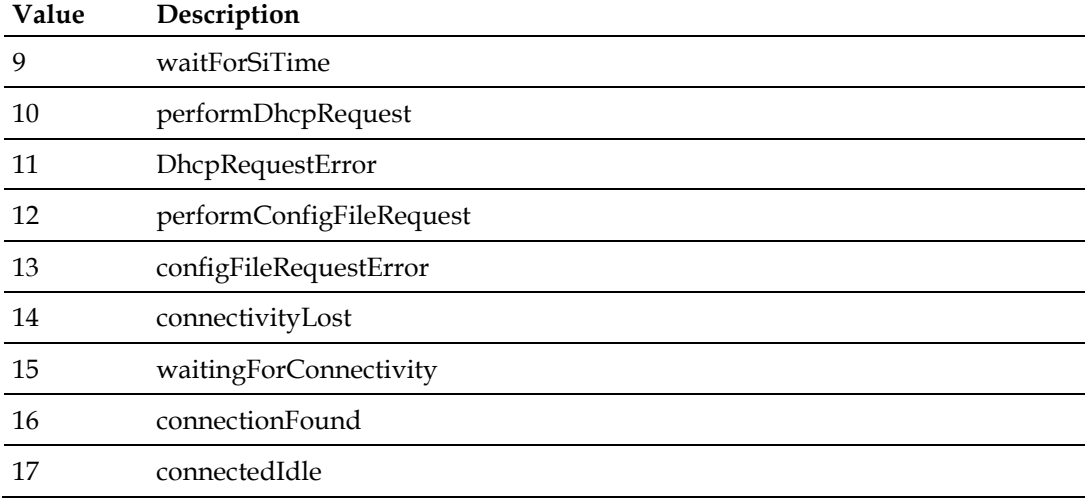

Access: Read-only

Syntax: Integer

OID: 1.3.6.1.4.1.1429.1.10.2.1.3.3

#### **saDsanStatusProvisioningState**

This object reports the current state of the Provisioning state machine.

Possible values are listed below along with their descriptions.

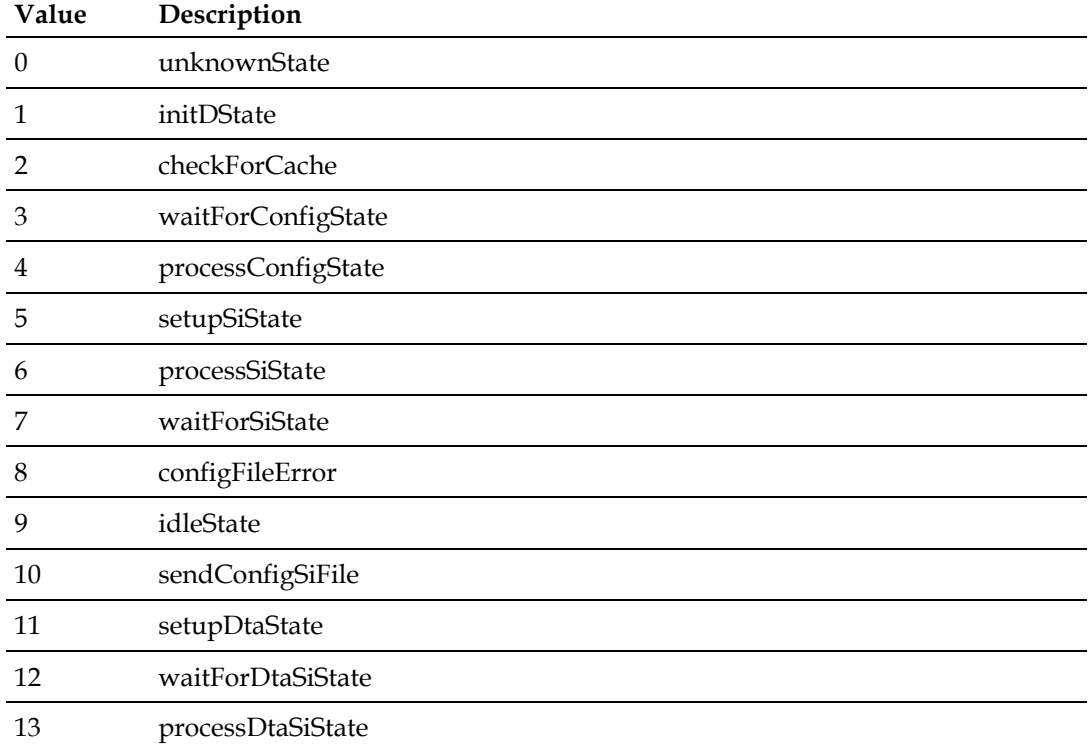

Access: Read-only

Syntax: Integer

OID: 1.3.6.1.4.1.1429.1.10.2.1.3.4

#### **saDsanStatusTemperature**

This object reports the current DSAN temperature in degrees Celsius.

Access: Read-only

Syntax: String Units deg C

OID: 1.3.6.1.4.1.1429.1.10.2.1.3.6

#### **saDsanStatusTamper**

This object reports the current status of the DSAN tamper switch.

Access: Read-only

Syntax: Integer

OID: 1.3.6.1.4.1.1429.1.10.2.1.3.7

#### **saDsanStatusTsr**

This object reports the time interval since the last DSAN reset.

Access: Read-only

Syntax: Seconds

OID: 1.3.6.1.4.1.1429.1.10.2.1.3.8

#### **saDsanStatusClock**

This object reports the current clock time on the node.

Access: Read-only

Syntax: DisplayString

OID: 1.3.6.1.4.1.1429.1.10.2.1.3.9

#### **saDsanStatusPowerKeyPak**

This object reports the current PAK system status.

Possible values are:

- $\blacksquare$  unknown (1)
- notStaged (2)
- notInitialized (3)

 $\blacksquare$  ready (4)

commError  $(5)$ 

Access: Read-only

Syntax: Integer

OID: 1.3.6.1.4.1.1429.1.10.2.1.3.12.1

#### **saDsanStatusPowerKeyPal**

This object reports the current PAL system status.

Possible values are:

- $\blacksquare$  unknown (1)
- $\blacksquare$  ready (2)
- waitingForDemodConfig (3)
- $\blacksquare$  ecmDriverFailed (4)
- pakNotStaged (5)
- $\Box$  pakFailed (6)
- $\blacksquare$  unknownError (7)
- $\blacksquare$  commError (8)

Access: Read-only

Syntax: Integer

OID: 1.3.6.1.4.1.1429.1.10.2.1.3.12.2

#### **Aux Table**

Use the objects in the Aux table to view the Auxiliary port configuration parameters and status. The name of each object in the table identifies the parameter it reports.

#### **saDsanAuxEntry**

Row of table, indexed by the entry number.

Access: N/A

Syntax: Integer

OID: 1.3.6.1.4.1.1429.1.10.2.1.3.10.1

#### **saDsanAuxIndex**

Index used for displaying the table.

Access: N/A

Syntax: Integer

OID: 1.3.6.1.4.1.1429.1.10.2.1.3.10.1.1

#### **saDsanAuxInput**

This object shows the port number of the configured auxiliary port.

Possible values are:

- 1 through 4 from ASI port 1
- 5 through 8 from ASI port 2

Access: N/A

Syntax: Integer

OID: 1.3.6.1.4.1.1429.1.10.2.1.3.10.1.2

#### **saDsanAuxCarrierIndex**

This object shows the QAM index of the configured auxiliary port.

The values are 31 for ASI port 1 and 30 for ASI port 2.

Access: Read-only

Syntax: Integer

OID: 1.3.6.1.4.1.1429.1.10.2.1.3.10.1.3

#### **saDsanAuxVideoPid**

This object shows the video PID associated with the configured auxiliary port.

Possible values are:

- 120 for index 1 and 5
- 220 for index 2 and 6
- 320 for index 3 and 7
- 420 for index 4 and 8

Access: Read-only

Syntax: Integer

OID: 1.3.6.1.4.1.1429.1.10.2.1.3.10.1.4

#### **saDsanAuxAudioPid**

This object shows the audio PID associated with the configured auxiliary port.

Possible values are:

- 140 for index 1 and 5
- 240 for index 2 and 6
- 340 for index 3 and 7
- 440 for index 4 and 8

Access: Read-only

Syntax: Integer

OID: 1.3.6.1.4.1.1429.1.10.2.1.3.10.1.5

#### **saDsanAuxStatus**

This object shows the current status of the configured auxiliary port.

Possible values are:

- **present** (1)
- lossOfSource (2)
- portLossOfStream (3)
- portStreamLockError (4)
- auxCommunicationError (5)
- $\blacksquare$  unknown (6)
- notProvisioned (7)

Access: Read-only

Syntax: Integer

OID: 1.3.6.1.4.1.1429.1.10.2.1.3.10.1.6

## **Session Table**

Use the Session table to examine session information for the users currently logged into the unit. The name of each object in the table identifies the parameter it reports.

#### **saDsanSessionEntry**

Row of table, indexed by the entry number.

Access: N/A

Syntax: Integer

OID: 1.3.6.1.4.1.1429.1.10.2.1.3.11.1

#### **saDsanSessionIndex**

Sequential entry number.

Access: N/A

Syntax: Integer

OID: 1.3.6.1.4.1.1429.1.10.2.1.3.11.1.1

#### **saDsanSessionLoginId**

This object shows the login name of the opened session.

Access: Read-only

Syntax: DisplayString

OID: 1.3.6.1.4.1.1429.1.10.2.1.3.11.1.2

#### **saDsanSessionType**

This object shows the session type for the opened session. Possible values are local (1) and remote (2).

Access: Read-only

Syntax: Integer

OID: 1.3.6.1.4.1.1429.1.10.2.1.3.11.1.3

#### **saDsanSessionTimestamp**

This object shows the date and time that the session was opened.

Access: Read-only

Syntax: DateAndTime

OID: 1.3.6.1.4.1.1429.1.10.2.1.3.11.1.4

## **DAXI Box Table**

Use the objects in the DAXI Box table to view the status and functions of up to two attached DAXI boxes. The name of each object in the table identifies the parameter it reports.

#### **saDsanDaxiBoxEntry**

Row of table, indexed by the entry number.

Access: N/A

Syntax: Integer

OID: 1.3.6.1.4.1.1429.1.10.2.1.3.13.1

#### **saDsanDaxiBoxIndex**

Index used for displaying the table.

Access: N/A

Syntax: Integer

OID: 1.3.6.1.4.1.1429.1.10.2.1.3.13.1.1

#### **saDsanDaxiBoxPort**

This object identifies the DAXI by its associated DSAN Aux port number.

- The value 1 represents the DAXI Box connected to DSAN port 1.
- The value 2 represents the DAXI Box connected to DSAN port 2.

Access: Read-only

Syntax: Integer

OID: 1.3.6.1.4.1.1429.1.10.2.1.3.13.1.2

#### **saDsanDaxiBoxTemp**

This object indicates the temperature of the DAXI box in degrees Celsius.

Access: Read-only

Syntax: Integer

OID: 1.3.6.1.4.1.1429.1.10.2.1.3.13.1.3

#### **saDsanDaxiBoxFan1**

This object indicates the operational status of the first of two fans in the DAXI box. Possible values are unknown (1), ok (2), and fault (3).

Access: Read-only

Syntax: Integer

OID: 1.3.6.1.4.1.1429.1.10.2.1.3.13.1.4

#### **saDsanDaxiBoxFan2**

This object indicates the operational status of the second of two fans in the DAXI box. Possible values are unknown (1), ok (2), and fault (3).

Access: Read-only

Syntax: Integer

OID: 1.3.6.1.4.1.1429.1.10.2.1.3.13.1.5

#### **saDsanDaxiBoxUptime**

This object gives the time in seconds that the DAXI box has been operating since the last reset.

Access: Read-only

Syntax: Integer

OID: 1.3.6.1.4.1.1429.1.10.2.1.3.13.16

#### **saDsanDaxiBoxTOS**

This object gives the time in hours that the DAXI box has been operating since manufacture.

Access: Read-only

Syntax: Integer

OID: 1.3.6.1.4.1.1429.1.10.2.1.3.13.1.7

#### **saDsanDaxiBoxSWver**

This object shows the version number of the software installed in the DAXI box.

Access: Read-only

Syntax: DisplayString

OID: 1.3.6.1.4.1.1429.1.10.2.1.3.13.1.8

#### **saDsanDaxiBoxModelNum**

This object indicates the model number of the DAXI box.

Access: Read-only

Syntax: Integer

OID: 1.3.6.1.4.1.1429.1.10.2.1.3.13.1.9

#### **saDsanDaxiBoxSerialNum**

This object indicates the model number of the DAXI box.

Access: Read-only

Syntax: DisplayString

OID: 1.3.6.1.4.1.1429.1.10.2.1.3.13.1.10

#### **saDsanDaxiBoxDateCode**

This object indicates the manufacture date of the DAXI box.

Access: Read-only

Syntax: DateAndTime

OID: 1.3.6.1.4.1.1429.1.10.2.1.3.13.1.11

## **Other Status Objects**

The DSAN 8200 supports the following additional Status objects.

#### **saDsanStatusTestMode**

This object indicates wither DSAN Test Mode has been disabled via the configuration file. The possible values for this object are enabled (1) and disabled (2).

Access: Read-only

Syntax: Integer

OID: 1.3.6.1.4.1.1429.1.10.2.1.3.14

#### **saDsanStatusStatusWinkSwitch**

This object reports the current state of the wink switch. Possible values are:

- **reverse WinkLow (1) causes no loss (0 dB) on the reverse RF path**
- **reverseWinkPad (2) attenuates the reverse RF path by -6 dB**
- **reverseWinkOff (3) turns off the reverse RF path**

Access: Read-only

Syntax: Integer

OID: 1.3.6.1.4.1.1429.1.10.2.1.3.15

## <span id="page-175-0"></span>**Diagnostic Group**

The Diagnostic group includes subgroups that contain information about the DSAN that can be useful in monitoring and troubleshooting the unit. These information subgroups include the following:

- EHost information about the embedded set-top box, a virtual device used in network communication and DSAN provisioning
- eCM information about the embedded cable modem, a physical device used in DOCSIS communication
- CPU information about the internal microprocessor host device
- $\blacksquare$  Mem information about internal host memory
- **PowerKEY information about DSAN PowerKEY setup and Channel Statistics**
- DAVIC information about DAVIC communication (not applicable to the DSAN 8200)

The elements used to access each information subgroup are described below.

#### **EHost**

This subgroup contains information about the DSAN embedded virtual set-top box. The name of each object in the subgroup identifies the parameter it reports.

#### **saDsanEHostInterfaceMAC**

This object holds the MAC address for the embedded DSAN object. The value of the object is expressed as xxx.xxx.xxx.xxx, where each xxx element is a value in the range 0 to 255.

Access: Read-only

Syntax: MAC Address

OID: 1.3.6.1.4.1.1429.1.10.2.1.4.1.1

#### **saDsanEHostInterfaceIPAddress**

This object holds the assigned IP address for the embedded DSAN object. The value of the object is expressed as xxx.xxx.xxx.xxx, where each xxx element is a value in the range 0 to 255.

Access: Read-only

Syntax: IpAddress

OID: 1.3.6.1.4.1.1429.1.10.2.1.4.1.2

#### **saDsanEHostInterfaceLeaseExpiration**

The value in this object represents the date and time of the expiration of the DHCP lease, expressed in time stamp format.

Access: Read-only

Syntax: Integer

OID: 1.3.6.1.4.1.1429.1.10.2.1.4.1.3

## **eCM**

This subgroup contains information about the DSAN embedded cable modem. The name of each object in the subgroup identifies the parameter it reports.

#### **saDsanEcmInterfaceMAC**

This object holds the MAC address for the embedded DSAN cable modem. The value of the object is expressed as ##:##:##:##:##:##, where each ## element is a value in the range 0 to FF.

Access: Read-only

Syntax: MAC Address

OID: 1.3.6.1.4.1.1429.1.10.2.1.4.2.1

#### **saDsanEcmInterfaceIPAddress**

This object holds the IP address for the embedded cable modem in the DSAN. The value of the object is xxx.xxx.xxx.xxx, where each element (xxx) ranges from 0 to 255.

Access: Read-only

Syntax: IpAddress

OID: 1.3.6.1.4.1.1429.1.10.2.1.4.2.2

#### **CPU**

This subgroup contains information about the DSAN internal microprocessor. The name of each object in the subgroup identifies the parameter it reports.

#### **saDsanCpuUsage**

This object reports current DSAN CPU usage as a percentage of utilization. Possible values range from 0 to 100.

Access: Read-only

Syntax: Integer

OID: 1.3.6.1.4.1.1429.1.10.2.1.4.3.1

#### **saDsanCpuIdleTime**

This object reports the DSAN CPU idle time as a percentage of no utilization. Possible values range from 0 to 100.

Access: Read-only

Syntax: Integer

OID: 1.3.6.1.4.1.1429.1.10.2.1.4.3.2

#### **MEM**

This subgroup contains information about DSAN internal memory. The name of each object in the subgroup identifies the parameter it reports.

#### **saDsanMemTotalMemory**

This object reports the total memory installed in the DSAN in kilobytes. Possible values range from 0 to 237884.

Access: Read-only

Syntax: Integer

OID: 1.3.6.1.4.1.1429.1.10.2.1.4.4.1

#### **saDsanMemFreeMemory**

This object reports the current total unused memory in the DSAN in kilobytes. Possible values range from 0 to 237884.

Access: Read-only

Syntax: Integer

OID: 1.3.6.1.4.1.1429.1.10.2.1.4.4.2

## **PowerKEY**

This subgroup contains information about the DSAN PowerKEY setup.

#### **saDsanPowerKeyLastReceivedTime**

This object reports the time that the last burst of EMMs was received from the headend.

Access: Read-only

Syntax: DateAndTime

OID: 1.3.6.1.4.1.1429.1.10.2.1.4.5.6

### **PowerKEY Channel Statistics Table**

Use the objects in the PowerKEY Channel Statistics table to view the statistics gathered for each PowerKEY encrypted channel. The name of each object in the table identifies the parameter it reports.

#### **saDsanPowerKeyStatsEntry**

Row of table, indexed by the entry number.

Access: N/A

Syntax: Integer

OID: 1.3.6.1.4.1.1429.1.10.2.1.4.5.8.1

#### **saDsanPowerKeyChannelIndex**

Index used for displaying the table. Each index identifies a possible PowerKEY encrypted channel. Possible index values are 1 to 82.

Access: N/A

Syntax: Integer

OID: 1.3.6.1.4.1.1429.1.10.2.1.4.5.8.1.1

#### **saDsanPowerKeyDemodIndex**

This object identifies the demodulator assignment for the channel. Possible values are -1 to 31, where:

- $\blacksquare$  -1 is undefined
- 1-15 are for normal channels
- 16-18 are for EAS channels

Access: Read-only

Syntax: Integer

OID: 1.3.6.1.4.1.1429.1.10.2.1.4.5.8.1.2

#### **saDsanPowerKeyCaPid**

This object shows the conditional access packet identifier (CA PID) for the channel.

Access: Read-only

Syntax: Integer

OID: 1.3.6.1.4.1.1429.1.10.2.1.4.5.8.1.3

#### **saDsanPowerKeyChannelEia**

This object identifies the EIA output channel number assignment for the channel.

Access: Read-only

Syntax: Integer

OID: 1.3.6.1.4.1.1429.1.10.2.1.4.5.8.1.4

#### **saDsanPowerKeyEcmCount**

This object reports the total number of entitlement control messages (ECMs) processed for the channel. ECMs are the messages used to decrypt a particular service.

Access: Read-only

Syntax: Integer

OID: 1.3.6.1.4.1.1429.1.10.2.1.4.5.8.1.5

#### **saDsanPowerKeyEcmErrorCount**

This object reports the total number of ECMs for the channel that have failed.

Access: Read-only

Syntax: Integer

OID: 1.3.6.1.4.1.1429.1.10.2.1.4.5.8.1.6

#### **saDsanPowerKeyEcmErrorReason**

This object reports the reason for the most recent ECM failure for the channel.

Possible values are:

- $\blacksquare$  noError (1)
- notAuthorized (2)
- notStaged (3)
- badDemodIndex (4)
- $\blacksquare$  badCaPid (5)
- $\blacksquare$  badLength (6)
- nullPointer (7)
- $\blacksquare$  timeOut (8)
- fpgaProcessingError (9)
- unknownError (10)
Access: Read-only

Syntax: Integer

OID: 1.3.6.1.4.1.1429.1.10.2.1.4.5.8.1.7

#### **saDsanPowerKeyEcmErrorTime**

This object reports the time that the most recent ECM error for the channel occurred.

Access: Read-only

Syntax: DateAndTime

OID: 1.3.6.1.4.1.1429.1.10.2.1.4.5.8.1.8

#### **saDsanPowerKeyEcmAveProcTime**

This object reports the average time in microseconds that it takes to process one ECM for the channel.

Access: Read-only

Syntax: Integer

OID: 1.3.6.1.4.1.1429.1.10.2.1.4.5.8.1.9

#### **saDsanPowerKeyLateKeys**

This object reports the number of times that a program key decryption operation occurred long enough after the program data arrived at the DSAN to possibly cause macroblocking or other image artifacts.

Access: Read-only

Syntax: Integer

OID: 1.3.6.1.4.1.1429.1.10.2.1.4.5.8.1.10

### **DAVIC Information**

The DAVIC Information Group and its corresponding objects are not supported in the DSAN 8200. They are included here for reference only.

#### **saDsanDavicHostType**

This object is not supported in the DSAN 8200.

OID: 1.3.6.1.4.1.1429.1.10.2.1.4.6.1

#### **saDsanDavicVersion**

This object is not supported in the DSAN 8200.

#### **Chapter 6 SNMP Management**

OID: 1.3.6.1.4.1.1429.1.10.2.1.4.6.2

#### **saDsanRx**

This object is not supported in the DSAN 8200.

OID: 1.3.6.1.4.1.1429.1.10.2.1.4.6.3

#### **saDsanRxFrequency**

This object is not supported in the DSAN 8200.

OID: 1.3.6.1.4.1.1429.1.10.2.1.4.6.3.1

#### **saDsanRxChannelWidth**

This object is not supported in the DSAN 8200.

OID: 1.3.6.1.4.1.1429.1.10.2.1.4.6.3.2

#### **saDsanRxPowerLevel**

This object is not supported in the DSAN 8200.

OID: 1.3.6.1.4.1.1429.1.10.2.1.4.6.3.3

#### **saDsanRxDataRate**

This object is not supported in the DSAN 8200.

OID: 1.3.6.1.4.1.1429.1.10.2.1.4.6.3.4

#### **saDsanRxSnr**

This object is not supported in the DSAN 8200.

OID: 1.3.6.1.4.1.1429.1.10.2.1.4.6.3.5

#### **saDsanRxTotalCounter**

This object is not supported in the DSAN 8200.

OID: 1.3.6.1.4.1.1429.1.10.2.1.4.6.3.6

#### **saDsanRxRsCorrErrorCount**

This object is not supported in the DSAN 8200.

OID: 1.3.6.1.4.1.1429.1.10.2.1.4.6.3.7

#### **saDsanRxRsUnCorrErrorCount**

This object is not supported in the DSAN 8200.

OID: 1.3.6.1.4.1.1429.1.10.2.1.4.6.3.8

#### **saDsanRxStatus**

This object is not supported in the DSAN 8200.

OID: 1.3.6.1.4.1.1429.1.10.2.1.4.6.3.9

## **Configuration Group**

The Configuration group includes two tables. The Configuration File table contains information about the DSAN configuration file. The Master Configuration table contains information about each channel assignment in the lineup.

## **Configuration File Table**

The Configuration File table contains information about the DSAN configuration file. The name of each object in the table identifies the parameter it reports.

#### **saDsanConfigFileHash**

This object holds the calculated hash value of the last configuration file that was loaded. Each hash is a string of 40 characters used to verify proper transmission of the file.

Access: Read-only

Syntax: DisplayString

OID: 1.3.6.1.4.1.1429.1.10.2.1.5.1.1

#### **saDsanConfigFileRevision**

This object holds the revision number of the last configuration file to be loaded. The revision number is an integer that is incremented to signify a change in the configuration file format.

Access: Read-only

Syntax: Integer

OID: 1.3.6.1.4.1.1429.1.10.2.1.5.1.2

#### **saDsanConfigFileName**

This object holds the complete name of the configuration file, including the MAC address from the DHCP server.

The naming format is not enforced. One example of a file naming scheme is "DSAN\_aabbccddeeff.cfg," where aabbccddeeff is the MAC address of the DSAN unit expressed in hexadecimal.

Access: Read-only

Syntax: DisplayString

OID: 1.3.6.1.4.1.1429.1.10.2.1.5.1.3

#### **saDsanConfigScte127SourceId**

This object is not supported in the DSAN 8200.

OID: 1.3.6.1.4.1.1429.1.10.2.1.5.1.4

#### **saDsanConfigFileAuxChannelEasAction**

This object defines the action taken with respect to the Aux channel emergency alert system (EAS) configuration. Possible values are force (1) and ignore (2).

Access: Read-write

Syntax: Integer

OID: 1.3.6.1.4.1.1429.1.10.2.1.5.1.5

#### **saDsanConfigFileVctId**

This object holds the virtual channel table (VCT) ID. The format is a positive integer.

Access: Read-only

Syntax: Integer

OID: 1.3.6.1.4.1.1429.1.10.2.1.5.1.6

#### **Master Configuration Table**

Use the objects in the Master Configuration table to read DSAN configuration information.

#### **saDsanMasterConfigEntry**

Row of table, indexed by the entry number.

Access: N/A

Syntax: Integer

OID: 1.3.6.1.4.1.1429.1.10.2.1.5.2.1

#### **saDsanConfigChanneIndex**

This object holds the channel number. Possible values are in the range 1 to 82.

Access: N/A

Syntax: Integer

OID: 1.3.6.1.4.1.1429.1.10.2.1.5.2.1.1

#### **saDsanConfigTunerAssignment**

This object reports the tuner assigned to the channel.

Possible values are:

- $\Box$  bandA (1)
- $\Box$  bandB(2)
- $\Box$  bandC (3)

Access: Read-only

Syntax: Integer

OID: 1.3.6.1.4.1.1429.1.10.2.1.5.2.1.2

#### **saDsanConfigEasChannelState**

This object reports the EAS current or last provisioned state.

Possible values are:

- forceTune  $(1)$
- $\blacksquare$  exception (2)
- $\blacksquare$  unknown (3)

Access: Read-only

Syntax: Integer

OID: 1.3.6.1.4.1.1429.1.10.2.1.5.2.1.3

#### **saDsanConfigChannelType**

This object identifies the channel as either a QAM or an auxiliary channel.

Possible values are:

- auxChannel (1)
- qamChannel (2)
- pkeyChannel (3)
- $\blacksquare$  dtaChannel (4)
- ccardChannel (5)

Access: Read-only

Syntax: Integer

OID: 1.3.6.1.4.1.1429.1.10.2.1.5.2.1.4

#### **saDsanConfigSourceId**

This object identifies the source for the channel. The format is a positive integer.

Access: Read-only

Syntax: Integer

OID: 1.3.6.1.4.1.1429.1.10.2.1.5.2.1.5

#### **saDsanConfigQamFrequency**

This object reports the frequency assignment for the QAM channel in Hz.

Access: Read-only

Syntax: Integer

OID: 1.3.6.1.4.1.1429.1.10.2.1.5.2.1.6

#### **saDsanConfigQamModulation**

This object reports the modulation scheme used by the channel.

Possible values are:

- notApplicable  $(1)$  no modulation
- $q64 (2) 64 QAM$
- $q256(3) 256$  QAM

Access: Read-only

Syntax: Integer

OID: 1.3.6.1.4.1.1429.1.10.2.1.5.2.1.7

#### **saDsanConfigDemodIndex**

This object reports the demodulation index for the channel. The aux channels do not have demodulation indices. However, 30-31 indicate aux channels in this table.

Possible values are:

- -1 (undefined)
- 0-15 for normal channels
- $\Box$  16-18 for EAS
- 30-31 for aux channels

Access: Read-only

Syntax: Integer

OID: 1.3.6.1.4.1.1429.1.10.2.1.5.2.1.8

#### **saDsanConfigProgramNumber**

This object reports the program number assigned to the multi-program transport stream (MPTS) stream for a particular QAM in positive integer format.

Access: Read-only

Syntax: Integer

OID: 1.3.6.1.4.1.1429.1.10.2.1.5.2.1.9

#### **saDsanConfigVideoPid**

This object reports the elementary stream video PID for the MPEG stream associated with a particular program number in positive integer format.

Access: Read-only

Syntax: Integer

OID: 1.3.6.1.4.1.1429.1.10.2.1.5.2.1.10

#### **saDsanConfigAudioPid**

This object reports the elementary stream audio PID for the MPEG stream associated with a particular program number in positive integer format.

Access: Read-only

Syntax: Integer

OID: 1.3.6.1.4.1.1429.1.10.2.1.5.2.1.11

#### **saDsanConfigSaudioPid**

This object reports the elementary stream second audio PID for the MPEG stream associated with a particular program number in positive integer format.

Access: Read-only

Syntax: Integer

OID: 1.3.6.1.4.1.1429.1.10.2.1.5.2.1.12

#### **saDsanConfigCaPid**

This object reports the elementary stream conditional access PID for the MPEG stream associated with a particular program number in positive integer format.

Access: Read-only

Syntax: Integer

OID: 1.3.6.1.4.1.1429.1.10.2.1.5.2.1.13

#### **saDsanConfigChannelEia**

This object reports the EIA output channel number assigned to the program number in the DSAN configuration file in positive integer format.

Access: Read-only

Syntax: Integer

OID: 1.3.6.1.4.1.1429.1.10.2.1.5.2.1.14

#### **saDsanConfigChannelStatus**

This object reports the current error status of the channel.

Possible values are:

- $\blacksquare$  unknown (1)
- $\blacksquare$  noError (2)
- **error** (3)

Access: Read-only

Syntax: Integer

OID: 1.3.6.1.4.1.1429.1.10.2.1.5.2.1.15

#### **saDsanConfigChannelStatusInfo**

This object provides additional information on channel status.

Possible values are listed below along with their descriptions.

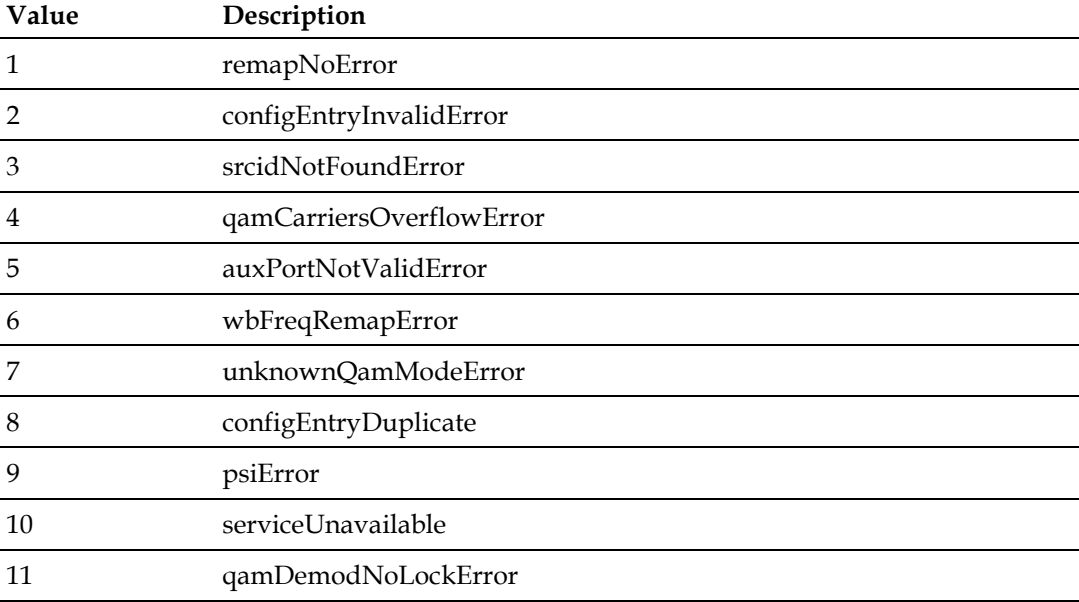

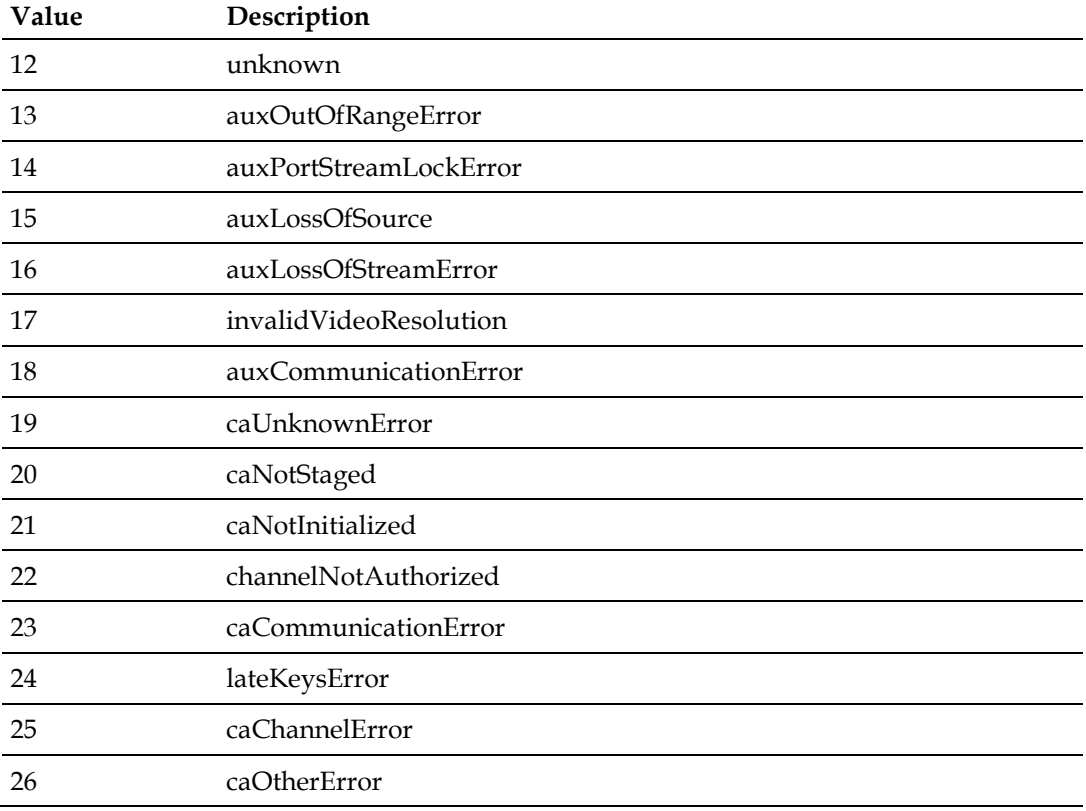

Access: Read-only

Syntax: Integer

OID: 1.3.6.1.4.1.1429.1.10.2.1.5.2.1.16

#### **saDsanConfigEncryption**

This object serves as an indicator of channel encryption.

Possible values are:

- $\blacksquare$  unknown (1)
- $\Box$  clear (2)
- $\blacksquare$  encrypted (3)

Access: Read-only

Syntax: Integer

OID: 1.3.6.1.4.1.1429.1.10.2.1.5.2.1.17

#### **saDsanConfigCaStatus**

This object indicates the state of the conditional access channel.

Possible values are:

- $\Box$  ok (1)
- $\blacksquare$  unknown (2)
- notStaged (3)
- notInitialized (4)
- $\blacksquare$  ready (5)
- notAuthorized (6)
- communicationError  $(7)$
- $\blacksquare$  channelError (8)
- $\blacksquare$  otherError (9)
- $\blacksquare$  na (10)

Access: Read-only

Syntax: Integer

OID: 1.3.6.1.4.1.1429.1.10.2.1.5.2.1.18

#### **saDsanConfigLateKeyStatus**

This object reports the late key status.

Possible values are:

- $\blacksquare$  na (1)
- $\blacksquare$  unknown (2)
- $\Box$  ok (3)
- $\blacksquare$  fail (4)
- $\blacksquare$  intermittent (5)

Access: Read-only

Syntax: Integer

OID: 1.3.6.1.4.1.1429.1.10.2.1.5.2.1.19

## **Enhanced Channel Map Group**

The Enhanced Channel Map group and its corresponding objects are not supported in the DSAN 8200. They are included here for reference only.

#### **saDsanBfsAvailable**

This object is not supported in the DSAN 8200.

OID: 1.3.6.1.4.1.1429.1.10.2.1.5.3.1

#### **saDsanBfsLoaded**

This object is not supported in the DSAN 8200.

OID: 1.3.6.1.4.1.1429.1.10.2.1.5.3.2

#### **saDsanGdfRuleAction**

This object is not supported in the DSAN 8200.

OID: 1.3.6.1.4.1.1429.1.10.2.1.5.3.3

#### **saDsanGdfLastLoadTime**

This object is not supported in the DSAN 8200.

OID: 1.3.6.1.4.1.1429.1.10.2.1.5.3.4

#### **saDsanGdfLoadError**

This object is not supported in the DSAN 8200.

OID: 1.3.6.1.4.1.1429.1.10.2.1.5.3.5

#### **saDsanEnhPhyHubId**

This object is not supported in the DSAN 8200.

OID: 1.3.6.1.4.1.1429.1.10.2.1.5.3.6

#### **saDsanEnhVirHubId**

This object is not supported in the DSAN 8200.

OID: 1.3.6.1.4.1.1429.1.10.2.1.5.3.7

#### **saDsanEnhLugId**

This object is not supported in the DSAN 8200.

OID: 1.3.6.1.4.1.1429.1.10.2.1.5.3.8

#### **saDsanActiveGdfStatement**

This object is not supported in the DSAN 8200.

OID: 1.3.6.1.4.1.1429.1.10.2.1.5.3.9

## **Software Image Group**

Use the Software Image group to view information about current DSAN software.

#### **saDsanSwImageVersion**

This object reports the current software image version number in release.major.minor format; for example, 1.2.3.

Access: Read-only

Syntax: DisplayString

OID: 1.3.6.1.4.1.1429.1.10.2.1.6.1

#### **saDsanSwImageBootLoaderVersion**

This object reports the current software image bootloader version number in major.minor format; for example, 1.2.

Access: Read-only

Syntax: DisplayString

OID: 1.3.6.1.4.1.1429.1.10.2.1.6.2

#### **saDsanSwImageFpga0Version**

This object reports the DSAN FPGA (FPGA 0) software image version number in positive integer format; for example, 11.

Access: Read-only

Syntax: DisplayString

OID: 1.3.6.1.4.1.1429.1.10.2.1.6.3

#### **saDsanSwImageFpga1Version**

This object reports the DSAN co-processor (FPGA 1) software image version number in positive integer format; for example, 9.

Access: Read-only

Syntax: DisplayString

OID: 1.3.6.1.4.1.1429.1.10.2.1.6.4

#### **saDsanSwImageDaVinciVersion**

This object reports the current DaVinci software image version number in release.major.minor format; for example, 1.2.3.

Access: Read-only

Syntax: DisplayString

OID: 1.3.6.1.4.1.1429.1.10.2.1.6.5

#### **saDsanSwImageDownloadStatus**

This object reports one of the defined values for the status of the image download operation.

Possible values are:

- $\Box$  successful (1)
- unreachable (2)
- $\blacksquare$  incomplete (3)
- inProgress (4)
- $\blacksquare$  invalidImage (5)

Access: Read-only

Syntax: Integer

OID: 1.3.6.1.4.1.1429.1.10.2.1.6.6

#### **saDsanSwImagePakVersion**

This object reports the software version number of the PAK library.

Access: Read-only

Syntax: DisplayString

OID: 1.3.6.1.4.1.1429.1.10.2.1.6.8

#### **saDsanSwImageDtaVersion**

This object reports the software version number of the DTA image.

Access: Read-only

Syntax: DisplayString

OID: 1.3.6.1.4.1.1429.1.10.2.1.6.9

## **Wideband Tuner Group**

The Wideband Tuner group consists mainly of the Wideband Tuner table. Use this table to view current DSAN tuner information.

#### **saDsanWbTunerEntry**

Row of table, indexed by the entry number.

Access: N/A

OID: 1.3.6.1.4.1.1429.1.10.2.1.7.1.1

#### **saDsanWbTunerId**

This object reports the identifier for each wideband tuner.

Possible values are:

- $\blacksquare$  bandA (1)
- $\Box$  bandB(2)
- $\Box$  bandC (3)

Access: N/A

Syntax: Integer

OID: 1.3.6.1.4.1.1429.1.10.2.1.7.1.1.1

#### **saDsanWbTunerFrequency**

This object reports the wideband tuner frequency in Hz.

Access: Read-only

Syntax: Unsigned

OID: 1.3.6.1.4.1.1429.1.10.2.1.7.1.1.2

#### **saDsanWbTunerPowerState**

This object reports the current state of the wideband tuner power supply. Possible values are on (1) and off (2).

Access: Read-only

Syntax: Integer

OID: 1.3.6.1.4.1.1429.1.10.2.1.7.1.1.3

## **Wideband Receiver Group**

The Wideband Receiver group consists mainly of the Wideband Receiver Demod table. Use this table to view current DSAN wideband receiver operating parameters.

#### **saDsanWbRcvrDemodEntry**

Row of table, indexed by the entry number.

Access: N/A

OID: 1.3.6.1.4.1.1429.1.10.2.1.8.4.1

#### **saDsanWbRcvrDemodId**

This object reports the identifier for each of the demodulators in the BL12K. Possible values are in the range 1 to 16.

Access: Read-only

Syntax: Integer

OID: 1.3.6.1.4.1.1429.1.10.2.1.8.4.1.1

#### **saDsanWbRcvrDemodFrequency**

This object reports the current demodulator frequency in Hz.

Access: Read-only

Syntax: Integer

OID: 1.3.6.1.4.1.1429.1.10.2.1.8.4.1.2

#### **saDsanWbRcvrDemodPowerLevel**

This object reports the current demodulator power level in dBmV.

Access: Read-only

Syntax: Integer

OID: 1.3.6.1.4.1.1429.1.10.2.1.8.4.1.3

#### **saDsanWbRcvrDemodEnable**

This object indicates the current operating state of the demodulator. Possible values are enable (1) and disable (2).

Access: Read-only

Syntax: Integer

OID: 1.3.6.1.4.1.1429.1.10.2.1.8.4.1.4

#### **Chapter 6 SNMP Management**

#### **saDsanWbRcvrDemodRsUncorrErrorCount**

This object reports the number of uncorrected errors for the demodulator.

Access: Read-only

Syntax: Counter

OID: 1.3.6.1.4.1.1429.1.10.2.1.8.4.1.5

#### **saDsanWbRcvrDemodRsBlockCount**

This object reports the current RS block count, which is the total number of blocks transmitted per demodulator.

Access: Counter

Syntax: Integer

OID: 1.3.6.1.4.1.1429.1.10.2.1.8.4.1.6

#### **saDsanWbRcvrDemodRsCorrErrorCount**

This object reports the current RS corrected error count, which is the total number of corrected blocks per demodulator.

Access: Read-only

Syntax: Counter

OID: 1.3.6.1.4.1.1429.1.10.2.1.8.4.1.7

#### **saDsanWbRcvrDemodFecStatus**

This object reports the current demodulator forward error correction (FEC) status.

Possible values are:

- $\blacksquare$  unknown (1)
- $\blacksquare$  unlocked (2)
- $\Box$  locked (3)

Access: Read-only

Syntax: Integer

OID: 1.3.6.1.4.1.1429.1.10.2.1.8.4.1.8

## **MPEG Group**

The MPEG group consists mainly of the Channel Map, which you can use to view EAS channel source program information.

#### **saDsanEasChannelSrcQam**

This object reports the QAM index location of the forced tuned EAS source channel in positive integer format.

Access: Read-only

Syntax: Integer

OID: 1.3.6.1.4.1.1429.1.10.2.1.9.1.1

#### **saDsanEasChannelSrcProgramNum**

This object reports the program number of the forced tuned EAS source channel in positive integer format.

Access: Read-only

Syntax: Integer

OID: 1.3.6.1.4.1.1429.1.10.2.1.9.1.2

## **Alarm Group**

The Alarm group consists mainly of the following tables, which report the details of all defined alarms for the system:

- Alarm Info
- **Current Alarm**
- **Alarm Traps**

The following pages describe the elements used to investigate DSAN alarms and access the information in these tables.

#### **saDsanAlarmLastTimeStamp**

This object reports the time of the last alarm in date/time format.

Access: Read-only

Syntax: DateAndTime

OID: 1.3.6.1.4.1.1429.1.10.2.1.10.1.1

## **Alarm Info Table**

The Alarm Info table provides details on each alarm by alarm ID, including alarm type, severity, category, and alarm threshold values.

#### **saDsanAlarmInfoEntry**

Row of table, indexed by the entry number.

OID: 1.3.6.1.4.1.1429.1.10.2.1.10.2.1

#### **saDsanAlarmId**

This object reports the alarm identifier in sequential positive integer format. Possible values are in the range 1 to 2,147,483,647.

Access: N/A

Syntax: Integer

OID: 1.3.6.1.4.1.1429.1.10.2.1.10.2.1.1

#### **saDsanAlarmDescription**

This object contains the alarm description.

Access: Read-only

Syntax: DisplayString

#### OID: 1.3.6.1.4.1.1429.1.10.2.1.10.2.1.2

#### **saDsanAlarmCategory**

This object reports the category of the alarm.

Possible values are:

- $\blacksquare$  security (1)
- $\blacksquare$  transport (2)
- $\blacksquare$  hardware (3)
- $\blacksquare$  auxiliary (4)
- $\blacksquare$  communication (5)
- Software  $(6)$
- $\blacksquare$  powerkey (7)
- $\Box$  dta (8)

Access: Read-only

Syntax: Integer

OID: 1.3.6.1.4.1.1429.1.10.2.1.10.2.1.3

#### **saDsanAlarmSeverity**

This object reports the severity level of the alarm.

Possible values are:

- $\blacksquare$  emergency (1)
- $\blacksquare$  alert (2)
- $\blacksquare$  critical (3)
- **error** (4)
- $\blacksquare$  warning (5)
- $\blacksquare$  notice (6)
- $\blacksquare$  information (7)
- debug  $(8)$

Access: Read-write

Syntax: Integer

OID: 1.3.6.1.4.1.1429.1.10.2.1.10.2.1.4

#### **Chapter 6 SNMP Management**

#### **saDsanAlarmLowThreshold**

This object reports the low threshold setting for the alarm. If a low threshold setting is not relevant to the alarm, a default value of -1 is reported.

Access: Read-only

Syntax: Integer

OID: 1.3.6.1.4.1.1429.1.10.2.1.10.2.1.5

#### **saDsanAlarmHighThreshold**

This object reports the high threshold setting for the alarm. If a high threshold setting is not relevant to the alarm, a default value of -1 is reported.

Access: Read-only

Syntax: Integer

OID: 1.3.6.1.4.1.1429.1.10.2.1.10.2.1.6

## **Current Alarm Table**

The Current Alarm table provides details on each alarm by alarm ID, including alarm type, severity, category, and alarm threshold values.

#### **saDsanCurrentAlarmEntry**

Row of table, indexed by the entry number.

OID: 1.3.6.1.4.1.1429.1.10.2.1.10.3.1

#### **saDsanAlarmObjectId**

This object reports the OID of the affected object or device.

Access: Read-only

Syntax: Object Identifier

OID: 1.3.6.1.4.1.1429.1.10.2.1.10.3.1.1

#### **saDsanAlarmTimeStamp**

This object reports the date and time of the alarm event in date/time format.

Access: Read-only

Syntax: DateAndTime

OID: 1.3.6.1.4.1.1429.1.10.2.1.10.3.1.2

#### **saDsanAlarmDetails**

This object contains a text string that provides additional information about the alarm event.

Access: Read-only

Syntax: DisplayString

OID: 1.3.6.1.4.1.1429.1.10.2.1.10.3.1.3

#### **saDsanAlarmSequenceNumber**

This object reports the sequence number for the current alarm. Use this value to detect any missed traps.

Access: Read-only

Syntax: Integer

OID: 1.3.6.1.4.1.1429.1.10.2.1.10.3.1.4

#### **Alarm Traps Table**

The Alarm Traps table contains information on traps sent by DSAN alarms.

#### **saDsanAlarmStatus**

This object reports a status for the alarm to indicate whether the alarm has been set or cleared. Possible values are set (1) or clear (2).

Access: Read-only

Syntax: Integer

OID: 1.3.6.1.4.1.1429.1.10.2.1.10.4.1

#### **saDsanAlarmTrapInfo**

This object contains the information sent by a corresponding SNMP v2c alarm trap.

Possible contents include:

- alarmId
- alarmCategory
- alarmSeverity
- alarmStatus
- alarmDescription
- alarmDetails

#### **Chapter 6 SNMP Management**

- alarmTimeStamp
- **alarmObjectId**
- AlarmSequenceNumber

Access: Notification Type

OID: 1.3.6.1.4.1.1429.1.10.2.1.10.4.2.1

## **DTA Group**

The DTA Group and its corresponding objects are not supported in the DSAN 8200. They are included here for reference only.

#### **saDsanDtaProcessorStatus**

This object is not supported in the DSAN 8200.

OID: 1.3.6.1.4.1.1429.1.10.2.1.11.1

#### **saDsanDtaState**

This object is not supported in the DSAN 8200.

OID: 1.3.6.1.4.1.1429.1.10.2.1.11.2

#### **saDsanDtaCiscoMac**

This object is not supported in the DSAN 8200.

OID: 1.3.6.1.4.1.1429.1.10.2.1.11.3

#### **saDsanMotId**

This object is not supported in the DSAN 8200.

OID: 1.3.6.1.4.1.1429.1.10.2.1.11.4

#### **saDsanDtaSwVersion**

This object is not supported in the DSAN 8200.

OID: 1.3.6.1.4.1.1429.1.10.2.1.11.5

## **Manual Configuration Group**

The Manual Configuration group and its corresponding objects are not supported in this DSAN model. They are included here for reference only.

#### **saDsanManCfgServerName**

This object is not supported in this DSAN model.

OID: 1.3.6.1.4.1.1429.1.10.2.1.14.1.1.1

#### **saDsanManCfgServerIpAddress**

This object is not supported in this DSAN model.

OID: 1.3.6.1.4.1.1429.1.10.2.1.14.1.1.2

#### **saDsanManCfgHostFilePath**

This object is not supported in this DSAN model.

OID: 1.3.6.1.4.1.1429.1.10.2.1.14.1.1.3

#### **saDsanManCfgSiDataFilePath**

This object is not supported in this DSAN model.

OID: 1.3.6.1.4.1.1429.1.10.2.1.14.1.1.4

#### **saDsanManCfgDownloadTrigger**

This object is not supported in this DSAN model.

OID: 1.3.6.1.4.1.1429.1.10.2.1.14.1.1.5

#### **saDsanManCfgDownloadStatus**

This object is not supported in this DSAN model.

OID: 1.3.6.1.4.1.1429.1.10.2.1.14.1.1.6

#### **saDsanManCfgDownloadString**

This object is not supported in this DSAN model.

OID: 1.3.6.1.4.1.1429.1.10.2.1.14.1.1.7

#### **saDsanManCfgDownloadString2**

This object is not supported in this DSAN model.

OID: 1.3.6.1.4.1.1429.1.10.2.1.14.1.1.8

#### **Manual Configuration Group**

#### **saDsanManCfgLastSuccessfulServerName**

This object is not supported in this DSAN model.

OID: 1.3.6.1.4.1.1429.1.10.2.1.14.1.1.9

#### **saDsanManCfgLastSuccessfulServerIpAddress**

This object is not supported in this DSAN model.

OID: 1.3.6.1.4.1.1429.1.10.2.1.14.1.1.10

#### **saDsanManCfgLastSuccessfulHostFile**

This object is not supported in this DSAN model.

OID: 1.3.6.1.4.1.1429.1.10.2.1.14.1.1.11

#### **saDsanManCfgLastSuccessfulSiDataFile**

This object is not supported in this DSAN model.

OID: 1.3.6.1.4.1.1429.1.10.2.1.14.1.1.12

#### **saDsanManCfgDownloadError**

This object is not supported in this DSAN model. OID: 1.3.6.1.4.1.1429.1.10.2.1.14.1.1.13

## **DSAN SNMP Alarms and Traps**

Shown below are all the SNMP traps available in DSAN.

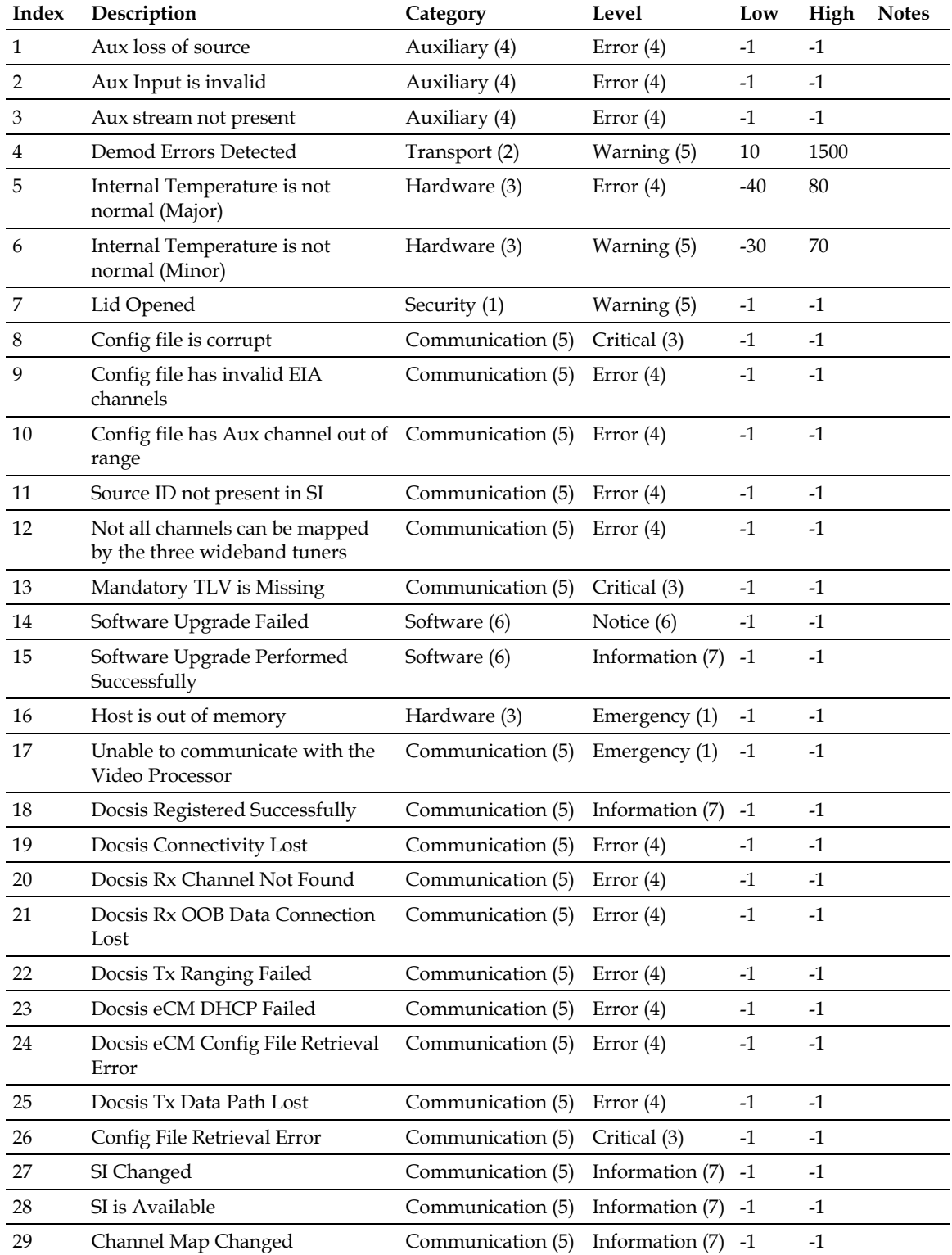

#### **DSAN SNMP Alarms and Traps**

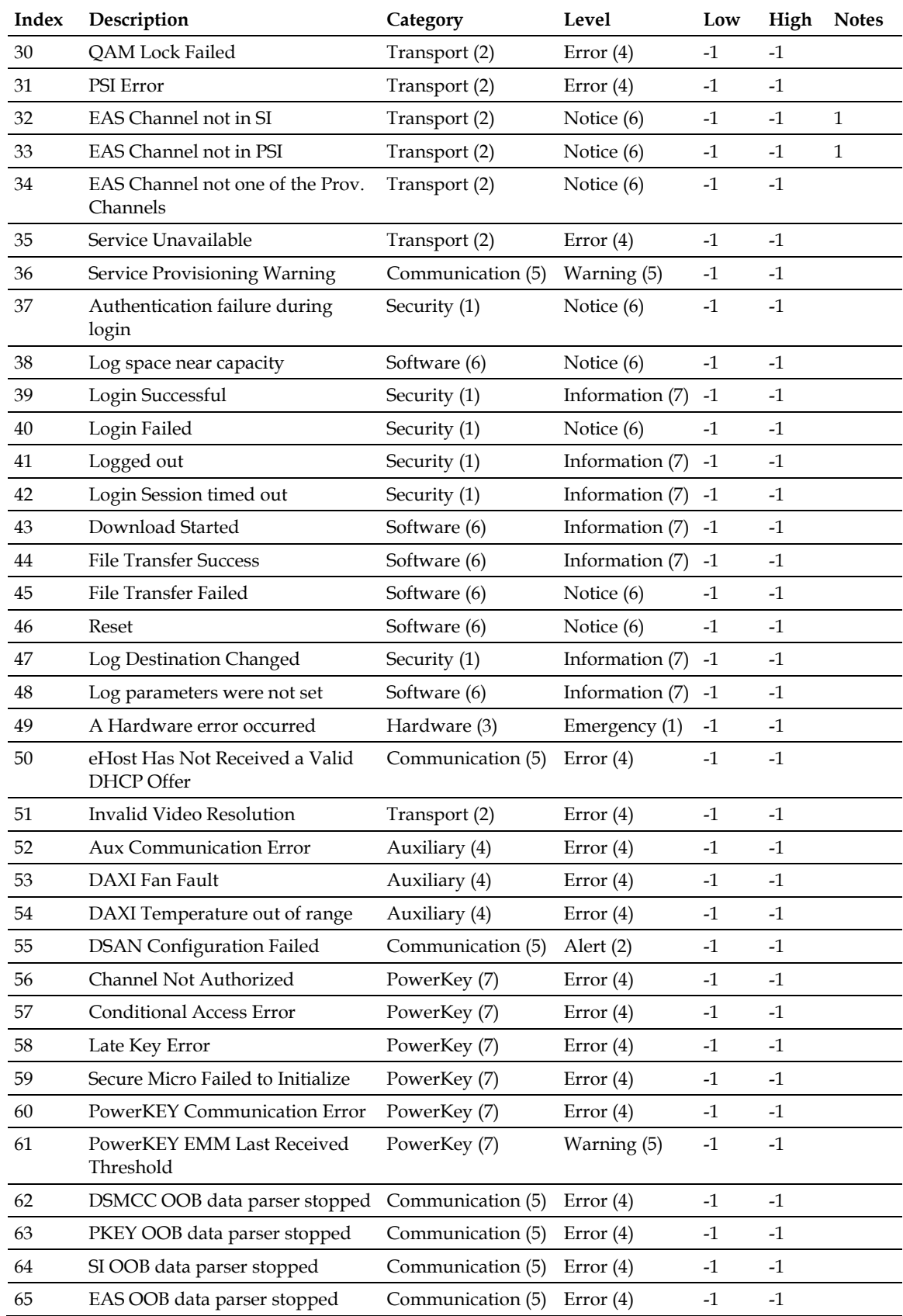

#### **Chapter 6 SNMP Management**

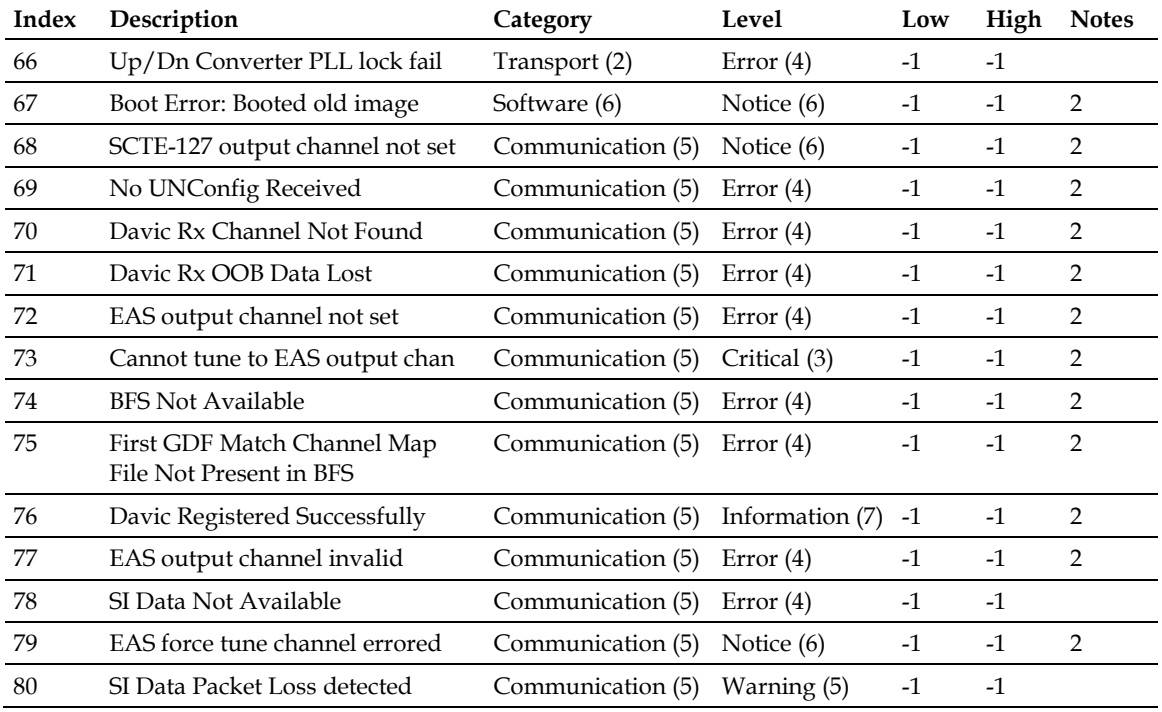

#### **Note:**

- The alarm severity level for this trap is set to Notice as no Clear Alarm trap is provided for this trap. The associated Event Log level is set to Error.
- This trap is not supported in the DSAN 8200.

# **7 Chapter 7**

## **Event Log**

The event log records certain events in the DSAN system for later reference. This chapter describes the structure of the event log and identifies actions that it may record. Instructions are provided for viewing and clearing the event log using SNMP.

## **In This Chapter**

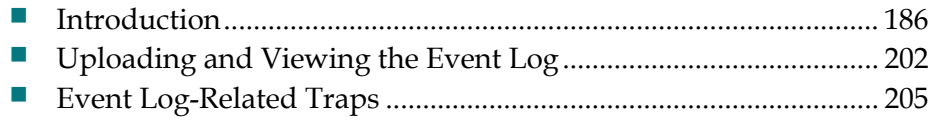

## <span id="page-211-0"></span>**Introduction**

The DSAN maintains a log of certain events that occur in the system. You can view this *event log* by retrieving it via TFTP using SNMP.

The event log cannot be viewed locally at the DSAN. It can only be viewed by transferring the log via SNMP and opening the log file with a text editor or spreadsheet application. The log file is comma-delimited, so it can be viewed easily as a spreadsheet.

The event log holds up to 3 megabytes of data, which is enough to store over 5,000 events. If a new event is recorded after the log becomes full, the oldest third of the events in the log are removed automatically so that new events can be added.

To avoid loss of event data, we recommend that the event log be saved and emptied before it reaches full capacity. To help manage this activity, several traps are sent to indicate that the log is nearing capacity, and one trap is sent to indicate that the log is full.

To save and empty the event log, you first use SNMP to upload the log file from the DSAN to a TFTP server. Then, again using SNMP, you clear the event log file on the DSAN for new events.

This chapter describes the event log and provides instructions for uploading and clearing the event log using SNMP.

## **Event Log Fields**

Each event in the event log contains the following six fields.

#### **Date and Time (Timestamp)**

This field records the date and time that the event was logged.

#### **System Name**

This field records the system in which the event occurred. It always contains the value **dsan**.

#### **Application Name**

This field records the application in which the event occurred. It contains one of the following possible values:

- dsanapp
- dsandiag
- dsanpal

#### **Event Source (Process)**

This field records the process in which the event occurred. It contains one of the following possible values:

- **APPLICATION**
- **DIAGNOSTICS**
- **PAL APPLICATION**

#### **Event Category (SubProcess)**

This field records the category of the event. It contains one of the following possible values:

- **CONFIGURATION**
- $\blacksquare$  SI
- **TUNER**
- $EAS$
- **LOGGING**
- AUX
- **TEMPERATURE**
- **SECURITY**
- DOWNLOAD
- **NEMORY**
- **U VIDEO PROCESSOR**
- DOCSIS
- **TRANSPORT**
- **LOGIN**
- **SNMP**
- **REBOOT**
- **SYSTEM**
- **CLI**
- **PKEY**
- **PAL**
- **DTA PROCESSOR**

#### **Event Level (Severity)**

This field records the severity of the event. It contains one of the following possible values:

- Emergency event (0) "Fatal" hardware or software errors.
- Alert event  $(1)$  A serious failure, either hardware or software malfunctioning.
- **Critical event (2) A serious failure that prevents the device from transmitting** data, but could be recovered without rebooting the system.
- **E** Error event (3) A failure that could interrupt the normal data flow, but does not cause device to reboot. Error events can be reported in real time by using the Trap mechanism.
- Warning event  $(4)$  A failure that could interrupt the normal data flow.
- Notice event  $(5)$  An event of importance that is not a failure.
- **Information event (6)**
- Debug event  $(7)$

#### **Event Description**

This field contains text describing the event in more detail.

#### **Event ID (Counter)**

This field contains a unique numerical assignment for each log entry.

#### **Events**

The table below lists the events and identifies their respective event categories.

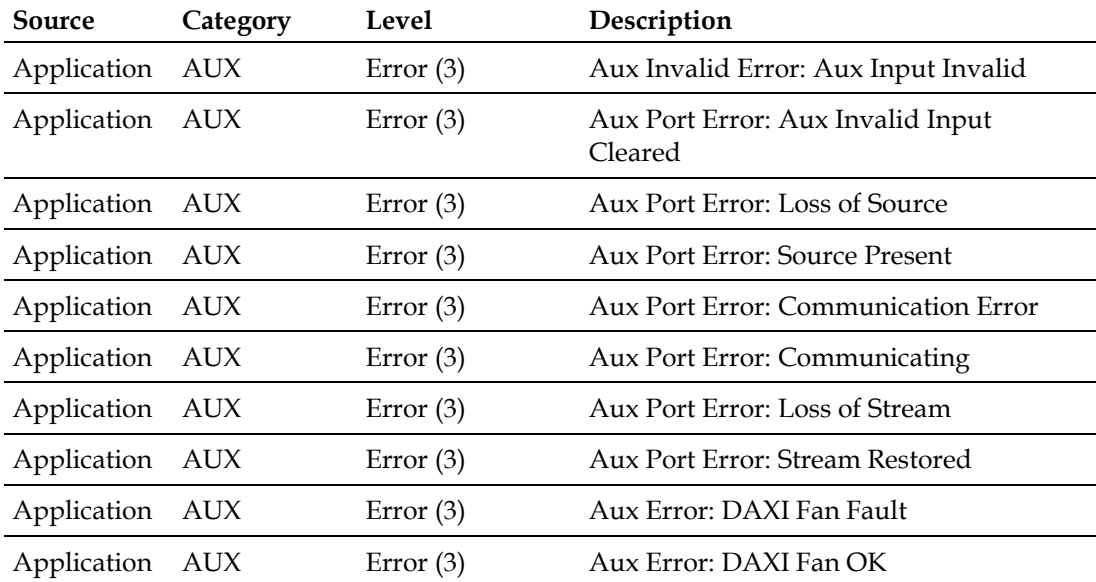

#### **Introduction**

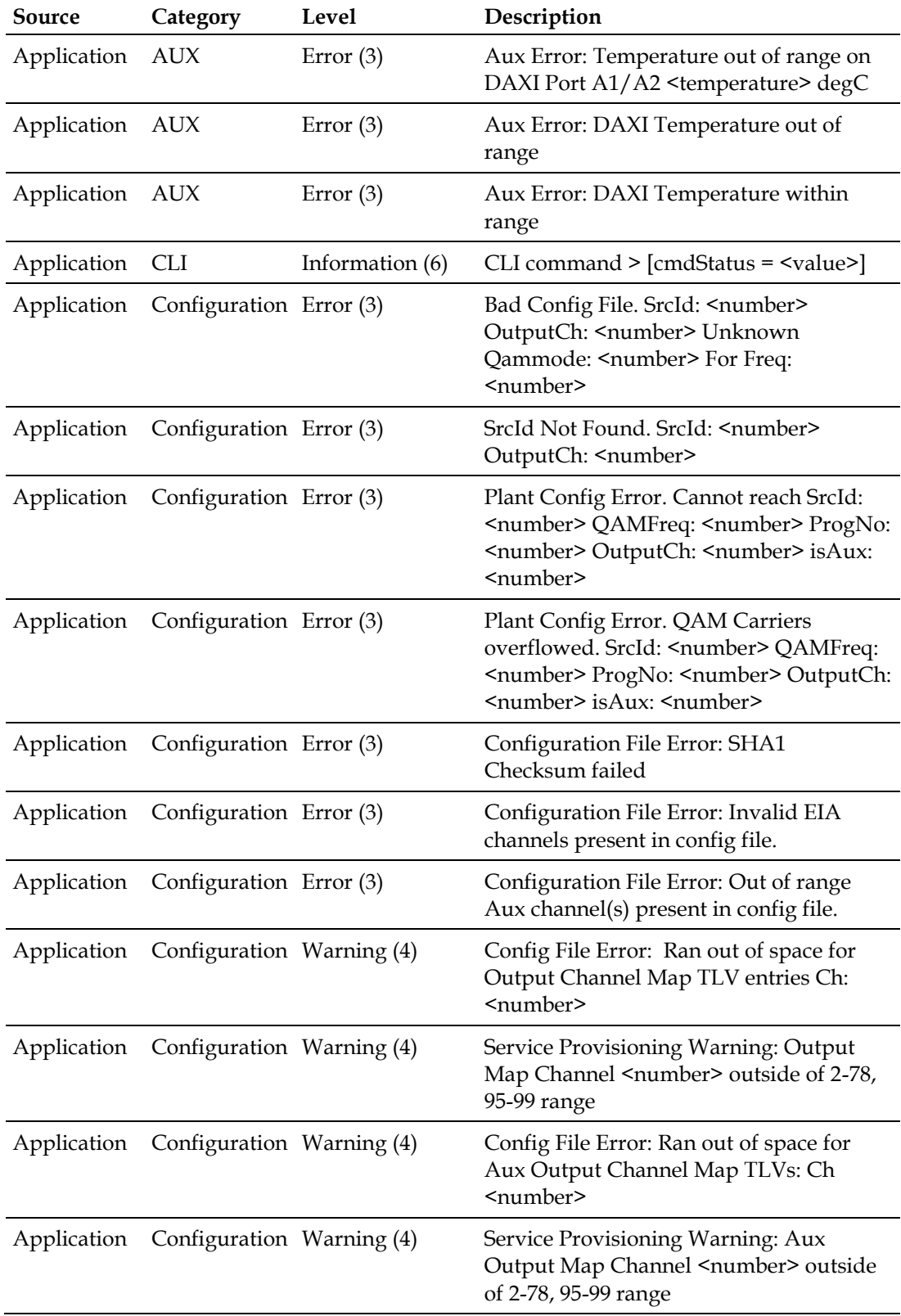

#### **Chapter 7 Event Log**

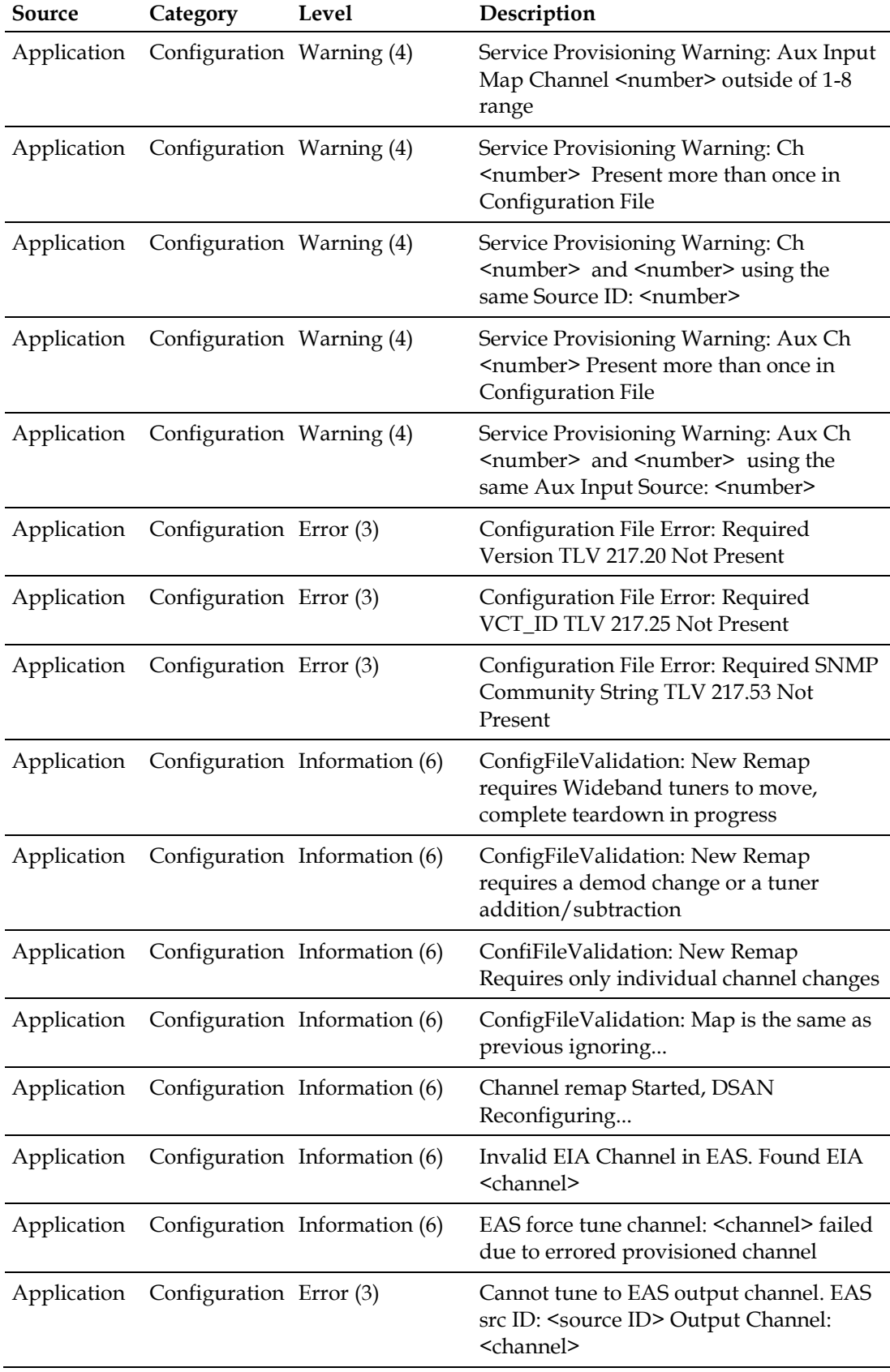
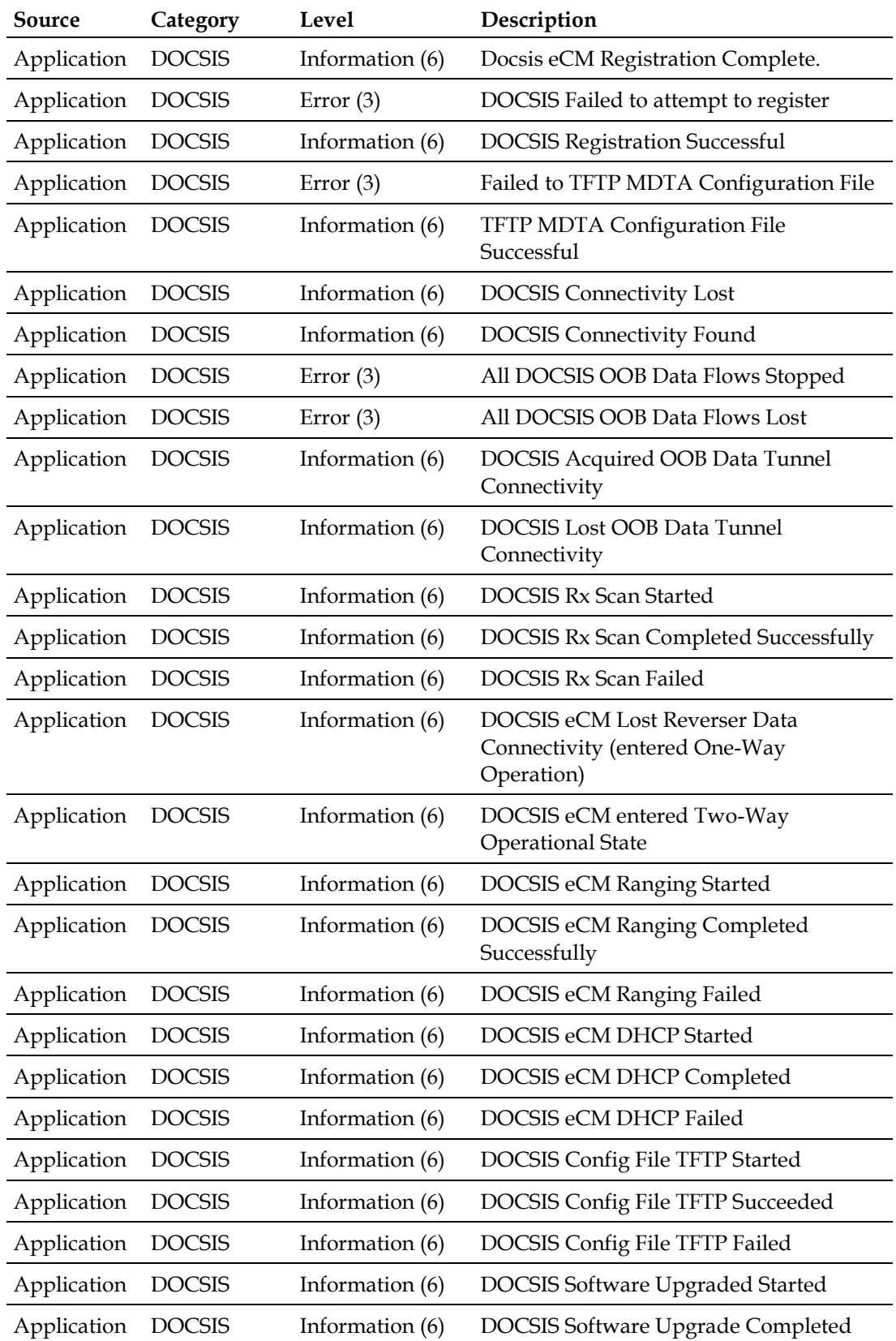

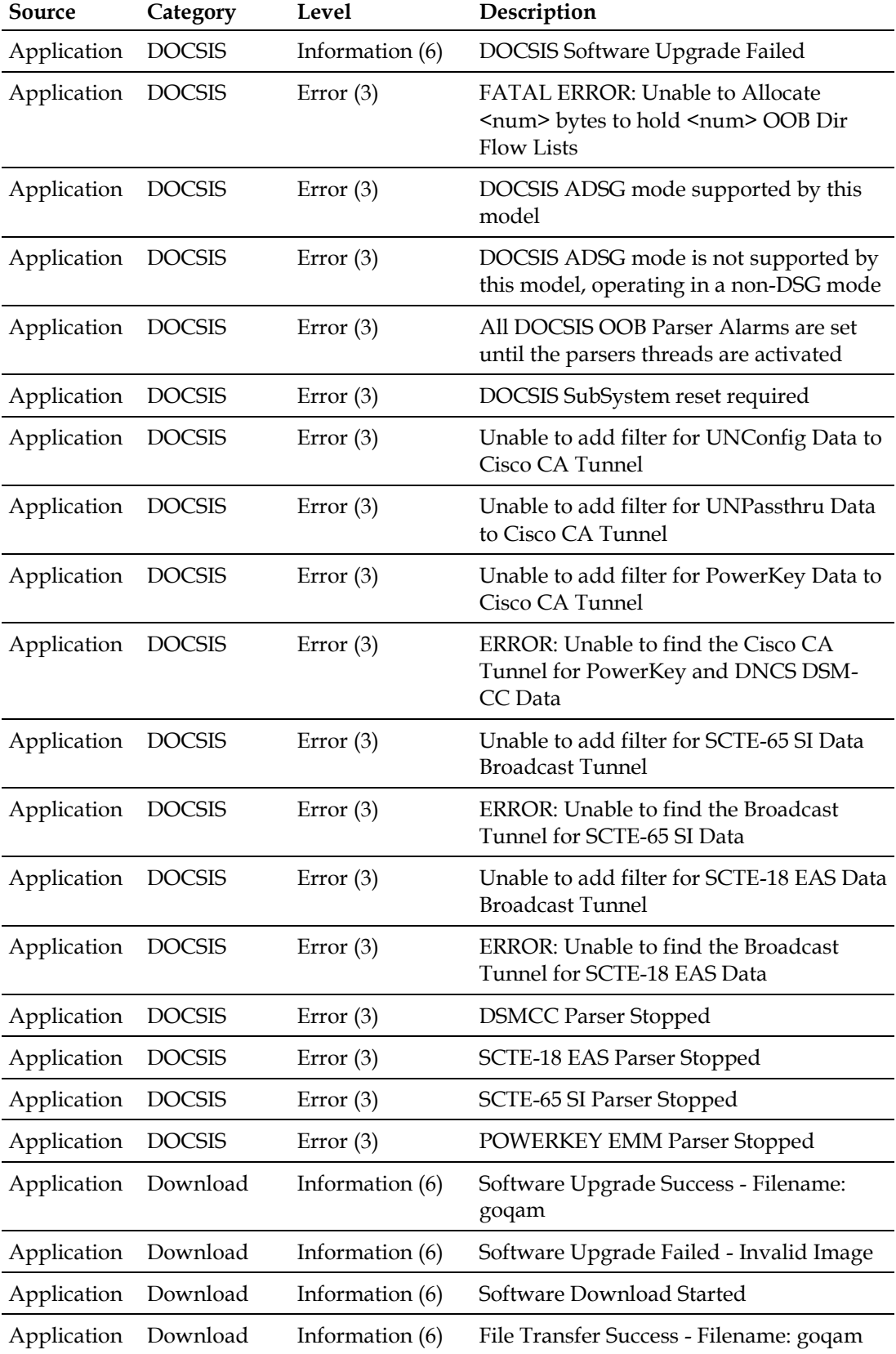

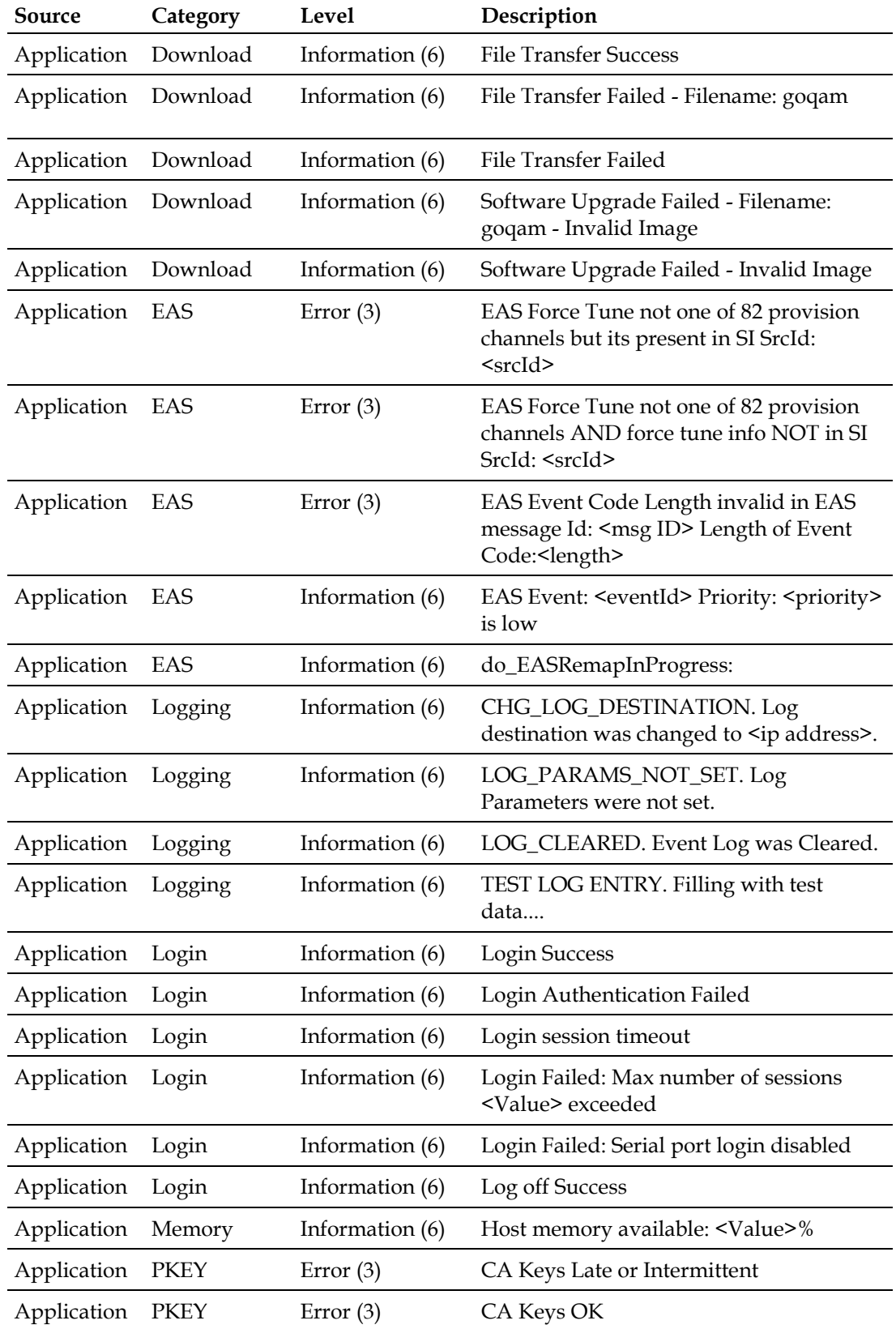

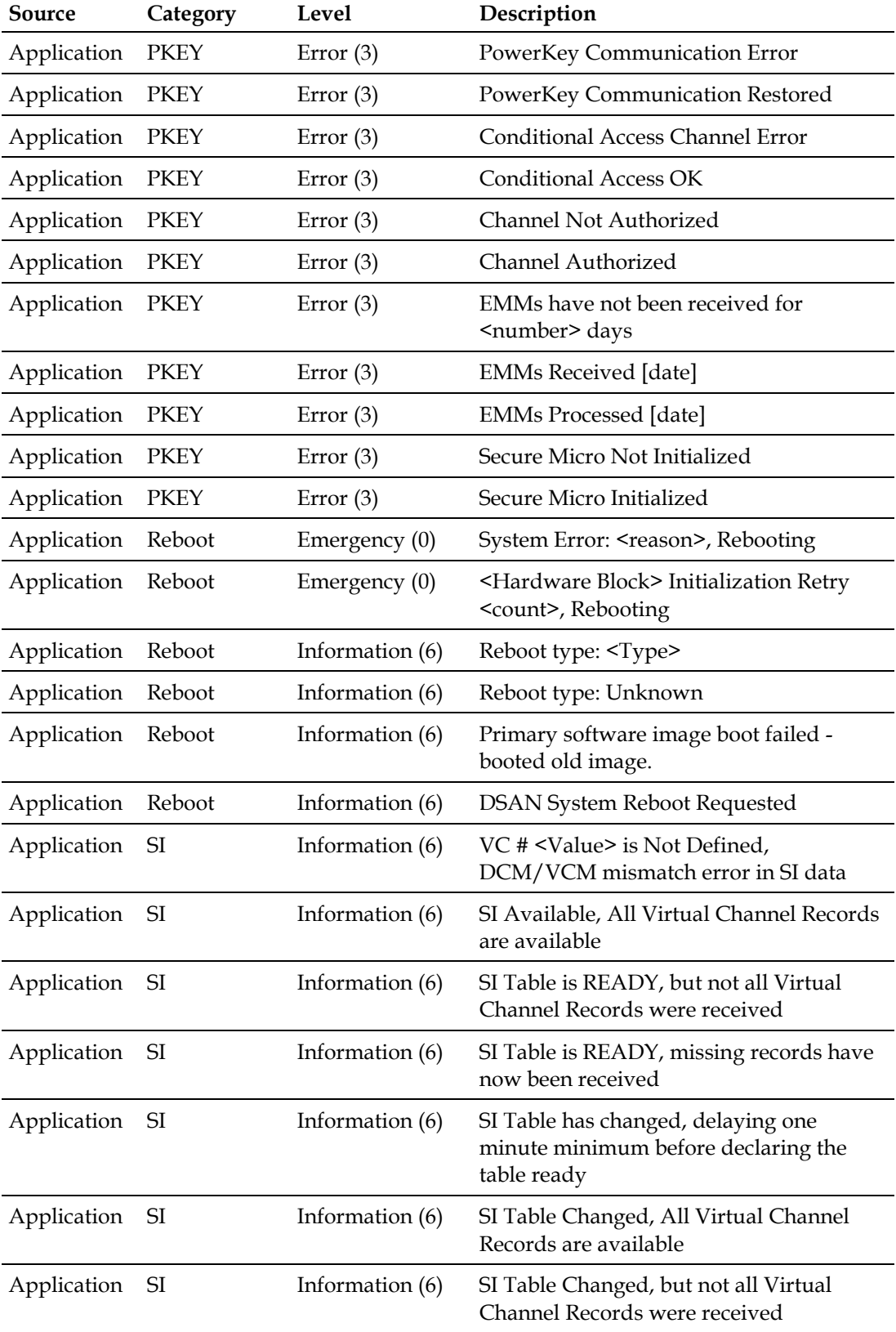

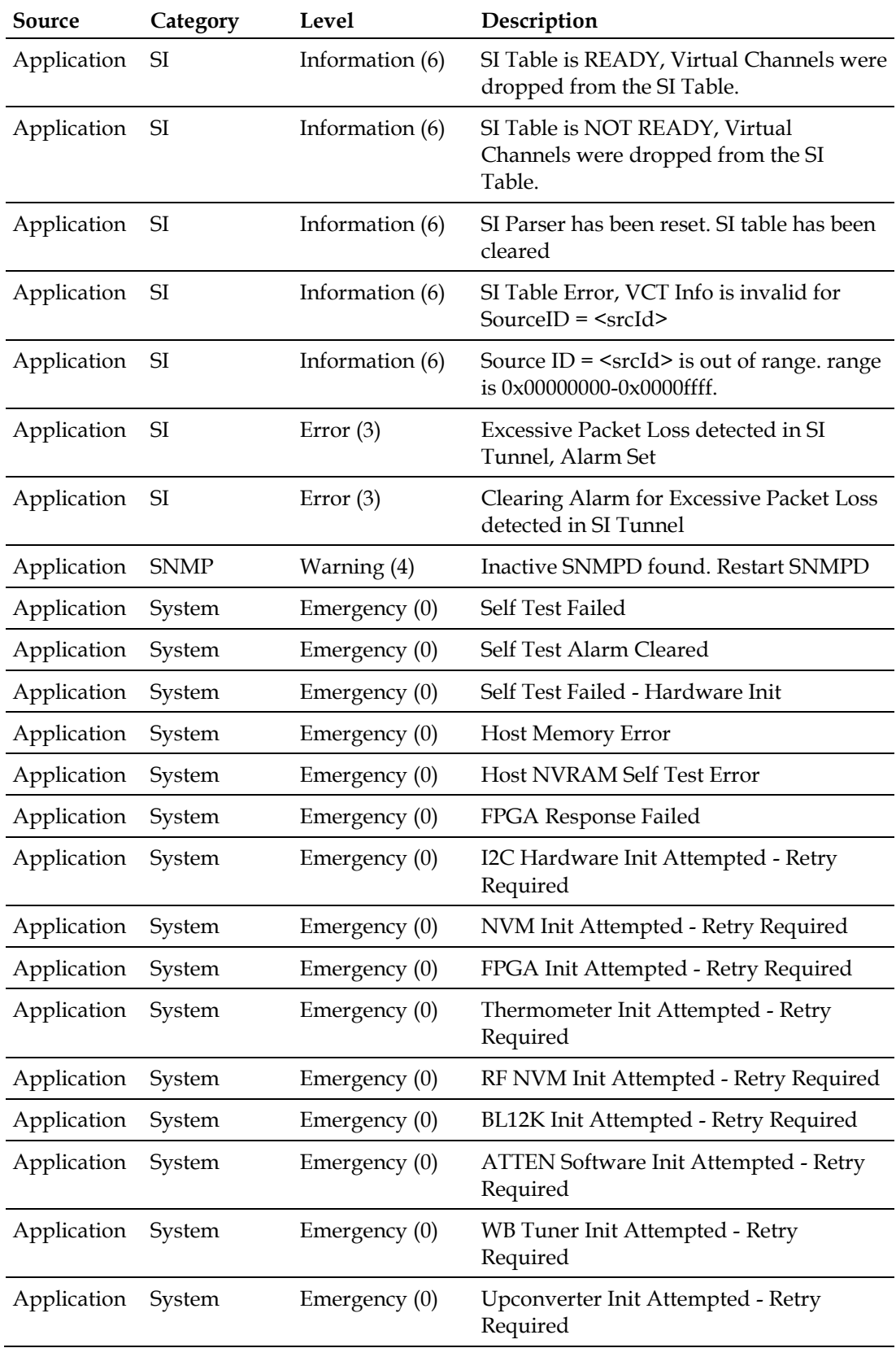

#### **Chapter 7 Event Log**

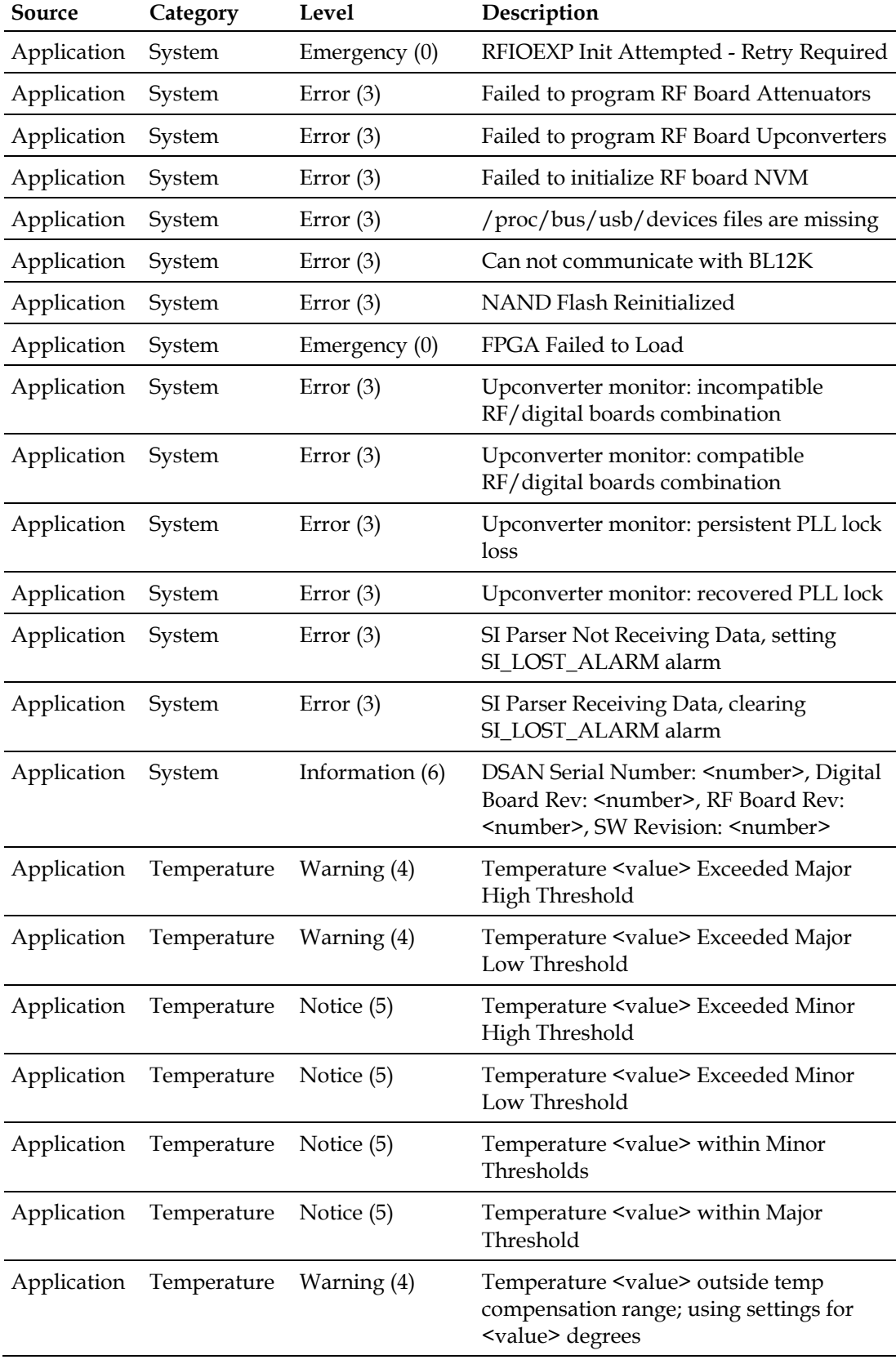

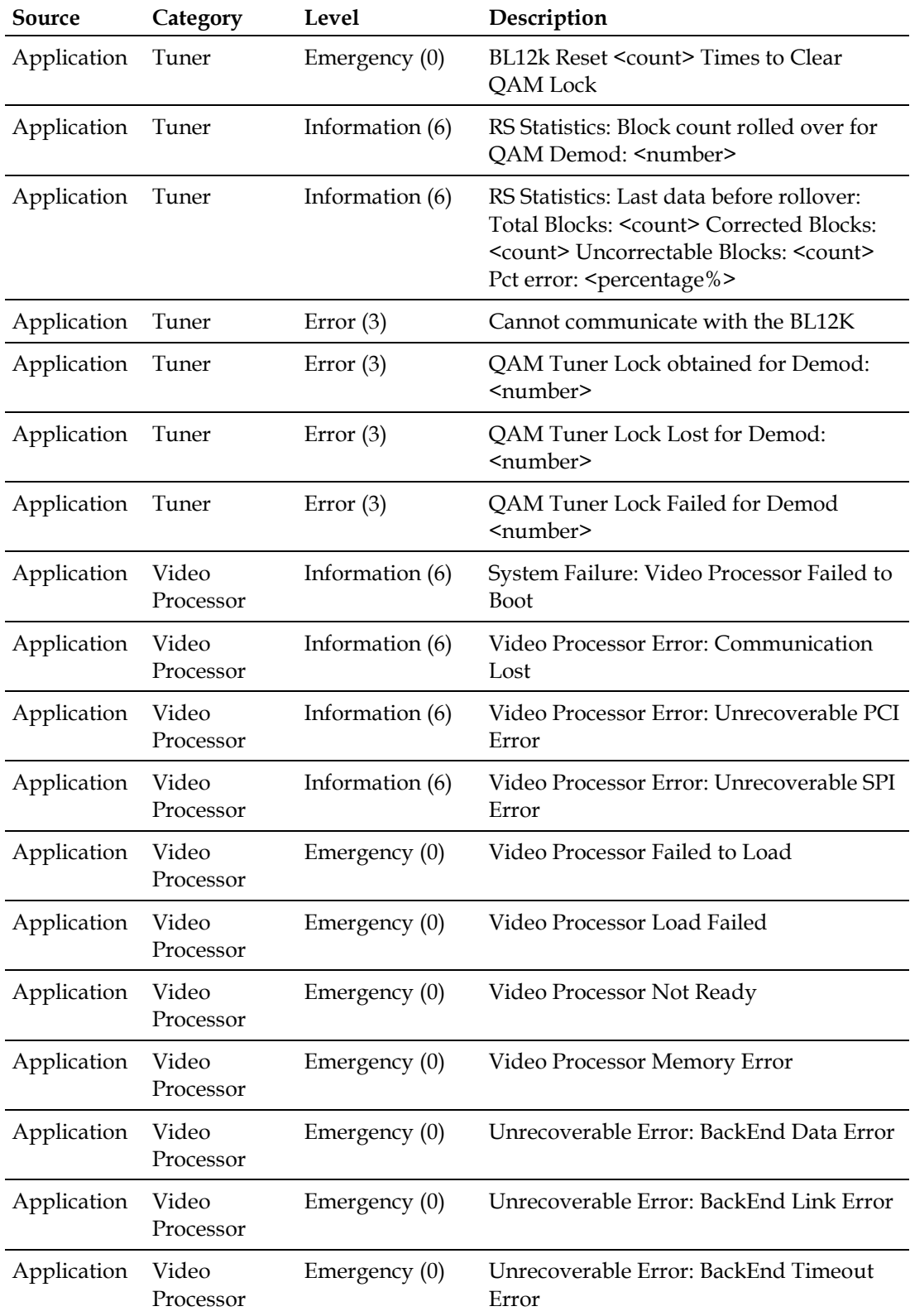

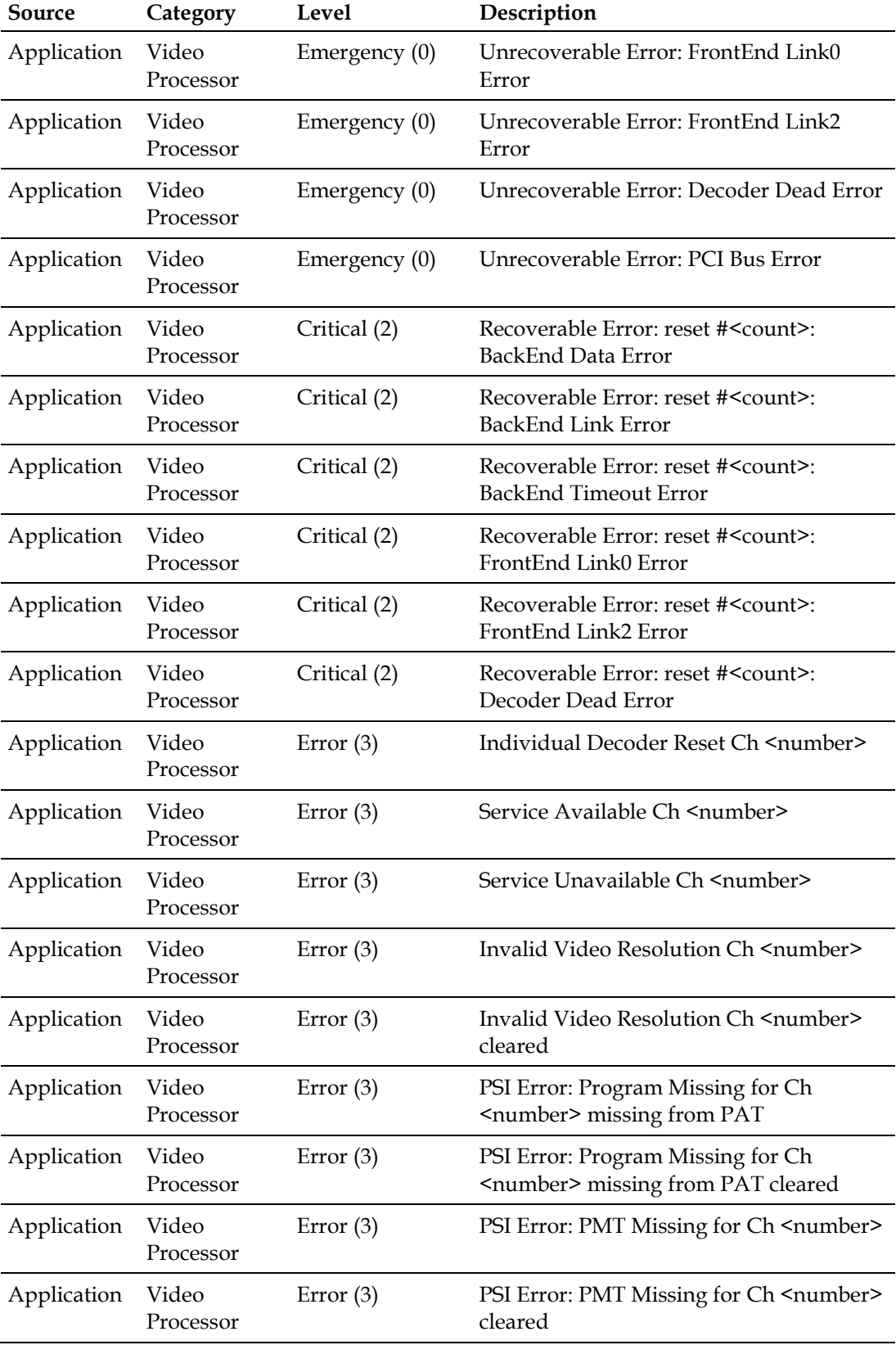

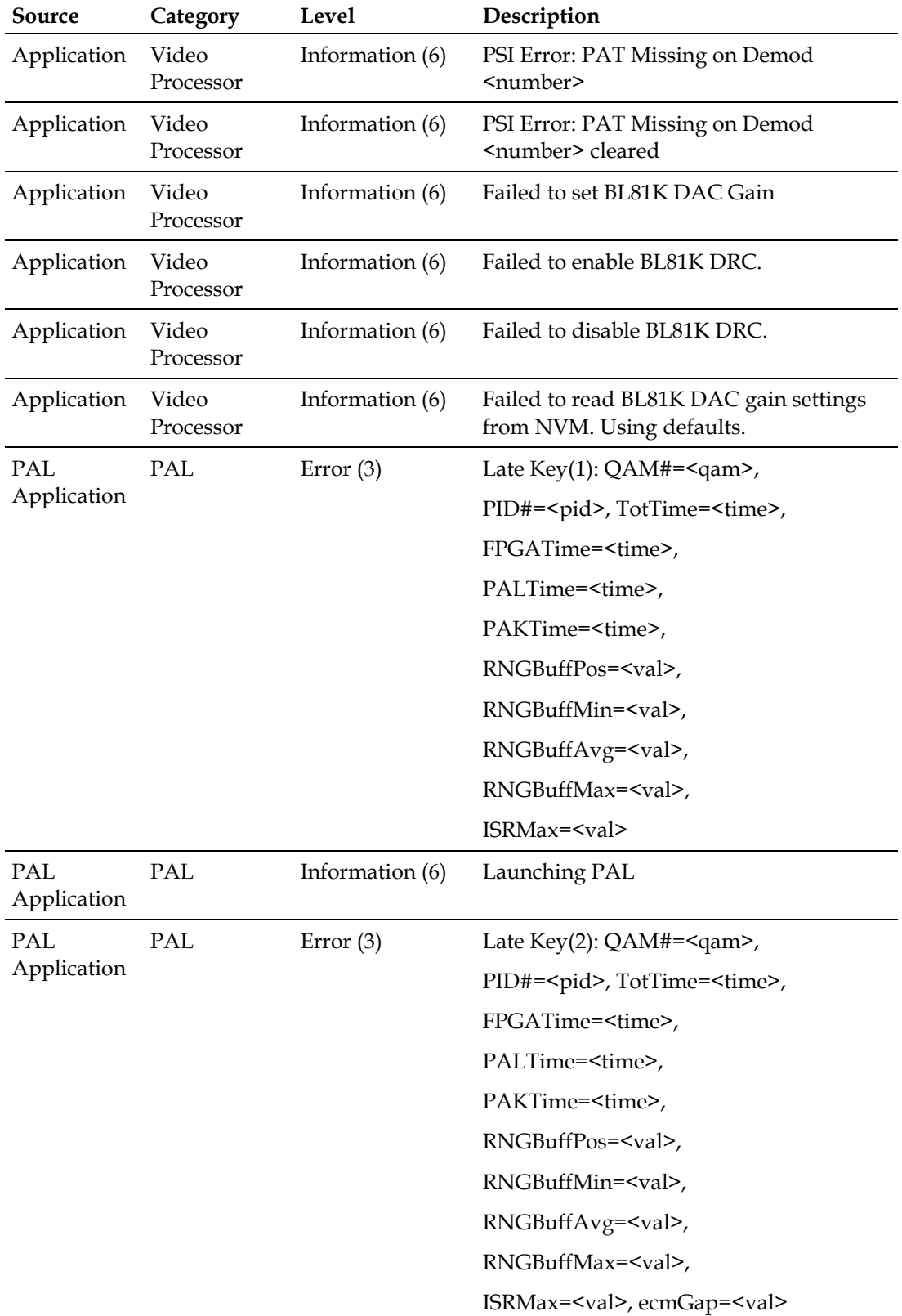

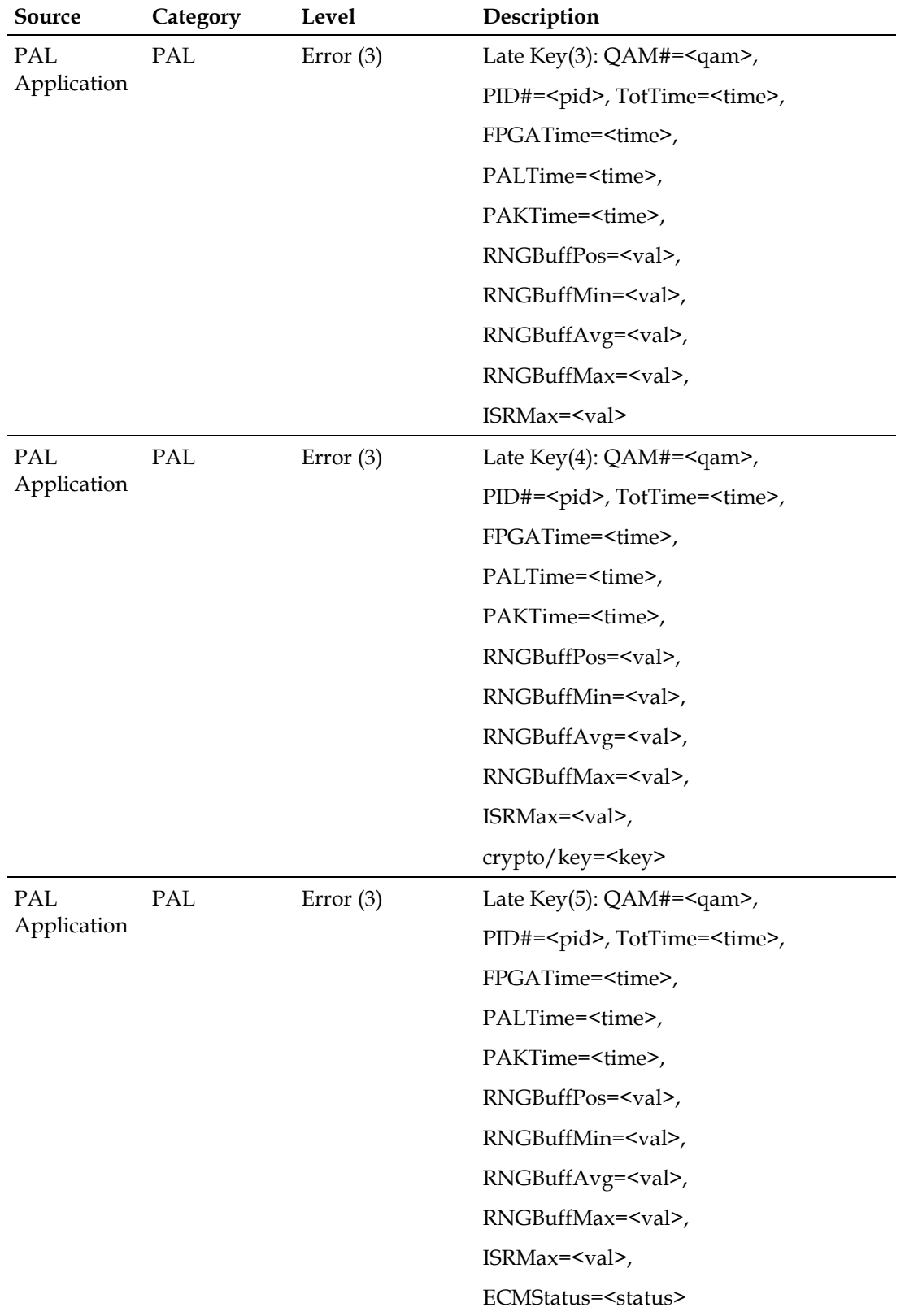

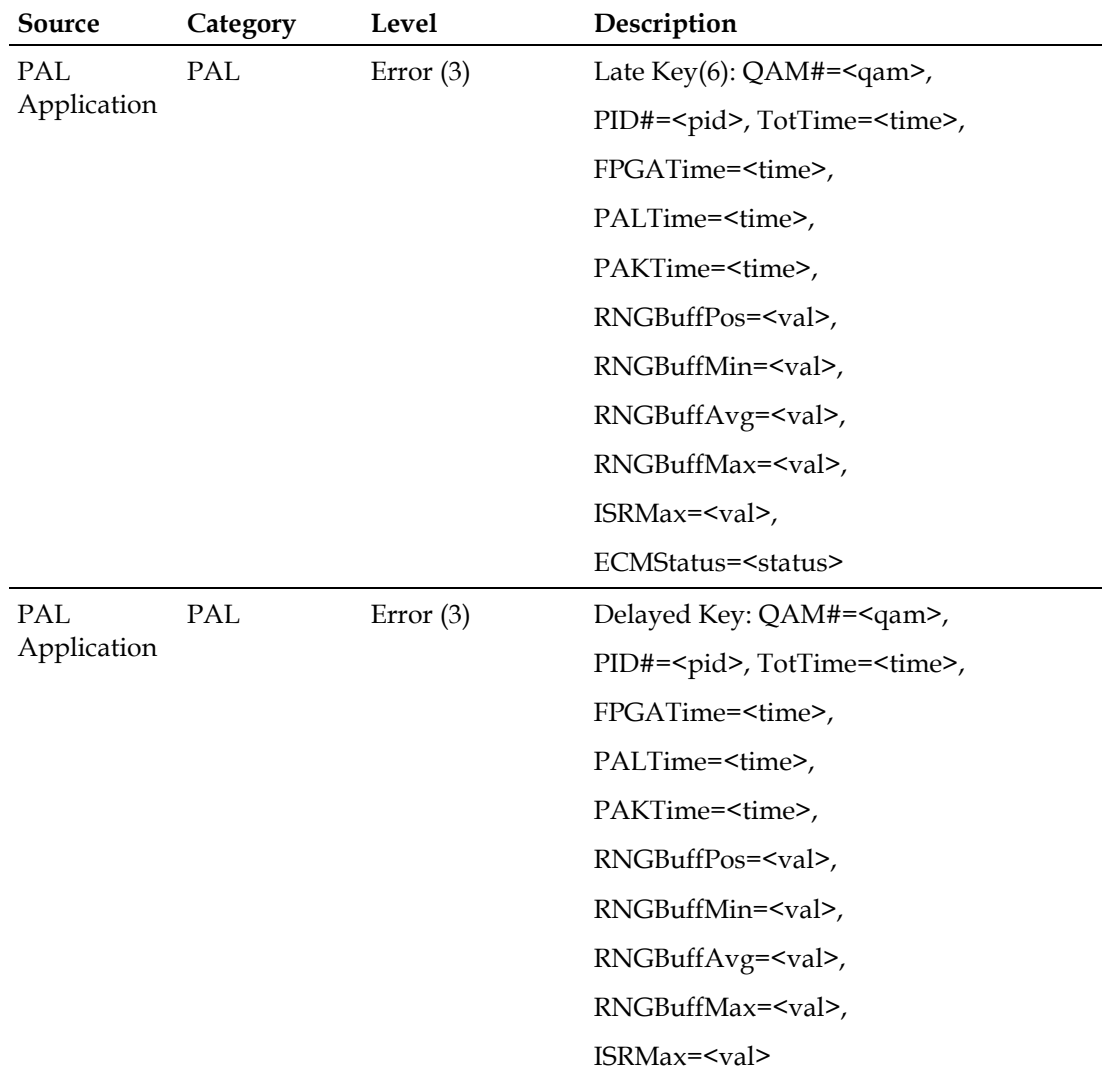

**Note:** The events listed above are those that will be added to the event log when the logging level is set to "terse." Additional events may be logged by setting the log level to "verbose" or "debug" via SNMP when additional information is required.

## **Uploading and Viewing the Event Log**

The event log can be uploaded from the DSAN to a TFTP server at any time. We recommend uploading the file before it reaches capacity to avoid losing the oldest events in the log as new events are added.

Transfer of the event log file is initiated using SNMP via the saDsanEventLog MIB group. For additional information on specific MIB element descriptions, refer to *SNMP Management* (on page [127\)](#page-152-0).

#### **To Upload the Event Log File**

Complete the following steps in SNMP to initiate the event log file upload.

- **1** Set **saDsanEventLogIpAddress** to the IP address of the TFTP server.
- **2** Set **saDsanEventLogPath** to the path of the destination file on the TFTP server.
- **3** Set **saDsanEventLogFilename** to the destination file name on the TFTP server.
- **4** Set **saDsanEventLogUpload** to trigger (2).

In response to these commands, the DSAN will transfer the event log file.

To monitor the status of the event log upload, get the **saDsanEventLogLastUploadStatus** object.

#### **Reviewing the Event Log File**

The event log file is a comma-delimited text file that is readily viewable by text editors or spreadsheet applications.

The following shows a sample portion of the event log file as downloaded from the DSAN to a TFTP server.

Aug 15 12:54:37 dsan dsanapp: APPLICATION, TUNER, 3, QAM Tuner Lock Lost for Demod:8, 119 Aug 15 12:54:37 dsan dsanapp: APPLICATION, TUNER, 3, QAM Tuner Lock Lost for Demod: 9, 120 Aug 15 12:54:37 dsan dsanapp: APPLICATION, TUNER, 3, QAM Tuner Lock Lost for Demod:10, 121 Aug 15 12:54:38 dsan dsanapp: APPLICATION, TUNER, 3, QAM Tuner Lock Lost for Demod:11, 122 Aug 15 12:54:38 dsan dsanapp: APPLICATION, TUNER, 3, QAM Tuner Lock Lost for Demod:12, 123 Aug 15 12:54:38 dsan dsanapp: APPLICATION, TUNER, 3, QAM Tuner Lock Lost for Demod:13, 124 Aug 15 12:54:38 dsan dsanapp: APPLICATION, TUNER, 3, QAM Tuner Lock Lost for Demod:14, 125 Aug 15 12:54:39 dsan dsanapp: APPLICATION, TUNER, 3, QAM Tuner Lock Lost for Demod: 15, 126

#### **Uploading and Viewing the Event Log**

Aug 15 12:54:39 dsan dsanapp: APPLICATION, TUNER, 3, QAM Tuner Lock Lost for Demod:0, 127 Aug 15 12:54:40 dsan dsanapp: APPLICATION, TUNER, 3, OAM Tuner Lock Lost for Demod:1, 128 Aug 15 12:54:40 dsan dsanapp: APPLICATION, TUNER, 3, QAM Tuner Lock Lost for Demod:2, 129 Aug 15 12:54:40 dsan dsanapp: APPLICATION, TUNER, 3, QAM Tuner Lock Lost for Demod:3, 130 Aug 15 12:54:40 dsan dsanapp: APPLICATION, TUNER, 3, QAM Tuner Lock Lost for Demod: 4, 131 Aug 15 12:54:41 dsan dsanapp: APPLICATION, TUNER, 3, QAM Tuner Lock Lost for Demod:5, 132 Aug 15 12:54:41 dsan dsanapp: APPLICATION, TUNER, 3, QAM Tuner Lock Lost for Demod:6, 133 Aug 15 12:54:41 dsan dsanapp: APPLICATION, TUNER, 3, QAM Tuner Lock Lost for Demod: 7, 134 Aug 15 12:55:26 dsan dsanapp: APPLICATION, TUNER, 3, QAM Tuner Lock obtained for Demod:8, 135 Aug 15 12:55:27 dsan dsanapp: APPLICATION, TUNER, 3, QAM Tuner Lock obtained for Demod:11, 136 Aug 15 12:55:28 dsan dsanapp: APPLICATION, TUNER, 3, QAM Tuner Lock obtained for Demod:15, 137 Aug 15 12:55:29 dsan dsanapp: APPLICATION, TUNER, 3, QAM Tuner Lock obtained for Demod:0, 138 Aug 15 12:55:29 dsan dsanapp: APPLICATION, TUNER, 3, QAM Tuner Lock obtained for Demod:1, 139 Aug 15 12:55:29 dsan dsanapp: APPLICATION, TUNER, 3, QAM Tuner Lock obtained for Demod: 2, 140 Aug 15 12:55:30 dsan dsanapp: APPLICATION, TUNER, 3, QAM Tuner Lock obtained for Demod:3, 141 Aug 15 12:55:30 dsan dsanapp: APPLICATION, TUNER, 3, QAM Tuner Lock obtained for Demod: 4, 142 Aug 15 12:55:30 dsan dsanapp: APPLICATION, TUNER, 3, QAM Tuner Lock obtained for Demod:5, 143 Aug 15 12:55:30 dsan dsanapp: APPLICATION, TUNER, 3, QAM Tuner Lock obtained for Demod: 6, 144 Aug 15 12:55:31 dsan dsanapp: APPLICATION, TUNER, 3, QAM Tuner Lock obtained for Demod: 7, 145 Aug 15 12:55:31 dsan dsanapp: APPLICATION, TUNER, 3, QAM Tuner Lock obtained for Demod: 9, 146 Aug 15 12:55:31 dsan dsanapp: APPLICATION, TUNER, 3, QAM Tuner Lock obtained for Demod:10, 147 Aug 15 12:55:32 dsan dsanapp: APPLICATION, TUNER, 3, QAM Tuner Lock obtained for Demod:12, 148 Aug 15 12:55:32 dsan dsanapp: APPLICATION, TUNER, 3, QAM Tuner Lock obtained for Demod:13, 149 Aug 15 12:55:33 dsan dsanapp: APPLICATION, TUNER, 3, QAM Tuner Lock obtained for Demod:14, 150 Aug 15 15:29:19 dsan dsanapp: APPLICATION, LOGIN, 6, Login Success, 152

#### **Chapter 7 Event Log**

Aug 15 15:58:50 dsan dsanapp: APPLICATION, LOGIN, 6, Log off Success, 153

**Note:** This example shows what happens when all the QAMs were rebooted.

## **To Clear the Event Log**

To prevent event wrapping when the log gets full, the log must be periodically cleared of events. Typically, the log is uploaded to a TFTP server before it is cleared from DSAN memory.

To clear the event log file on the DSAN, set **saDsanEventLogClear** to trigger (2) via SNMP.

## **Event Log-Related Traps**

To alert the network management system of possible lost event log entries due to wrapping, the DSAN sends a trap as the log nears 80% capacity. When the log reaches 100% full and begins wrapping, the oldest 33% of the logs will be cleared. No trap notification is made when the log reaches 100% and the automatic clearing is performed.

The trap states "Log space near capacity." For more information, see DSAN SNMP Alarms and Traps.

# **8 Chapter 8**

## **Software Upgrade**

This chapter explains the process of upgrading DSAN software, describes the expected results at each stage of the process, and identifies the common issues and corresponding error messages encountered during each stage.

## **In This Chapter**

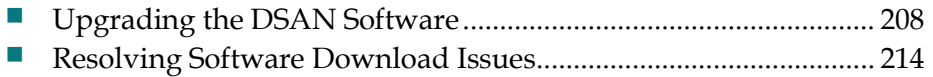

## <span id="page-233-0"></span>**Upgrading the DSAN Software**

DSAN software upgrades are performed via the DOCSIS® channel using the embedded cable modem (eCM). The methods used for triggering and transferring the software images are a limited implementation of the CableLabs® Common Download 2.0 specification. These methods are initiated and completed in a manner similar to a cable modem software download.

Two methods are supported that initiate the download and upgrade. The first is initiated by entries in the eCM configuration file, and occurs automatically during bootup of the DSAN if the upgrade image name is different from the currently executing image on the DSAN. The second is initiated manually by an operator using SNMP. Both methods transfer the software image via TFTP.

The downloaded image is a single monolithic image that contains all software including the host processor image, eCM image, and FPGA image. Prior to release, the monolithic image is signed with the Cisco digital signature, and may also be cosigned with a CableLabs or MSO digital signature. The signatures are used for image validation. The image is downloaded to the host processor flash memory and, upon successful download, executed after the DSAN reboots.

## **Automatic Upgrade via eCM Configuration File**

Automatic upgrades may be triggered whenever the DSAN retrieves its eCM configuration file. The eCM configuration file is retrieved whenever the eCM registers with the CMTS, such as after a reboot. The eCM configuration file contains four entries used by the DSAN eCM to determine if a download is required and for download verification:

- **Software Upgrade Filename Filename of the software upgrade image.**
- Software Upgrade TFTP server IP address of the TFTP server that contains the software upgrade image.
- Software Admin Status (docsDevSwAdminStatus) SNMP MIB object specified in the eCM config file. (See detailed description in SNMP section below.)
- Code Verification Certificate (CVC) The CVC contained in the eCM is verified by the DSAN eCM against the CableLabs CVC to enable its ability to accept software upgrade files. The CVC may be the manufacturer CVC or a cosigner (CableLabs or MSO) CVC. The CVC is also used for image signature validation.

#### **Upgrade Process Steps**

To enable automatic upgrade via the eCM configuration file, edit the file as follows:

**1** Set the eCM configuration file entries for Code Verification Certificate to **one** of the following:

- Manufacturer CVC if the image is not cosigned (that is, signed only by Cisco).
- Cosigner CVC if the image is cosigned.
- **2** Set the eCM configuration file entry for **Software Upgrade Filename** to the desired software image filename.
- **3** Set the eCM configuration file entry for **Software Upgrade TFTP Server** to the IP address of the TFTP server that contains the file listed above.

**Note:** If the IP address is 0.0.0.0 or is completely missing, the upgrade will be performed using a file location from the same address as the DHCP offer.

**4** Set the eCM configuration file entry for "docsDevSwAdminStatus" to **allowProvisioningUpgrade(2)**.

On the next reboot of the DSAN or the next retrieval of the eCM configuration file, the DSAN will commence the download, provided that:

- The CVC in the eCM configuration file matches the expected CVC (CableLabs CVC or cosigner CVC).
- $\blacksquare$  The software image file is found on the TFTP server.

You can manually trigger the reboot using the SNMP MIB object **saDsanAdminReset** with a value of **sysreset(3)**. A power cycle of the DSAN will also trigger the software upgrade after the eCM configuration file is retrieved.

#### **Manual Upgrade via SNMP**

You can manually initiate a software upgrade using SNMP. Prior to upgrading, the DSAN eCM must be registered with the CMTS, and must have received a valid eCM configuration file with valid CVC(s) as outlined above.

Three objects in the DOCSIS MIB (DOCS-CABLE-DEVICE-MIB/docsDev, OID: 1.3.6.1.2.1.69) are then used to control the upgrade. These objects are described below.

#### **docsDevSwFilename**

This object holds the filename of the software image to be downloaded via TFTP. Unless set via SNMP, this is the filename or abs\_path on the TFTP server that is used retrieve the software image filename during the boot process. If unknown, the string **unknown** is returned.

OID: 1.3.6.1.2.1.69.1.3.2

Type: SnmpAdminString

Permission: read-write

Status: Current

#### MIB: DOCS-CABLE-DEVICE-MIB

#### **docsDevSwServer**

This object holds the address of the TFTP server used for software upgrades. If the TFTP server is unknown, it returns **0.0.0.0**.

OID: 1.3.6.1.2.1.69.1.3.1

Type: IpAddress

Permission: Read-write

Status: Current

MIB: DOCS-CABLE-DEVICE-MIB

#### **docsDevSwAdminStatus**

If the value of this object is set to upgradeFromMgt $(1)$ , the device will initiate a TFTP software image download. After successfully receiving an image, the device will set its state to ignoreProvisioningUpgrade(3) and reboot. If the download process is interrupted (e.g., by a reset or power failure), the device will load the previous image and, after re-initialization, continue to attempt loading the image specified in docsDevSwFilename.

If set to allowProvisioningUpgrade(2), the device will use the software version information supplied by the provisioning server when next rebooting (this does not cause a reboot).

When set to ignoreProvisioningUpgrade(3), the device will disregard software image upgrade information from the provisioning server.

OID: 1.3.6.1.2.1.69.1.3.3

Type: INTEGER

Permission: Read-write

Status: Current

Values:

1: upgradeFromMgt

2: allowProvisioningUpgrade

3: ignoreProvisioningUpgrade

MIB: DOCS-CABLE-DEVICE-MIB

#### **Upgrade Process Steps**

To manually initiate the software upgrade using SNMP, perform these steps:

**1** Ensure that the eCM configuration file contains the proper CVC, which is either:

- The manufacturer CVC, if the image is not cosigned (signed only by Cisco).
- The cosigner CVC, if the image is cosigned.
- **2** Set the docsDevSw objects as follows:
	- Set "docsDevSwFilename" to the desired software image filename.
	- Set "docsDevSwServer" to the IP address of the TFTP server that contains the file listed above.
	- Set "docsDevSwAdminStatus" to **upgradeFromMgt (1)**.

Approximately 30 seconds after receiving the upgradeFromMgt command, the DSAN will commence the download, provided that:

- The CVC in the eCM software image file matches the expected CVC (CableLabs CVC or cosigner CVC).
- $\blacksquare$  The software image file is found on the TFTP server.

#### **Verifying Expected Results**

You can obtain the eCM download status via SNMP using the DOCSIS MIB object **docsDevSwOperStatus**. When the download completes, you can then verify that the new image is running in the DSAN by querying the MIB object **docsDevSwCurrentVers**. The steps for performing these procedures are described below.

**1** Obtain the eCM download status via SNMP.

Use the **docsDevSwOperStatus** object to review the current status of the eCM download. Possible values for this object are:

- InProgress(1) Indicates that a TFTP download is underway, either as a result of a version mismatch at provisioning or as a result of a upgradeFromMgt request.
- CompleteFromProvisioning(2) Indicates that the last software upgrade was a result of version mismatch at provisioning, and that the upgrade was initiated using the eCM configuration file.
- CompleteFromMgt(3) Indicates that the last software upgrade was a result of setting docsDevSwAdminStatus to upgradeFromMgt, and that the upgrade was initiated using SNMP.
- Failed(4) Indicates that the last attempted download failed, ordinarily due to TFTP timeout.

Upon successful completion of the upgrade, **docsDevSwOperStatus** reports either CompleteFromProvisioning(2) or CompleteFromMgt(3) as explained above.

**Note:** The docsDevSwOperStatus object has the following attributes. OID: 1.3.6.1.2.1.69.1.3.4

Type: INTEGER Permission: Read-only Status: Current MIB: DOCS-CABLE-DEVICE-MIB

**2** Verify that the new image is running in the DSAN.

Use the **docsDevSwCurrentVers** object to identify the software image version number (e.g., **1.1.45**).

**Note:** The docsDevSwCurrentVers object has the following attributes.

OID: 1.3.6.1.2.1.69.1.3.5

Type: SnmpAdminString

Permission: Read-only

Status: Current

MIB: DOCS-CABLE-DEVICE-MIB

**3** Perform additional monitoring via CLI as needed.

To perform additional monitoring of the download and upgrade, open a CLI session and observe CLI diag page 12.0. This page displays the current download status, and while a download is in progress, also displays the byte count.

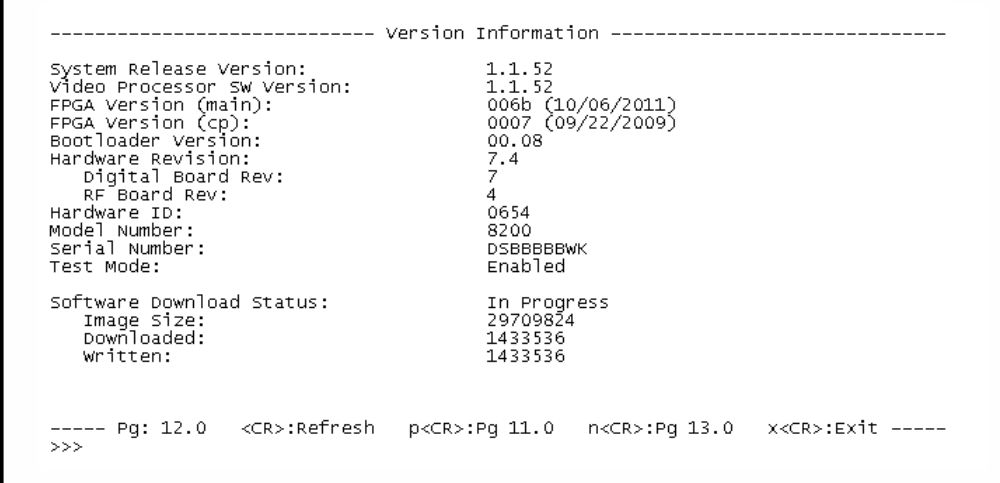

**Note:** Software download may take several minutes to complete, and is followed by an automatic DSAN reboot, which may take another several minutes.

After the download has completed, the DSAN has rebooted, and the upgrade has successfully completed, the following status will be displayed on CLI diag page 12.0.

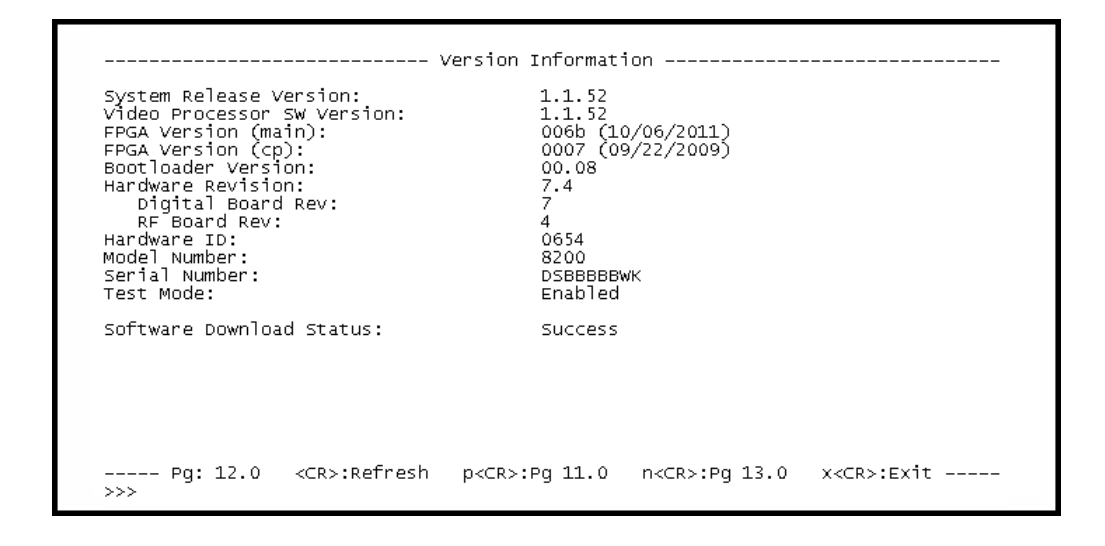

**4** The download status shown on page 12.0 is also available in the DSAN SNMP MIB in the object **saDsanSwImageDownloadStatus**.

This object has one of the following possible values indicating image download status.

- $\blacksquare$  successful(1)
- unreachable(2)
- incomplete(3)
- inProgress(4)
- invalidImage(5)

**Note:** The saDsanSwImageDownloadStatus object has the following attributes.

OID: 1.3.6.1.4.1.1429.1.10.2.1.6.6

Type: INTEGER

Permission: Read-only

Status: Current

MIB: SA-DSAN-MIB

**5** Upon successful download and upgrade, the following messages will be logged to the file /mnt/app0/dsanlog:

```
dsan dsanapp: APPLICATION, DOWNLOAD, 6, Software Download Started, 142
dsan dsanapp: APPLICATION, DOWNLOAD, 6, File Transfer Success - Filename: ,
143
dsan dsanapp: APPLICATION, DOWNLOAD, 6, Software Upgrade Success - Filename:
DSAN_1_1_30_1725_PKEY_DOC.simg , 6
```
## <span id="page-239-0"></span>**Resolving Software Download Issues**

This section describes issues commonly encountered during software download, along with their associated causes and possible remedies.

#### **Download Does Not Start**

Several conditions may cause a download to be rejected by the eCM before the image transfer begins.

- Invalid eCM configuration file
- File not available on TFTP server
- TFTP server error or invalid TFTP server IP address
- Unsigned or incorrectly signed software image

When this occurs, the eCM will log error messages that can be viewed on CLI diag page 4.2, as shown in the following example.

```
ACM Status Log
  Current Date/Time: 01-01-1970 00:48:50 UTC
   Empty<br>
Empty occurs of the control of the control of the control of the control of 1-01 00:01:52 - DOCSIS Subsystem Enabled<br>
01-01 00:01:52 - DOCSIS Subsystem Enabled<br>
01-01 00:01:59 - scanning completed, freq = 555000000
 >>
```
Additionally, the failure will be logged to /mnt/app0/dsanlog.

To correct these conditions, perform the following steps.

- **1** Verify that the CVC in the eCM configuration file is for either the CableLabs Manufacturer CVC (for normal signed images) or the cosigner CVC (for cosigned images).
- **2** Verify that the TFTP server address used in the eCM configuration file (for automatic upgrades) or in the SNMP message used to set the docsDevSwServer object (for manual upgrades) is correct.

**Note:** If the IP address is 0.0.0.0 or is completely missing, the upgrade will be performed using a file location from the same address as the DHCP offer.

- **3** Verify that the eCM configuration file for docsDevSwAdminStatus is set to allowProvisioningUpgrade (for automatic upgrades).
- **4** Verify that the file specified in the eCM configuration file (for automatic upgrades) or in the docsDevSwFilename MIB objects (for manual upgrades) is correct and present on the specified TFTP server.
- **5** Verify that the DSAN can reach the TFTP server by pinging the DSAN eCM IP address shown on CLI diag page 4.0 from the TFTP server. For example: # ping 192.168.18.69
- **6** Verify that the correct signed image is being used. The images provided by Cisco are signed with the manufacturer CVC. If cosigning is required, the subsequently cosigned image must be used.

## **Download Completes, Upgrade Fails**

A download may successfully complete, but the actual upgrade may still fail. This can occur when:

- The downloaded image does not match the target DSAN model (i.e., software downloaded to an 8200 is for 8250).
- A CRC error occurs in the file, possibly as a result of an error during download or flash write.

The above conditions will cause the upgrade status to be reported as **Invalid Image** or **Upgrade Incomplete** on the CLI diag page 12.0 and in the

saDsanSwImageDownloadStatus MIB object. Additionally, the error will be logged to dsanlog.

To correct these conditions, perform the following steps.

**1** Verify that the file specified in the eCM configuration file (for automatic upgrades) or in the docsDevSwFilename MIB objects (for manual upgrades) is for the proper platform.

8200 platforms should use a filename in the following format: DSAN\_w\_x\_y\_zzz\_PKEY\_DOC.simg

**2** If you suspect a CRC error, retry the download.

### **Error Messages**

Each of the following conditions lists the associated messages that will be saved to the log files.

■ Incorrect CVC in eCM configuration file, file not available on TFTP server, or TFTP server error:

```
/mnt/app0/dsanlog:
  dsan dsanapp: APPLICATION, DOCSIS, 6, DOCSIS Software Upgrade Started,
143
  dsan dsanapp: APPLICATION, DOCSIS, 6, DOCSIS Software Upgrade Failed, 151
```
Downloaded image does not match the target DSAN model

/mnt/app0/dsanlog:

dsan dsanapp: APPLICATION, DOCSIS, 6, DOCSIS Software Upgrade Started, 2<br>dsan dsanapp: APPLICATION, DOWNLOAD, 6, Software Download Started, 3<br>dsan dsanapp: APPLICATION, DOWNLOAD, 6, File Transfer Failed - Filename: UDSAN\_2\_0\_25\_1214.simg , 6<br>dsan dsanapp: APPLICATION, DOCSIS, 6, DOCSIS Software Upgrade Failed , 7

# **9 Chapter 9**

## **Customer Information**

## **If You Have Questions**

If you have technical questions, call Cisco Services for assistance. Follow the menu options to speak with a service engineer.

Access your company's extranet site to view or order additional technical publications. For accessing instructions, contact the representative who handles your account. Check your extranet site often as the information is updated frequently.

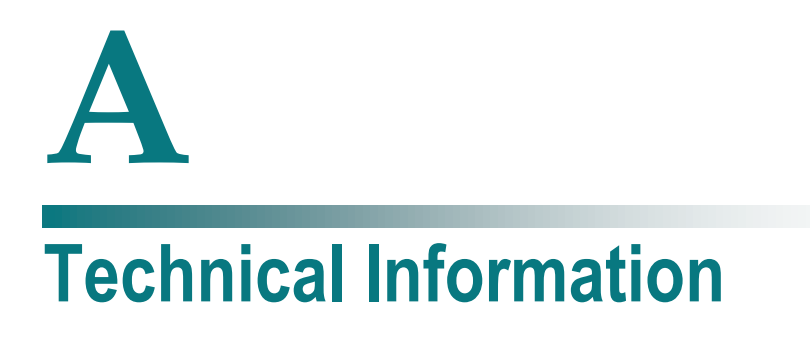

Before you begin installing and using your new system, you should review the equipment technical specifications.

**Important:** Specifications are subject to change without notice.

## **In This Appendix**

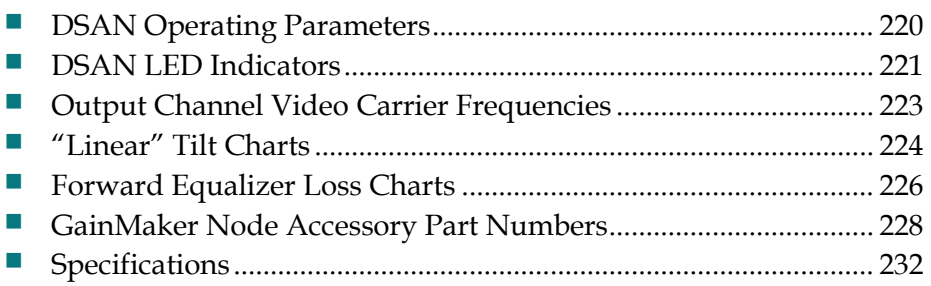

## <span id="page-245-0"></span>**DSAN Operating Parameters**

The following DSAN operating parameters can be changed by the user. For more information, refer to the appropriate section of this document as indicated below.

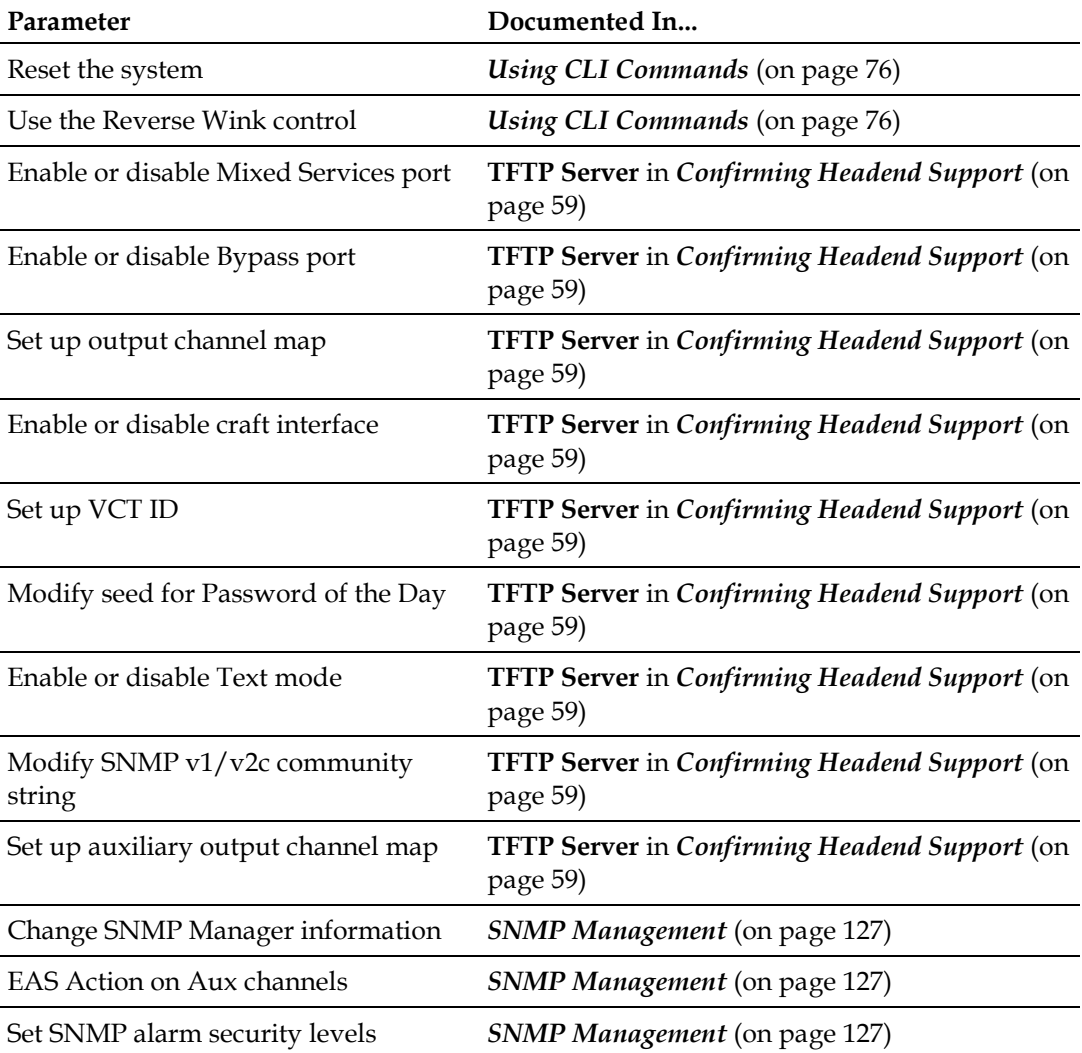

## <span id="page-246-0"></span>**DSAN LED Indicators**

The DSAN includes a set of LED indicators visible inside the housing on the digital lid assembly. The states of the LEDs indicate different DSAN operating conditions, as described below.

### **Power**

The Power LED indicates that power is applied to the digital board, as follows:

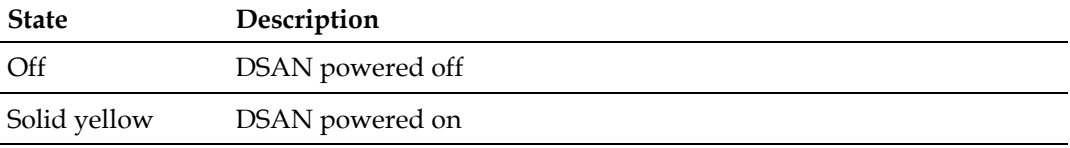

**Note:** The Power LED color was green on some early units. A yellow Power LED does not indicate a warning or error condition.

## **DOCSIS Status**

The DOCSIS Status LED indicates eCM status, as follows:

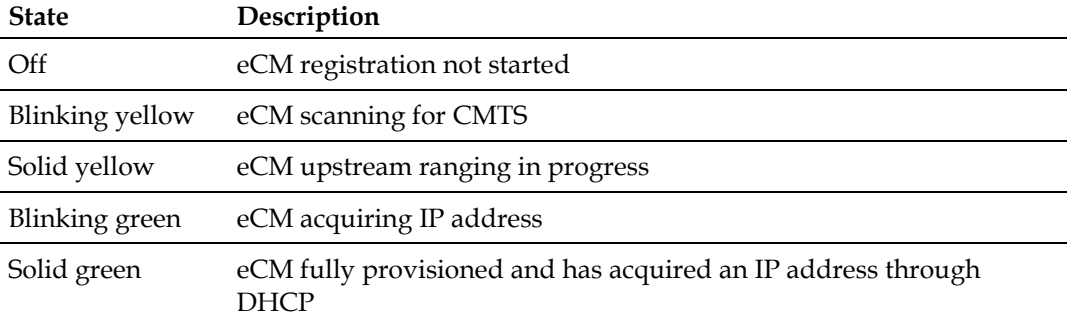

## **Provisioning Status**

The Provisioning Status LED indicates the status of eMDTA configuration file loading, as follows:

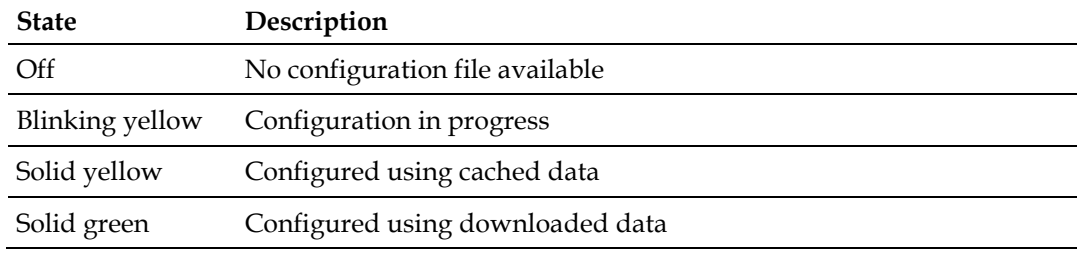

## **Alarm Status**

The Alarm Status LED indicates the presence of Major or Minor alarms, as follows:

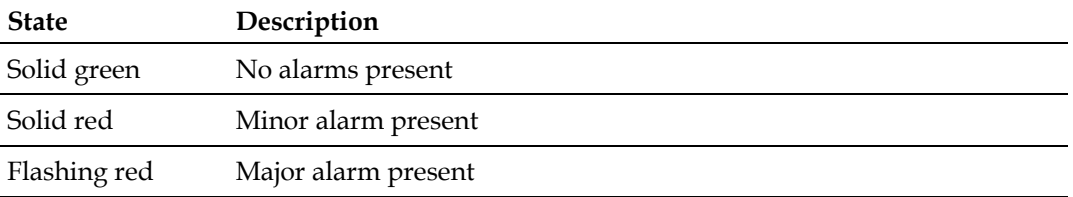

**Note:** The Alarm Status LED ignores the Tamper Switch alarm, which goes active when the DSAN lid is opened to view the LEDs.

## <span id="page-248-0"></span>**Output Channel Video Carrier Frequencies**

The following table lists the 82 EIA channel numbers and their corresponding DSAN output video carrier frequencies. These carrier frequencies meet the specifications for the Standard Channel plan, but may differ slightly from the nominal channel plan. To accurately measure the DSAN RF levels, you may need to calibrate power meters to the following frequency chart. Failure to do so may result in inaccurate level settings that could adversely affect downstream quality and performance.

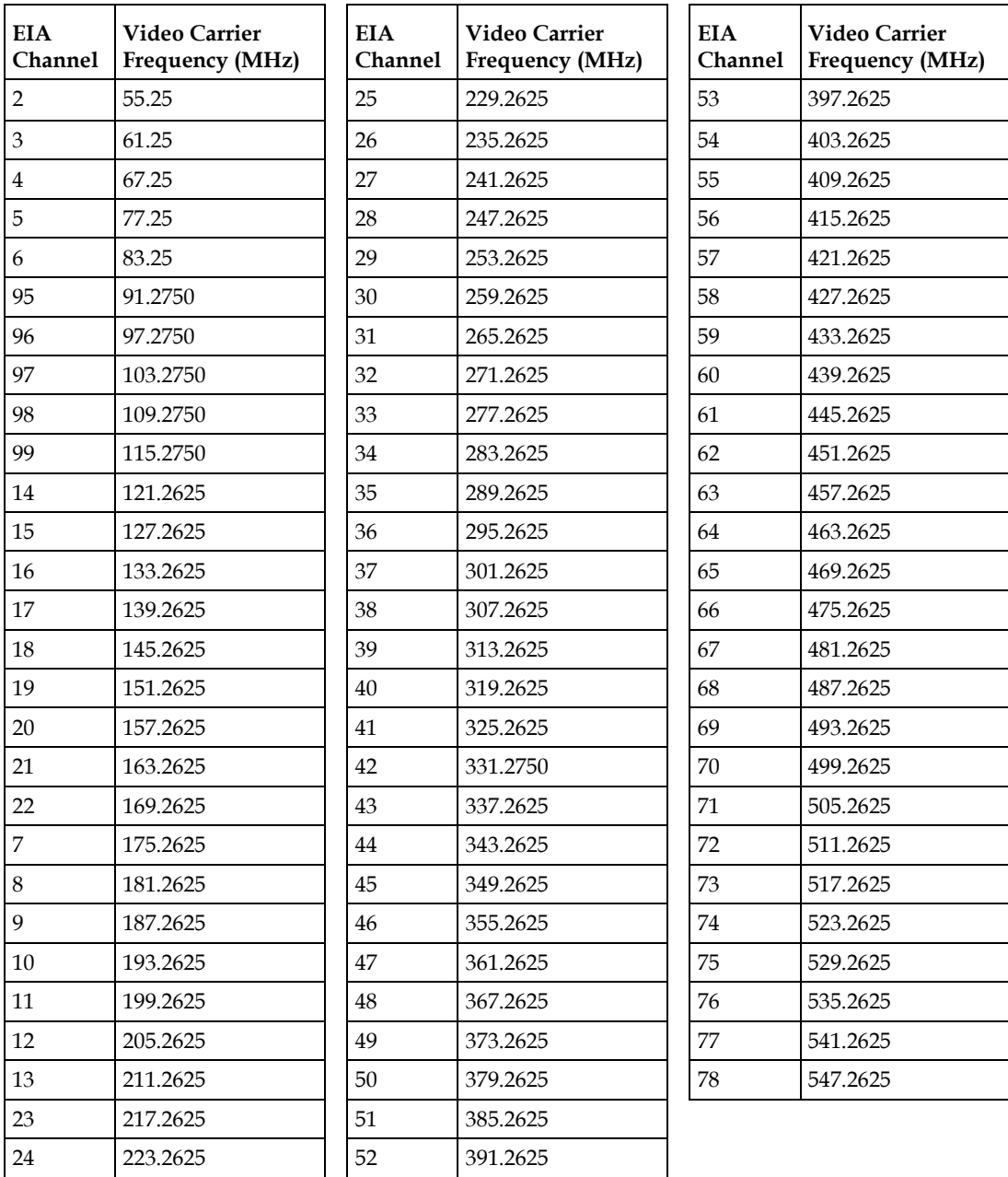

## <span id="page-249-0"></span>**"Linear" Tilt Charts**

## **Amplifier Output "Linear" Tilt Chart for 1 GHz**

The following chart can be used to determine the operating level at a particular frequency considering the operating linear tilt.

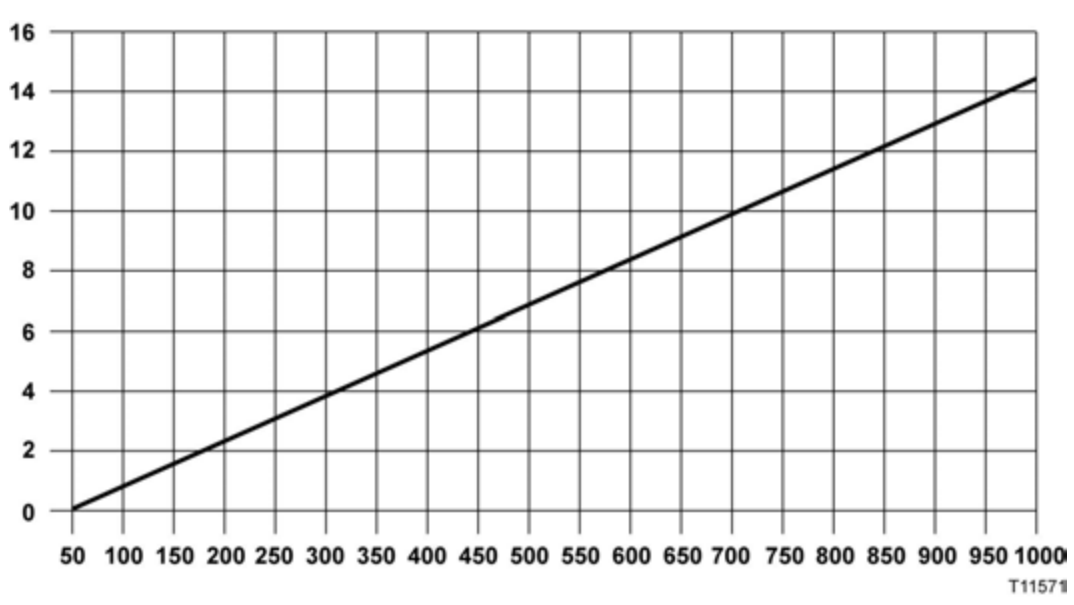

**Example:** If the amplifier's 1 GHz output level is 49.0 dBmV with a linear operating tilt of 14.5 dB (from 50 to 1 GHz), the corresponding output level at 750 MHz would be 45.1 dBmV. This was found by taking the difference in tilt between 1 GHz and 750 MHz (14.5 – 10.6 = 3.9 dB). Then subtract the difference in tilt from the operating level (49.0 - 3.9 = 45.1 dBmV).

## **Amplifier Output "Linear" Tilt Chart for 870 MHz**

The following chart can be used to determine the operating level at a particular frequency considering the operating linear tilt.

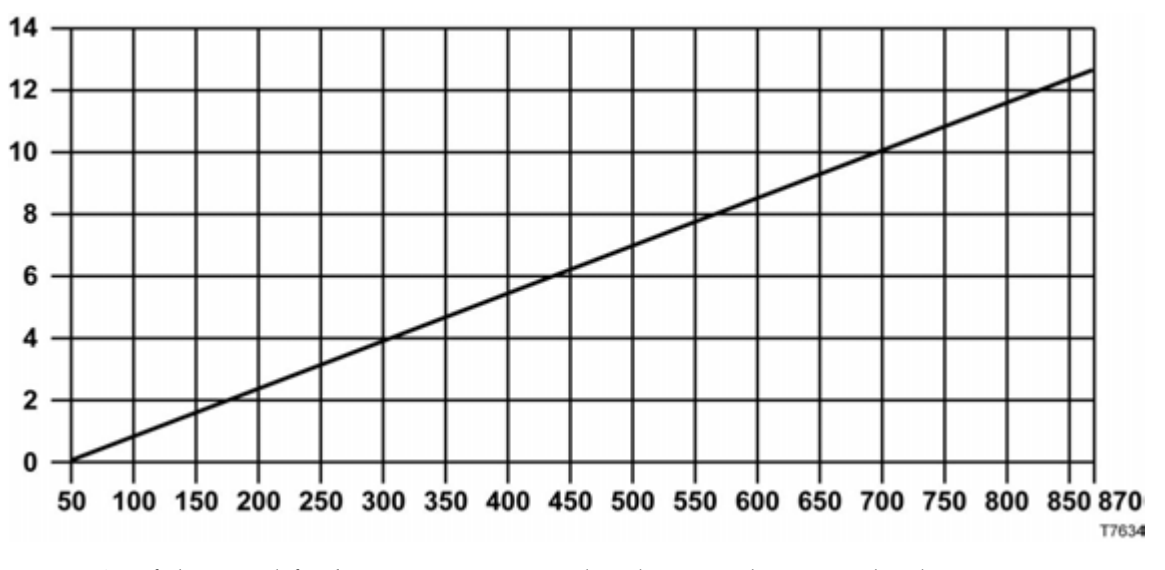

**Example:** If the amplifier's 870 MHz output level is 47.5 dBmV with a linear operating tilt of 12.5 dB (from 50 to 870 MHz), the corresponding output level at 650 MHz would be 44 dBmV. This was found by taking the difference in tilt between 870 and  $650$  MHz (12.5 -  $9 = 3.5$  dB). Then subtract the difference in tilt from the operating level  $(47.5 - 3.5 = 44$  dBmV).

## <span id="page-251-0"></span>**Forward Equalizer Loss Charts**

## **1 GHz/870 MHz Forward Linear Equalizer Loss Chart**

The following chart shows insertion loss for different EQ values at 1 GHz, 870 MHz, and various lower frequencies.

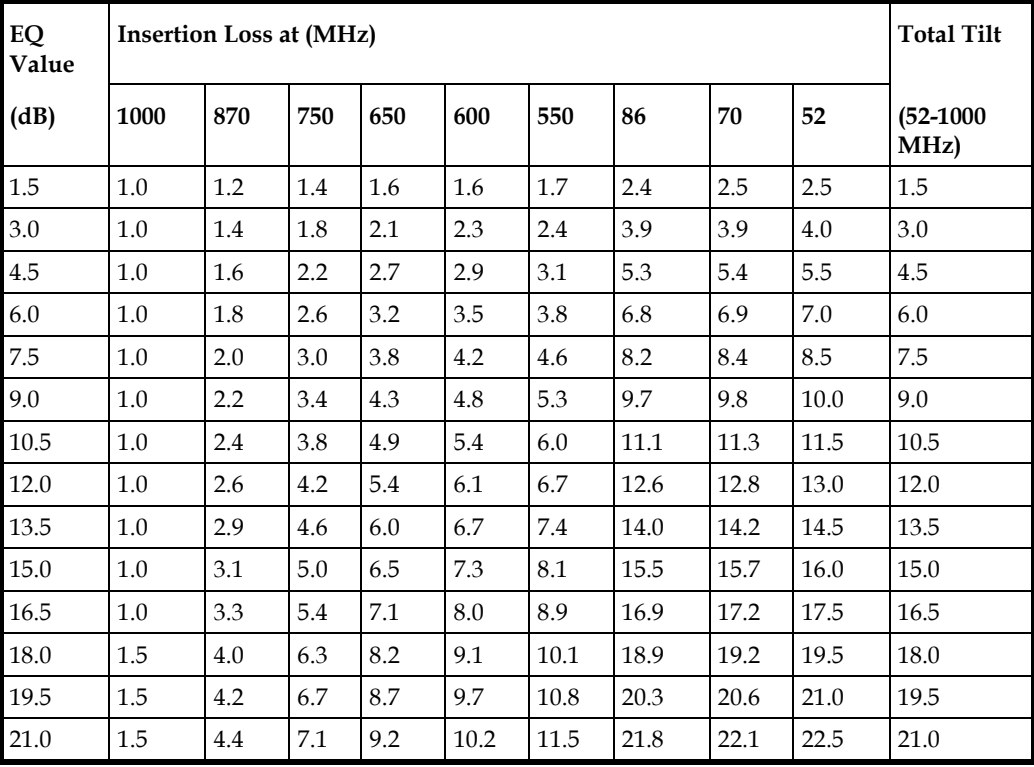
## **1 GHz/870 MHz Forward Inverse Cable Equalizer Loss Chart**

The following table shows the 1 GHz and 870 MHz forward inverse cable equalizer loss.  $\overline{\phantom{0}}$ 

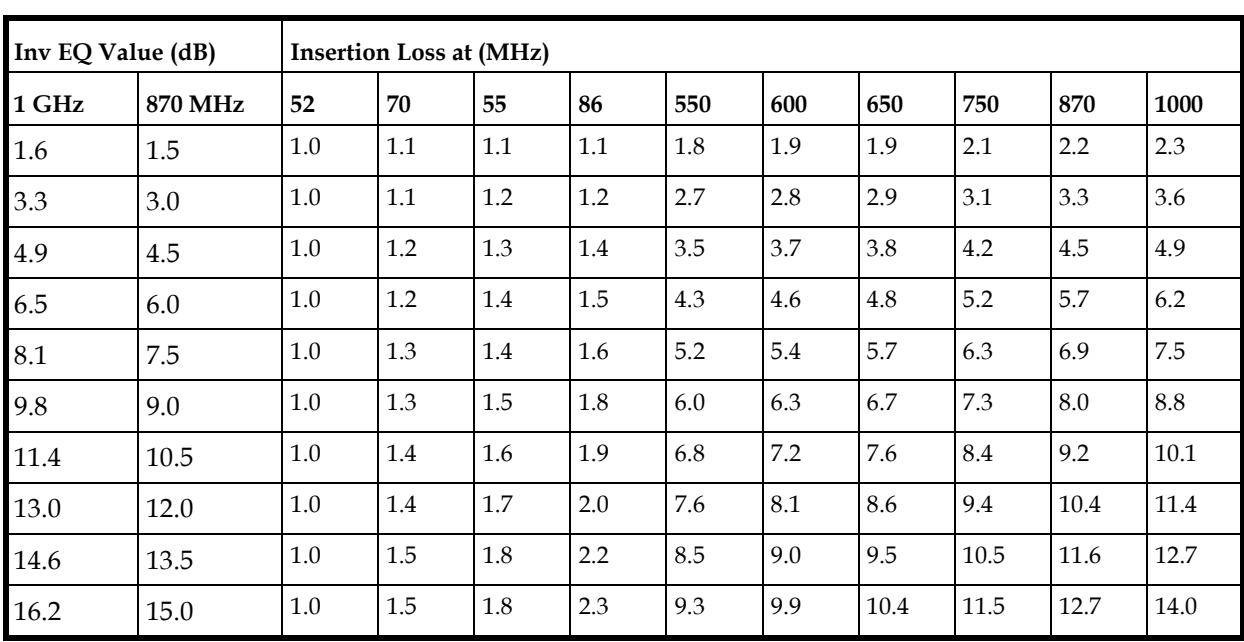

## **GainMaker Node Accessory Part Numbers**

## **Attenuator Part Numbers**

The following table provides part numbers and pad values for the GainMaker Node attenuators.

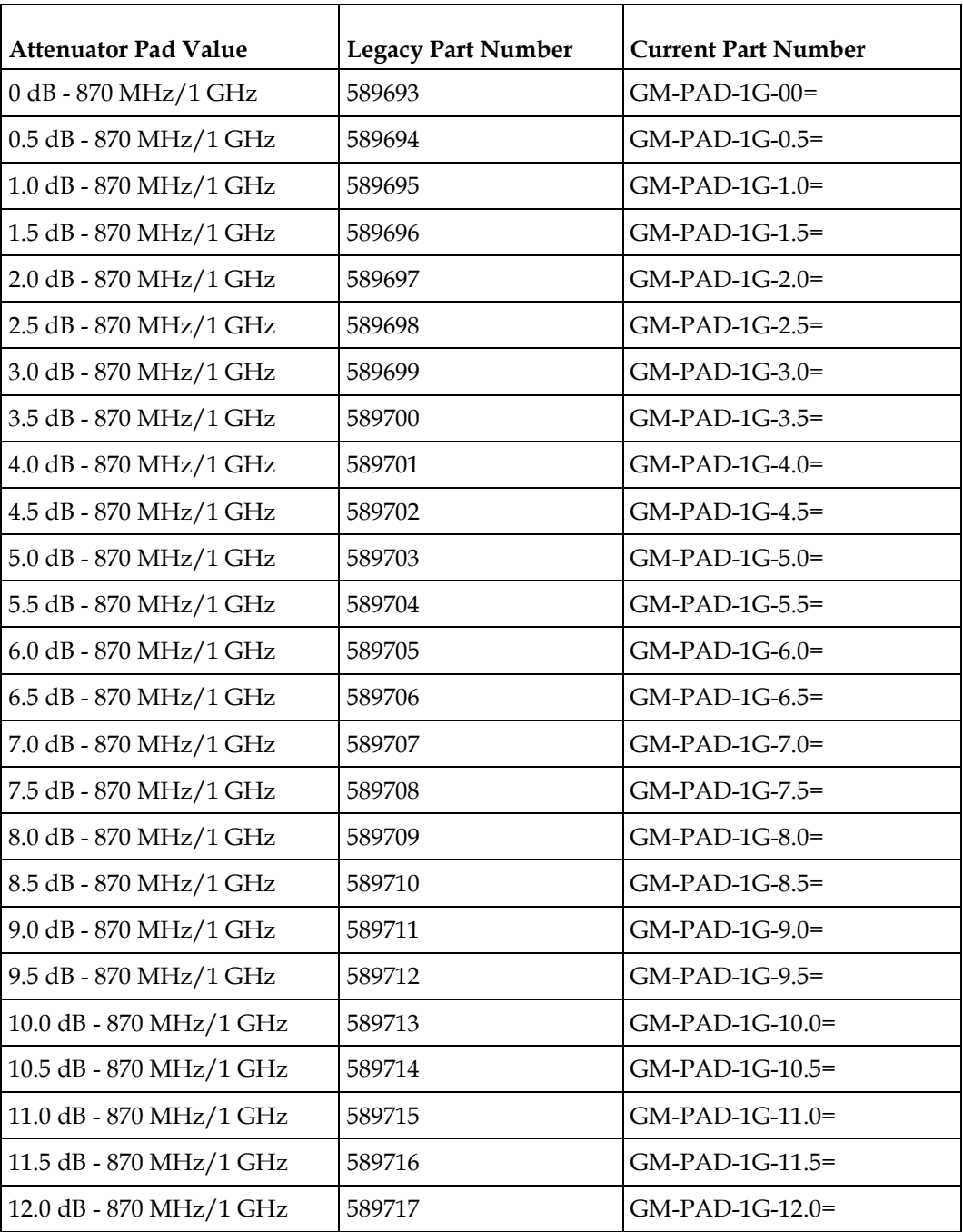

#### **GainMaker Node Accessory Part Numbers**

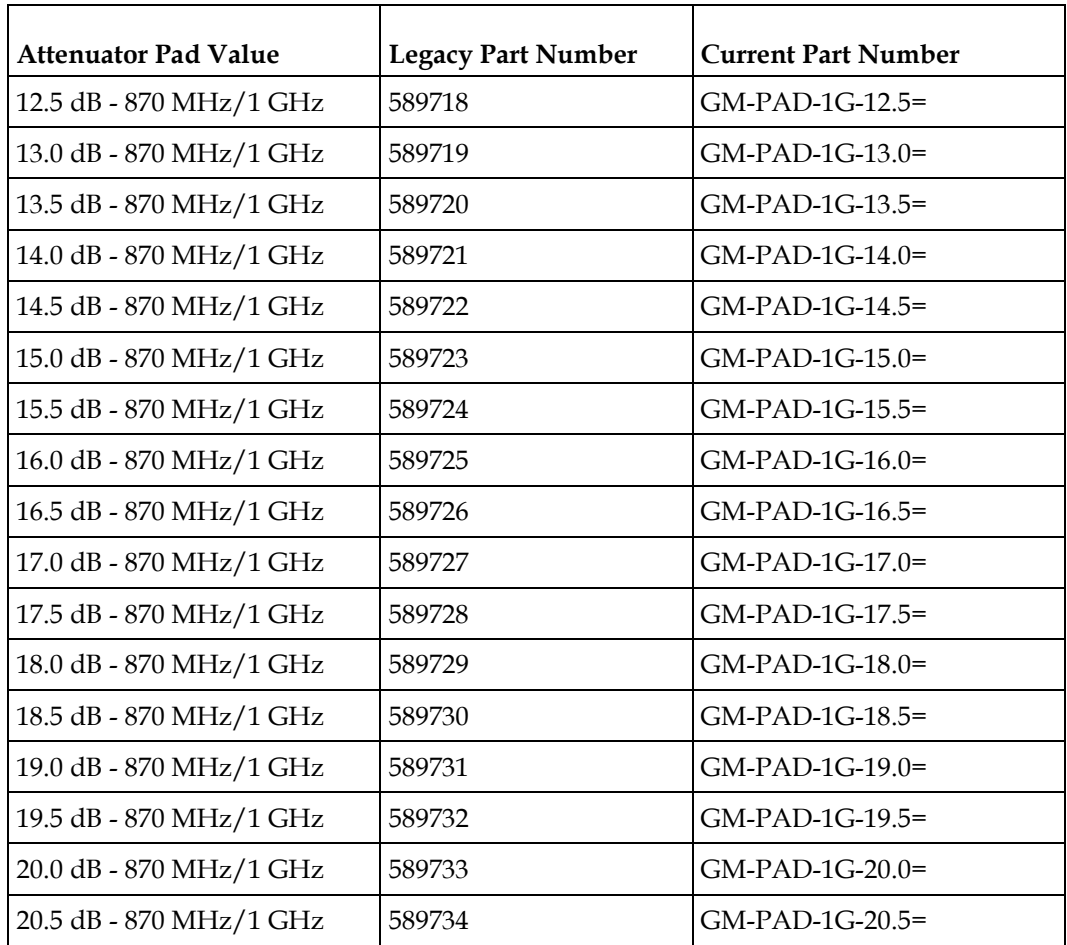

## **1 GHz/870 MHz Forward Linear Equalizer Part Numbers**

The following table provides part numbers and corresponding EQ values for the forward linear equalizers available for 1 GHz/870 MHz GainMaker Node products.

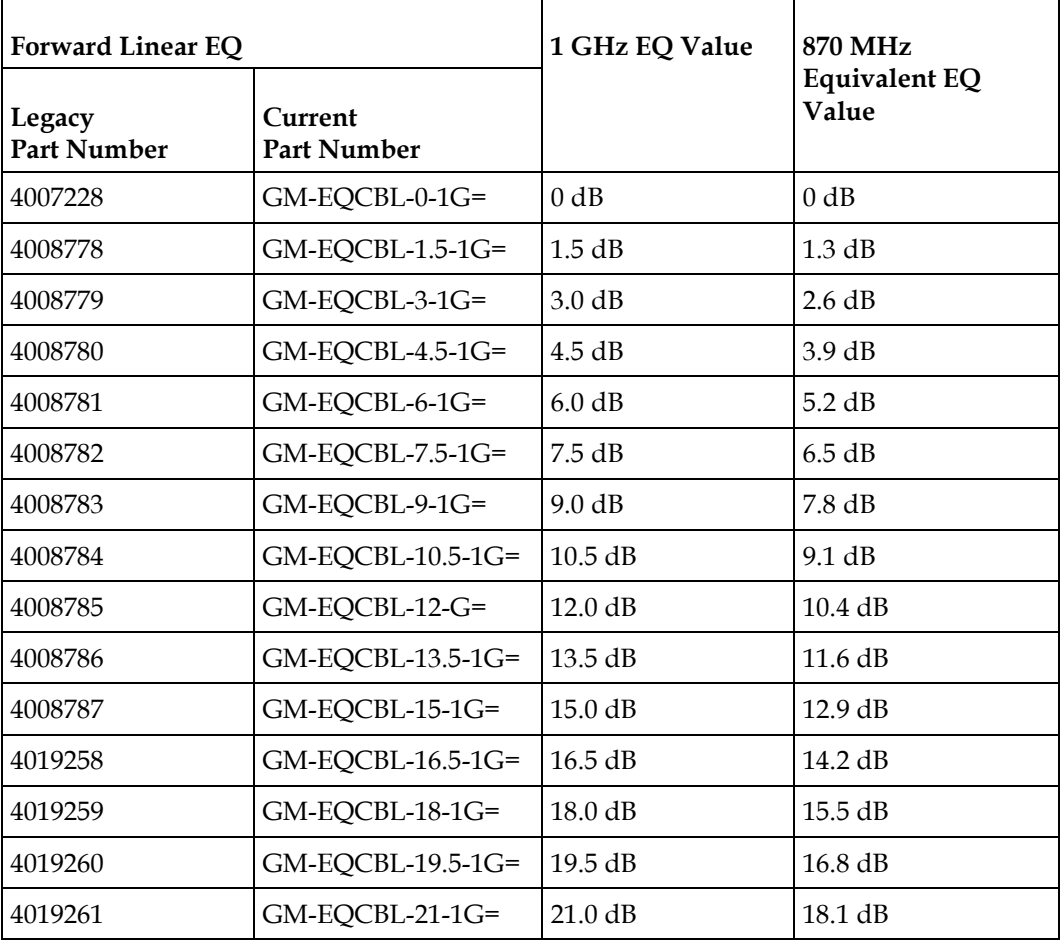

## **1 GHz/870 MHz Forward Inverse Equalizer Part Numbers**

 $\overline{ }$ 

The following table shows the part number and pad values for the GainMaker Node 1 GHz/870 MHz forward inverse equalizers.

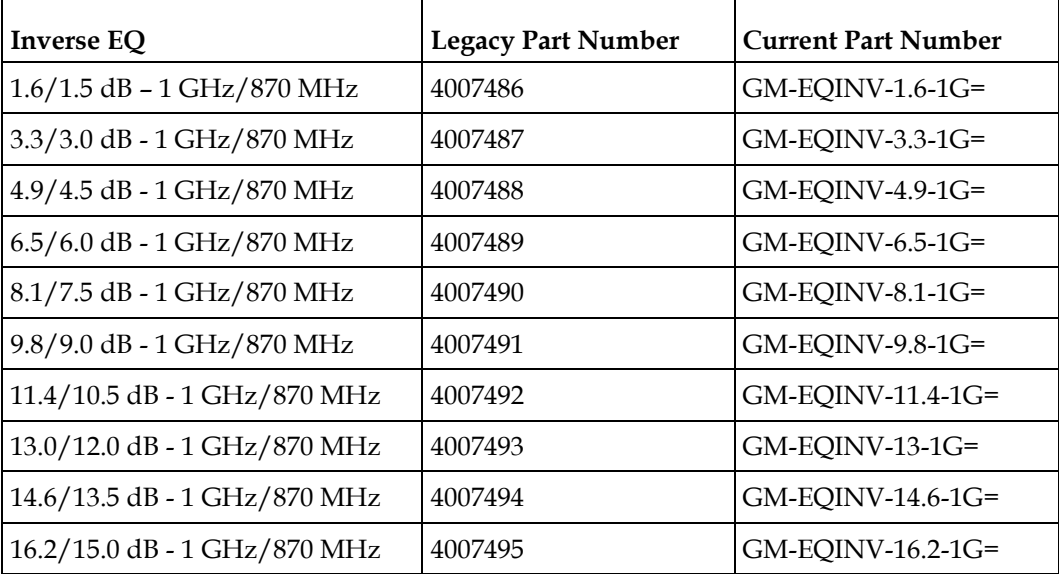

# **Specifications**

## **Torque Specifications**

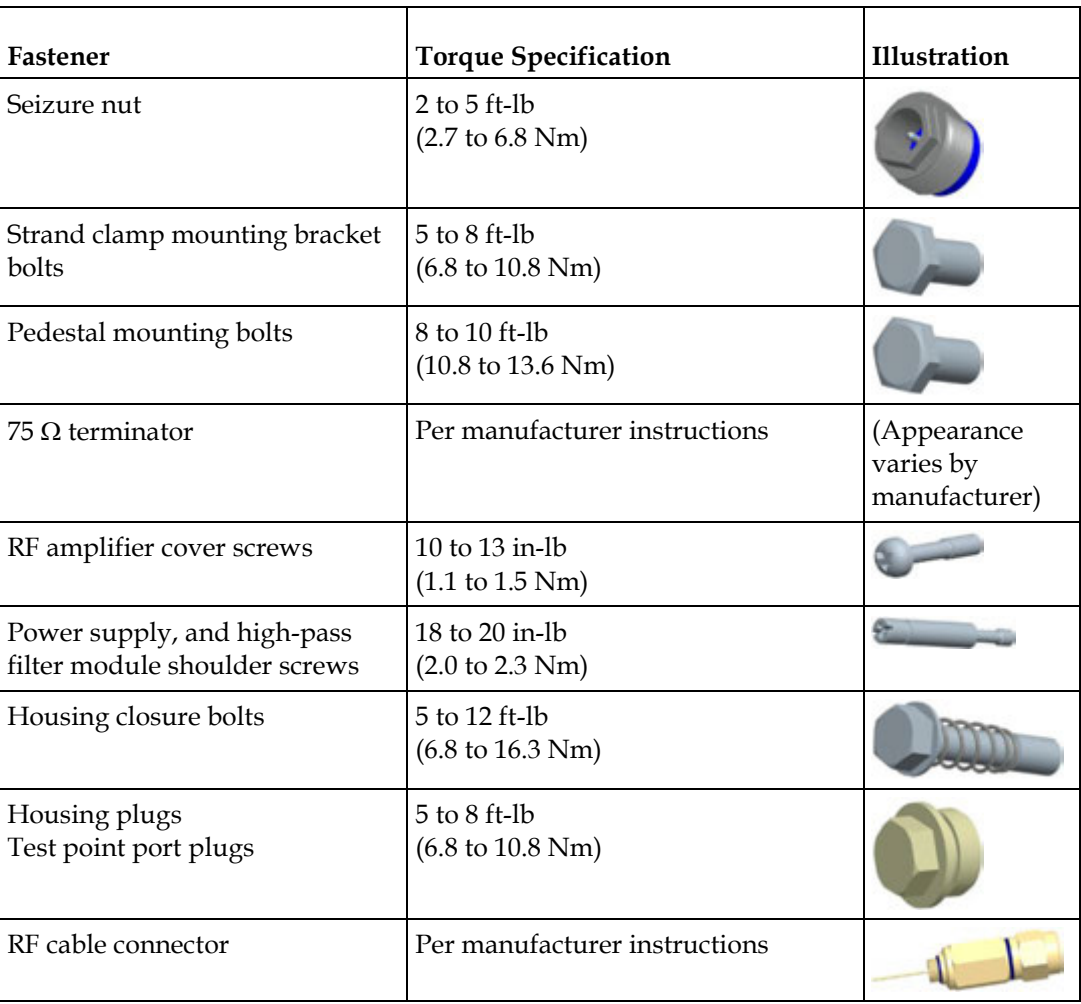

# **Glossary**

#### A

ac, AC

AGC

ampere. A unit of measure for electrical current. alternating current. An electric current that reverses its direction at regularly recurring intervals. automatic gain control. A process or means by which gain is automatically adjusted in a specified manner as a function of input level or other specified parameters.

#### analog channel

A channel that occupies a fixed location in a 6 MHz bandwidth within the 54 MHz to 550 MHz range of the RF band. Analog video channels deliver one traditional broadcast television channel in each 6 MHz band.

#### attenuation

The difference between transmitted and received signal strength due to loss through equipment, lines, or other transmission medium. Usually expressed in decibels.

#### channel map

A logical element that links a service with a channel so that the service can be viewed or used by the subscriber. For example, a channel map could link The Golf Channel with channel 63 so that when subscribers tune to channel 63, they view The Golf Channel.

#### CLI

command line interface. A command reference software that allows the user to interact with the operating system by entering commands and optional arguments.

#### CW

continuous wave.

#### Glossary

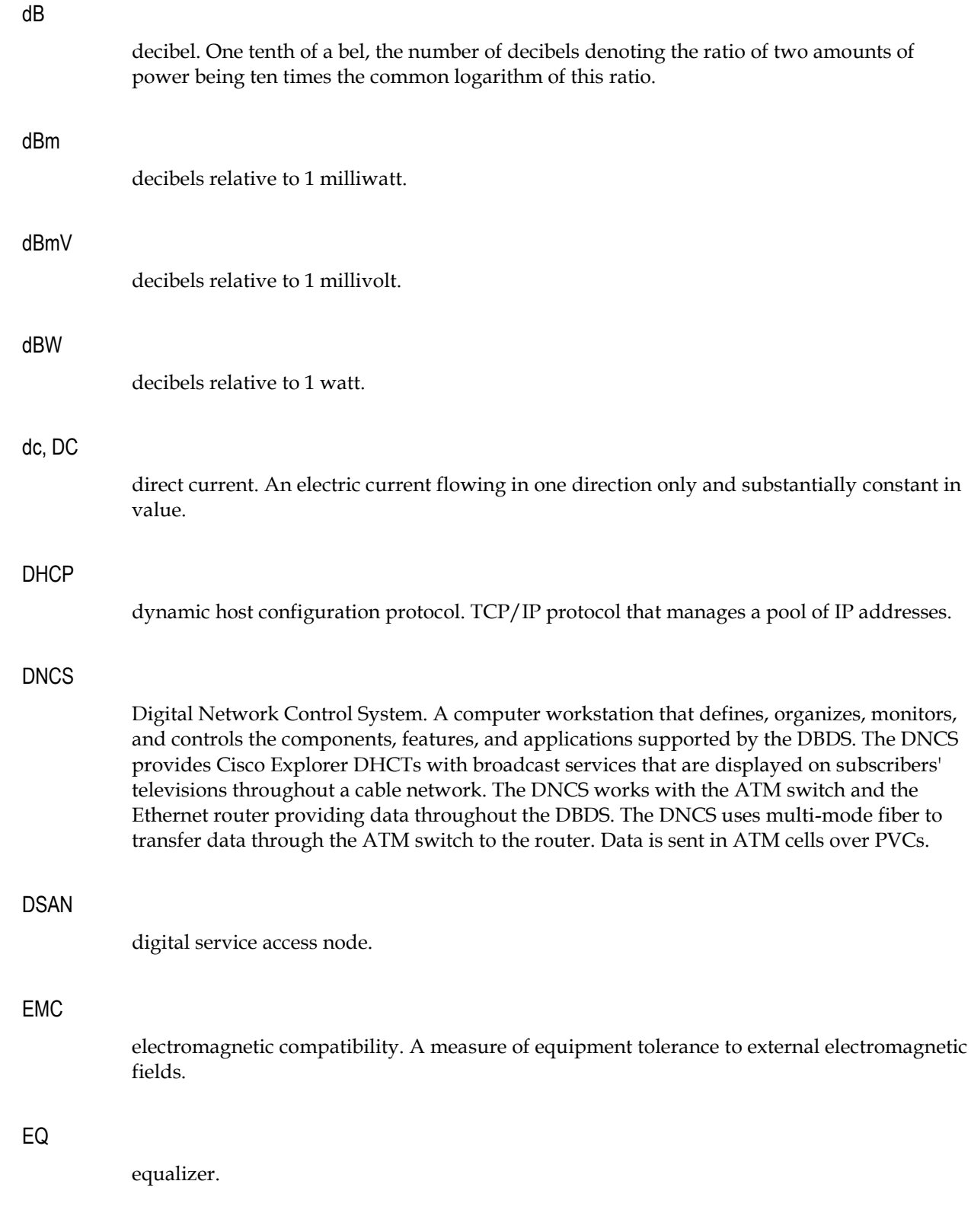

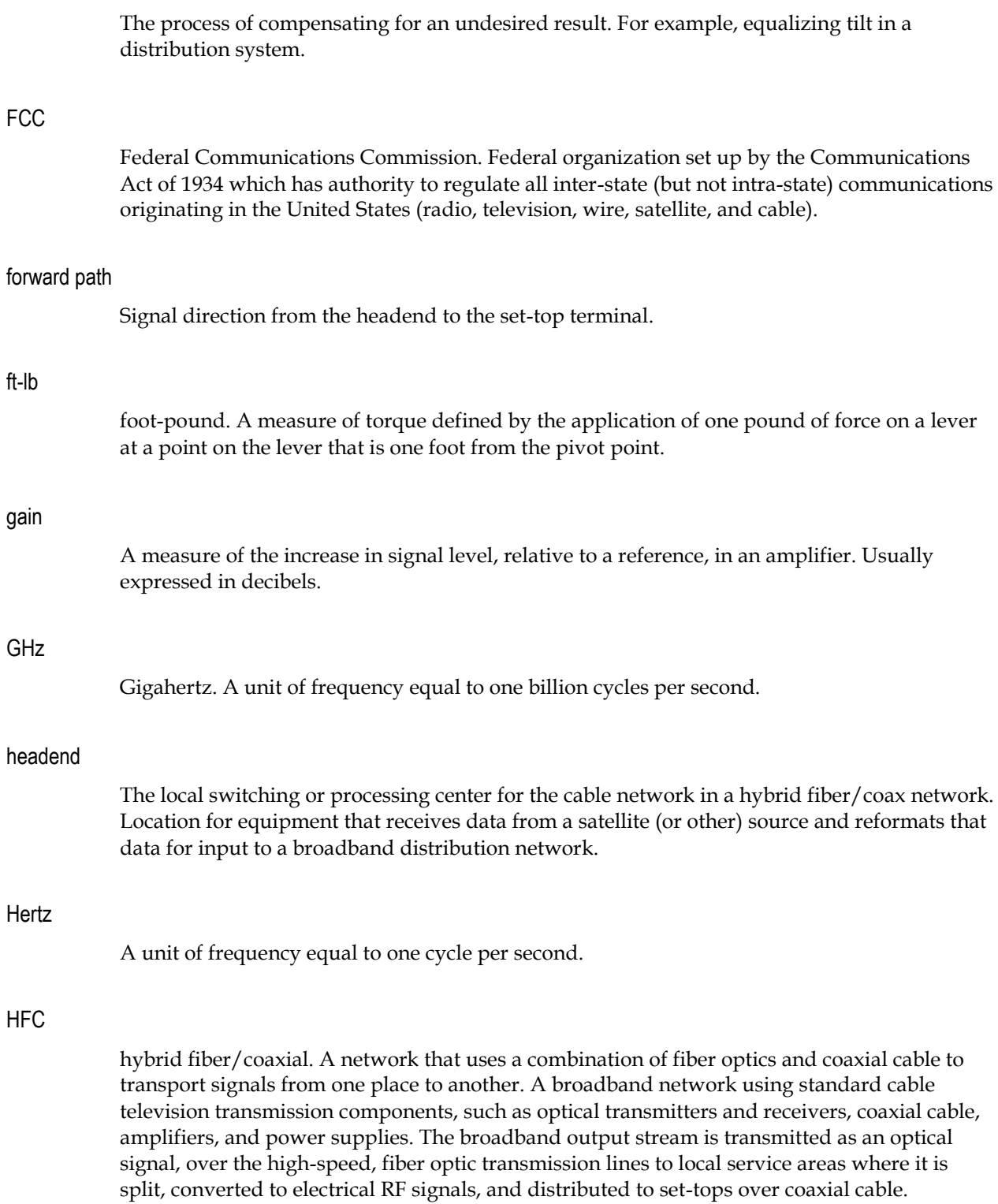

equalization

Glossary

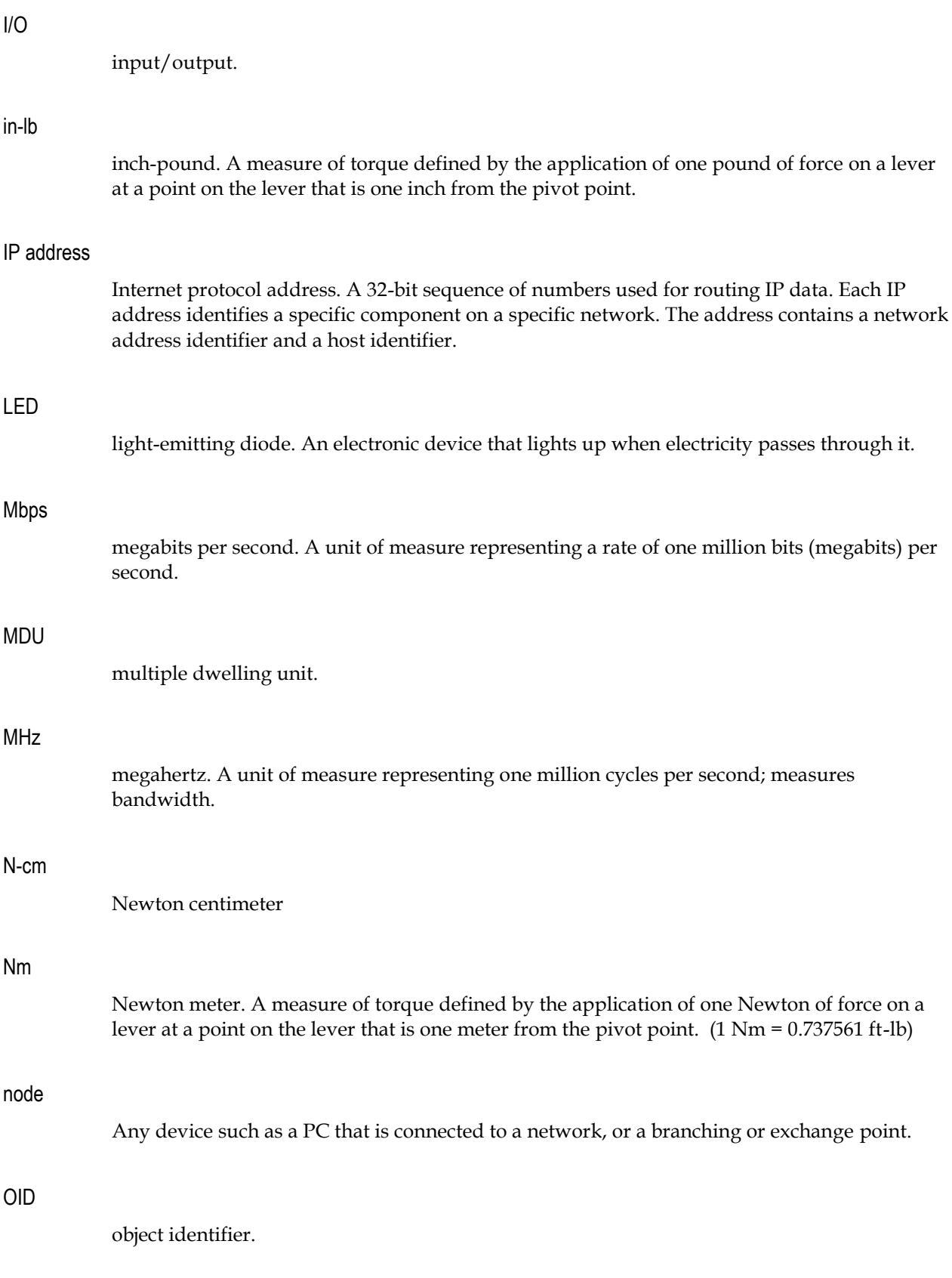

#### provisioning

The process of preparing a device or service so that it operates properly and its control system recognizes it.

#### PWB

printed wiring board.

#### QAM

quadrature amplitude modulation. An amplitude and phase modulation technique for representing digital information and transmitting that data with minimal bandwidth. Both phase and amplitude of carrier waves are altered to represent the binary code. By manipulating two factors, more discrete digital states are possible and therefore larger binary schemes can be represented.

#### QAM256

A QAM technique that produces 256 discrete states, each state representing 8 bits of information. The most complex of common QAM techniques.

#### QAM64

A QAM technique that produces 64 discrete states, each state representing 6 bits of information.

#### reverse path

Signal flow direction toward the headend.

#### RF

radio frequency. The frequency in the portion of the electromagnetic spectrum that is above the audio frequencies and below the infrared frequencies, used in radio transmission systems.

#### RMA

return material authorization. A form used to return products.

#### RX

receive or receiver.

#### S/N or SNR

signal-to-noise ratio. The ratio, in decibels, of the maximum peak-to-peak voltage of the video signal, including synchronizing pulse, to the root-mean-square voltage of the noise. Provides a measure and indication of signal quality.

#### **Glossarv**

#### SI

system or service information. Tuning information sent from the DNCS to DHCTs which provides the information that DHCTs need to be able to tune to a particular service.

#### SNMP

simple network management protocol. A protocol that governs network management and the monitoring of network devices and their functions.

#### strand mount

Installed equipment on an above-ground strand.

#### TCP/IP

transmission control protocol/Internet protocol. Two interrelated protocols that are part of the Internet protocol suite. TCP operates on the OSI transport layer and breaks data into packets. IP operates on the OSI network layer and routes the packets. While IP takes care of handling the actual delivery of the data, TCP takes care of keeping track of the individual units of data (called packets) that a message is divided into for efficient routing through the Internet.

#### **TFTP**

trivial file transfer protocol.

#### tilt

Spectral display slope caused by different attenuation of high frequencies and low frequencies through a medium.

#### torque

A force that produces rotation or torsion. Usually expressed in lb-ft (pound-feet) or N-m (Newton-meters). The application of one pound of force on a lever at a point on the lever that is one foot from the pivot point would produce 1 lb-ft of torque.

#### trap

An unsolicited message sent by a network device to notify a network or element management system of an alarm or other condition that requires administrative attention.

#### TX

transmit or transmitter.

#### V

volt.

## V AC

volts alternating current.

#### V DC

volts direct current.

#### W

watt. A measure of electrical power required to do work at the rate of one joule per second. In a purely resistive load, 1 Watt = 1 Volt  $x$  1 Amp.

# **Index**

## **1**

1 GHz/870 MHz Forward Inverse Cable Equalizer Loss Chart • 227

- 1 GHz/870 MHz Forward Inverse Equalizer Part Numbers • 231
- 1 GHz/870 MHz Forward Linear Equalizer Loss Chart • 226
- 1 GHz/870 MHz Forward Linear Equalizer Part Numbers • 230

## **A**

 $A \cdot 233$ ac, AC • 233 Accessories • 24 Administration Group • 133 AGC • 233 Alarm Group • 174 Amplifier Output • 224, 225 analog channel • 233 Analog Regeneration • 19 Attaching Ground • 38 Attaching the Coaxial Connectors • 39 attenuation • 233 Attenuator Part Numbers • 228 Aux Table • 143

## **B**

Before You Begin • 32, 58

## **C**

channel map • 233 CLI • 233 CLI Diagnostics • 73 Configuration and Testing • 57 Configuration and Testing Procedures • 58 Configuration Group • 158 Configuring the DSAN Hardware • 65 Confirming Headend Support • 59 Confirming Proper Bootup Operation • 69 Customer Information • 217 CW • 233

## **D**

DAVIC Information • 155 DAXI Box Table • 146 DAXI Description • 29 dB • 234 dBm • 234 dBmV • 234 dBW • 234 dc, DC • 234 DHCP • 234 Diagnostic Group • 150 DNCS • 234 DSAN • 234 DSAN LED Indicators • 221 DSAN Operating Parameters • 220 DSAN SNMP Alarms and Traps • 182 DTA Group • 179

## **E**

EMC • 234 Emergency Alert System Support • 28 Enhanced Channel Map Group • 166 EQ • 234 equalization • 235 ESD Handling Precautions • 32 Event Log • 134, 185 Event Log Fields • 186 Event Log Level Table • 135 Event Log-Related Traps • 205 Events • 188

## **F**

 $FCC \cdot 235$ Forward Equalizer Loss Charts • 226 forward path • 235 Forward Path Operation • 25 ft-lb • 235 Functional Description • 25

## **G**

gain • 235

Index

GainMaker Node Accessory Part Numbers • 228 GHz • 235

## **H**

Hardware Installation • 31 headend • 235 Hertz • 235 HFC • 235 Housing Dimensions • 35

## **I**

 $I/O \cdot 236$ in-lb • 236 Input and Output Connections • 22 Installing Accessories • 44 Installing and Removing the High-Pass Filter Module • 52 Installing and Removing the Power Supply Module • 54 Installing and Removing the RF Module • 50 Introduction • 17, 128, 186 IP address • 236

## **L**

LED • 236

## **M**

Main Components • 21 Manual Configuration Group • 180 Manufacturing Group • 130 Master Configuration Table • 159 Mbps • 236 MDU • 236 MHz • 236 Mounting the DSAN Housing • 41 MPEG Group • 173

## **N**

N-cm • 236 Nm • 236 node • 236 Note on DSAN Digital Board • 56

## **O**

 $OD \cdot 236$ Opening and Closing the Housing • 36 Other Status Objects • 149 Output Channel Video Carrier Frequencies • 223

## **P**

Physical Description • 21 PowerKEY Channel Statistics Table • 153 Product Features • 20 Product Labels • 23 Product Overview • 18 Proprietary DSAN MIB • 128 provisioning • 237 PWB • 237

## **Q**

QAM • 237 QAM256 • 237 QAM64 • 237 Quick Start Guide • 1

## **R**

Removing and Installing AC Shunts • 48 Resolving Software Download Issues • 214 reverse path • 237 Reverse Path Operation • 27 RF • 237 RF Channel Plan • 27 RMA • 237 RX • 237

## **S**

S/N or SNR • 237 Session Table • 145 SI • 238 SNMP • 238 SNMP Management • 127 SNMP Manager Table • 137 Software Image Group • 168 Software Upgrade • 207 Specifications • 232 Status Group • 140 Step 1 Confirm Headend Support • 2 Step 2 Install Hardware • 4 Step 3 Configure Hardware • 9 Step 4 Confirm Proper Bootup Operation • 13 strand mount • 238

## **T**

TCP/IP • 238

TFTP • 238 tilt • 238 To Clear the Event Log • 204 To Close the Housing • 37 To Connect the Coaxial Cable Pin Connector • 39 To Ground the DSAN Housing • 38 To Install Attenuator Pads • 44 To Install Equalizers • 45 To Install the Crowbar Surge Protector • 46 To Install the High-Pass Filter Module • 52 To Install the Housing on a Strand or in a Cabinet • 42 To Install the Housing on a Wall or in a Rack • 41 To Install the Power Supply Module • 54 To Install the RF Module • 50 To Open the Housing • 36 To Remove and Insert AC Shunts • 49 To Remove the High-Pass Filter Module • 53 To Remove the Power Supply Module • 55 To Remove the RF Module • 51 To Upload the Event Log File • 202 Tools and Accessories • 32 torque • 238 Torque Sequence • 37 Torque Specifications • 33, 232 trap • 238 Troubleshooting • 122 Tuner Band Mapping • 26 TX • 238

### **U**

Upgrading the DSAN Software • 208 Uploading and Viewing the Event Log • 202 User Config Aux Table • 139 User Configuration • 138 Using CLI Commands • 76 Using CLI Diagnostics • 74

### **V**

V • 238 V AC • 239 V DC • 239 Viewing Alarm Status • 85 Viewing Auxiliary Input Status • 114 Viewing Channel Configuration • 110 Viewing CLI POST and Boot Results • 83 Viewing Demodulator Channel Assignments • 106

Viewing Demodulator Configuration • 102 Viewing Demodulator Status • 104 Viewing DSAN Status • 79 Viewing EAS Status • 120 Viewing Network Status • 87 Viewing PowerKEY Information • 118 Viewing Service Map Status • 107 Viewing Tuner Status • 100 Viewing Version Information • 116

## **W**

W • 239 Weight Specifications • 34 Wideband Receiver Group • 171 Wideband Tuner Group • 170

# afraha CISCO.

#### **Americas Headquarters**

Cisco Systems, Inc. 170 West Tasman Drive San Jose, CA 95134-1706 USA http://www.cisco.com Tel: 408 526-4000 800 553-6387 Fax: 408 527-0883 This document includes various trademarks of Cisco Systems, Inc. Please see the Notices section of this document for a list of the Cisco Systems, Inc. trademarks used in this document. Product and service availability are subject to change without notice. © 2009-2013 Cisco and/or its affiliates. All rights reserved. Part Number OL-29943-01